**Data Security Center**

# **User Guide**

**Issue** 01 **Date** 2024-09-25

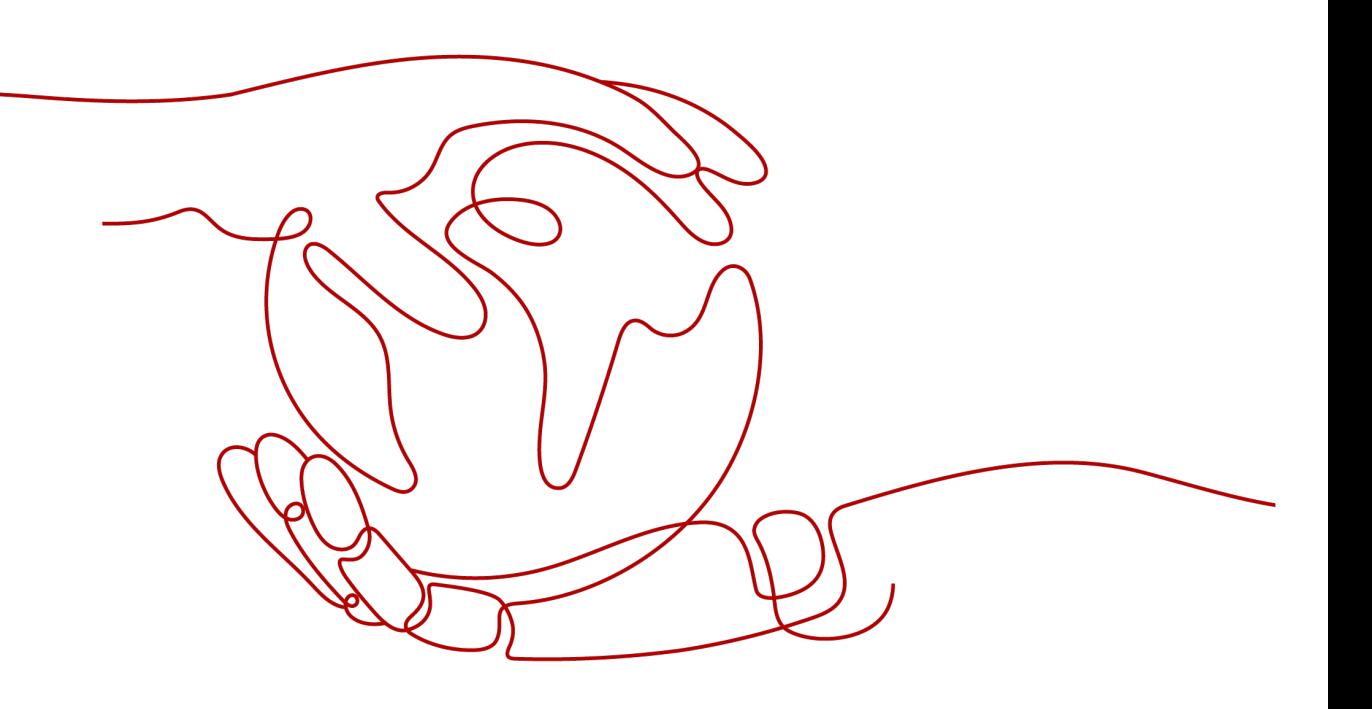

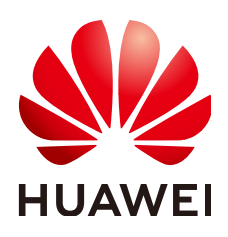

**HUAWEI CLOUD COMPUTING TECHNOLOGIES CO., LTD.**

#### **Copyright © Huawei Cloud Computing Technologies Co., Ltd. 2024. All rights reserved.**

No part of this document may be reproduced or transmitted in any form or by any means without prior written consent of Huawei Cloud Computing Technologies Co., Ltd.

#### **Trademarks and Permissions**

 $\triangle \triangleright$ HUAWEI and other Huawei trademarks are the property of Huawei Technologies Co., Ltd. All other trademarks and trade names mentioned in this document are the property of their respective holders.

#### **Notice**

The purchased products, services and features are stipulated by the contract made between Huawei Cloud and the customer. All or part of the products, services and features described in this document may not be within the purchase scope or the usage scope. Unless otherwise specified in the contract, all statements, information, and recommendations in this document are provided "AS IS" without warranties, guarantees or representations of any kind, either express or implied.

The information in this document is subject to change without notice. Every effort has been made in the preparation of this document to ensure accuracy of the contents, but all statements, information, and recommendations in this document do not constitute a warranty of any kind, express or implied.

# **Huawei Cloud Computing Technologies Co., Ltd.**

Address: Huawei Cloud Data Center Jiaoxinggong Road Qianzhong Avenue Gui'an New District Gui Zhou 550029 People's Republic of China

Website: <https://www.huaweicloud.com/intl/en-us/>

# **Contents**

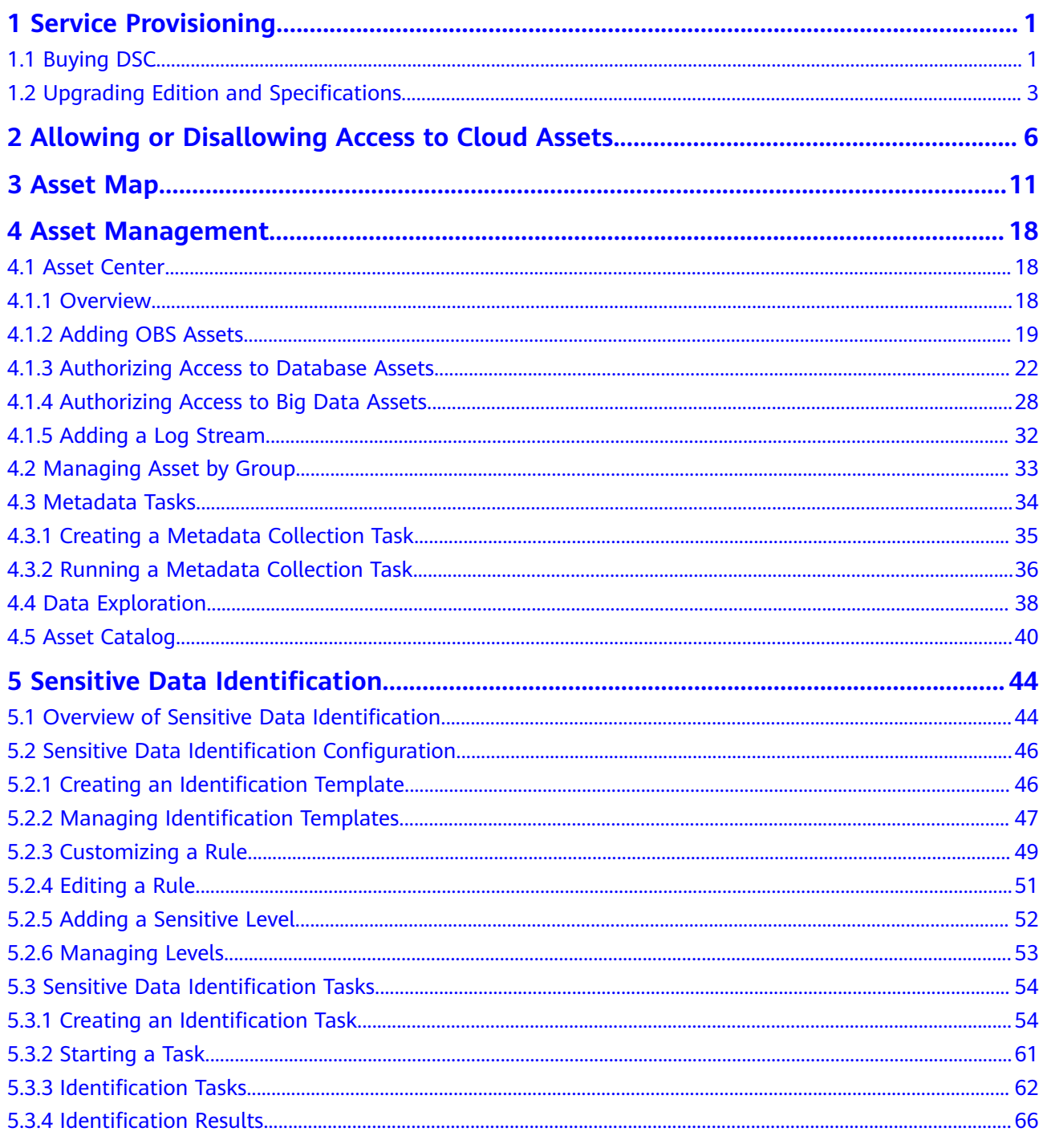

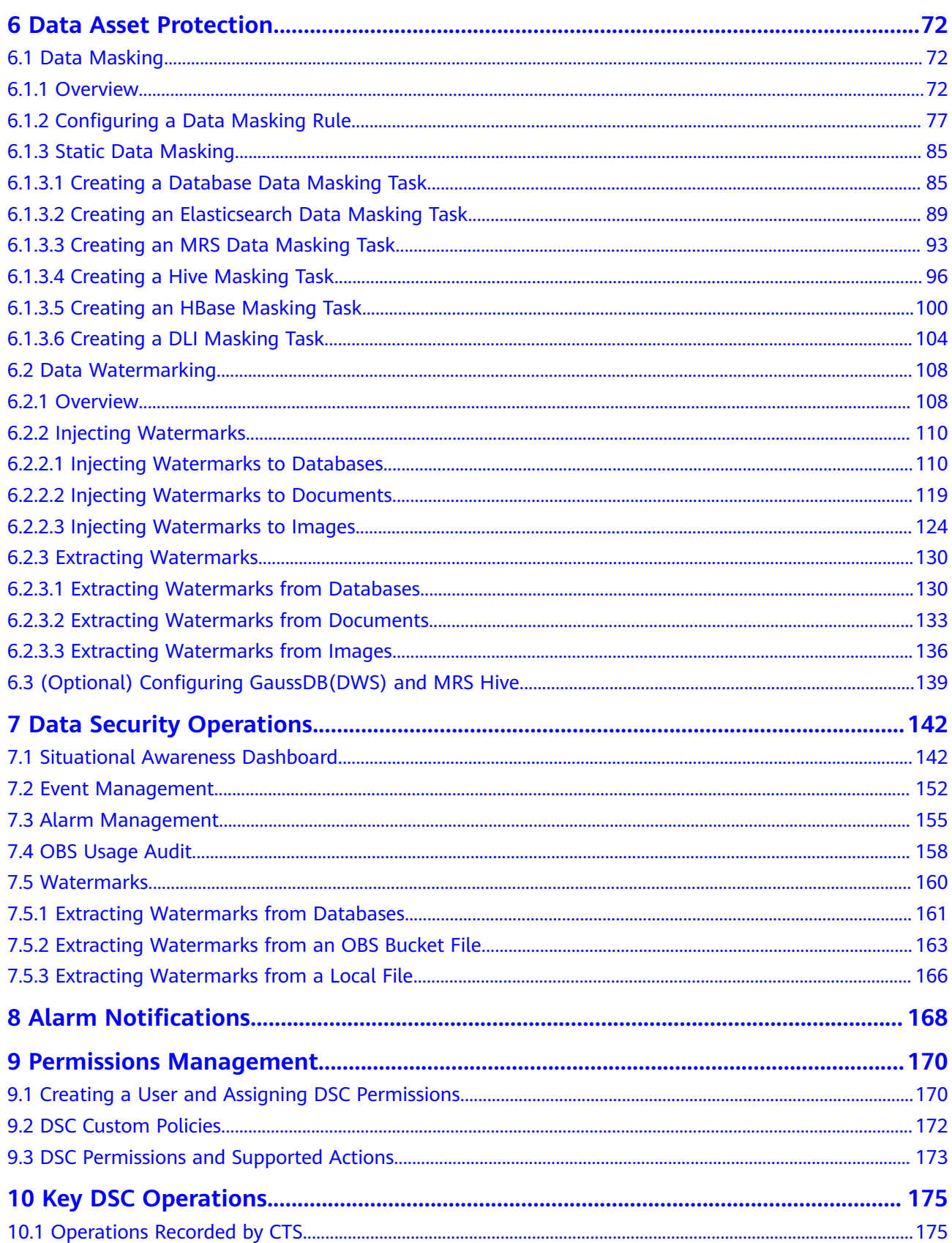

# **1 Service Provisioning**

# <span id="page-4-0"></span>**1.1 Buying DSC**

If you use DSC through the console, you will be billed on a yearly/monthly basis, which is prepaid. If you use DSC by APIs, including data masking and watermark APIs, you pay for what you used. DSC provides the standard and professional editions, and the database and OBS expansion packages. Buy a required DSC edition and additional expansion packages based on your site requirements.

#### **Prerequisites**

You have added the obtained account to the user group that has been assigned with the **DSC FullAccess** permission.

#### **Constraints**

- The specifications of DSC cannot be downgraded once you complete the purchase. If you want to downgrade the DSC specifications, unsubscribe from the current edition and purchase DSC of the edition with lower specifications.
- The database and OBS expansion packages included in the purchased DSC of an edition cannot be renewed or unsubscribed separately.

#### **Specification Limitations**

- One expansion package offers one database instance. RDS and DWS databases, self-built databases on ECSs, DLI, Elasticsearch, and big data on ECSs are supported.
- One OBS expansion package offers 1 TB (1024 GB) of OBS storage.

#### **Procedure**

**Step 1** Log in to the management console.

**Step 2** Click **I** in the upper left corner and select a region or project.

- **Step 3** In the navigation tree on the left, click  $\equiv$  . Choose **Security & Compliance** > **Data Security Center** .
- **Step 4** If you are a first-time user, click **Buy DSC**.
- **Step 5** On the **Buy DSC** page, select a **Region**.

#### **Figure 1-1** Selecting a region and edition

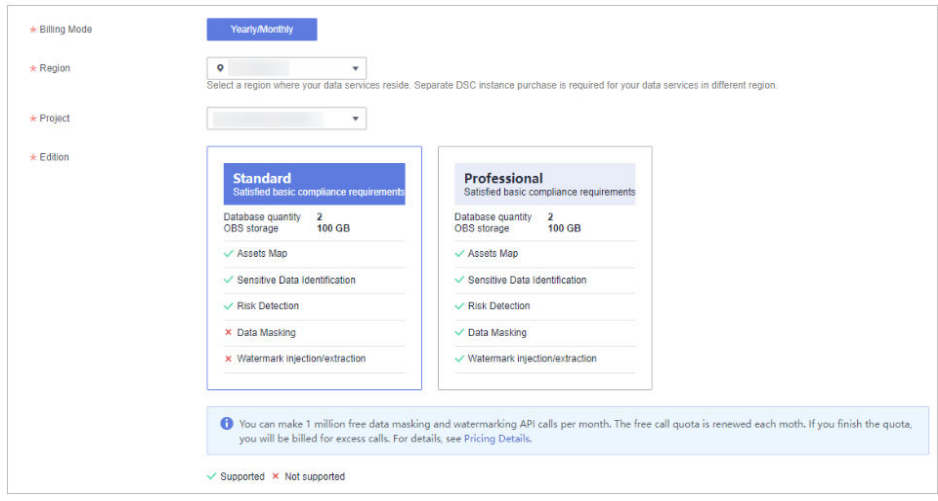

#### $\Box$  Note

To switch a region, select a region from the **Region** drop-down list. Only one DSC edition can be purchased in a region.

#### **Step 6** Set **Database Expansion Package** and **OBS Expansion Package**.

#### **Figure 1-2** Selecting expansion packages

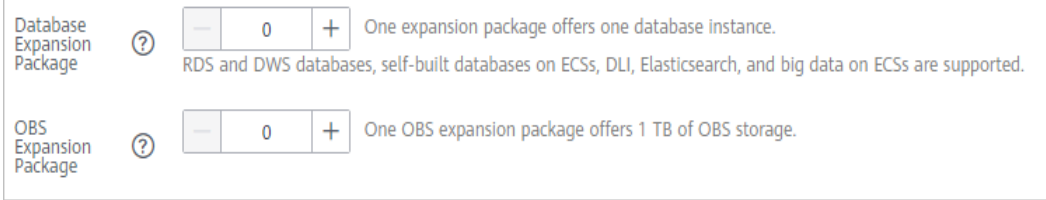

- One expansion package offers one database instance. RDS and DWS databases, self-built databases on ECSs, DLI, Elasticsearch, and big data on ECSs are supported.
- One OBS expansion package offers 1 TB (1024 GB) of OBS storage.
- **Step 7** Set **Required Duration**. Select the required duration from one month to three years.

#### <span id="page-6-0"></span>**Figure 1-3** Setting required duration

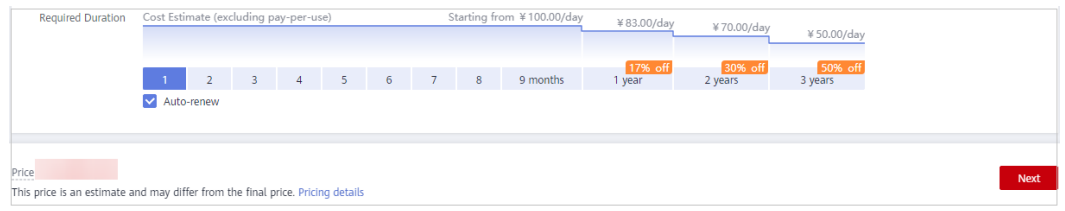

#### $\Box$  Note

Select **Auto-renew** to enable the system to renew your service by the purchased period when the service is about to expire.

**Step 8** Click **Next**.

If you have any questions about the pricing, click **Pricing details**.

**Step 9** Confirm the order information and agree to the DSC disclaimer by selecting **I have read and agree to the Data Security Center Service Statement** and click **Pay Now**.

#### **Figure 1-4** Viewing details

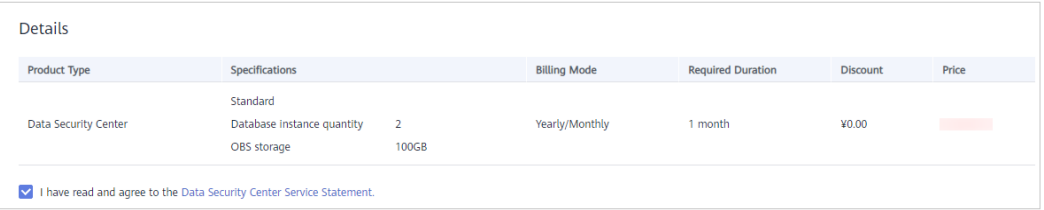

**Step 10** Select a payment method to pay for your order on the displayed page.

**----End**

# **1.2 Upgrading Edition and Specifications**

After purchasing DSC, you can upgrade it from the standard edition to the professional edition, and purchase additional database and OBS expansion packages based on your site requirements.

#### **Prerequisites**

- You have added the obtained account to the user group that has been assigned with the **DSC FullAccess** permission.
- You have purchased the standard DSC or professional DSC.

#### **Constraints**

The expired DSC cannot be directly upgraded. Renew DSC before upgrading it.

#### **Specification Limitations**

- One expansion package offers one database instance. RDS and DWS databases, self-built databases on ECSs, DLI, Elasticsearch, and big data on ECSs are supported.
- One OBS expansion package offers 1 TB (1024 GB) of OBS storage.

#### **Procedure**

- **Step 1** Log in to the management console.
- **Step 2** Click **in** the upper left corner and select a region or project.
- **Step 3** In the navigation tree on the left, click  $\equiv$  . Choose **Security & Compliance** > **Data Security Center** .
- **Step 4** In the upper right corner of the page, click **Upgrade Specifications**.
- **Step 5** The current edition is selected by default for **Edition** on the displayed page, and you can select an edition with higher specifications.

The edition listed on the right side of the current one is a more feature-rich edition.

#### **Figure 1-5** Upgrading edition specifications

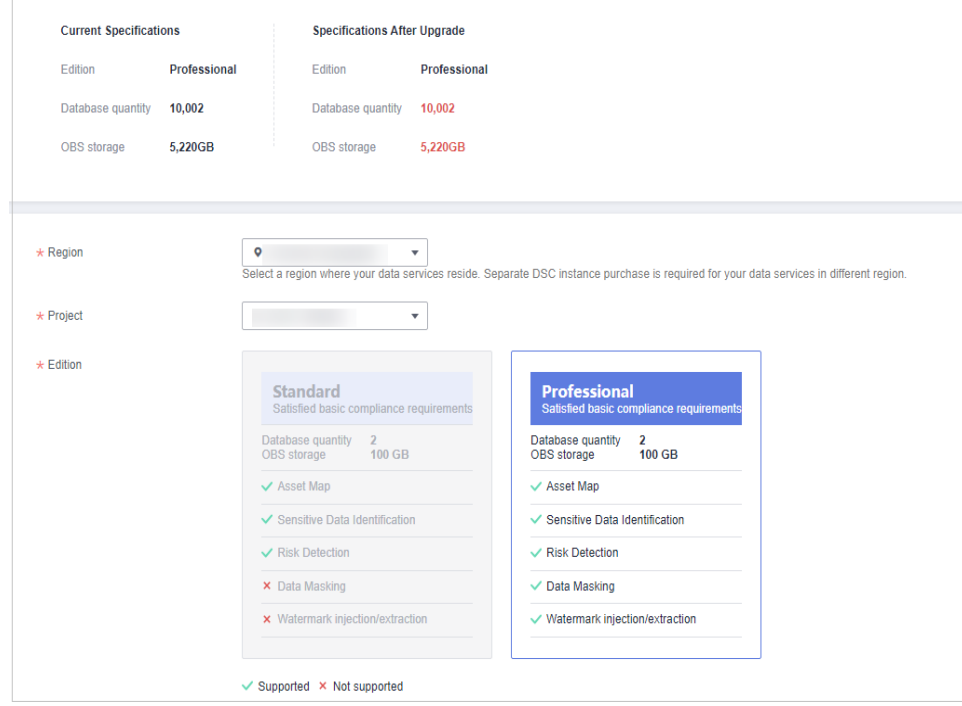

**Step 6** Set **Database Expansion Package** and **OBS Expansion Package**.

#### **Figure 1-6** Selecting expansion packages

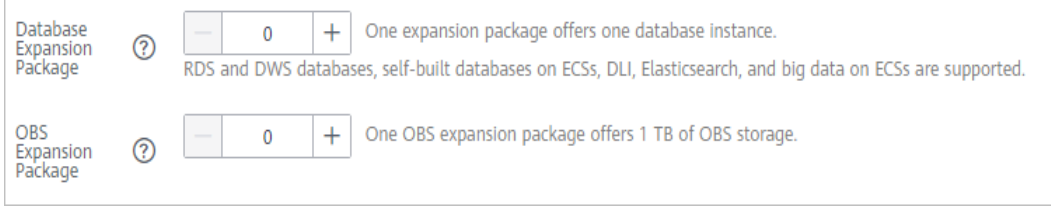

- One expansion package offers one database instance. RDS and DWS databases, self-built databases on ECSs, DLI, Elasticsearch, and big data on ECSs are supported.
- One OBS expansion package offers 1 TB (1024 GB) of OBS storage.
- **Step 7** Click **Next**.

If you have any questions about the pricing, click **Pricing details**.

**Step 8** Confirm the order information and agree to the DSC disclaimer by selecting **I have read and agree to the Data Security Center Service Statement** and click **Pay Now**.

#### **Figure 1-7** Viewing details

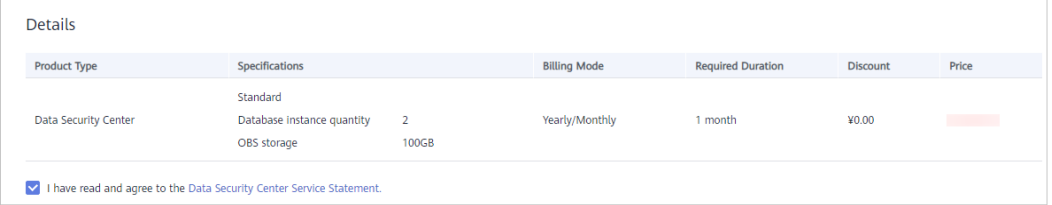

**Step 9** Select a payment method to pay for your order on the displayed page.

**----End**

# <span id="page-9-0"></span>**2 Allowing or Disallowing Access to Cloud Assets**

This section describes how to grant or revoke permissions for accessing OBS buckets, databases, big data, LTS, and MRS, as well as the asset map feature. The system will create an agency for you to use DSC.

#### **Prerequisites**

You have added the obtained account to the user group that has been assigned with the **DSC FullAccess** permission. For details, see **[Creating a User and](#page-173-0) [Assigning DSC Permissions](#page-173-0)**.

#### **Constraints**

After permissions are granted, DSC will be able to access your OBS buckets, databases, big data instances, and other cloud assets as needed.

#### $\Box$  Note

After DSC is granted permissions for accessing the OBS bucket to obtain the logs, fees are incurred. For details, see **[Requests](https://support.huaweicloud.com/eu/price-obs/obs_42_0004.html)**.

● After the permissions are revoked, ensure that your assets have no ongoing tasks. DSC will delete your agencies and assets and all related data. Exercise caution when performing this operation.

#### **Agency Policies Obtained After Access to Assets Is Allowed**

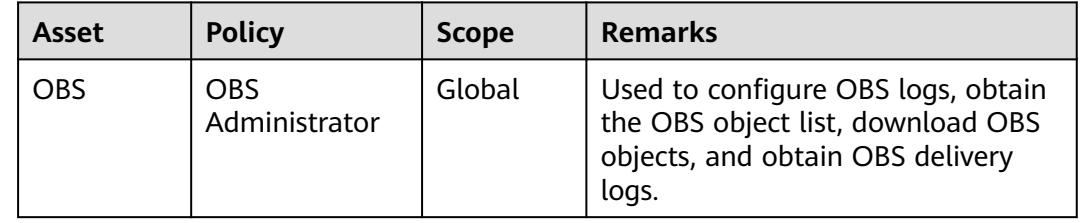

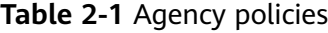

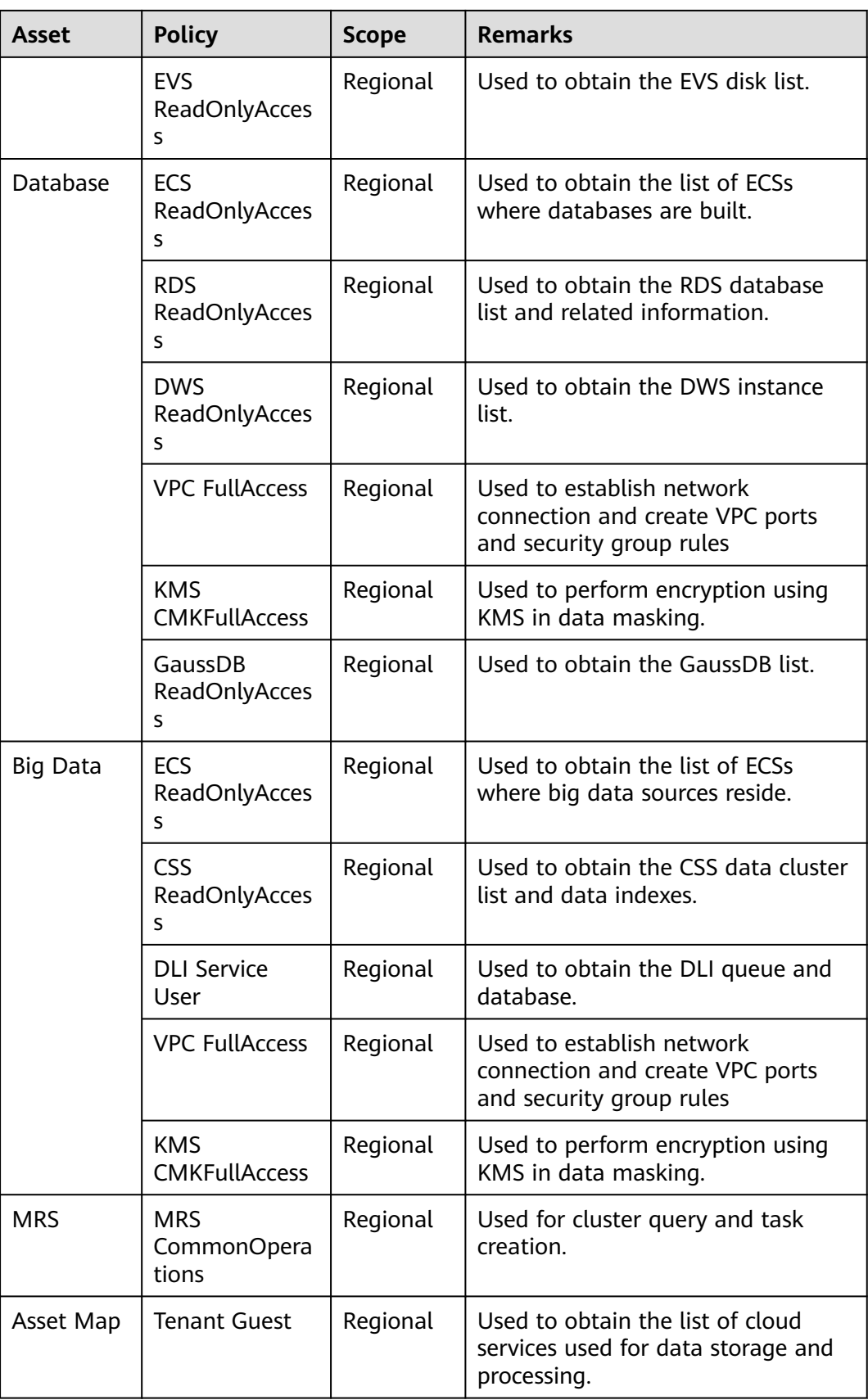

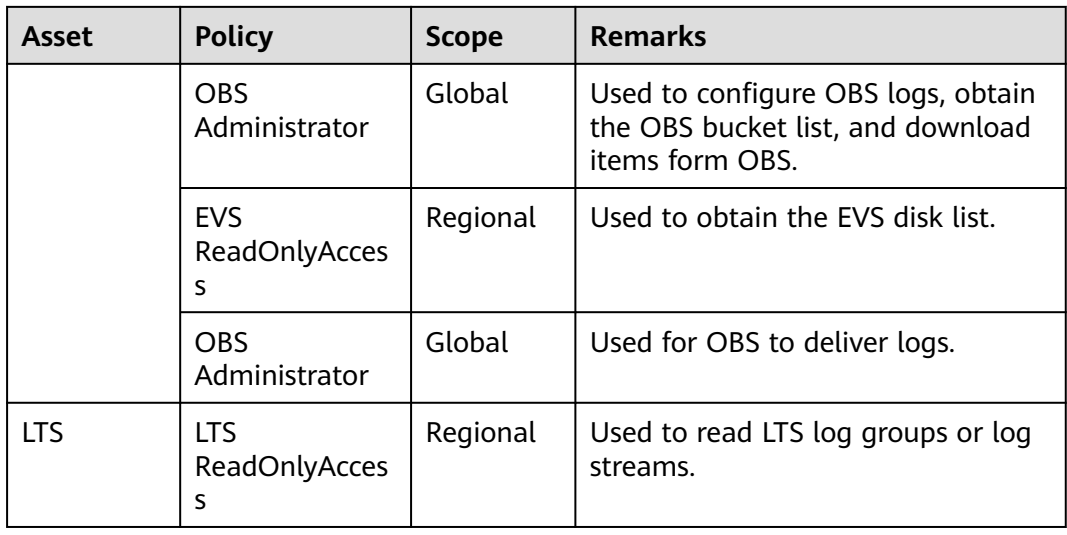

#### **Procedure**

- **Step 1** Log in to the management console.
- **Step 2** Click **I** in the upper left corner of the management console and select a region or project.
- **Step 3** In the navigation pane on the left, click  $\equiv$  and choose **Security & Compliance** > **Data Security Center**, then go to the **Asset Map** page.
- **Step 4** In the upper left corner of the **Asset Map** page, click **Modify**. The **Allow Access to Cloud Assets** page is displayed.
- **Step 5** On the displayed page, allow or disallow DSC to access your cloud assets. For details, see **[Table 2-2](#page-13-0)**.

#### **Figure 2-1** Allowing access to cloud assets

#### **Allow Access to Cloud Assets**

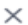

After you allow access to assets, DSC will be able to access your OBS buckets, databases, big data sources, and other assets as needed. When you need to revoke asset access permissions, stop ongoing scans. After the permissions are revoked, your asset information and related data will be deleted. Exercise caution when performing this operation.

- If you authorize Data Security Overview to access your resources, DSC automatically enables logging for all your OBS buckets. The bucket access logs are stored in the buckets. You may be billed for log storage. If you authorize DSC to access OBS, logging for OBS buckets that you add to your assets will be enabled based on your usage. You will be billed based on data requests to scan the sensitive data in the buckets. The billing formulas are as follows: OBS log storage fee = Storage usage x Unit price  $\qquad$ 
	- OBS data request fee = Number of scans  $x$  2 x Number of files x Unit price  $\circled{?}$

For details, see OBS Price Calculator -> Product Pricing Details

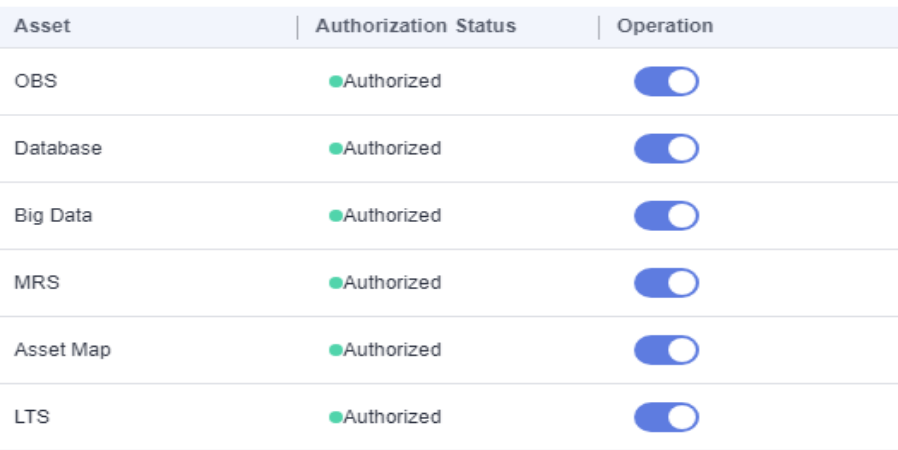

| <b>Parameter</b>            | <b>Description</b>                                                                                                    |  |  |
|-----------------------------|----------------------------------------------------------------------------------------------------|--|--|
| Assets                      | <b>OBS</b>                                                                                                    |  |  |
|                             | Database: For details about the database types and<br>versions supported by DSC, see <b>Constraints</b> .                                                    |  |  |
|                             | Big Data: assets in Cloud Search Service (CSS), Data<br>Lake Insight (DLI), Hive, and HBase                                                                  |  |  |
|                             | MRS: assets in MapReduce Service (MRS).                                                                                                    |  |  |
|                             | Asset Map: assets on the cloud.                                                                                                    |  |  |
|                             | LTS: assets in Log Tank Service (LTS).                                                                                                    |  |  |
|                             | <b>Agency Policies Obtained After Access to Assets Is</b><br><b>Allowed</b> describes the agency policies obtained after<br>the access to assets is allowed. |  |  |
| <b>Authorization Status</b> | <b>Authorization Status</b>                                                                                                    |  |  |
|                             | Authorized                                                                                                    |  |  |
|                             | Unauthorized                                                                                                    |  |  |
| Operation                   | Click the following toggle buttons to allow or disallow<br>access to your assets:                                                                            |  |  |
|                             | : Unauthorized                                                                                                    |  |  |
|                             | Authorized                                                                                                    |  |  |

<span id="page-13-0"></span>**Table 2-2** Parameter description

**----End**

# **3 Asset Map**

<span id="page-14-0"></span>The data asset map allows you to view the security status of your assets from multiple dimensions, such as asset overview, categories and risk levels, permissions, storage, sensitivity, and data egress analysis. This helps you quickly detect risky assets and handle them.

#### **Constraints**

A maximum of 1000 assets can be displayed.

#### **Prerequisites**

Cloud asset access permissions are granted. For details, see **[Allowing or](#page-9-0) [Disallowing Access to Cloud Assets](#page-9-0)**.

#### **Asset Map Functions**

- **Sorts out data assets on the cloud and displays them by region**: DSC automatically scans and sorts out data assets on the cloud and displays asset distribution on a map. The asset map displays regions of assets based on VPCs and associates asset regions with service regions.
- **Sensitive data display**: DSC displays sensitive data by categories. It identifies and classifies sensitive data using a three-layer identification engine, including default compliance rules, natural language semantic identification, and advanced file similarity detection.
- **Data egress analysis:** DSC provides a unified data egress view based on the asset map to help you identify all data egresses of on the cloud and potential security risks of these egresses, so you can take corresponding data security protection measures.
- **Risk monitoring and alarming: DSC monitors data asset risks using the risk** identification engine, displays the risk distribution for each asset type, and reports alarms for you to take quick response.
	- Security Score: The asset map displays the overall **security score** of all

your assets. You can click next to **Scoring Rules** to view the asset security score calculation rule.

– **Security Level**: Assets are classified into different security levels to facilitate viewing and management. You can click an asset with risks to view the risk details.

#### **Procedure**

- **Step 1** Log in to the management console.
- **Step 2** Click  $\bullet$  in the upper left corner and select a region or project.
- **Step 3** In the navigation tree on the left, click  $\equiv$  . Choose **Security & Compliance** > **Data Security Center** .
- **Step 4** In the navigation pane, choose **Asset Map**.
- **Step 5** Click **Add Asset**. On the **Asset Center** page that is displayed, add and authorize access to assets.
- **Step 6** After assets are added or authorized, refresh the **Asset Map** page. The following describes the functions and usage of each module on the page.

#### **Figure 3-1** Asset map

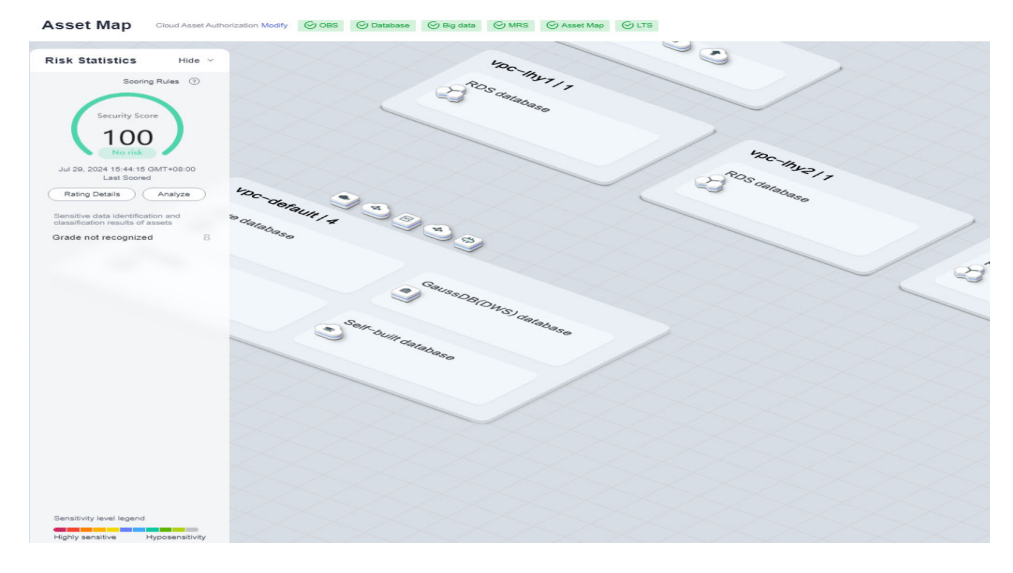

**----End**

#### **Risk Statistics**

● The **security score**, **last scored time**, and **rating details** of the asset are displayed, as shown in **[Figure 3-2](#page-16-0)**. You can manually re-analyze the score. The details are as follows:

#### <span id="page-16-0"></span>**Figure 3-2** Security score

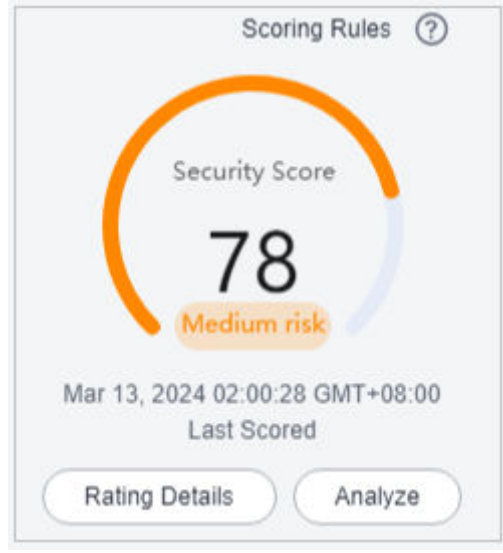

- The security score of the asset is displayed. Click  $\circled{2}$  next to the scoring rule to view the asset security score calculation rule.
- Click **Analyze** to perform security analysis and scanning on cloud assets again.
- Click **Rating Details** to view the **Protection Policy Analysis**. Click **Modify** in the **Operation** column to configure policies based on the **Configuration Policy Recommendation**.

The **Protection Policy Analysis** page displays only medium- and high-risk assets, as shown in **Figure 3-3**. The **Risk Level** is calculated based on the configured risk level and classification and grading.

**Figure 3-3** Security policy analysis

| <b>Protection Policy Analysis</b> |               |          |                                 |                                           |                          |           |
|-----------------------------------|---------------|----------|---------------------------------|-------------------------------------------|--------------------------|-----------|
| <b>OBS</b>                        | Big data      | Database |                                 |                                           |                          |           |
| $\lambda$                         | OBS Databases |          |                                 |                                           |                          |           |
| Asset                             | Asset Ty      | Categori | <b>Risky Configuration Item</b> | <b>Risk Level</b>                         | Configuration Policy R   | Operation |
| a-real-bu                         | OBS           |          | Bucket policy : Public read     | · Medium risk<br>It is suspected that the | The asset is bound to an | Modify    |
| (-1.26 minut)                     |               | L4       | Bucket encryption : To b        | · Medium risk<br>Default server-side enc  | Mandatory Encrypt OBS    | Modify    |
| dsc-test-<br>(-0.42 minut)        | OBS           | Grade n  | Bucket policy: Read by          | <b>• High Risk</b><br>the                 | The asset is bound to an | Modify    |

| Config<br>uration<br><b>Risk</b><br><b>Level</b> | Categoriza<br>tion and<br>Leveling<br><b>Result</b> | <b>Risk Level</b> | <b>Display</b> |
|--------------------------------------------------|-----------------------------------------------------|-------------------|----------------|
| Low                                              | $LO-L3$ (low-<br>risk)                              | Low               | <b>No</b>      |
|                                                  | $L4-L7$<br>(medium<br>risk)                         | Low               | <b>No</b>      |
|                                                  | L8-L10<br>(high-risk)                               | Medium            | Yes            |
| Mediu<br>m                                       | L0-L3 (low-<br>risk)                                | Low               | <b>No</b>      |
|                                                  | $L4-L7$<br>(medium<br>risk)                         | Medium            | Yes            |
|                                                  | L8-L10<br>(high-risk)                               | High              | Yes            |
| High                                             | $L0-L3$ (low-<br>risk)                              | Medium            | Yes            |
|                                                  | $L4-L7$<br>(medium<br>risk)                         | High              | Yes            |
|                                                  | L8-L10<br>(high-risk)                               | High              | Yes            |

**Table 3-1** Protection policy analysis parameters

● The sensitive data identification and leveling results of assets are displayed. Assets are displayed by category based on the grading results, as shown in **[Figure 3-4](#page-18-0)**. The details are as follows:

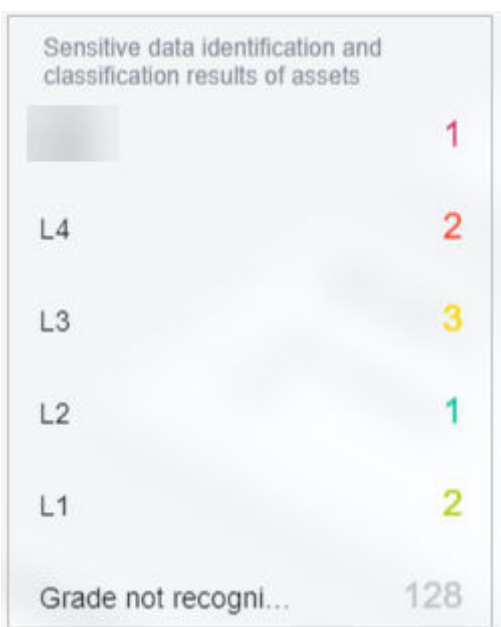

<span id="page-18-0"></span>**Figure 3-4** Sensitive data identification and leveling result

- You can hover the cursor over a sensitivity level to show information about all assets at the sensitivity level.
- You can hover the cursor over an asset category to display the names and scan times of all its scanned assets in the adjacent dialog box.
- You can select an asset to view its details in the right-hand dialog box, which includes basic asset information, sensitive data detection, protection policy analysis, and data egress analysis. For details, see **Viewing Database Instance Details**.

#### **Viewing Database Instance Details**

- **Basic Info**: displays the type, port number, version, private IP address, and engine type of the instance.
- **Sensitive data identification**: displays authorized and unauthorized databases in the instance.
	- For an **authorized database** that has **not been scanned**. Click **Create identification task** to go to the sensitive data identification page and create an identification task to identify sensitive information in the database. For details, see **[Creating an Identification Task](#page-57-0)**.
	- For an **authorized database** that **has been scanned**. Click **Expand** to view database scan details.
	- For an unauthorized database, click **Go to Authorize** to obtain the access permission to the database. For details, see **[Asset Center](#page-21-0)**.

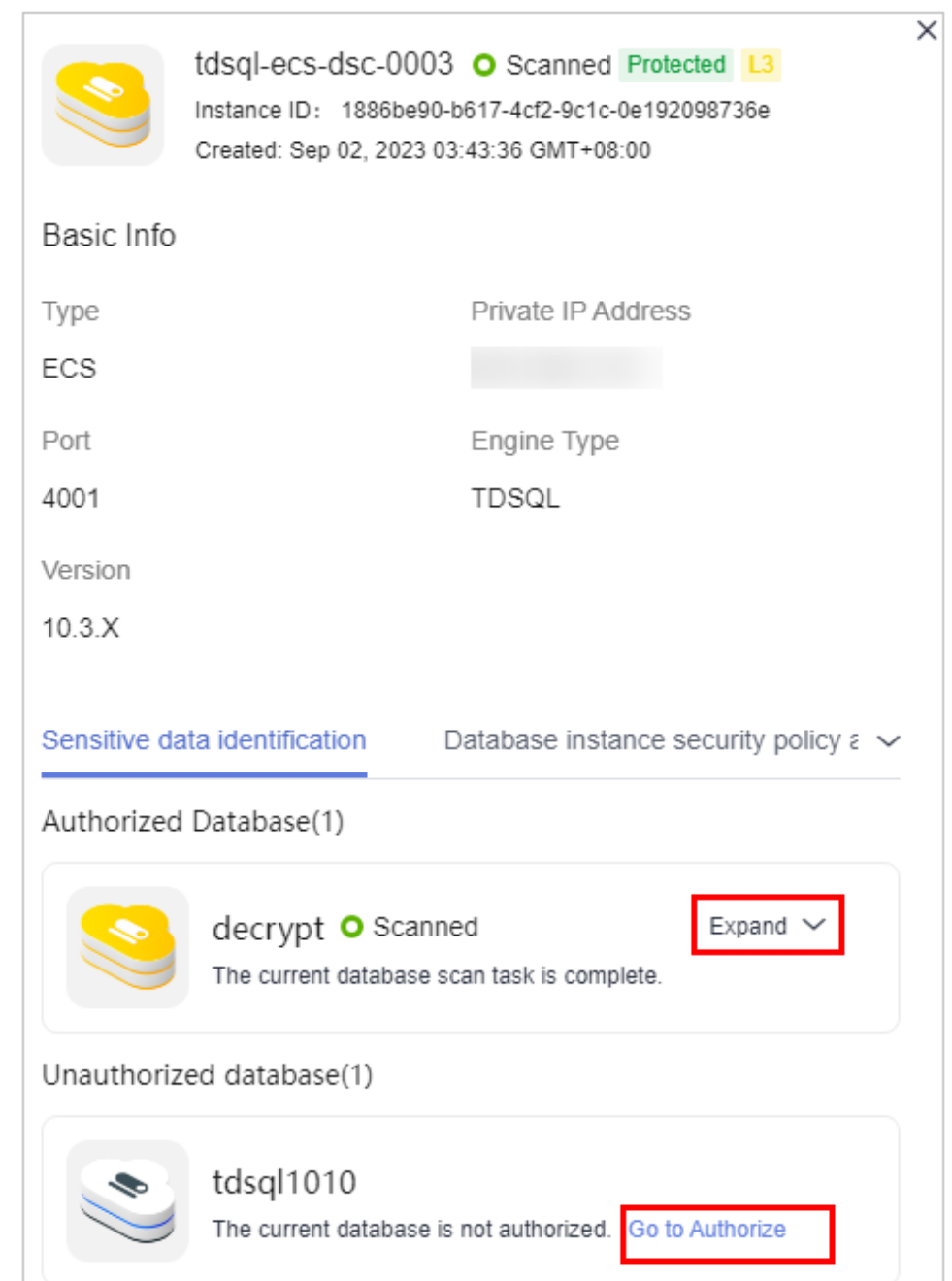

**Figure 3-5** Sensitive data identification

#### $\Box$  Note

For OBS data, click **View Details** to view the **Result Details** of the sensitive data identification task. If there is no identification result, create an identification task by referring to section **[Creating an Identification Task](#page-57-0)** and view the identification result again.

- **Security policy analysis:** 
	- Checks whether high-risk permissions, such as server-side encryption, database encryption, transmission encryption, security group, and public network access, are enabled and displays handling notifications. You can click **View** or **Modify** to handle the permissions.
- Allows you to view the current status of security configurations, including encryption, backup, and audit, for all assets, along with the specific requirements of the policy baseline. Additionally, you can switch to the policy/task configuration page to configure policies and tasks.
- **Data Egress Analysis**: identifies all data egresses on the cloud, including EIP, NAT, API Gateway, and ROMA. You can also move the cursor to the data type icon or VPC icon on the asset map to view the data egress gateway lines.

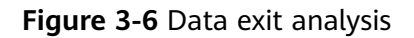

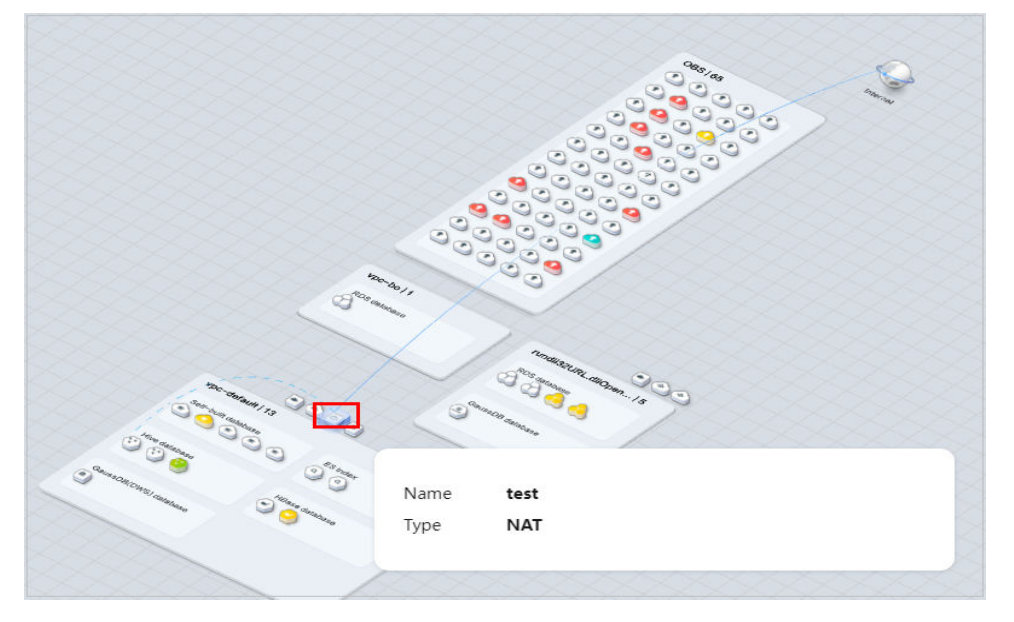

#### **Related Operations**

- If you want to change authorization status of your assets, click Modify in the upper right corner. If you want to stop authorization of your assets, ensure that the assets have no ongoing tasks. DSC will delete your agencies and assets and all related data. Exercise caution when performing this operation. For details, see **[Allowing or Disallowing Access to Cloud Assets](#page-9-0)**.
- Asset security level legend: Each color represents an asset security level from L0 to L10.
- You can drag the slider on the progress bar to adjust the scale of the asset map.
- $Click$  in the lower right corner.
- Click  $\mathbb{C}^{\mathbb{U}}$  in the lower right corner to display the asset map operation quide.
- Click  $\Box$  in the lower right corner to display the data exception events, so that you can handle the exceptions in time.
- $Click$  in the lower right corner to display the asset legend.

# **4 Asset Management**

# <span id="page-21-0"></span>**4.1 Asset Center**

## **4.1.1 Overview**

DSC can automatically discover cloud assets and add self-built data assets.

Sensitive data identification, data masking, and database watermarking can be performed only after databases and big data assets are authorized.

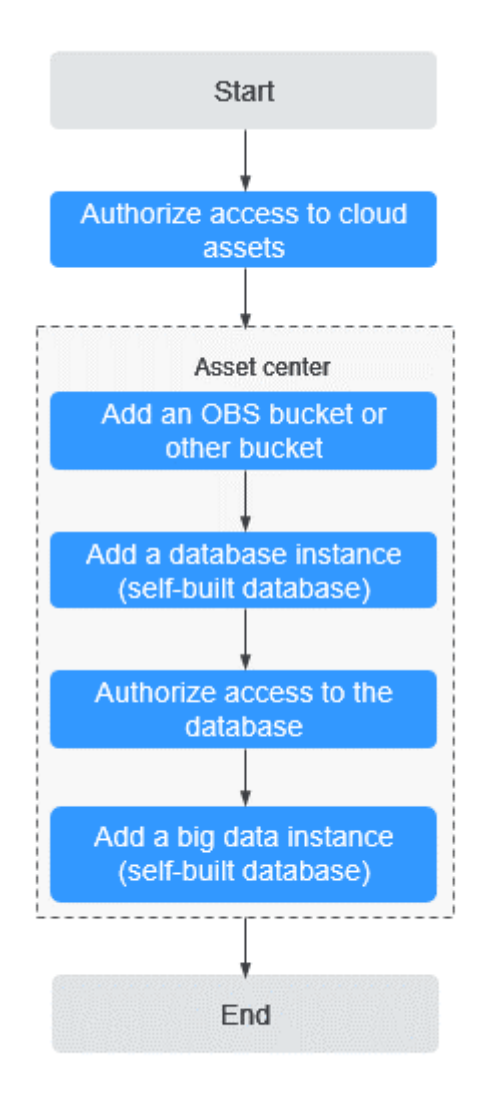

#### <span id="page-22-0"></span>**Figure 4-1** Introduction to the asset center

## **4.1.2 Adding OBS Assets**

After DSC is authorized to access your OBS assets, you can add your OBS assets to DSC protection.

#### **Prerequisites**

- OBS asset access permissions are granted. For details, see **[Allowing or](#page-9-0) [Disallowing Access to Cloud Assets](#page-9-0)**.
- OBS has been enabled and used.
- If you want to add a bucket of other types, set the bucket permission to **public** or set the bucket to a private bucket on which the current account has permissions.

#### **Constraints**

DSC does not support the parallel file system of OBS.

#### **Adding Self-built OBS Buckets**

Self-built buckets are created by the current user, including public buckets and private buckets.

- **Step 1** Log in to the management console.
- **Step 2** Click **I** in the upper left corner and select a region or project.
- **Step 3** In the navigation tree on the left, click  $\equiv$  . Choose **Security & Compliance** > **Data Security Center** .
- **Step 4** In the navigation tree on the left, choose **Asset Management** > **Asset Center**. The **Asset Center** page is displayed.
- **Step 5** Click **OBS**. The OBS asset list page is displayed.
- **Step 6** In the upper left corner of the **OBS** tab page, click **Add Self-Built Bucket**. In the displayed dialog box, select the OBS buckets to be added.

#### $\Box$  Note

The asset name is used as the unique identifier of the asset. By default, the bucket name is set to the asset name.

#### **Figure 4-2** Adding self-built OBS buckets

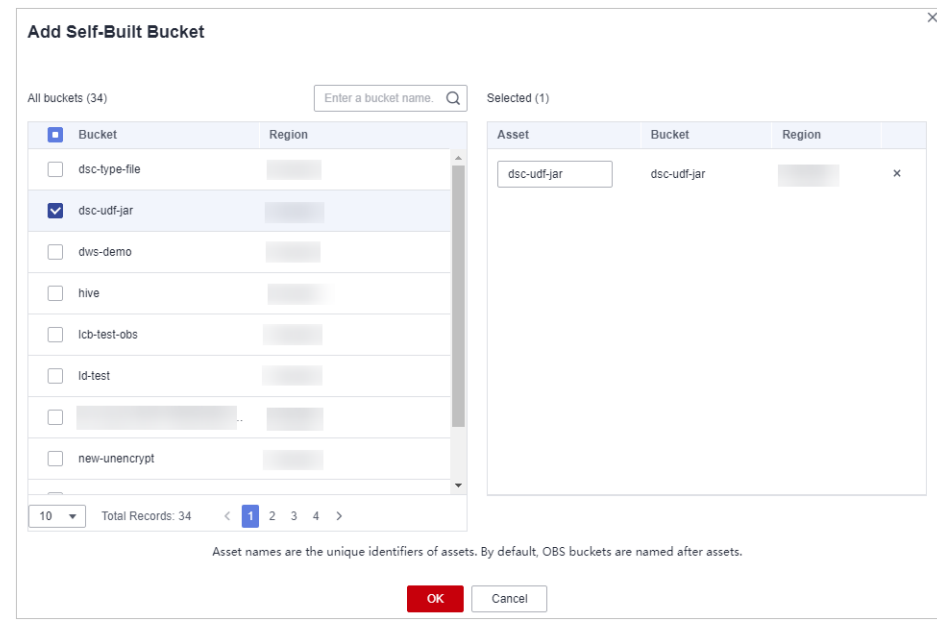

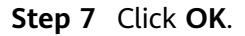

**----End**

#### **Adding Other Buckets**

Other buckets refer to the buckets created by other users with the **public** permission or the private buckets on which the current account has permissions.

- **Step 1** Log in to the management console.
- **Step 2** Click **I** in the upper left corner and select a region or project.
- **Step 3** In the navigation tree on the left, click  $\equiv$  . Choose **Security & Compliance** > **Data Security Center** .
- **Step 4** In the navigation tree on the left, choose **Asset Management** > **Asset Center**. The **Asset Center** page is displayed.

**Figure 4-3** Asset center

| $\Box$ OBS(98)                 | <b>Batch Delete</b><br>Add Self-Built Bucket<br>Add Other Bucket |                 |                  |                 |                                                           |                         |                                                |  |
|--------------------------------|------------------------------------------------------------------|-----------------|------------------|-----------------|-----------------------------------------------------------|-------------------------|------------------------------------------------|--|
| OBS(98)<br>$\Box$ Database(98) | Q Select a property or enter a keyword.                          |                 |                  |                 |                                                           |                         |                                                |  |
| <b>RDS(67)</b>                 | $\Box$ Asset $\Theta$                                            | Bucket $\Theta$ | Sources $\Theta$ | Region $\Theta$ | Associated Identifica $\Theta$ Created $\hat{\mathbf{Q}}$ |                         | Operation                                      |  |
| <b>DWS(3)</b>                  | obs-pb-test-10                                                   | obs-ob-test-10  | Self-Built       |                 |                                                           | Jun 04, 2024 10:12:06 G | Delete Create Identification Task Enable Audit |  |
| <b>DDS</b>                     | test-my-epmty                                                    | test-my-epmty   | Self-Built       |                 | $\Omega$                                                  | Jun 03, 2024 20:33:17 G | Delete Create Identification Task Enable Audit |  |

- **Step 5** Click **OBS**. The OBS asset list page is displayed.
- **Step 6** In the upper left corner of the **OBS** tab page, click **Add Other Bucket**. In the displayed dialog box, enter the name of a bucket to be added.

To add more buckets, click  $\Theta$  Add.

**Figure 4-4** Adding other OBS buckets

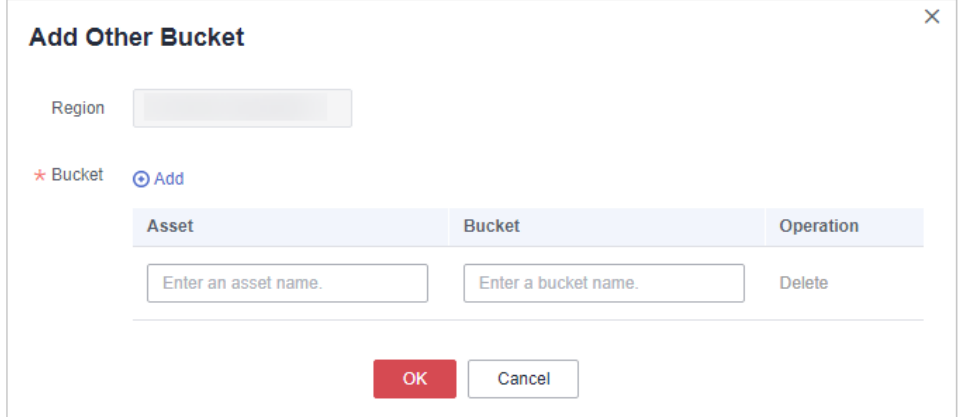

**Step 7** Click **OK**.

**----End**

#### **Related Operations**

● Deleting OBS assets

Select multiple OBS assets and click **Batch Delete** in the upper left corner of the asset list to delete the assets. You can also click **Delete** in the **Operation** column of the asset list to delete a single asset.

<span id="page-25-0"></span>● Creating an identification task

Click **Create Identification Task** in the **Operation** column of the asset list to create a sensitive data identification task. For details, see **[Creating an](#page-57-0) [Identification Task](#page-57-0)**.

Enabling database audit

Click **Enable Audit** in the **Operation** column of the asset list to enable the audit function for OBS assets. After this function is enabled, you can view audit records in **[OBS Usage Audit](#page-161-0)**.

## **4.1.3 Authorizing Access to Database Assets**

If your asset is a self-built database, **[add a self-built database instance](#page-28-0)** or perform **[Adding a Self-Built External Database Instance](#page-29-0)** and then **[authorize the](#page-26-0) [database instance](#page-26-0)**.

If your asset is a cloud database, authorize DSC to access the database by following the instructions provided in **[Authorizing Access to a Database Assets](#page-26-0)**.

#### **Prerequisites**

- DSC has been allowed to access the database assets. For details, see **[Allowing](#page-9-0) [or Disallowing Access to Cloud Assets](#page-9-0)**.
- You have applied for an ECS instance and installed a database on it.
- RDS, GaussDB(DWS), DDS, or GaussDB service has been enabled, you have assets on them, and there are available IP addresses in the corresponding subnets.
- The **Status** of the database instance is **Normal**, and the number of security groups is 1.

#### **Constraints**

Only data sources and versions supported by DSC can be added. For details, see **Table 4-1**.

| Data Source   | <b>Version</b>                                                                                                    |  |  |
|---------------|----------------------------------------------------------------------------------------------------|--|--|
| <b>MySQL</b>  | 5.6, 5.7, 5.8, and 8.0                                                                                                    |  |  |
| SQL Server    | 2017 SE, 2017 EE, and 2017 WEB<br>2016 SE, 2016 EE, and 2016 WEB<br>2014 SE and 2014 EE<br>2012 SE, 2012 EE, and 2012 WEB<br>2008_R2_EE and 2008_R2 WEB |  |  |
| KingBase      | V8                                                                                                    |  |  |
| <b>DMDBMS</b> | 7 and 8                                                                                                    |  |  |
| PostgreSQL    | 11, 10, 9.6, 9.5, 9.4, and 9.1                                                                                                    |  |  |

**Table 4-1** Data sources and versions supported by DSC

<span id="page-26-0"></span>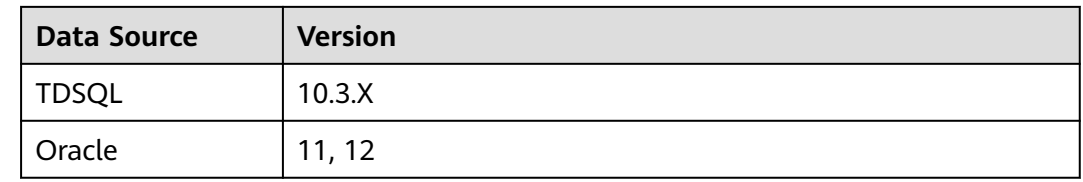

#### **Authorizing Access to a Database Assets**

This section uses the RDS database as an example to describe how to authorize access to database assets. To authorize access to other types of database assets, click the corresponding database type.

- **Step 1** Log in to the management console.
- **Step 2** Click **I** in the upper left corner and select a region or project.
- **Step 3** In the navigation tree on the left, click  $\equiv$  . Choose **Security & Compliance** > **Data Security Center** .
- **Step 4** In the navigation tree on the left, choose **Asset Management** > **Asset Center**. The **Asset Center** page is displayed.
- **Step 5** Click **RDS** to go to the RDS **database instance** list page. If you need to authorize other types of databases, click the corresponding database type. The RDS database type is just used as an example.

#### **Figure 4-5** RDS DB instances

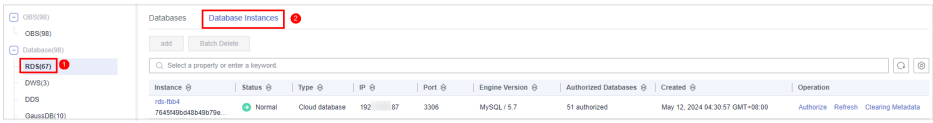

- **Step 6** Click the **Database Instances** tab. The **Database Instance** tab page is displayed. Authorization can be performed in either of the following ways:
	- Method 1: Click **Authorize** in the **Operation** column of the **database instance** list, and enter the database information for authorization.
		- Grant the **read-only permission**: Only the sensitive data identification function can be used.
		- Grant the **read and write permission**: The sensitive data identification and data anonymization functions can be used.

#### $\wedge$  CAUTION

- After the RDS read-only permission is authorized, DSC creates an account **dsc\_readonly** in RDS.
	- After the password of the **dsc\_readonly** account is reset in RDS, it will not be automatically synchronized to DSC. As a result, the sensitive data identification task fails. Therefore, do not reset the password of this account.
	- If you have reset the password of **dsc\_readonly** in RDS, delete the authorized RDS DB instance in DSC and re-authorize the instance.
- DSC cannot scan and mask sensitive data in MySQL databases which SSL has been enabled for on the RDS DB instance.

#### **Figure 4-6** Authorizing access to databases

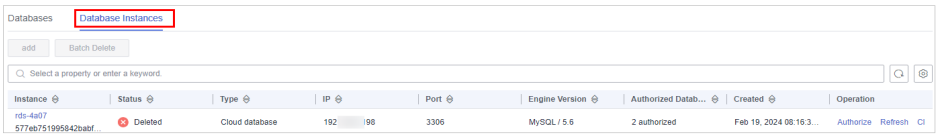

Method 2: Click an instance name to go to the instance details page. In the **Operation** column, click **Authorize** to authorize access to the database.

**Figure 4-7** Instance details

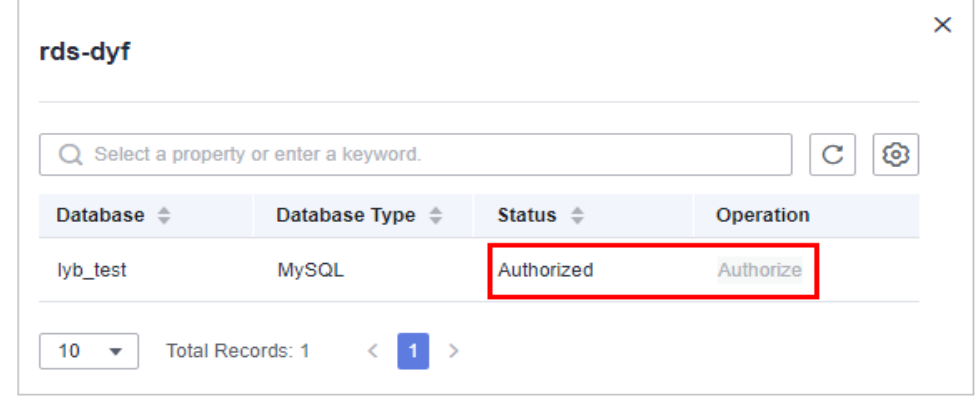

**Step 7** After the authorization is complete, click the **Databases** tab to view the connection status of the authorized database.

> After the asset authorization is complete, the **Connection Status** of the asset is **Checking**, which means DSC is checking the database connectivity.

- DSC can access the added database normally if the **Connection Status** of the database is **Succeeded**.
- DSC cannot access the added database normally if the **Connection Status** of the database is **Failed**. Move the cursor to **Failed** to view the failure cause or rectify the fault by referring to section **[How Do I Troubleshoot the Failure in](https://support.huaweicloud.com/eu/dsc_faq/dsc_01_0097.html) [Connecting to the Added Database?](https://support.huaweicloud.com/eu/dsc_faq/dsc_01_0097.html)**

**----End**

#### <span id="page-28-0"></span>**Adding a Self-Built Database Instance**

You can add and delete self-built database instances. For details about the database types and versions supported by DSC, see **[Table 4-1](#page-25-0)**. This section describes how to add a self-built database. For details about how to delete a database, see **[Related Operations](#page-31-0)**.

- **Step 1** Log in to the management console.
- **Step 2** Click **i**n the upper left corner and select a region or project.
- **Step 3** In the navigation tree on the left, click  $\equiv$  . Choose **Security & Compliance** > **Data Security Center** .
- **Step 4** In the navigation tree on the left, choose **Asset Management** > **Asset Center**. The **Asset Center** page is displayed.
- **Step 5** Choose **Databases > Self-built Databases**. The **Database Instances** tab page is displayed.
- **Step 6** Click the **Database Instances** tab. The **Database Instance** tab page is displayed.
- **Step 7** Click **Add Instance** in the upper left corner of the database instance list. The **Add Database Instance** dialog box is displayed.

**Figure 4-8** Adding a database instance

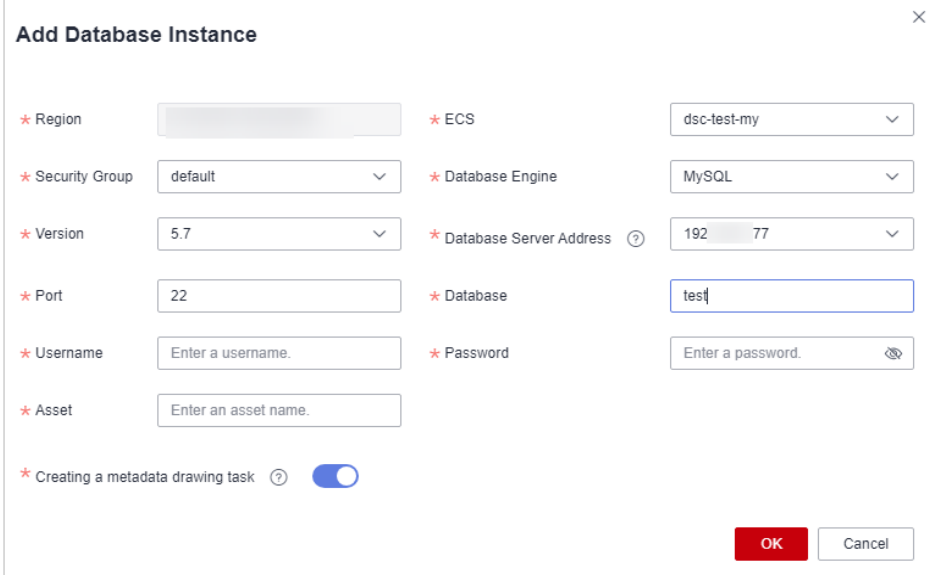

**Step 8** Set related parameters based on **[Table 4-2](#page-29-0)** and click **OK** to add the self-built database instance.

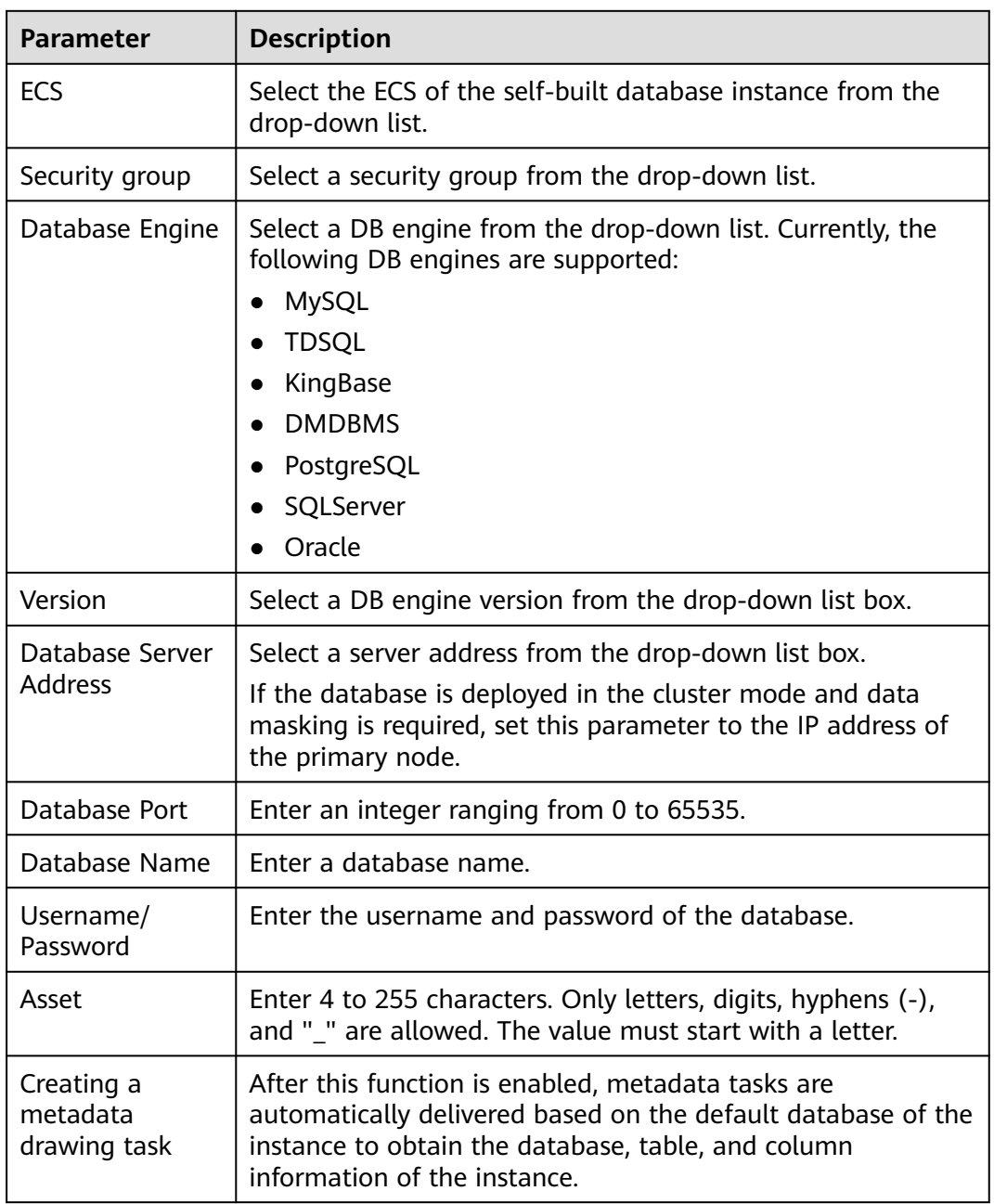

<span id="page-29-0"></span>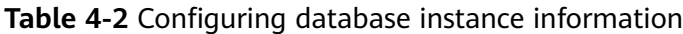

**Step 9** After the database instance is added, you can authorize access to the database instance. For details, see **[Authorizing Access to a Database Assets](#page-26-0)**.

**----End**

#### **Adding a Self-Built External Database Instance**

You can use to connect your on-premises assets to the proxy VPCs in the cloud, and subsequently add your on-premises databases to DSC.

**Step 1** Log in to the management console.

**Step 2** Click **o** in the upper left corner and select a region or project.

- **Step 3** In the navigation tree on the left, click  $\equiv$  . Choose **Security & Compliance** > **Data Security Center** .
- **Step 4** In the navigation tree on the left, choose **Asset Management** > **Asset Center**. The **Asset Center** page is displayed.
- **Step 5** Choose **Databases > Self-built Databases**. The **Databases** tab page is displayed.
- **Step 6** Click the **Database Instances** tab. The **Database Instance** tab page is displayed.
- **Step 7** Click **Add External Database** in the upper left corner. The **Add Database Instance** dialog box is displayed.
- **Step 8** Set parameters based on **Table 4-3** and click **OK**.

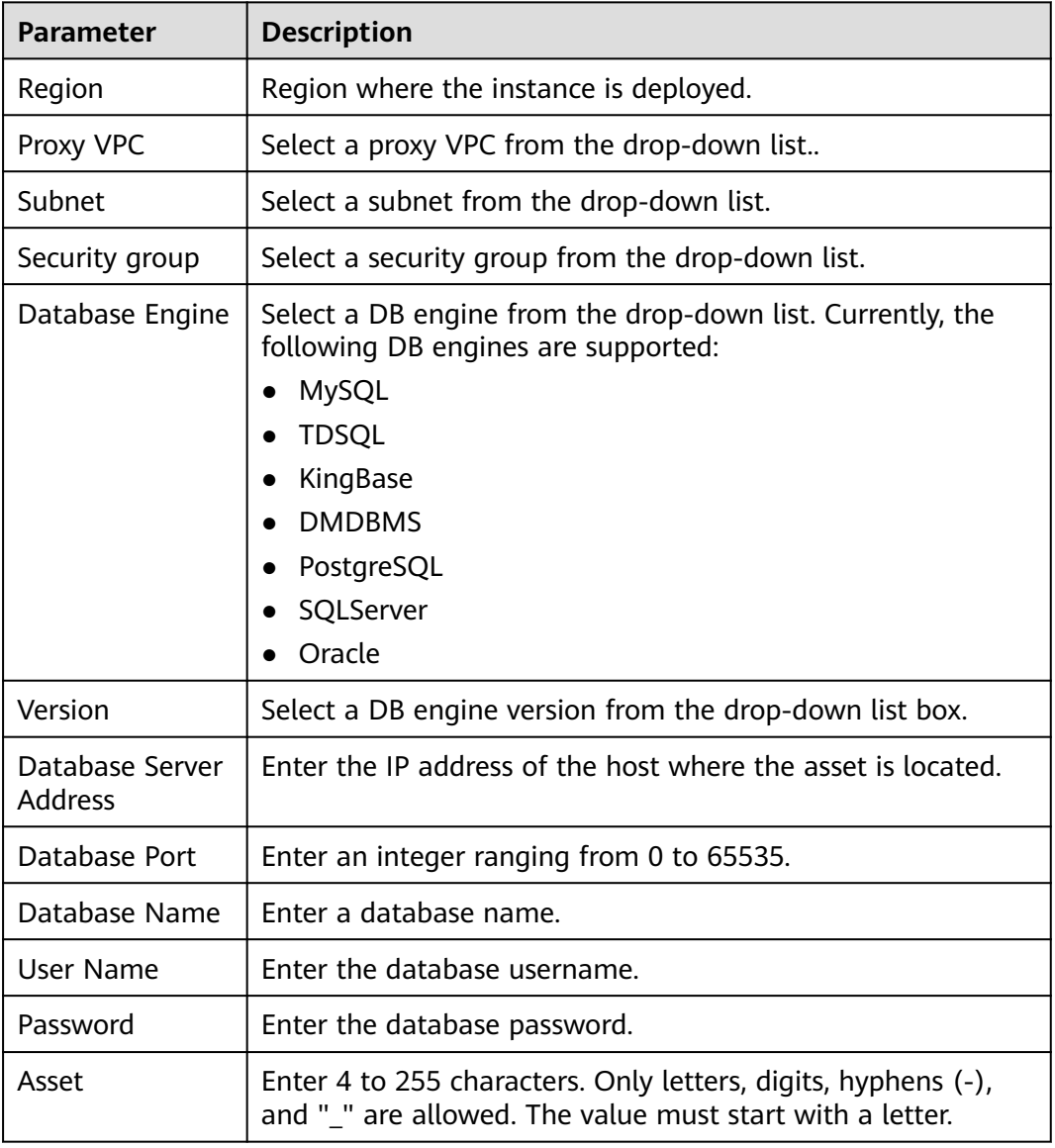

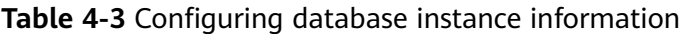

- <span id="page-31-0"></span>**Step 9** After this function is enabled, metadata tasks are automatically delivered based on the default database of the instance to obtain the database, table, and column information of the instance.
- **Step 10** After the database instance is added, you can authorize access to the database instance. For details, see **[Authorizing Access to a Database Assets](#page-26-0)**.

**----End**

#### **Drawing Metadata of an Instance**

If the number of authorized databases of a cloud database instance is greater than 0, click **Refresh** in the **Operation** column of the instance list to obtain the database, table, and column information of the instance.

Cloud databases that do not support metadata collection, such as DDS, are excluded. For details, see section **[Creating a Metadata Collection Task](#page-38-0)**.

If you enable the function of **automatically creating a metadata task** when adding a self-built database instance, the system automatically creates a metadata task to obtain all metadata of the instance after the instance is created.

Self-built databases that do not support metadata collection, such as SQL Server, are excluded. For details, see section **[Creating a Metadata Collection](#page-38-0) [Task](#page-38-0)**.

● Manually create a metadata task by referring to section **[Creating a Metadata](#page-38-0) [Collection Task](#page-38-0)**.

#### **Related Operations**

Deleting a DB instance

A database instance can be deleted only when it is self-built and the number of authorized databases in the instance is 0.

Select multiple self-built database instances and click **Batch Delete** in the upper left corner of the instance list to delete the instances. You can also click **Delete** in the **Operation** column of the instance list to delete a single DB instance.

● Creating an identification task

On the **Databases** tab page, click **Create Identification Task** in the **Operation** column of the asset list to create an identification task for an asset. For details, see section **[Creating an Identification Task](#page-57-0)**.

#### **4.1.4 Authorizing Access to Big Data Assets**

- If your asset is a self-built big data type, perform **[Adding a Big Data Instance](#page-33-0)** and then **[authorize access to big data](#page-32-0)**.
- If your assets are cloud big data, perform authorization by referring to **[Authorizing Access to Big Data Assets](#page-32-0)**.
- If you need to authorize access to DLI databases, perform **[Adding a DLI](#page-33-0) [Database](#page-33-0)** first.

#### <span id="page-32-0"></span>**Prerequisites**

- DSC has been allowed to access the database assets. For details, see **[Allowing](#page-9-0) [or Disallowing Access to Cloud Assets](#page-9-0)**.
- You have subscribed to DLI and CSS, and have assets in them. There are available IP addresses in the corresponding subnets.
- You have obtained the version, server, and index information of the self-built ES, HBase, and Hive data sources, and there are available IP addresses in the subnets of these data sources.

#### **Authorizing Access to Big Data Assets**

The Elasticsearch big data type is used as an example to describe how to authorize access to big data assets. To authorize access to other types of big data assets, click the corresponding big data type.

- **Step 1** Log in to the management console.
- **Step 2** Click **I** in the upper left corner and select a region or project.
- **Step 3** In the navigation tree on the left, click  $\equiv$  . Choose **Security & Compliance** > **Data Security Center** .
- **Step 4** In the navigation tree on the left, choose **Asset Management** > **Asset Center**. The **Asset Center** page is displayed.
- **Step 5** Click **Elasticsearch** and choose the **ElasticSearch Instance** tab.
- **Step 6** Click **Elasticsearch instance**. The **Elasticsearch instance** tab page is displayed.
- **Step 7** Click **Authorize** in the **Operation** column of the ElasticSearch instance list, and enter the Elasticsearch index information to perform authorization.
- **Step 8** You can also click an instance name to go to the instance details page and view the status of all indexes of the instance.

Click **Authorize** in the **Operation** column to authorize unauthorized indexes.

#### $M$  Note

Click **Set as Default Database**. The metadata task creates a connection with the default database and draws the metadata of the instance.

**Step 9** Click the **Index** tab to view the connection status of authorized assets.

After the asset authorization is complete, the **Connectivity** of the asset is **Checking**, which means DSC is checking the database connectivity.

- If DSC can access the added asset, the **Connectivity** is **Succeeded**.
- If the DSC cannot access the added asset, the **Connectivity** is **Failed**. Move the cursor to **Failed** to view the failure cause or rectify the fault by referring to section **[How Do I Troubleshoot the Failure in Connecting to the Added](https://support.huaweicloud.com/eu/dsc_faq/dsc_01_0097.html) [Database?](https://support.huaweicloud.com/eu/dsc_faq/dsc_01_0097.html)**

**----End**

#### <span id="page-33-0"></span>**Adding a Big Data Instance**

Instances of self-built big data types need to be manually added. This section uses Elasticsearch as an example to describe how to add instances of self-built big data types.

- **Step 1** Log in to the management console.
- **Step 2** Click **I** in the upper left corner and select a region or project.
- **Step 3** In the navigation tree on the left, click  $\equiv$  . Choose **Security & Compliance** > **Data Security Center** .
- **Step 4** In the navigation tree on the left, choose **Asset Management** > **Asset Center**. The **Asset Center** page is displayed.
- **Step 5** Click **Elasticsearch** and choose the **ElasticSearch Instance** tab.
- **Step 6** Click **Elasticsearch instance**. The **Elasticsearch instance** tab page is displayed.
- **Step 7** Click **Add** in the upper left corner of the instance list. The **Add Instance** dialog box is displayed.
- **Step 8** Set the related parameters according to the **Table 4-4**, and then click **OK**.

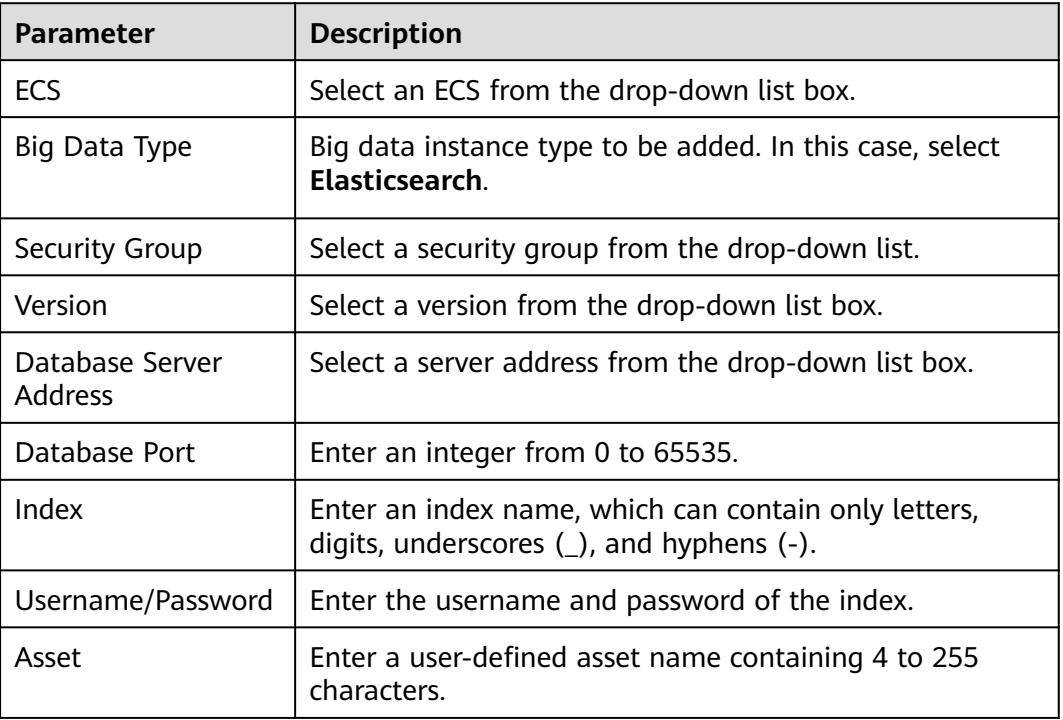

**Table 4-4** Parameters for adding an ES instance

**----End**

#### **Adding a DLI Database**

**Step 1** Log in to the management console.

**Step 2** Click **in** the upper left corner and select a region or project.

- **Step 3** In the navigation tree on the left, click  $\equiv$  . Choose **Security & Compliance** > **Data Security Center** .
- **Step 4** In the navigation tree on the left, choose **Asset Management** > **Asset Center**. The **Asset Center** page is displayed.
- **Step 5** Click **DLI**. The **Database** tab page is displayed.

#### **Figure 4-9** DLI database list

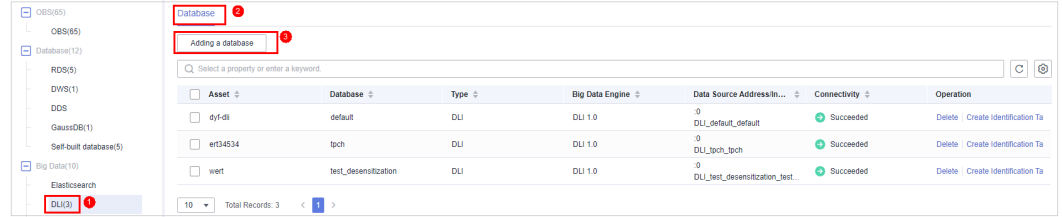

- **Step 6** Click **Adding a database** in the upper left corner of the database list. The **Add Database** dialog box is displayed.
- **Step 7** Set parameters according to **Table 4-5** and click **OK**.

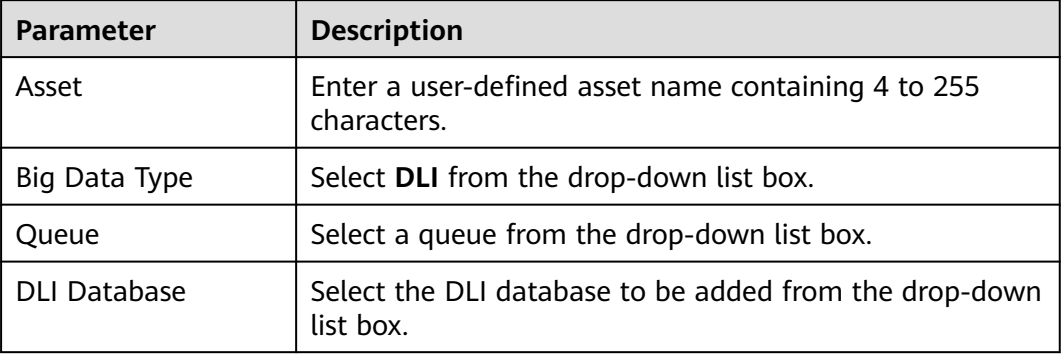

**Table 4-5** Parameters for adding a database

After the asset authorization is complete, the **Connectivity** of the asset is **Checking**, which means DSC is checking the asset connectivity.

- If DSC can access the added asset, the **Connectivity** is **Succeeded**.
- If the DSC cannot access the added asset, the **Connectivity** is **Failed**. Move the cursor to **Failed** to view the failure cause or rectify the fault by referring to section **[How Do I Troubleshoot the Failure in Connecting to the Added](https://support.huaweicloud.com/eu/dsc_faq/dsc_01_0097.html) [Database?](https://support.huaweicloud.com/eu/dsc_faq/dsc_01_0097.html)**

**----End**

#### **Drawing Metadata of an Instance**

If the number of authorized databases in the MRS Hive instance is greater than 0, click **More** > **Refresh** in the **Operation** column of the Hive instance list to automatically create a metadata task to obtain the database, table, and column information of the instance.

- <span id="page-35-0"></span>● If you enable the function of automatically creating a metadata task when adding a Hive instance, the system automatically creates a metadata task to obtain all metadata of the instance after the instance is created.
- For details about the big data types that support metadata collection, see section **[Creating a Metadata Collection Task](#page-38-0)**.
- You can refer to section **[Creating a Metadata Collection Task](#page-38-0)** to manually create a metadata collection task.

#### **Related Operations**

● Deleting an instance

A big data instance can be deleted only when the big data instance is a selfbuilt instance and the number of authorized databases in it is 0.

Select multiple self-built instances and click **Batch Delete** in the upper left corner of the instance list to delete the instances. You can also click **Delete** in the **Operation** column of the instance list to delete a single instance.

● Creating an identification task

On the **Databases** tab page, click **Create Identification Task** in the **Operation** column of the asset list to create an identification task for an asset. For details, see section **[Creating an Identification Task](#page-57-0)**.

### **4.1.5 Adding a Log Stream**

For details about how to add LTS assets, see section **Adding a Log Stream**.

#### **Prerequisites**

- DSC has been allowed to access the LTS assets. For details, see **[Allowing or](#page-9-0) [Disallowing Access to Cloud Assets](#page-9-0)**.
- LTS has been enabled and assets exist in LTS.

#### **Adding a Log Stream**

**Step 1** Log in to the management console.

- **Step 2** Click **I** in the upper left corner and select a region or project.
- **Step 3** In the navigation tree on the left, click  $\equiv$  . Choose **Security & Compliance** > **Data Security Center** .
- **Step 4** In the navigation tree on the left, choose **Asset Management** > **Asset Center**. The **Asset Center** page is displayed.
- **Step 5** Choose **Log < LTS**. The **Log Stream** tab page is displayed.

#### **Figure 4-10** LTS database list Leg(1) O  $\Box$  Selecta property or enter a keyword.<br>  $\Box$  Asset  $\Theta$   $|\Box$  Log Stream  $\Theta$   $|\Box$  Type  $\Theta$ <br>  $|\Box$  Asset  $\Box$ Total Records:  $1 - \boxed{10 \times 1 \times 1}$
- **Step 6** Click **Add** in the upper left corner of the database list. The **Add Log Stream** dialog box is displayed.
- **Step 7** Set parameters according to **Table 4-6** and click **OK**.

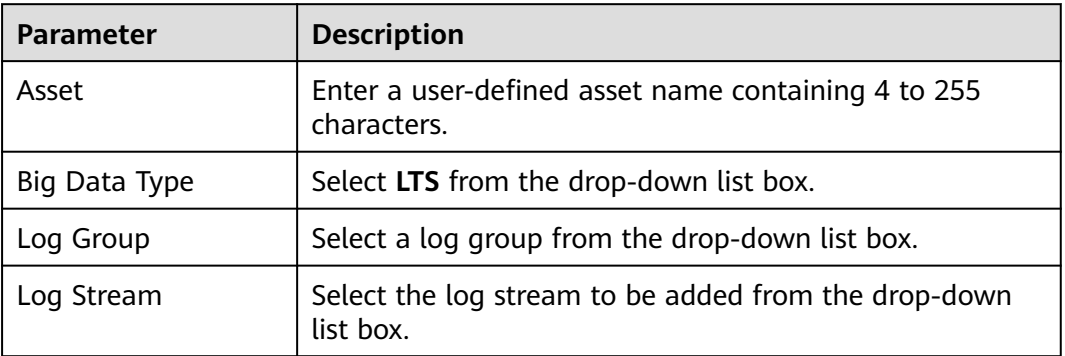

**Table 4-6** Parameters for adding a database

After the asset authorization is complete, the **Connectivity** of the asset is **Checking**, which means DSC is checking the asset connectivity.

- If DSC can access the added asset, the **Connectivity** is **Succeeded**.
- If the DSC cannot access the added asset, the **Connectivity** is **Failed**. Move the cursor to **Failed** to view the failure cause or rectify the fault by referring to section **[How Do I Troubleshoot the Failure in Connecting to the Added](https://support.huaweicloud.com/eu/dsc_faq/dsc_01_0097.html) [Database?](https://support.huaweicloud.com/eu/dsc_faq/dsc_01_0097.html)**

**----End**

# **4.2 Managing Asset by Group**

Assets in the asset center can be easily maintained and managed by group. This topic describes how to manage assets by group.

# **Prerequisites**

- Access to cloud assets has been authorized. For details, see **[Allowing or](#page-9-0) [Disallowing Access to Cloud Assets](#page-9-0)**.
- Access to the target assets has been authorized. For details, see asset authorization in section **[Asset Center](#page-21-0)**.

## **Creating a Database Group**

You can create labels to categorize your assets, making them easier to manage and view.

- **Step 1** Log in to the management console.
- **Step 2** Click **I** in the upper left corner and select a region or project.
- **Step 3** In the navigation tree on the left, click  $\equiv$  . Choose **Security & Compliance** > **Data Security Center** .
- <span id="page-37-0"></span>**Step 4** In the navigation pane on the left, choose **Asset Management** > **Asset Group Management**.
- **Step 5** Move the cursor to **all** or the newly created label and click  $+$ . The **Add Label** dialog box is displayed.
- **Step 6** Set the label name (group name) and click **OK**. A label is created.

#### **Managing Database Groups**

You can regroup databases by moving them to another group.

- **Step 1** Log in to the management console.
- **Step 2** Click **I** in the upper left corner and select a region or project.
- **Step 3** In the navigation tree on the left, click  $\equiv$  . Choose **Security & Compliance** > **Data Security Center** .
- **Step 4** In the navigation pane on the left, choose **Asset Management** > **Asset Group Management**.
- **Step 5** In the **All Data** tree, select the group to be managed. On the right page, click on the left of a database instance to expand the database instance details.
- **Step 6** Select the database to be moved and click **Move** in the **Operation** column. In the **Move** dialog box, select the target label.
- **Step 7** Click **OK**.

**----End**

## **Deleting a Database Group**

- **Step 1** Log in to the management console.
- **Step 2** Click **I** in the upper left corner and select a region or project.
- **Step 3** In the navigation tree on the left, click  $\equiv$  . Choose **Security & Compliance** > **Data Security Center** .
- **Step 4** In the navigation pane on the left, choose **Asset Management** > **Asset Group Management**.
- **Step 5** Move the cursor to a label name in the **All Data** tree and click  $\overline{\mathbf{u}}$  to delete the label.
- **Step 6** Click **OK**.

**----End**

# **4.3 Metadata Tasks**

# **4.3.1 Creating a Metadata Collection Task**

After a metadata task is created, the task creates a connection with the default database to obtain the metadata of the instance. This topic describes how to create a metadata collection task.

# **Prerequisites**

Access to cloud assets has been authorized. For details, see **[Allowing or](#page-9-0) [Disallowing Access to Cloud Assets](#page-9-0)**.

# **Procedure**

- **Step 1** Log in to the management console.
- **Step 2** Click **I** in the upper left corner and select a region or project.
- **Step 3** In the navigation tree on the left, click  $\equiv$  . Choose **Security & Compliance** > **Data Security Center** .
- **Step 4** In the navigation pane on the left, choose **Asset Management** > **Metadata Task**.
- **Step 5** On the **Metadata Collection Task** page, click **Create**. **Parameter description** describes the parameters required for data source configuration.

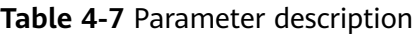

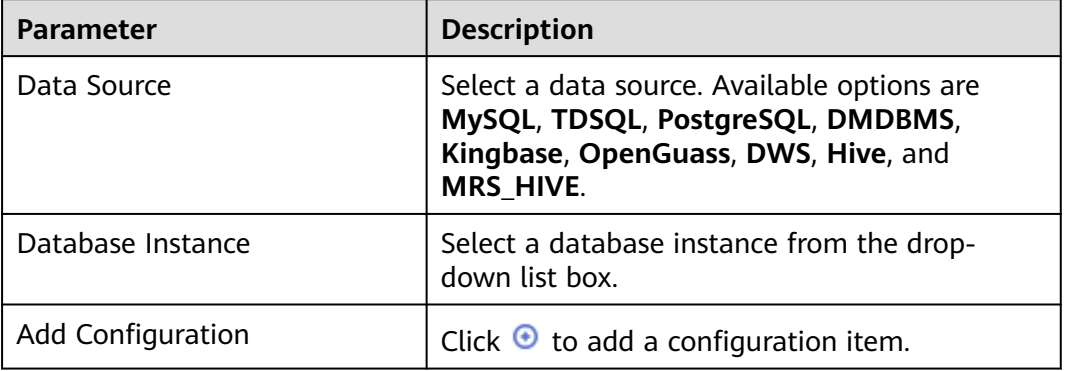

#### **Step 6** Click **Next**. The **configure subtasks** page is displayed.

- Choose **or the Choose** to enable or disable **Scan user tables**.
- Choose **or the choose** or to enable or disable **Scan systems tables**, including **information\_schema**.
- Choose **or Computer** to enable or disable **Scan column constraints** to check whether the constraints contain primary keys or whether there are unique constraints.
- Choose **or Come of the chapter or disable Scan views** to check whether metadata contains views.
- Choose or or to enable or disable **Scan column comments**.
- Click **or superior contains to enable or disable Scan permissions.**
- **Step 7** Click **Next** to configure the task information. **Parameter description** describes the parameters required for configuring task information.

**Table 4-8** Parameters description

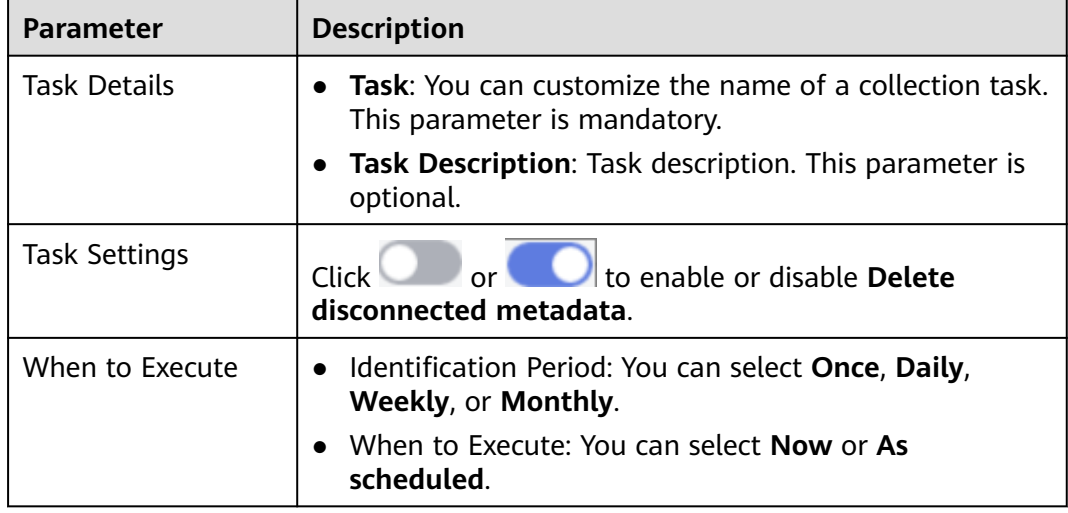

- **Step 8** Click **Next**. On the configuration confirmation page that is displayed, confirm the parameters.
- **Step 9** Click **Finish**. A new metadata collection task is created.

**----End**

# **4.3.2 Running a Metadata Collection Task**

You can view and execute a created metadata collection task.

## **Prerequisites**

A metadata collection task has been created.

## **Procedure**

- **Step 1** Log in to the management console.
- **Step 2** Click **i**n the upper left corner and select a region or project.
- **Step 3** In the navigation tree on the left, click  $\equiv$  . Choose **Security & Compliance** > **Data Security Center** .
- **Step 4** In the navigation tree on the left, choose **Asset Management > Metadata Task**. The metadata collection task page is displayed.

| <b>Parameter</b>  | <b>Description</b>                                 |
|-------------------|----------------------------------------------------|
| <b>Name</b>       | Metadata collection task name                      |
| Enable/Disable    | Enabling or disabling the current task             |
| Sub Tasks         | Sub-task name                                      |
| Scheduling Policy | You can select Once, Daily, Weekly, or<br>Monthly. |
| Created           | ID of user who created the task                    |
| Last Run          | Last running time of a task                        |

**Table 4-9** Parameters of a metadata collection task

**Step 5** Click **Running** in the **Operation** column to run the created metadata collection task.

**Figure 4-11** Running a metadata collection task

| Create<br>Batch Delete        |                               |                         |               | Enter a task name.            | $Q$ $C$             |
|-------------------------------|-------------------------------|-------------------------|---------------|-------------------------------|---------------------|
| Name                          | Enable/Disable<br>Sub Tasks   | Scheduling Policy Y     | Created       | <b>Last Run</b>               | Operation           |
| $\wedge$ dest                 | Scan user tables              | Once                    |               | 2024/08/28 15:22:54 GMT+08:00 | Running Edit Delete |
| Start Time @                  | <b>End Time</b>               | <b>Execution Method</b> | <b>Status</b> | Duration                      |                     |
| 2024/08/28 15:22:22 GMT+08:00 | 2024/08/28 15:22:54 GMT+08:00 | Once                    | Completed     | 326                           |                     |

**Step 6** Click  $\vee$  on the left of a metadata collection task to view the task running details. **Parameter description** describes the parameters of the running details of a metadata collection task.

**Table 4-10** Parameter description

| <b>Parameter</b>        | <b>Description</b>                        |
|-------------------------|-------------------------------------------|
| Start Time              | Time when a task starts to be<br>executed |
| End Time                | Time when a task ends.                    |
| <b>Execution Method</b> | <b>Once, Daily, Weekly, or Monthly</b>    |

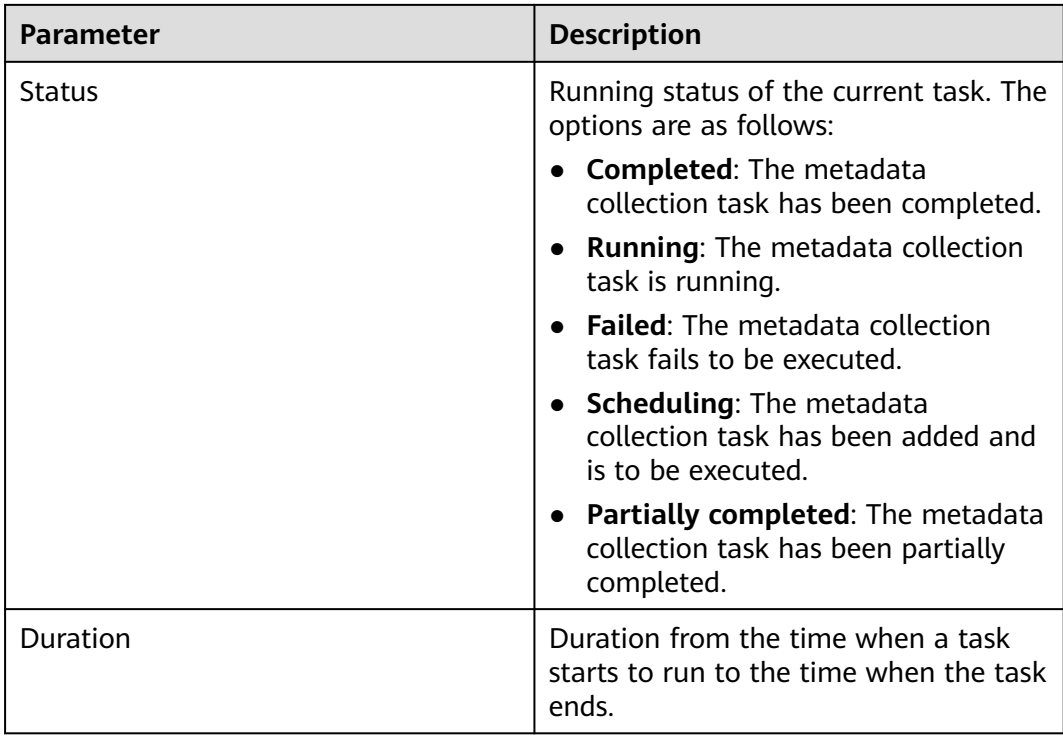

## **Related Operations**

You can click **Edit** or **Delete** in the **Operation** column to edit or delete a metadata collection task

# **4.4 Data Exploration**

You can view details about all the added data assets and add descriptions, tags, security levels, and classifications to databases, tables, and data views to manage data assets by level and classification.

# **Prerequisites**

- DSC has been allowed to access the database assets. For details, see **[Allowing](#page-9-0) [or Disallowing Access to Cloud Assets](#page-9-0)**.
- Metadata has been scanned. For details, see **[Metadata Tasks](#page-37-0)**.

## **Procedure**

**Step 1** Log in to the management console.

- **Step 2** Click **I** in the upper left corner and select a region or project.
- **Step 3** In the navigation tree on the left, click  $\equiv$  . Choose **Security & Compliance** > **Data Security Center** .

**Step 4** In the navigation pane, choose **Asset Management** > **Data Exploration**.

**Step 5** Select a display mode from the drop-down list box in the upper left corner.

- **Database**
- **Schema**
- **Table**
- **Data Column**

**Step 6** Click a database name.

You can add descriptions, labels, security levels, and categories to databases, data tables, and data views.

Click **Analyze** to perform automatic security level analysis. The security levels of databases and tables are determined based on their column security levels generated in the sensitive data identification results.

**Figure 4-12** Database details

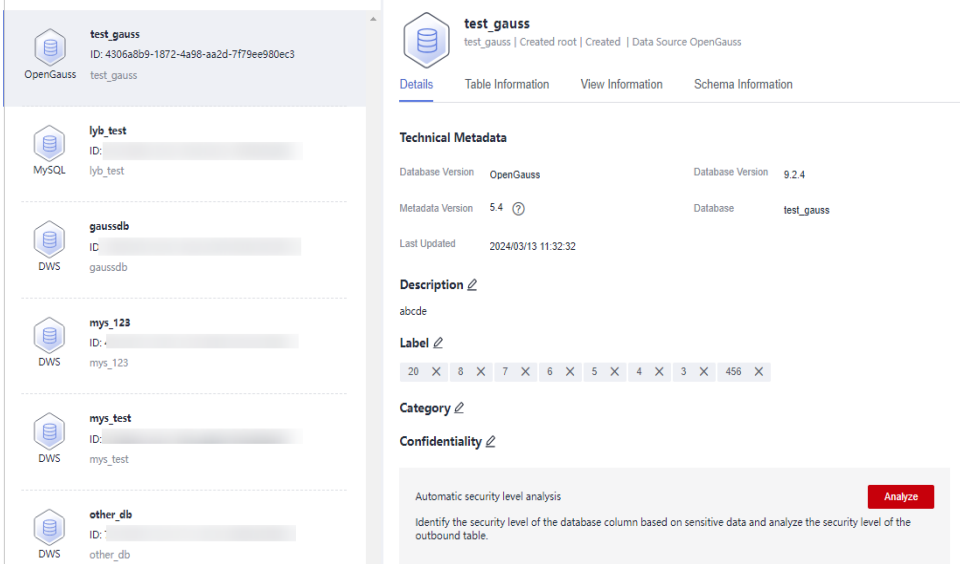

**Step 7** View detailed information about the database.

- Click the **Table Information** tab.
	- a. Click a table name to view the table details.
	- b. Click the database name to return to the upper-level page.
	- c. Click the **Table Information** tab, select a table, and click **Identifier** in the upper left corner to add a table identifier.
	- d. Click  $\ell$  to add information such as the category, security level, label, and description to the table.
- Select the **View Information** tab:
	- a. Click the view name to view the view details.
	- b. Click the database name to return to the upper-level page.
	- c. Click the **View Information** tab, select a view, and click **Identifier** in the upper left corner to add a view identifier.
- d. Click  $\leq$  to add information such as the category, security level, label, and description to the view.
- Click the **Schema Information** tab (this tab is displayed only when the database has schemas).
	- a. Select a schema and click **Identifier** in the upper left corner to add a column identifier.
	- b. Click  $\ell$  to add information such as the category, security level, label, and description to the column.

## **Related Operations**

Enter a database name, database table name, data table column name, or template name in the search box to search for the database information you want to view.

You can also select a template, template category, or security level at the bottom of the search box to filter the database information you want to view.

# **4.5 Asset Catalog**

The asset catalog collects statistics on sensitive information about assets from two dimensions: **service domain** and **data type**. It allows users to view sensitive information from three dimensions: **database**, **table**, and **column**.

## **Prerequisites**

- Access to cloud assets has been authorized. For details, see **[Allowing or](#page-9-0) [Disallowing Access to Cloud Assets](#page-9-0)**.
- Specific assets have been added or authorized. For details, see [Asset Center](#page-21-0).

# **Viewing the Asset Catalog**

- **Step 1** Log in to the management console.
- **Step 2** Click  $\bullet$  in the upper left corner and select a region or project.
- **Step 3** In the navigation tree on the left, click  $\equiv$  . Choose **Security & Compliance** > **Data Security Center** .
- **Step 4** In the navigation pane, choose **Asset Management** > **Asset Catalog**.
- **Step 5** On the **Service Domain** or **Data Type** tab page, view the added data asset information. **[Data catalog parameters](#page-44-0)** describes related parameters.

You can select a group of data asset on the left to view statistics of a specific data asset on the **Service Domain** tab page, or select a data type on the left tree to view data asset of a data type on the **Data Type** tab.

| <b>Parameter</b>                       | <b>Description</b>                                                                                                    |  |  |
|----------------------------------------|----------------------------------------------------------------------------------------------------|--|--|
| <b>Statistics</b>                      | Click View Details. On the Sensitive<br>Data Statistics page, statistics are<br>displayed in three dimensions:<br>category, level, and database. |  |  |
|                                        | • Sensitive databases/Total<br>databases: the percentage of<br>sensitive databases in all databases.                                             |  |  |
|                                        | • Sensitive tables/Total tables: the<br>percentage of sensitive data tables<br>in all data tables.                                               |  |  |
|                                        | • Sensitive data columns/Total<br>columns: the percentage of<br>sensitive data columns in all data<br>columns.                                   |  |  |
|                                        | <b>NOTE</b><br><b>WoW</b> indicates the data changes<br>compared with the previous week.                                                         |  |  |
| Percentage of Different Levels of Data | Pie chart showing the proportion of<br>sensitive data columns of different<br>security levels in the total data<br>columns                       |  |  |
|                                        | Click View Details. On the Sensitive<br>Data Statistics page, statistics are<br>displayed in three dimensions:<br>category, level, and database. |  |  |
| Top 5 Categories                       | Top 5 data type with the highest<br>proportion                                                                                                   |  |  |
|                                        | Click View Details. On the<br><b>Categorization Result Details page,</b><br>view the statistics.                                                 |  |  |
| Data Volume                            | Line chart showing the change of data<br>volume over time                                                                                        |  |  |
|                                        | Click View Details. On the Sensitive<br>Data Statistics page, statistics are<br>displayed in three dimensions:<br>category, level, and database. |  |  |

<span id="page-44-0"></span>**Table 4-11** Data catalog parameters

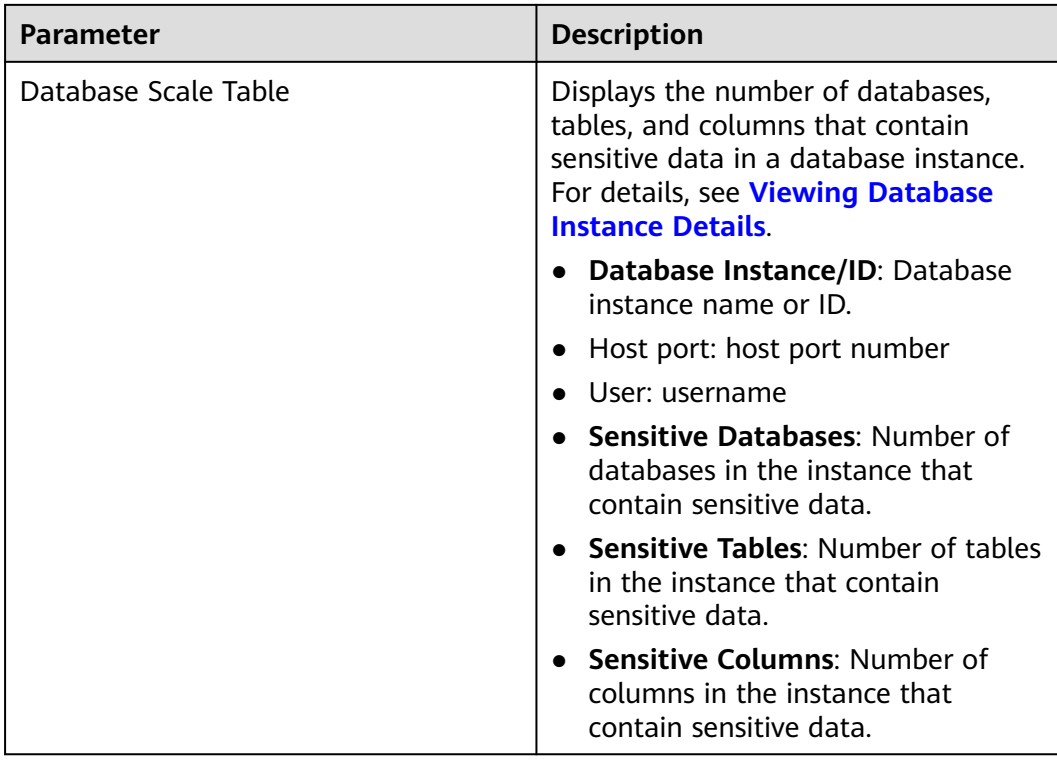

# **Viewing Database Instance Details**

- **Step 1** Log in to the management console.
- **Step 2** Click **I** in the upper left corner and select a region or project.
- **Step 3** In the navigation tree on the left, click  $\equiv$  . Choose **Security & Compliance** > **Data Security Center** .
- **Step 4** In the navigation pane, choose **Asset Management** > **Asset Catalog**.
- **Step 5** Click the **Service Domain** or **Data Type** tab.
- **Step 6** Select a group lable or data type on the left and click the database instance name in the **Database Scale Table** list. The **instance Details** page is displayed.

View information about all databases in the instance, including the **Database Name**, **Total Tables**, **Sensitive Tables**, **Sensitivity Level**, **Tag**, and **Last Scan Time**.

Click the database name. The **Database Details** page is displayed, including the **Basic Information** and **Database Tables** tab pages.

● The **Basic Information** tab page displays information such as the database type, version, and name. Click **Analyze** to perform automatic security level analysis. The security levels of databases and tables are determined based on their column security levels generated in the sensitive data identification results.

● The **Database Tables** tab page displays the data table name, number of table columns, associated schema, category, and sensitivity level. Click to view details.

# **Figure 4-13** Instance details

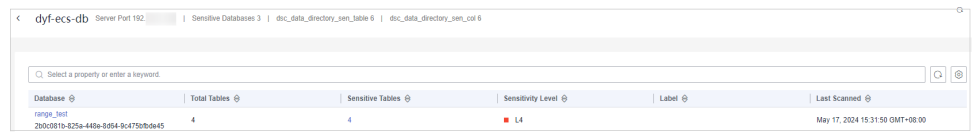

**----End**

# **5 Sensitive Data Identification**

# **5.1 Overview of Sensitive Data Identification**

Sensitive data identification automatically identifies sensitive data and analyzes the usage of such data. With data identification engines, structured data (RDS and DWS) and unstructured data (OBS) is scanned and classified. It then automatically identifies sensitive data and analyzes the usage of such data for further ensuring security.

# **Constraints**

For Hive data in MRS, sensitive data can be identified only when **Match Type** is Rule **matching** and **Rule** is **Content > Include**.

# **Process**

# **Figure 5-1** Flowchart

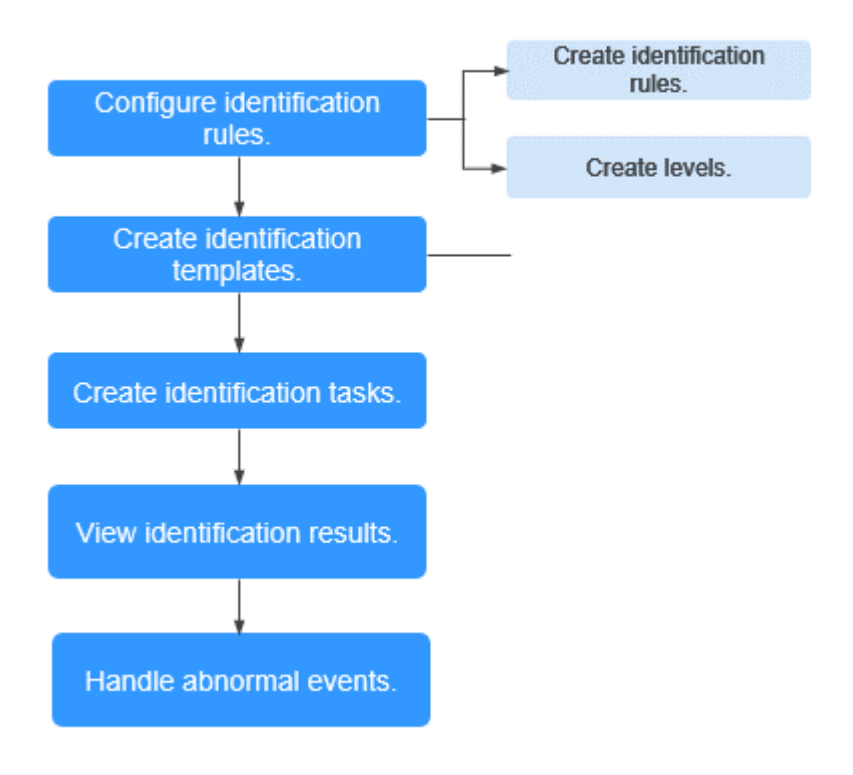

**Table 5-1** Functions

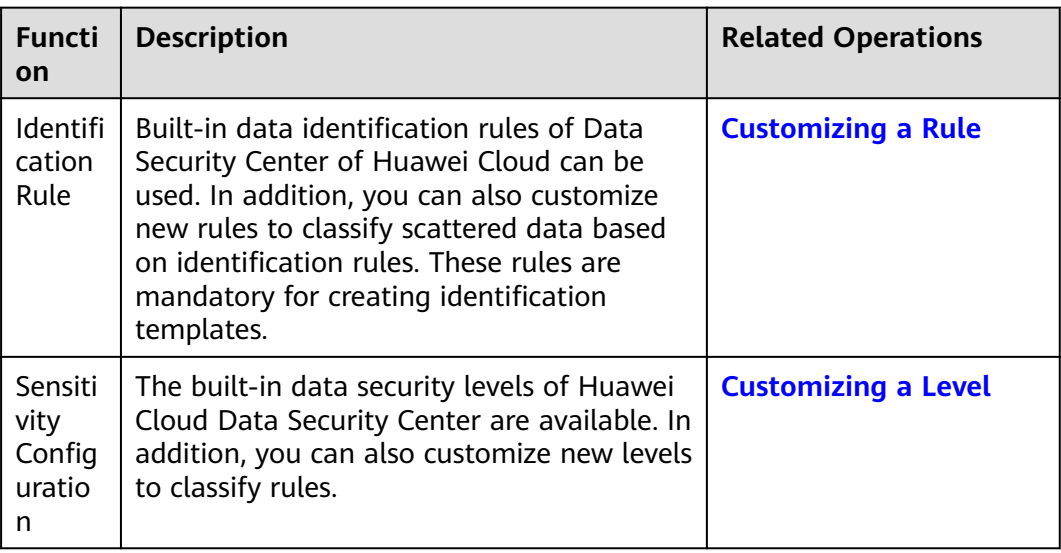

<span id="page-49-0"></span>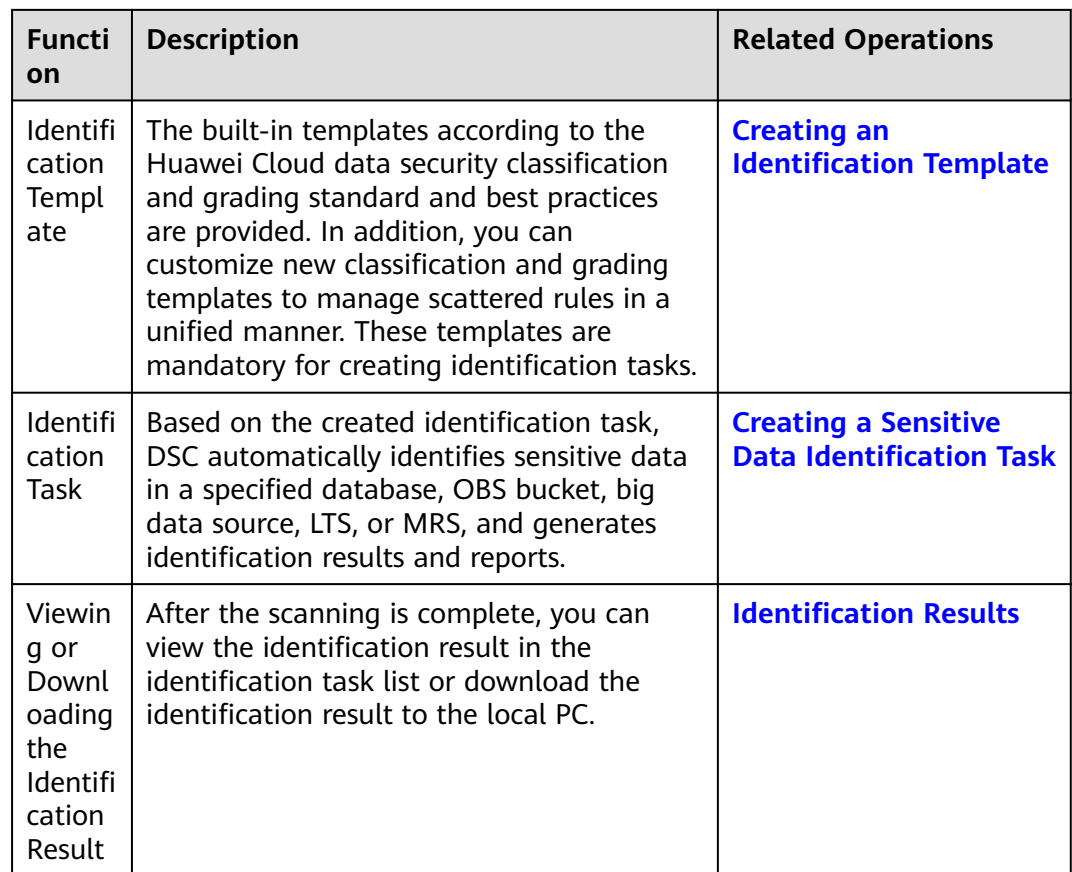

# **5.2 Sensitive Data Identification Configuration**

# **5.2.1 Creating an Identification Template**

By default, DSC provides a built-in identification template. You can create or copy a template to customize a new identification template. This topic describes how to add an identification template.

# **Constraints**

- An identification template cannot be deleted after being created.
- A maximum of 20 identification templates can be created for an account.

# **Procedure**

**Step 1** Log in to the management console.

- **Step 2** Click **I** in the upper left corner of the management console and select a region or project.
- **Step 3** In the navigation tree on the left, click  $\equiv$  . Choose **Security & Compliance** > **Data Security Center** .

**Step 4** In the navigation pane, choose **Sensitive Data Identification** > **Identification Configuration**, as shown in **Figure 5-2**.

**Figure 5-2** Identification templates

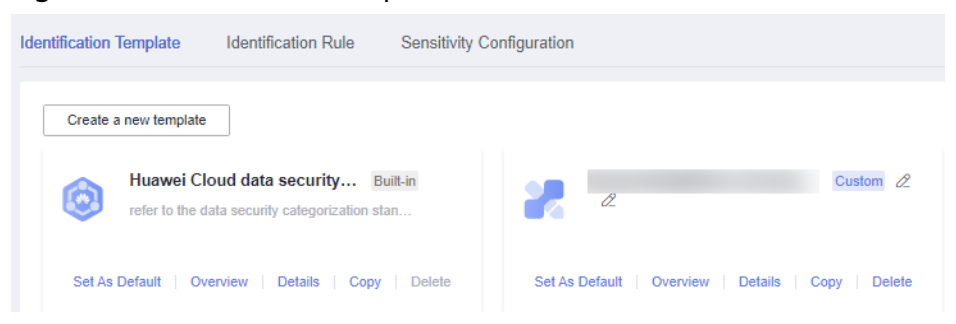

**Step 5** Locate the target template, Click **Copy**. In the displayed **Copy Template** dialog box, enter the new template name and description, as shown in **Figure 5-3**.

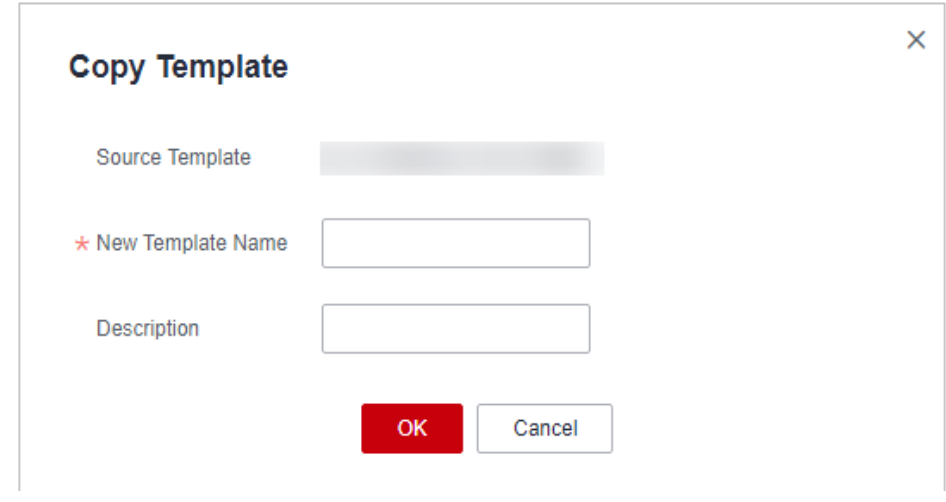

**Figure 5-3** Replicating a template

**Step 6** Click **OK**.

**----End**

# **Related Operations**

- Click **Set As Default** to set the template as the default template.
- Click **Overview** to view the template type and level.

# **5.2.2 Managing Identification Templates**

You can modify a customized template by following the instructions in **[Modifying](#page-51-0) [an Identification Template](#page-51-0)**.

You can modify the rule category by following the instructions in **[Modifying a](#page-51-0) [Template Rule Category](#page-51-0)**

# **Constraints**

A built-in template and the default identification template cannot be deleted.

# <span id="page-51-0"></span>**Modifying an Identification Template**

- **Step 1** Log in to the management console.
- **Step 2** Click **I** in the upper left corner of the management console and select a region or project.
- **Step 3** In the navigation tree on the left, click  $\equiv$  . Choose **Security & Compliance** > **Data Security Center** .
- **Step 4** In the navigation pane, choose **Sensitive Data Identification** > **Identification Configuration**. The **Identification Template** tab page is displayed.
- **Step 5** Locate the target template, click **Details**. The template details page is displayed.
	- Click  $\mathbf{t}$  after **All** to create a category.
	- Move the cursor to a category name:
		- Click  $\leq$  to edit the category name.
		- Click  $\overline{\mathbf{u}}$  to delete a category name.
	- Click a category name on the left tree and view related category rules on the right. You can select multiple category names.
	- Click **Add Rule** in the upper left corner. For details, see **[Customizing a Rule](#page-52-0)**.
	- **Click Batch Delete** to delete the selected rules.
	- Click in the **Status** column to enable or disable the rule.
	- Click **Details** in the **Operation** column to edit the rule content.
	- Click **Delete** in the **Operation** column to delete a rule.

#### **----End**

## **Modifying a Template Rule Category**

- **Step 1** Log in to the management console.
- **Step 2** Click  $\bullet$  in the upper left corner of the management console and select a region or project.
- **Step 3** In the navigation tree on the left, click  $\equiv$  . Choose **Security & Compliance** > **Data Security Center** .
- **Step 4** In the navigation pane, choose **Sensitive Data Identification** > **Identification Configuration**. The **Identification Template** tab page is displayed.
- **Step 5** Locate the target template, click **Details**. The template details page is displayed.
- **Step 6** Select the rules whose categories are to be modified.
- **Step 7** Click **Modify Class** in the upper left corner of the rule list. In the displayed dialog box, select the target category.

<span id="page-52-0"></span>**Figure 5-4** Modifying the category

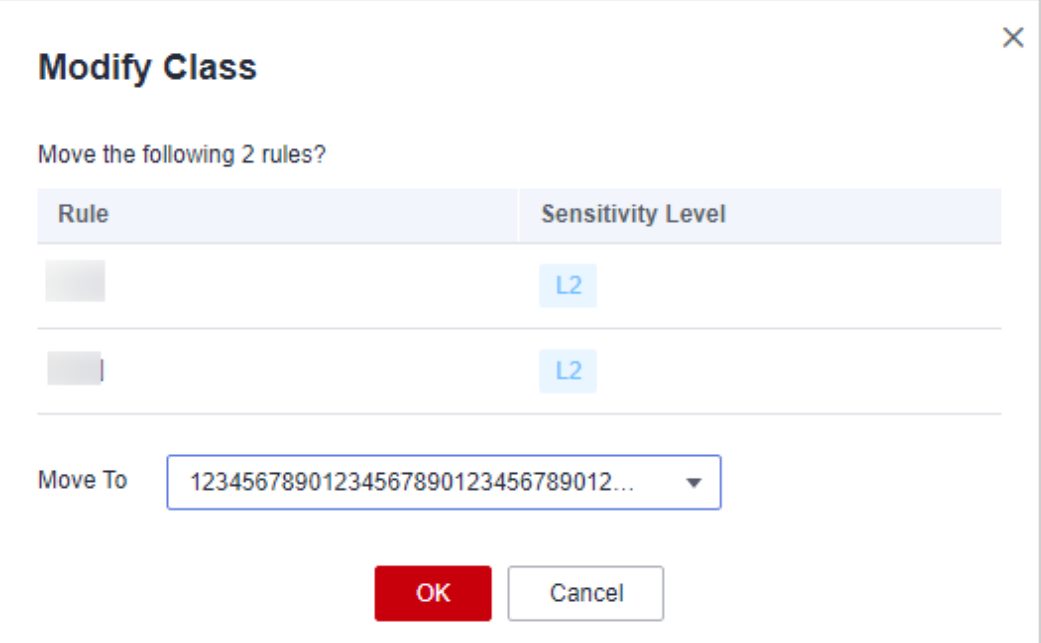

**Step 8** Click **OK**. A message is displayed, indicating that the rule categories are modified.

**----End**

# **5.2.3 Customizing a Rule**

Sensitive data identification rules include built-in rules and user-defined rules. You can select built-in or customized identification rules when creating or editing an identification template.

# **Procedure**

- **Step 1** Log in to the management console.
- **Step 2** Click **I** in the upper left corner of the management console and select a region or project.
- **Step 3** In the navigation tree on the left, click  $\equiv$  . Choose **Security & Compliance** > **Data Security Center** .
- **Step 4** In the navigation pane, choose **Sensitive Data Identification** > **Identification Configuration**.
- **Step 5** Click the **Identification Rule** tab, as shown in **Figure 5-5**.

#### **Figure 5-5** Identification rules

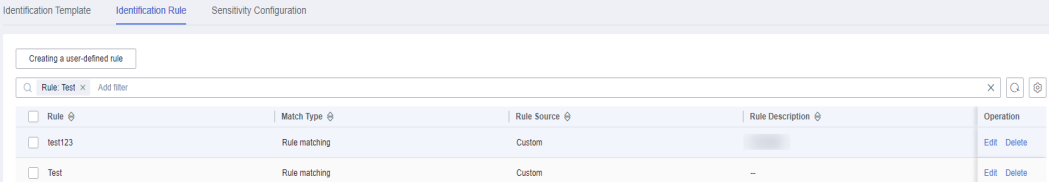

**Step 6** Click **Create a user-defined rule** in the upper left corner of the page.

**Step 7** In the displayed dialog box, set required parameters based on **Table 5-2**.

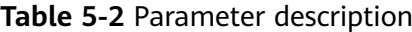

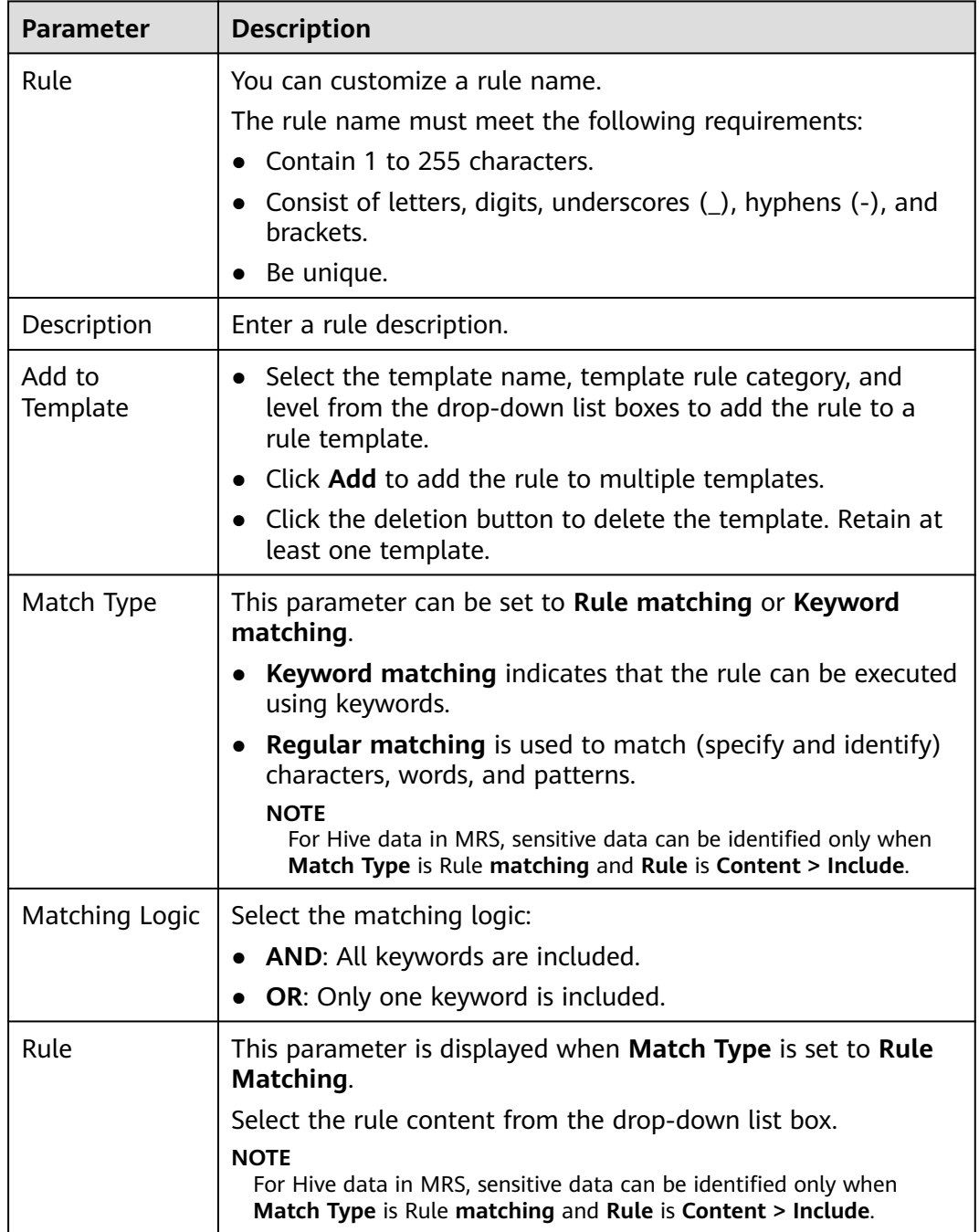

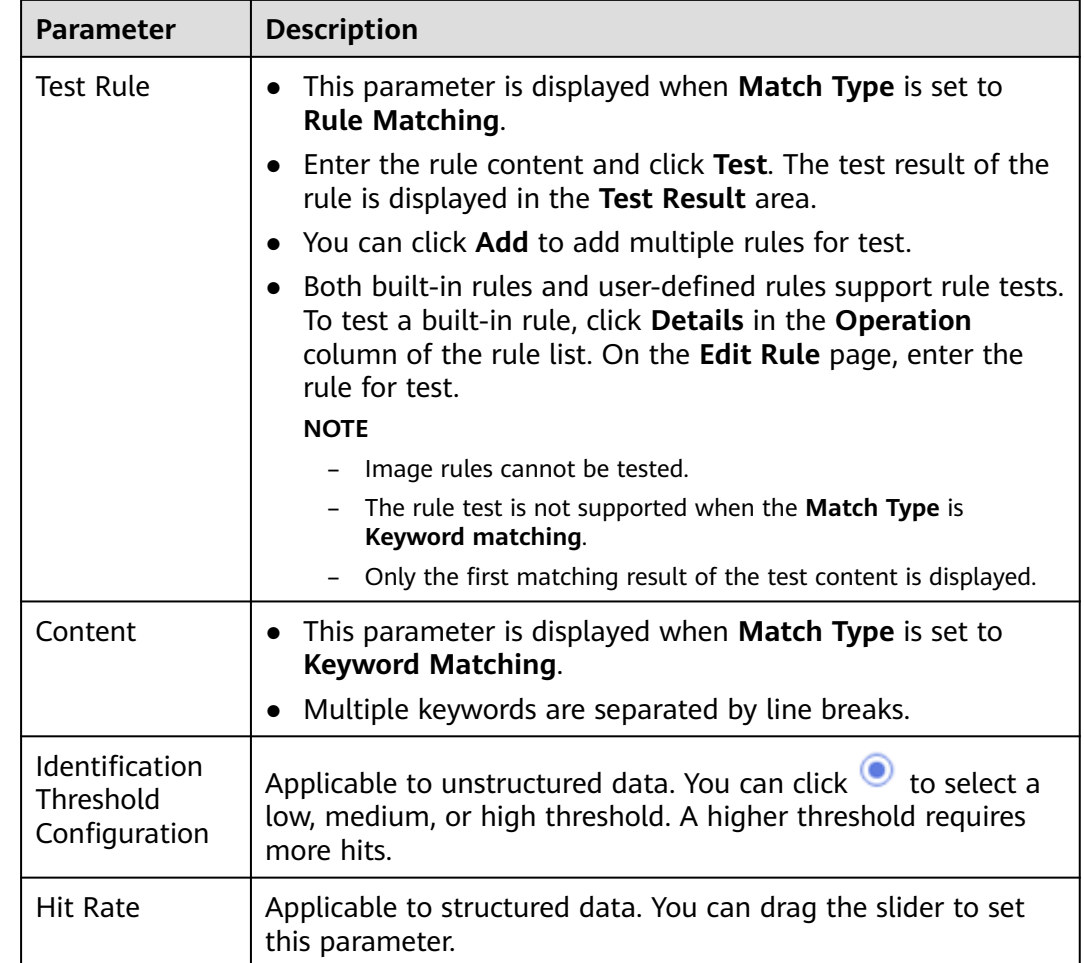

**Step 8** Click **OK**.

**----End**

# **5.2.4 Editing a Rule**

# **Procedure**

- **Step 1** Log in to the management console.
- **Step 2** Click **I** in the upper left corner of the management console and select a region or project.
- **Step 3** In the navigation tree on the left, click  $\equiv$  . Choose **Security & Compliance** > **Data Security Center** .
- **Step 4** In the navigation pane, choose **Sensitive Data Identification** > **Identification Configuration**.
- **Step 5** Click the **Identification Rule** tab, as shown in **[Figure 5-6](#page-55-0)**.

<span id="page-55-0"></span>**Figure 5-6** Identification rules

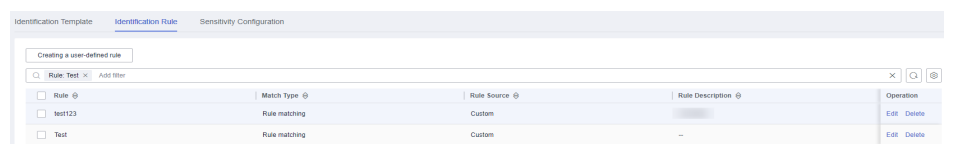

**Step 6** In the **Operation** column of the target rule, click **Edit** to view and modify the rule. You can modify the values of the following parameters in a built-in rule: **Add to Template**.

**----End**

# **5.2.5 Adding a Sensitive Level**

DSC provides four built-in sensitive data levels: L1 to L4. You can customize a level by following the instructions in this topic.

# **Constraints**

A maximum of 20 security levels can be created.

# **Procedure**

- **Step 1** Log in to the management console.
- **Step 2** Click **I** in the upper left corner of the management console and select a region or project.
- **Step 3** In the navigation tree on the left, click  $\equiv$  . Choose **Security & Compliance** > **Data Security Center** .
- **Step 4** In the navigation pane, choose **Sensitive Data Identification** > **Identification Configuration**.
- **Step 5** Click the **Sensitivity Configuration** tab and click **Adding a Level** in the upper left corner.
- **Step 6** In the displayed dialog box, set required information based on **Table 5-3**.

#### **Table 5-3** Parameter description

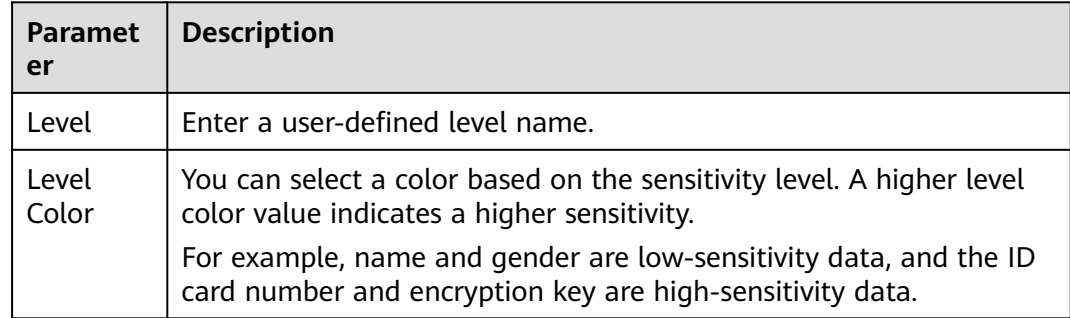

**Figure 5-7** Sensitivity Configuration

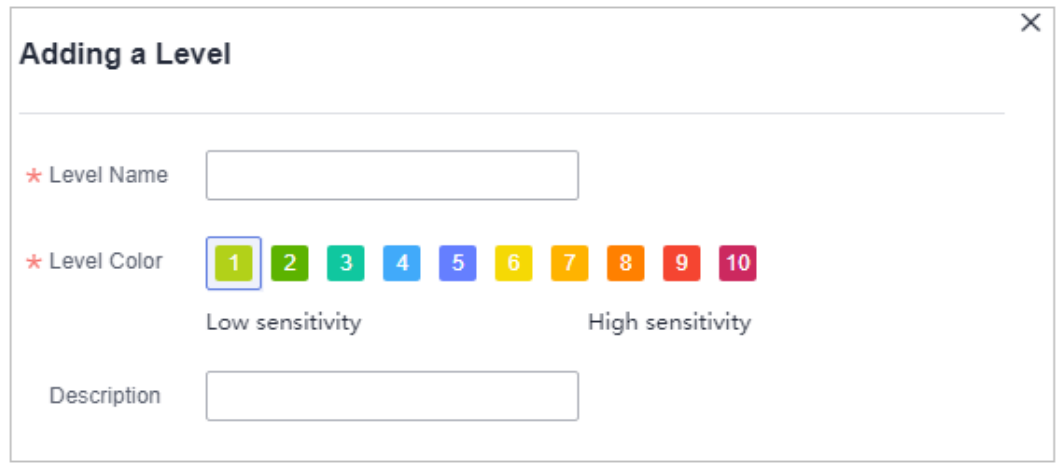

**Step 7** Click **OK**.

# **5.2.6 Managing Levels**

This section describes how to modify or disable a level.

# **Editing a Level**

You can edit the content of a custom level only.

- **Step 1** Log in to the management console.
- **Step 2** Click **I** in the upper left corner of the management console and select a region or project.
- **Step 3** In the navigation tree on the left, click  $\equiv$  . Choose **Security & Compliance** > **Data Security Center** .
- **Step 4** In the navigation pane, choose **Sensitive Data Identification** > **Identification Configuration**.
- **Step 5** Click the **Sensitivity Configuration** tab to view the level configuration list, as shown in **Figure 5-8**.

#### **Figure 5-8** Sensitivity Configuration

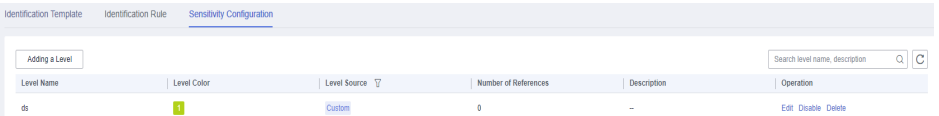

- **Step 6** Locate the target level to be modified, click **Edit** in the **Operation** column, and modify the level information.
- **Step 7** Click **OK** to save the modification.

**----End**

# <span id="page-57-0"></span>**Disabling a Level**

A built-in level cannot be disabled.

- **Step 1** Log in to the management console.
- **Step 2** Click **I** in the upper left corner of the management console and select a region or project.
- **Step 3** In the navigation tree on the left, click  $\equiv$  . Choose **Security & Compliance** > **Data Security Center** .
- **Step 4** In the navigation pane, choose **Sensitive Data Identification** > **Identification Configuration**.
- **Step 5** Click the **Sensitivity Configuration** tab to view the level configuration list, as shown in **Figure 5-9**.

**Figure 5-9** Sensitivity Configuration

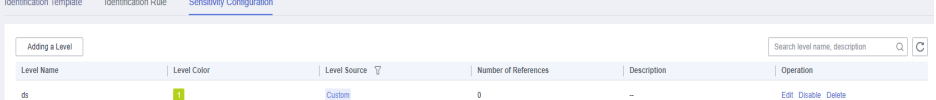

**Step 6** Locate the target level to be disabled, click **Disable** in the **Operation** column.

#### $\Box$  Note

- Disabled levels are not displayed when you create or edit a template.
- To enable a level, click **Enabled** in the **Operation** column of the row that contains the level.

**----End**

# **5.3 Sensitive Data Identification Tasks**

# **5.3.1 Creating an Identification Task**

Based on the created identification task, DSC automatically identifies sensitive data in a specified database, OBS bucket, big data source, LTS, or MRS, and generates identification results and reports.

This topic describes how to create an identification task.

## **Prerequisites**

- Access to cloud assets has been authorized. For details, see **[Allowing or](#page-9-0) [Disallowing Access to Cloud Assets](#page-9-0)**.
- Specific assets have been added or authorized. For details, see **[Asset Center](#page-21-0)**.

## **Creating an Identification Task**

**Step 1** Log in to the management console.

- **Step 2** Click **I** in the upper left corner of the management console and select a region or project.
- **Step 3** In the navigation tree on the left, click  $\equiv$  . Choose **Security & Compliance** > **Data Security Center** .
- **Step 4** In the navigation pane, choose **Sensitive Data Identification** > **Identification Task**, as shown in **Figure 5-10**.

#### **Figure 5-10** Identification tasks

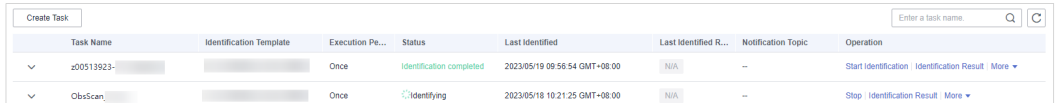

- **Step 5** In the upper left corner of the task list, click **Create Task**.
- **Step 6** In the displayed dialog box, set required parameters based on **Table 5-4**.

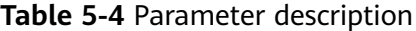

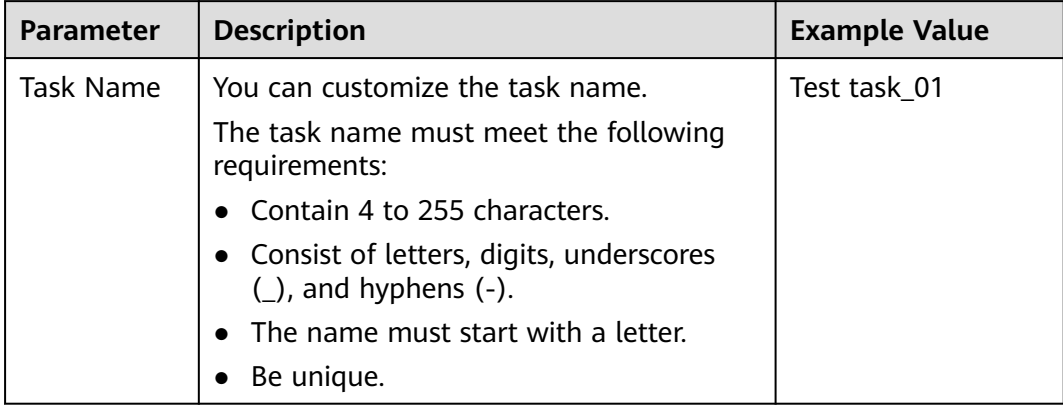

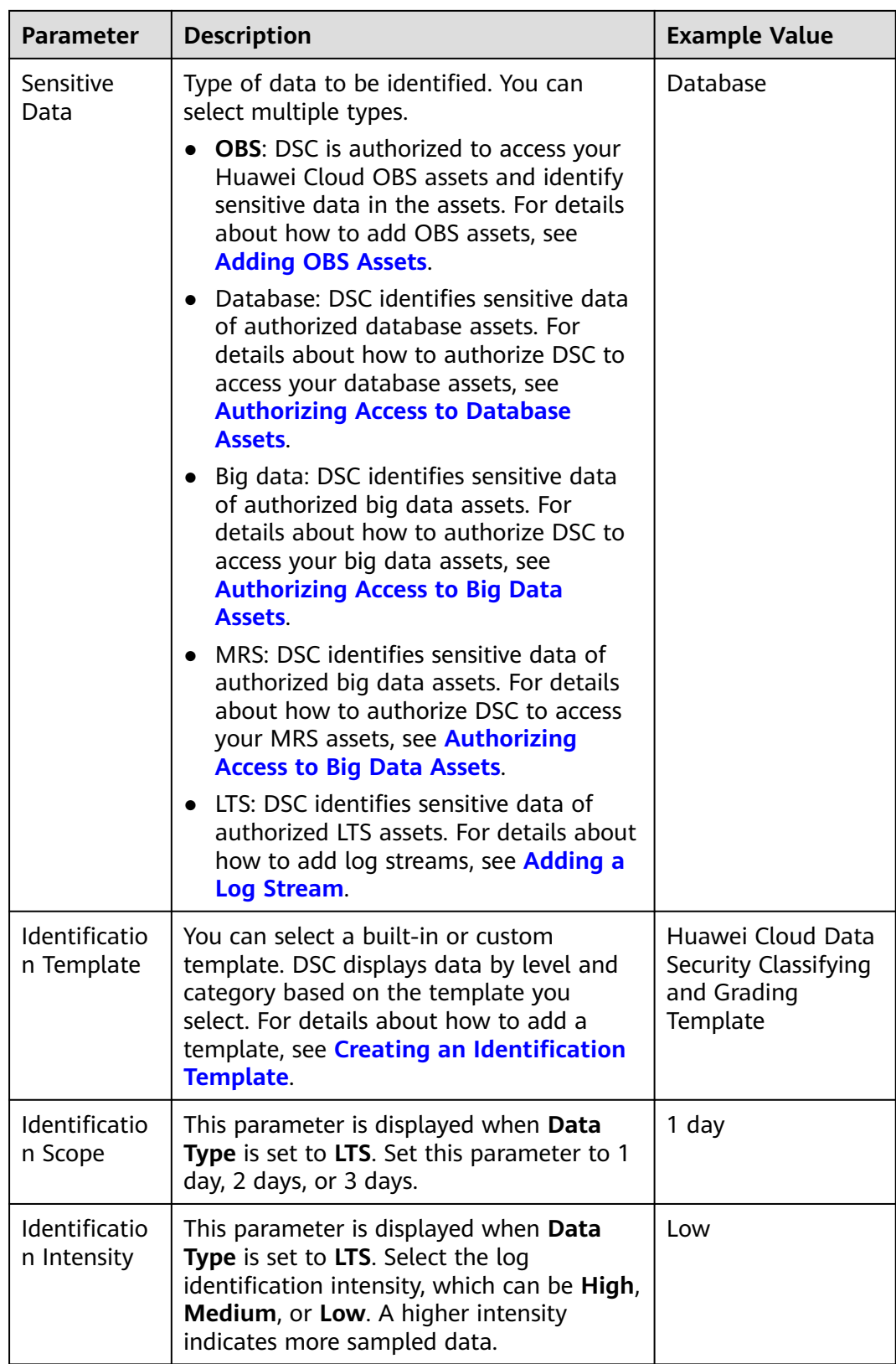

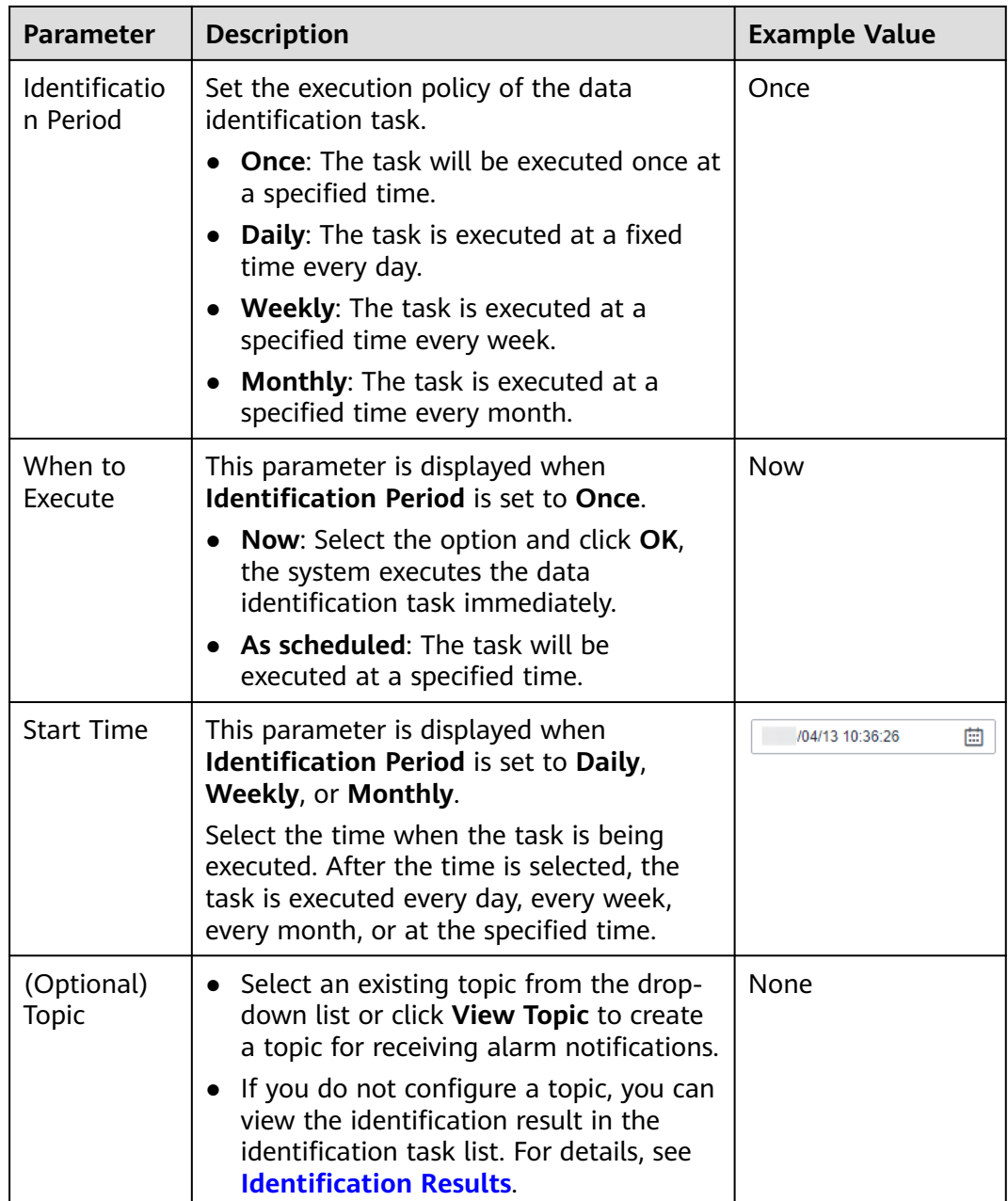

- **Step 7** (Optional) If you need to set the scan scope for the added assets, see section **Adding an Identification Scope**.
- **Step 8** Click **OK**. A message is displayed indicating the task is created successfully.

# **Adding an Identification Scope**

By default, DSC performs a global scan on the selected assets. You can also add a scan scope by referring to this section.

**Step 1** Log in to the management console.

- **Step 2** Click **I** in the upper left corner of the management console and select a region or project.
- **Step 3** In the navigation tree on the left, click  $\equiv$  . Choose **Security & Compliance** > **Data Security Center** .
- **Step 4** In the navigation pane, choose **Sensitive Data Identification** > **Identification Task**, as shown in **Figure 5-11**.

**Figure 5-11** Identification tasks

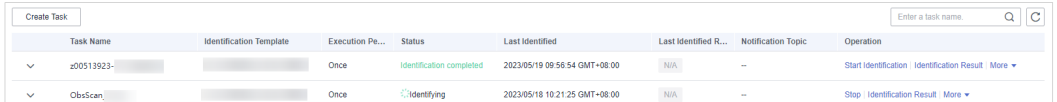

- **Step 5** Click **Create Task**. The **Create Task** page is displayed.
- **Step 6** Select the data type, select the name of the asset to be scanned, and click **OK**.
- **Step 7** In the lower left corner of the page, click the button to add an identification scope. You can add multiple scopes at the same time. For details about the parameter settings, see **Table 5-5**.

**Table 5-5** Parameters for configuring the scan scope

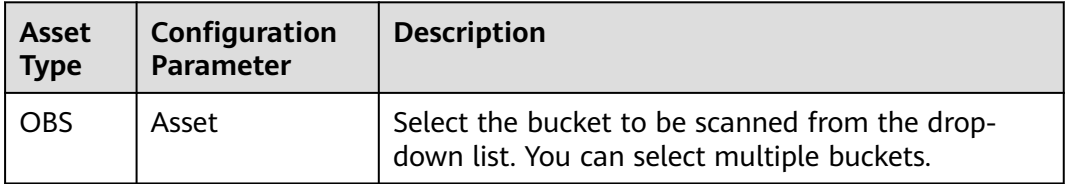

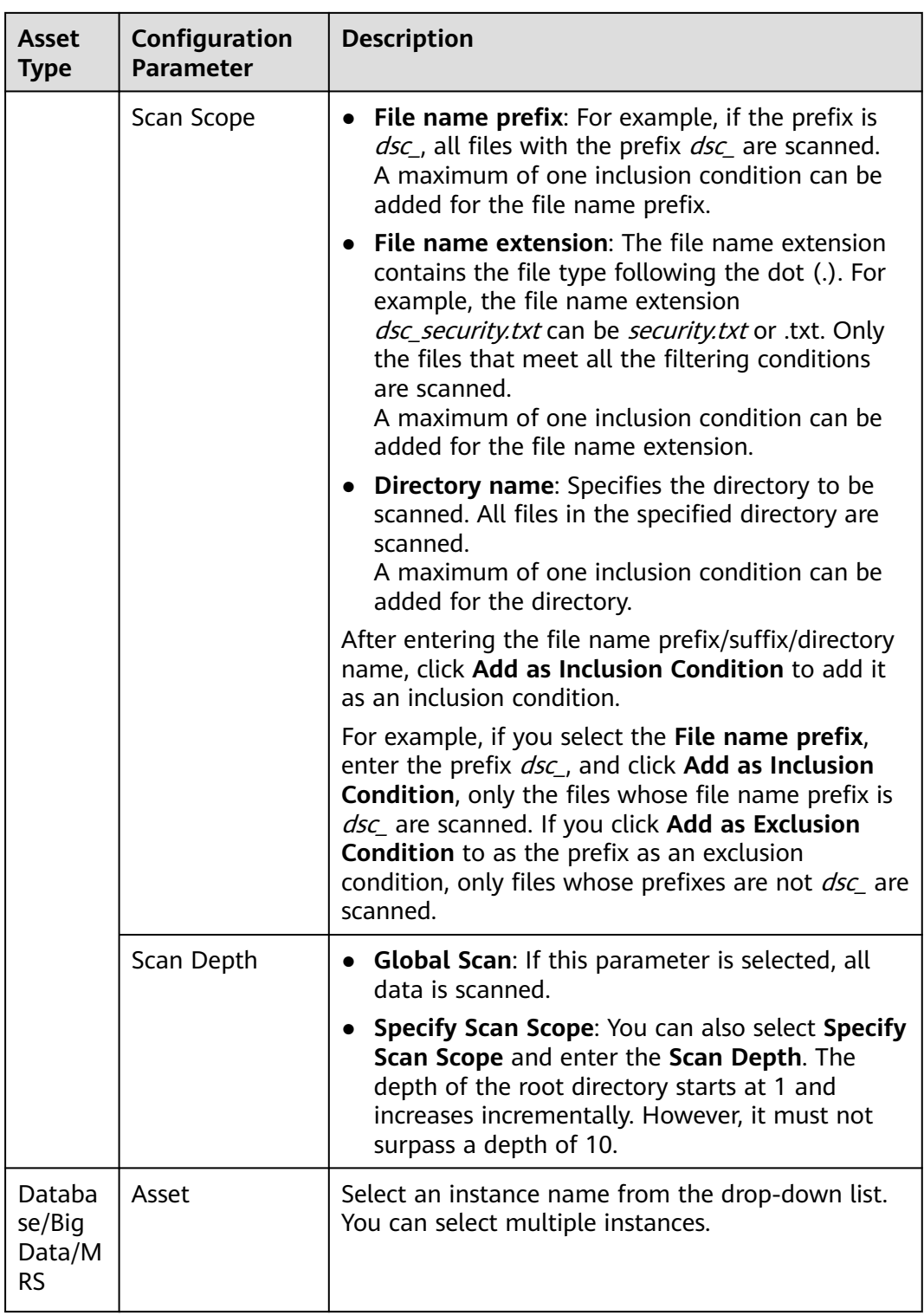

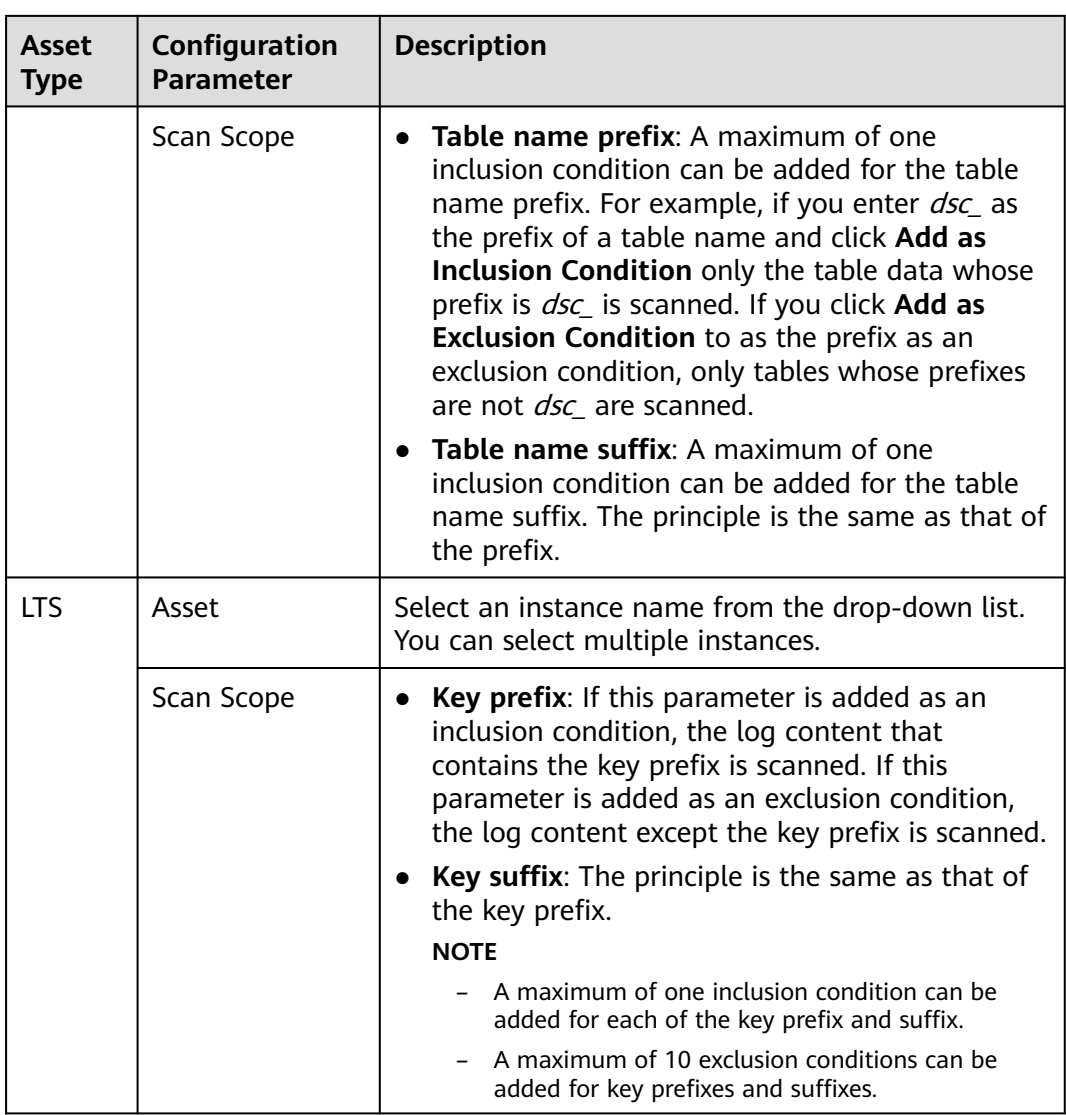

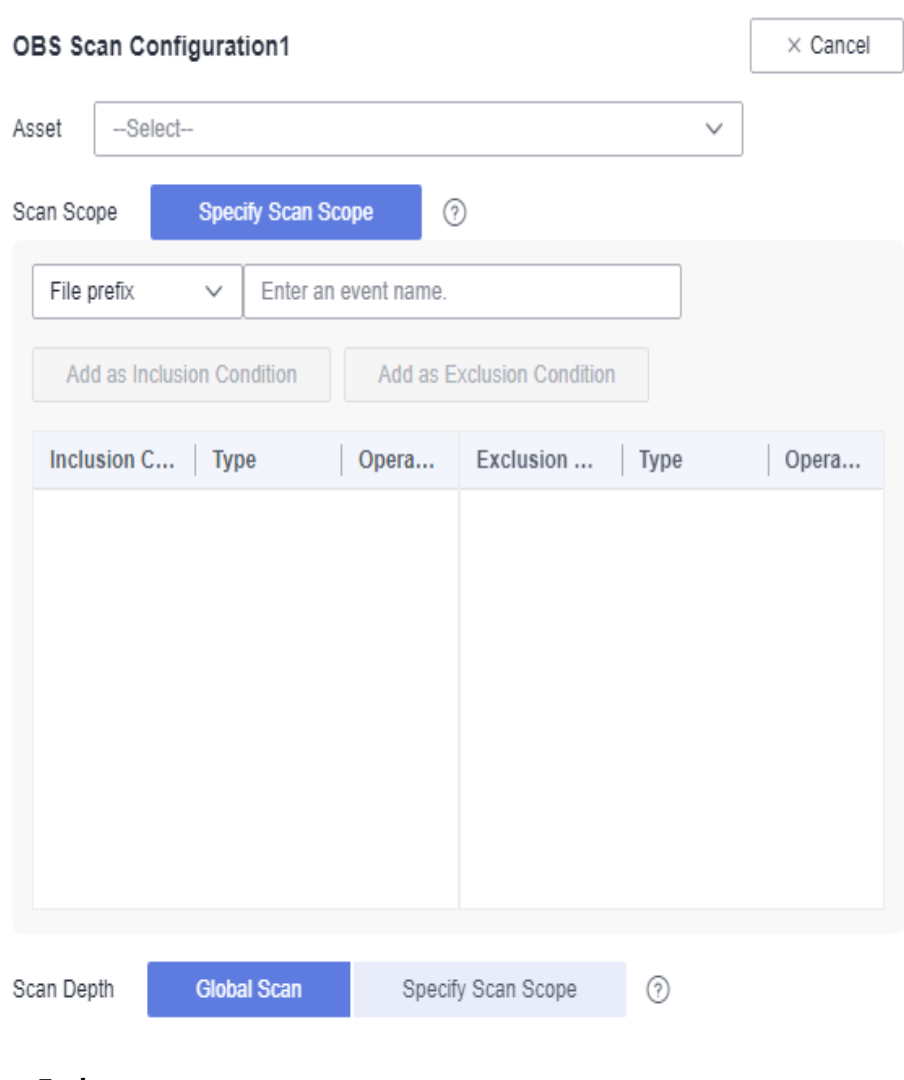

<span id="page-64-0"></span>**Figure 5-12** OBS scan scope configuration

**----End**

#### **Follow-up Procedure**

**[Viewing the Identification Result](#page-69-0)**: After the sensitive data identification task is complete, you can click **Identification Result** in the **Operation** column of the row containing the target task, to view the total number of sensitive information items, risk level, and sensitive information classification and grading result of the data assets.

# **5.3.2 Starting a Task**

DSC can repeatedly execute an identification task. You can start an identification task by following the instruction in this topic.

## **Prerequisites**

- Access to cloud assets has been authorized. For details, see **[Allowing or](#page-9-0) [Disallowing Access to Cloud Assets](#page-9-0)**.
- Specific assets have been added or authorized. For details, see [Asset Center](#page-21-0).

# **Procedure**

- **Step 1** Log in to the management console.
- **Step 2** Click **I** in the upper left corner of the management console and select a region or project.
- **Step 3** In the navigation tree on the left, click  $\equiv$  . Choose **Security & Compliance** > **Data Security Center** .
- **Step 4** In the navigation pane, choose **Sensitive Data Identification** > **Identification Task**, as shown in **Figure 5-13**.

**Figure 5-13** Identification tasks

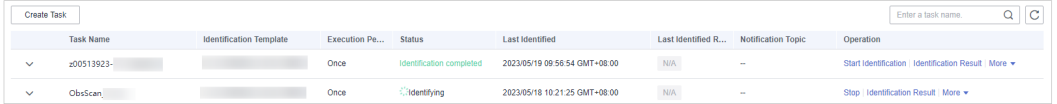

**Step 5** Locate the task to be started and click **Start Identification** in the **Operation** column. If a message is displayed in the upper right corner, indicating that the scan task starts, the operation is successful.

#### $\Box$  Note

If you want to stop an ongoing task, click **Stop** in the **Operation** column of the row containing the target task.

**----End**

## **Follow-up Procedure**

**[Viewing the Identification Result](#page-69-0)**: After the sensitive data identification task is complete, you can click **Identification Result** in the **Operation** column of the row containing the target task, to view the total number of sensitive information items, risk level, and sensitive information classification and grading result of the data assets.

# **5.3.3 Identification Tasks**

You can view details about the sensitive data identification task in the task list.

## **Prerequisites**

- Access to cloud assets has been authorized. For details, see **[Allowing or](#page-9-0) [Disallowing Access to Cloud Assets](#page-9-0)**.
- Specific assets have been added or authorized. For details, see [Asset Center](#page-21-0).

# **Viewing the Identification Task List**

**Step 1** Log in to the management console.

**Step 2** Click **I** in the upper left corner of the management console and select a region or project.

- **Step 3** In the navigation tree on the left, click  $\equiv$  . Choose **Security & Compliance** > **Data Security Center** .
- **Step 4** In the navigation pane on the left, click **Sensitive Data Identification** > **Identification Task**, as shown in **Figure 5-14**. **Table 5-6** describes the parameters.

#### **Figure 5-14** Identification Tasks

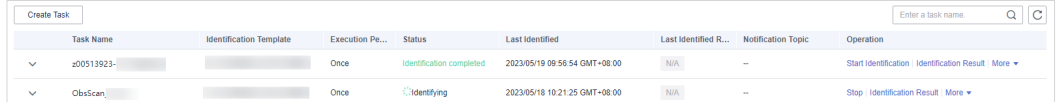

#### **Table 5-6** Identification task parameters

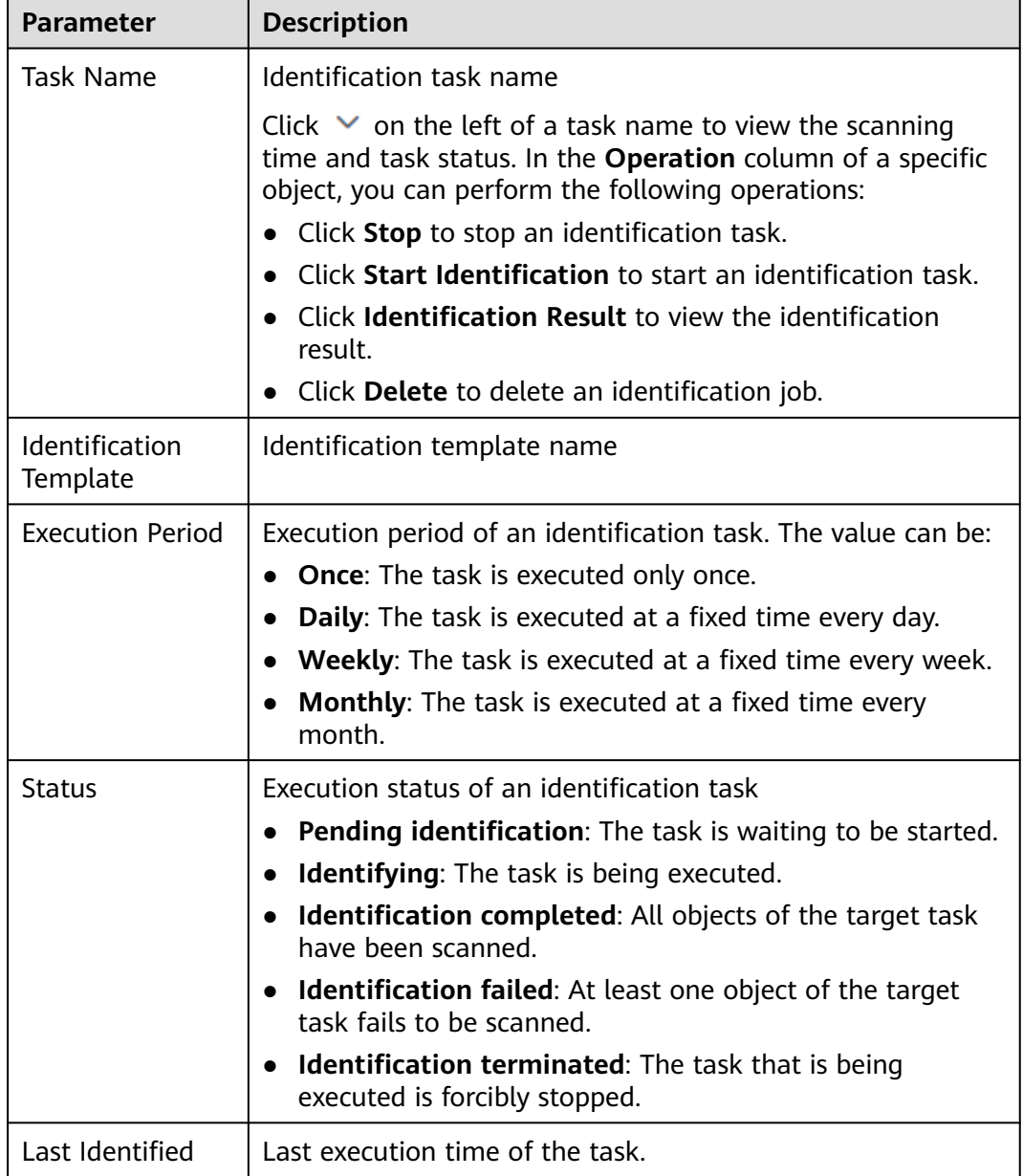

<span id="page-67-0"></span>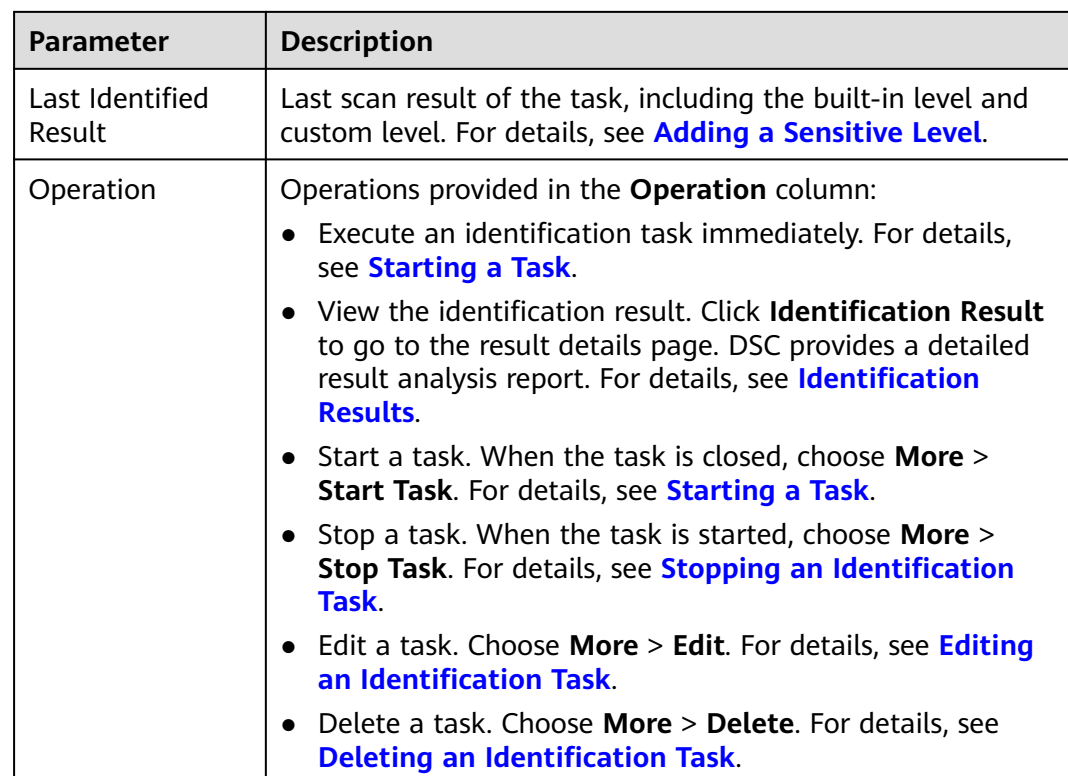

# **Editing an Identification Task**

- **Step 1** Log in to the management console.
- **Step 2** Click **I** in the upper left corner of the management console and select a region or project.
- **Step 3** In the navigation tree on the left, click  $\equiv$  . Choose **Security & Compliance** > **Data Security Center** .
- **Step 4** In the navigation pane, choose **Sensitive Data Identification** > **Identification Task**, as shown in **Figure 5-15**.

#### **Figure 5-15** Identification Tasks

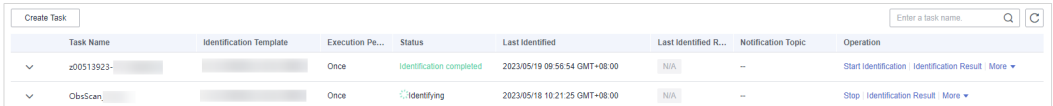

- **Step 5** Locate the row that contains the target task and choose **More** > **Edit** in the **Operation** column.
- **Step 6** In the displayed dialog box, modify the task information and click **OK**.

**----End**

# <span id="page-68-0"></span>**Deleting an Identification Task**

- **Step 1** Log in to the management console.
- **Step 2** Click **I** in the upper left corner of the management console and select a region or project.
- **Step 3** In the navigation tree on the left, click  $\equiv$  . Choose **Security & Compliance** > **Data Security Center** .
- **Step 4** In the navigation pane, choose **Sensitive Data Identification** > **Identification Task**, as shown in **[Figure 5-15](#page-67-0)**.

**Figure 5-16** Identification Tasks

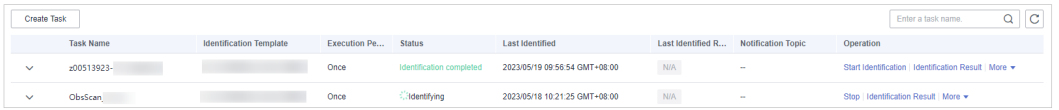

**Step 5** Locate the row that contains the target task and choose **More** > **Delete** in the **Operation** column, as shown in **Figure 5-17**.

**Figure 5-17** Confirming the deletion

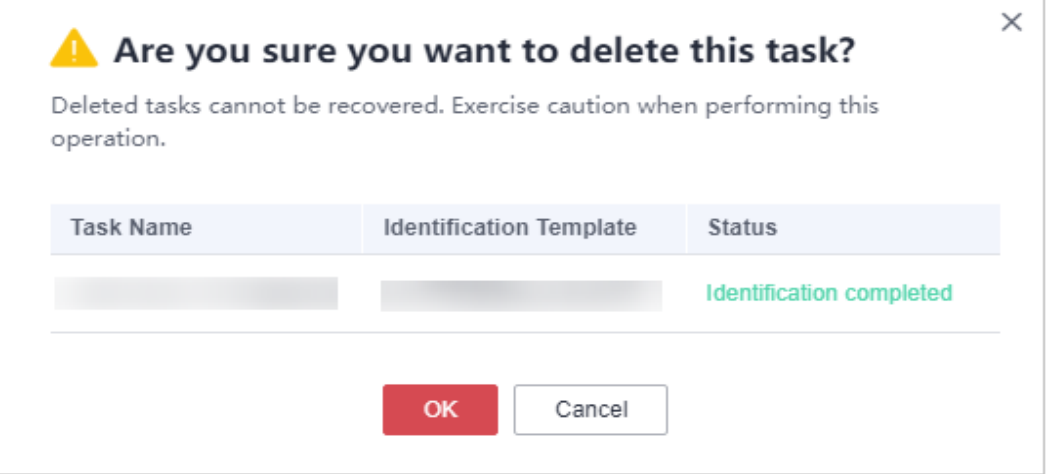

**Step 6** In the displayed dialog box, click **OK**.

 $\wedge$  Caution

- If an identification task is running, stop the task or wait until the task is complete, then delete it.
- The deletion cannot be undone.

**----End**

# <span id="page-69-0"></span>**Stopping an Identification Task**

- **Step 1** Log in to the management console.
- **Step 2** Click **I** in the upper left corner of the management console and select a region or project.
- **Step 3** In the navigation tree on the left, click  $\equiv$  . Choose **Security & Compliance** > **Data Security Center** .
- **Step 4** In the navigation pane, choose **Sensitive Data Identification** > **Identification Task**, as shown in **[Figure 5-15](#page-67-0)**.

**Figure 5-18** Identification Tasks

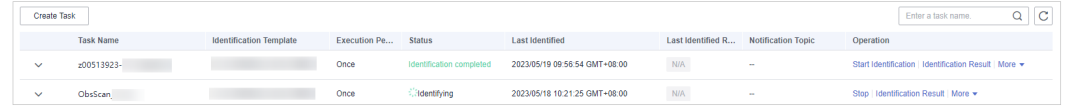

**Step 5** Locate the row that contains the target task and choose **More** > **Stop Task** in the **Operation** column.

#### $\Box$  Note

- A task in the **Identifying** status cannot be closed.
- The name of a closed task is displayed in gray, indicating that the task is closed.
- To start this task, click **More** > **Start Task** in the **Operation** column of the row containing the target task

**----End**

# **5.3.4 Identification Results**

After completing the sensitive data identification task, you can view the results by clicking **Identification Result** in the **Operation** column of the corresponding task in the identification task list. The results will show the total number of sensitive information items, top 10 matched rules, and sensitive information categorizing and leveling results. You can download the result file to your local computer.

## **Prerequisites**

At least one sensitive data identification task has been executed.

## **Viewing the Identification Result**

- **Step 1** Log in to the management console.
- **Step 2** Click **I** in the upper left corner of the management console and select a region or project.
- **Step 3** In the navigation tree on the left, click  $\equiv$  . Choose **Security & Compliance** > **Data Security Center** .
- **Step 4** In the navigation pane, choose **Sensitive Data Identification** > **Identification Task**, as shown in **[Figure 5-19](#page-70-0)**.

<span id="page-70-0"></span>**Figure 5-19** Identification tasks

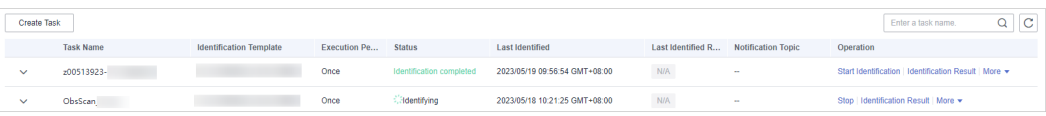

**Step 5** Click **Identification Result** in the **Operation** column of the target task. The result details page is displayed, as shown in **Figure 5-20**.

#### **Figure 5-20** Identification result details

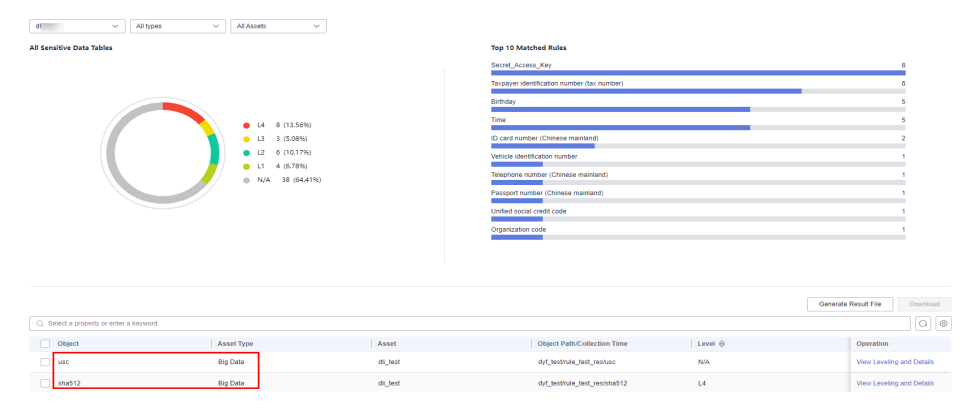

**Step 6** DSC collects statistics on the number and distribution of risk levels for different types of data sources, such as big data, database, OBS, LTS, and MRS.

Additionally, DSC offers a comprehensive identification result list for scanned objects. You can click the filter box in the upper left corner of the list and select filter items to refine sensitive data identification results by **object name**, **database name**, **table name**, **object path/collection time**, and **level**. **Table 5-7** describes the parameters in the identification result list.

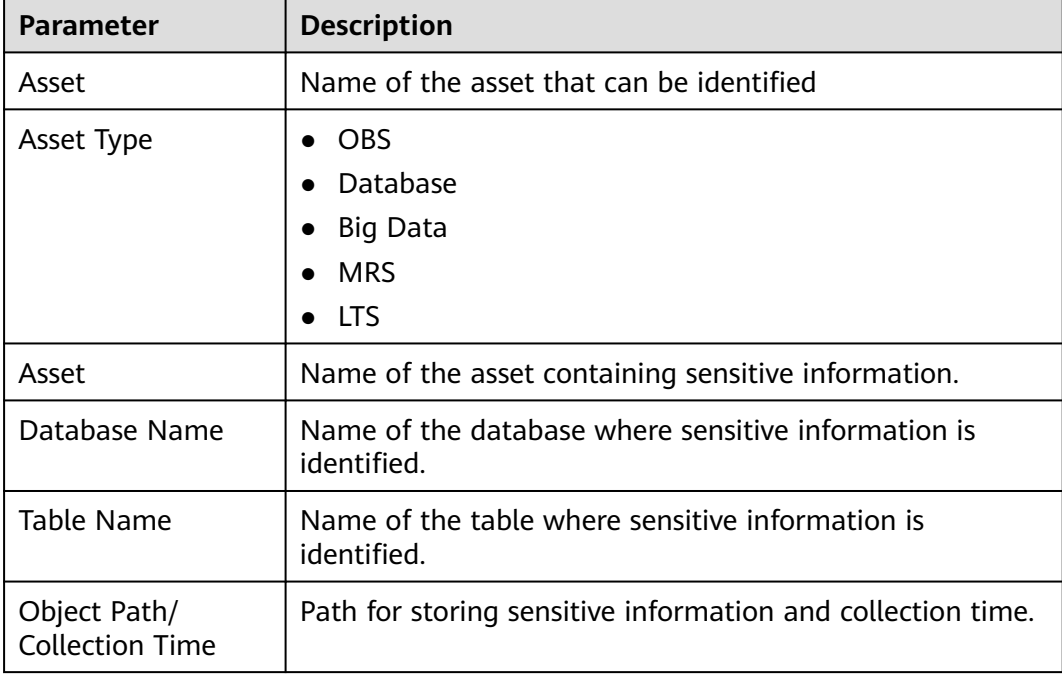

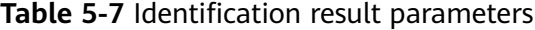

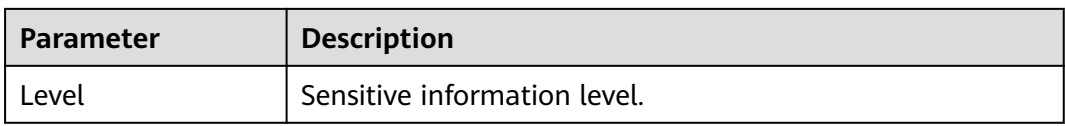

**Step 7** In the row containing the desired scan object, click **View Leveling and Details** in the **Operation** column. The **Categorizing and Leveling Results** dialog box is displayed, as shown in **Figure 5-21**.

View the result details and sample data.

**Figure 5-21** Categorizing and leveling results

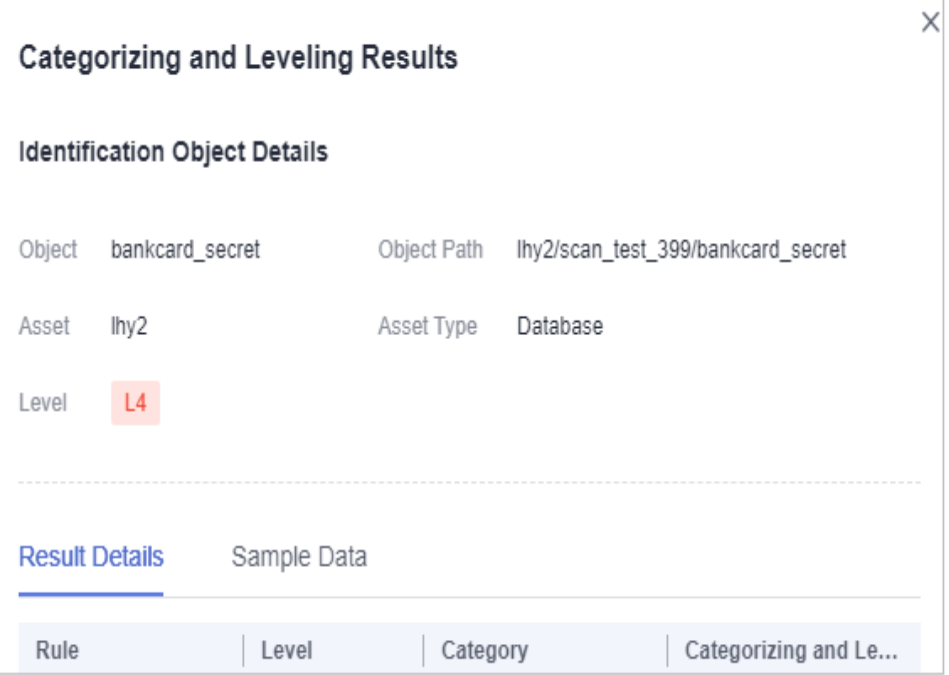

# $\Box$  note

- The **Categorizing and Leveling Result Details** page displays the identification object details and identification result details.
- The **Categorization and leveling result details** page displays the **identification object details**, **result details**, and **sample data**.
- The result details display the matching rule, leveling result, categorization result, and categorization and leveling template.

**----End**

# **Downloading the Identification Result**

**Step 1** Log in to the management console.

**Step 2** Click **I** in the upper left corner of the management console and select a region or project.
- **Step 3** In the navigation tree on the left, click  $\equiv$  . Choose **Security & Compliance** > **Data Security Center** .
- **Step 4** In the navigation pane, choose **Sensitive Data Identification** > **Identification Task**, as shown in **Figure 5-22**.

#### **Figure 5-22** Identification tasks

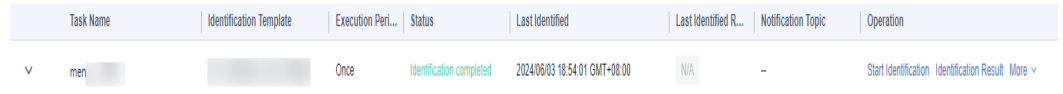

**Step 5** Click **Identification Result** in the **Operation** column of the target task. The result details page is displayed, as shown in **Figure 5-23**.

**Figure 5-23** Identification result details

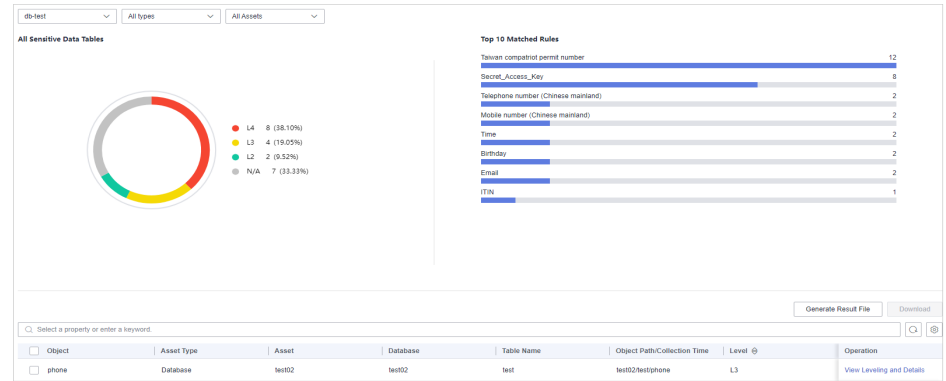

- **Step 6** Click **Generate Result File** in the upper left corner. The **Generate Result File** dialog box is displayed, as shown in **[Figure 5-24](#page-73-0)**.
	- **Identification task**: Name of the scan task.
	- **Object Type**: Type of the object to be scanned.
	- **Scan object**: Object to be scanned.
	- **Export Target Bucket**: Select a bucket for storing the identification result from the drop-down list box. If no bucket is available in the drop-down list box, create a bucket by referring to **[Creating an OBS Bucket](https://support.huaweicloud.com/eu/usermanual-obs/en-us_topic_0045853662.html)**. The scan-results folder is created in the root directory of the bucket to store the identification result.

#### $\Box$  Note

The identification result list supports filtering.

OBS storage occupies certain storage space, which may incur fees. For details, see **[OBS](https://support.huaweicloud.com/eu/price-obs/obs_42_0001.html) [Billing Overview](https://support.huaweicloud.com/eu/price-obs/obs_42_0001.html)**.

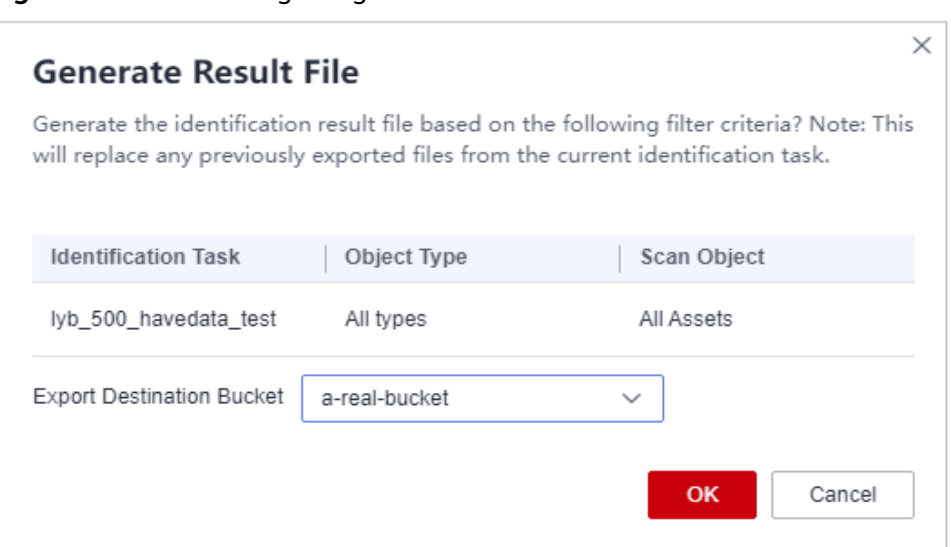

<span id="page-73-0"></span>**Figure 5-24** Confirming the generation of the result file

- **Step 7** Select **OK** to initiate the generation of the sensitive data scan report for the selected asset. A notification will appear in the upper right corner confirming the successful export of the identification result file. Subsequently, the status of the result file will be updated to **Queuing** or **Running**.
	- The status of the generated result file is as follows:
		- **Running**: The result report is being generated.
		- **Queuing**: The generated task is queuing.
	- If the **Download Identification Result** button is dimmed and the message "No valid file is available. Please generate a file first." is displayed, click **Generate Result File** and download it again.

 $\Box$  Note

Result files from various subtasks within the same identification task will replace one another upon generation.

**Step 8** Click **Download Identification Result**. The **Download Identification Result** dialog box is displayed. You can view the identification task name, scan object type, scan object, generation time, and file path contained in the downloaded report, as shown in **[Figure 5-25](#page-74-0)**.

**File path** is the OBS path for storing the identification result Excel file generated in **[Step 7](#page-71-0)**.

<span id="page-74-0"></span>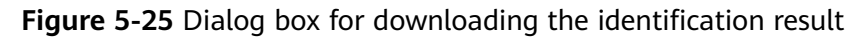

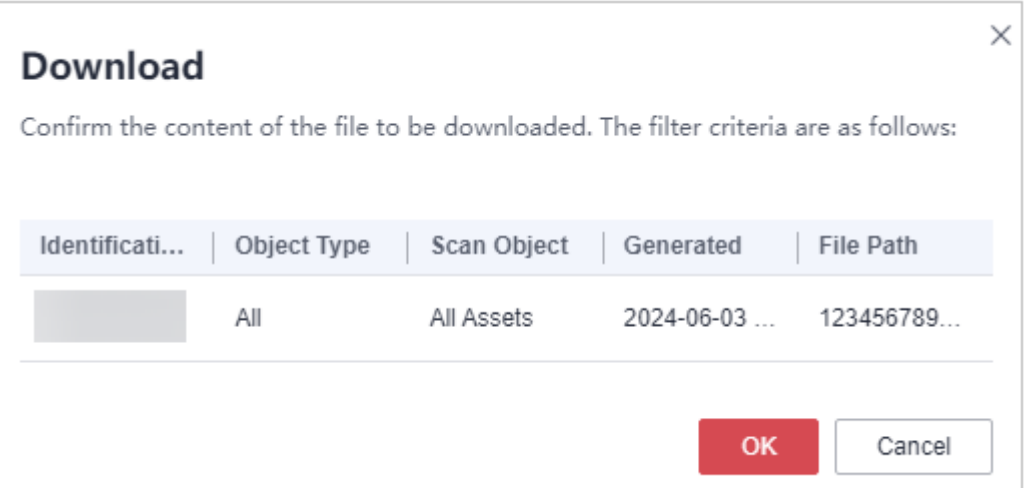

**Step 9** Click **OK** to download the identification result to the local computer. For details about how to download historical identification results, see "Downloading an Object" in OBS User Guide.

On the identification result report Excel file, identification results are displayed on the **Asset Name** and **Asset Type** sheets. The key fields include **Rule**, **Level**, **Category**, and **Categorization and Leveling Template**, as shown in **Figure 5-26**.

**Figure 5-26** Example of the identification result report

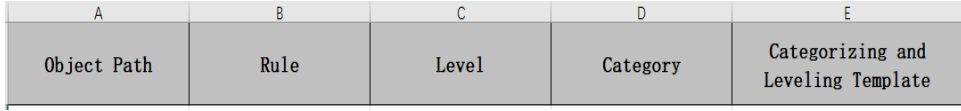

**----End**

# <span id="page-75-0"></span>**6 Data Asset Protection**

# **6.1 Data Masking**

## **6.1.1 Overview**

DSC supports static data masking and dynamic data masking. You can configure masking rules for specified data assets to implement static masking or use the **[API](https://support.huaweicloud.com/eu/api-dsc/BatchAddDataMask.html) [for dynamic data masking](https://support.huaweicloud.com/eu/api-dsc/BatchAddDataMask.html)** to implement dynamic data masking, ensuring that sensitive information is not disclosed. **[Data Masking Algorithms](#page-77-0)** lists the data masking algorithms supported by DSC.

**Static data masking**: DSC can help mask a large amount of data at one time based on the configured data masking rules. Static data masking is used when sensitive data in the production environment is delivered to the development, testing, or external environment for development and testing and data sharing and research. You can create an data masking task on the DSC console to quickly mask sensitive data in databases and big data assets.

**Dynamic data masking**: DSC provides dynamic data masking APIs to mask the data accessed from the external systems. Dynamic data masking applies to scenarios where data is queried from the external system, such as production applications, data exchange, O&M applications, and precision marketing.

## **Data Masking Process**

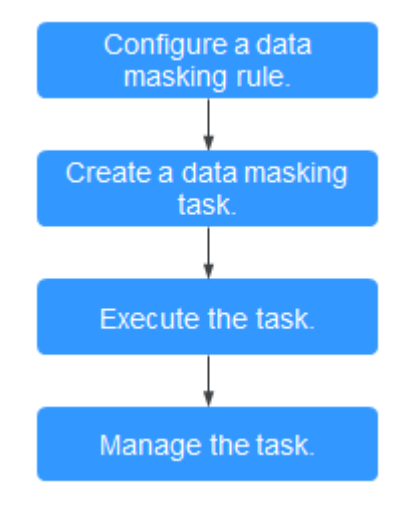

#### **Figure 6-1** Static data masking flowchart

**Figure 6-2** Dynamic data masking flowchart

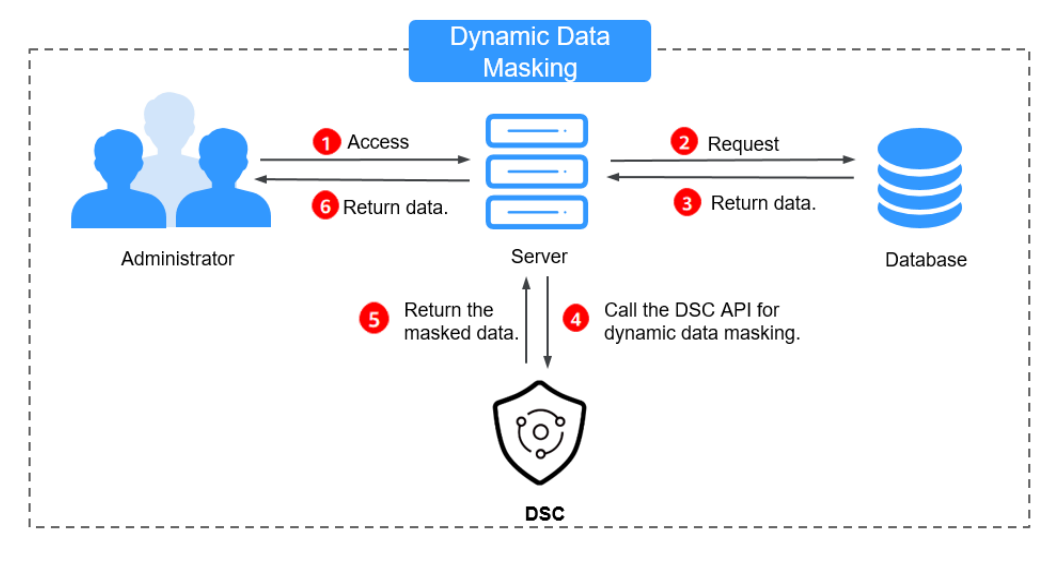

## <span id="page-77-0"></span>**Data Masking Algorithms**

## **Table 6-1** Masking algorithms

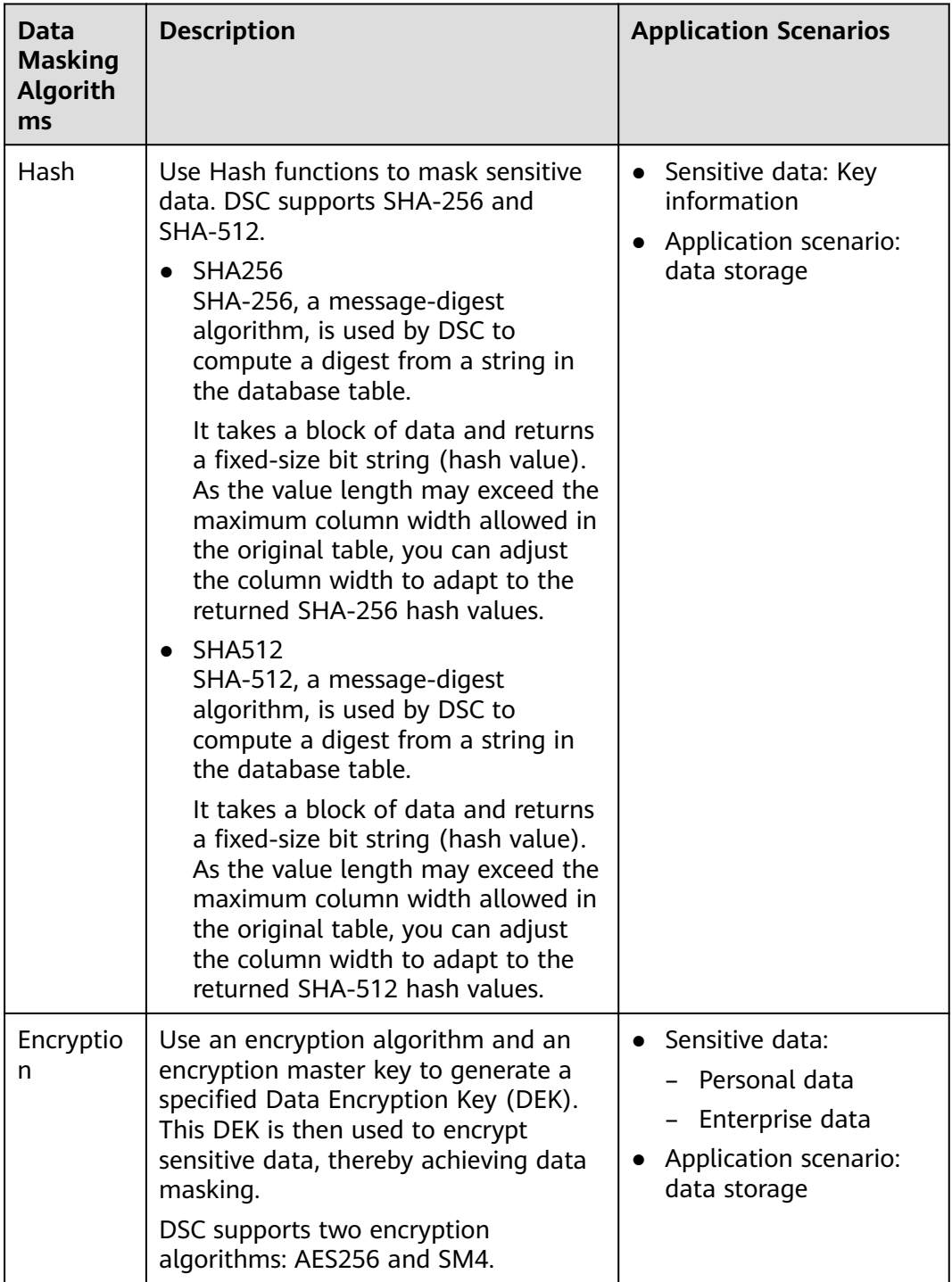

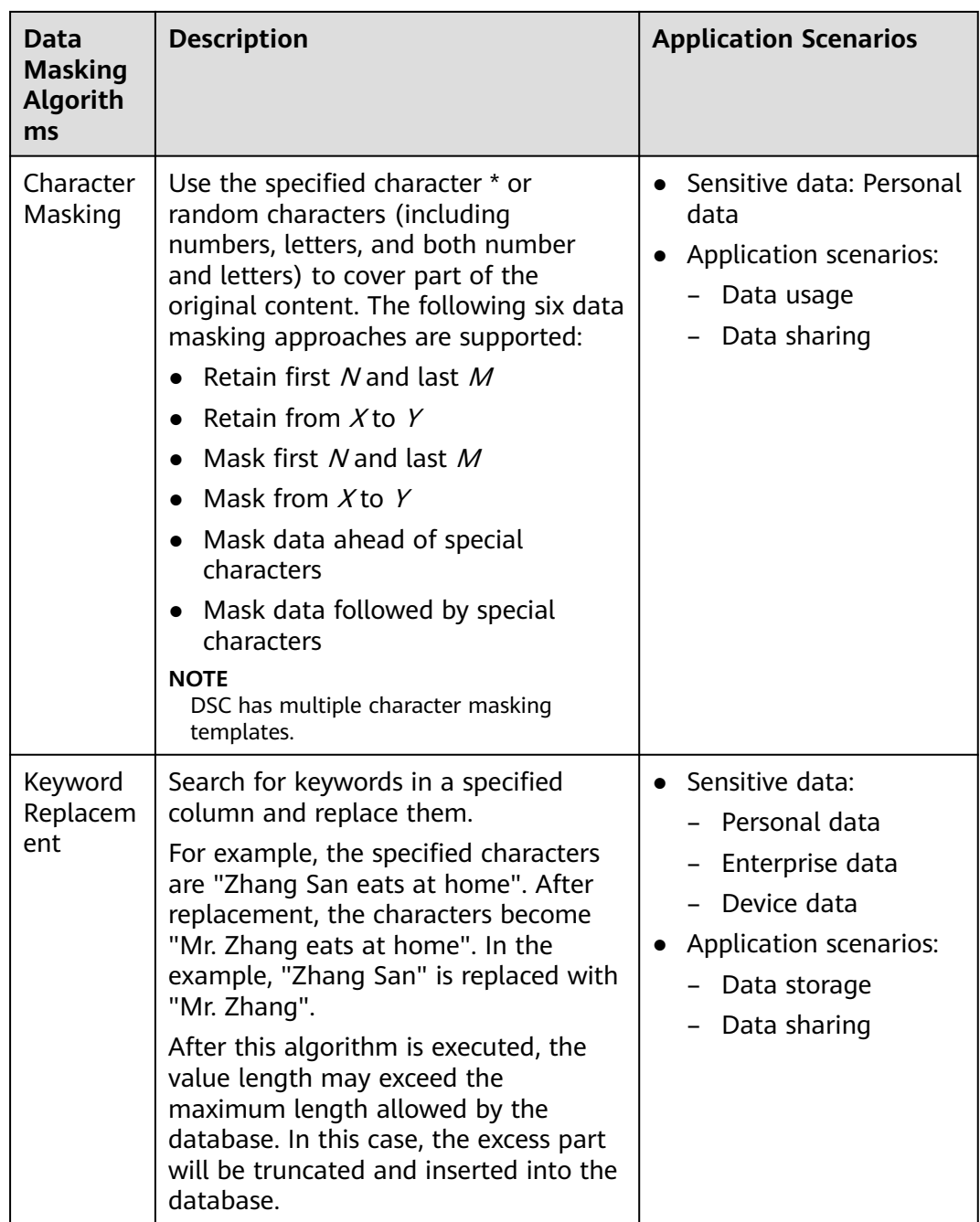

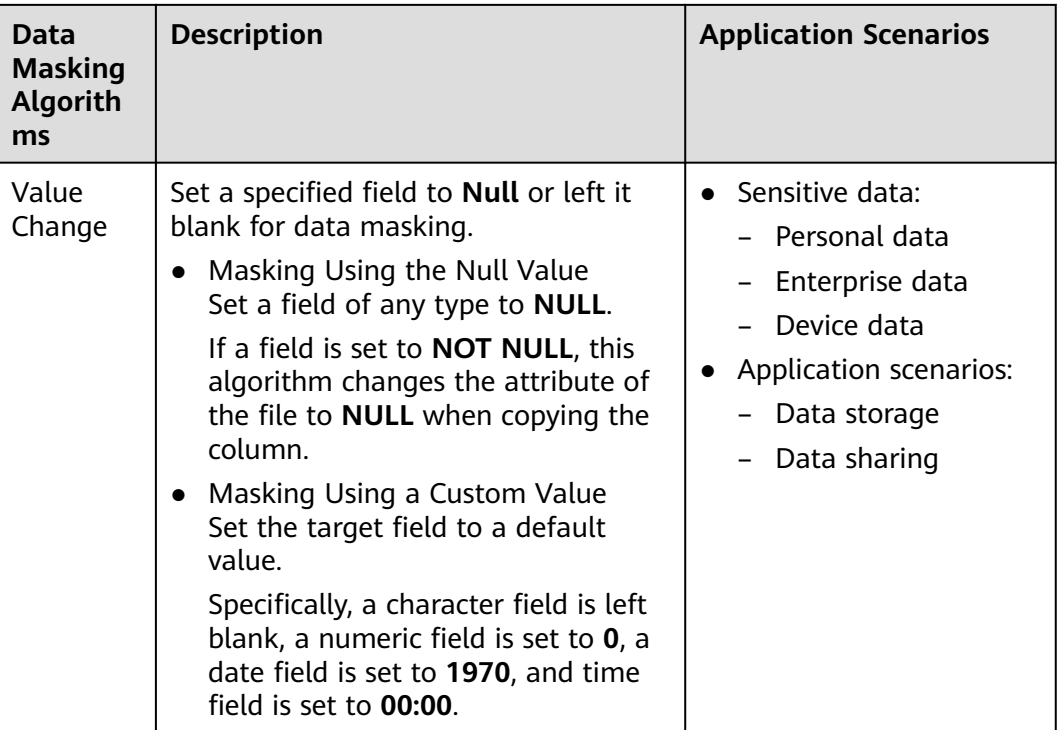

<span id="page-80-0"></span>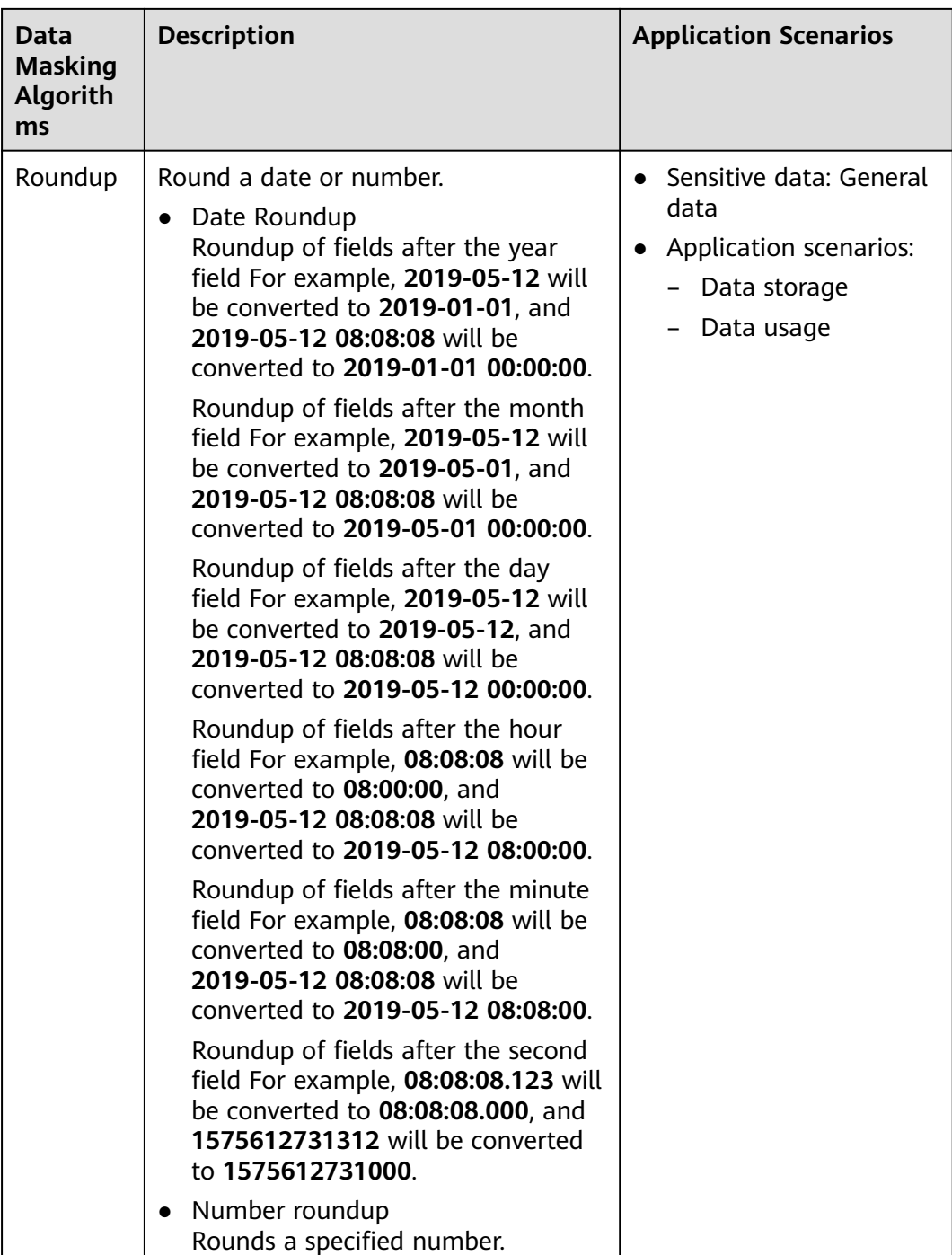

# **6.1.2 Configuring a Data Masking Rule**

This section describes how to configure a data masking rule. For more information about masking algorithms, see **[Overview](#page-75-0)**.

## **Procedure**

**Step 1** Log in to the management console.

**Step 2** Click **I** in the upper left corner and select a region or project.

- **Step 3** In the navigation tree on the left, click  $\equiv$  . Choose **Security & Compliance** > **Data Security Center** .
- **Step 4** In the navigation pane, choose **Data Asset Protection** > **Data Masking**. On the page displayed, click the **Masking Rule** tab.

**Figure 6-3** Accessing the Masking Rule tab

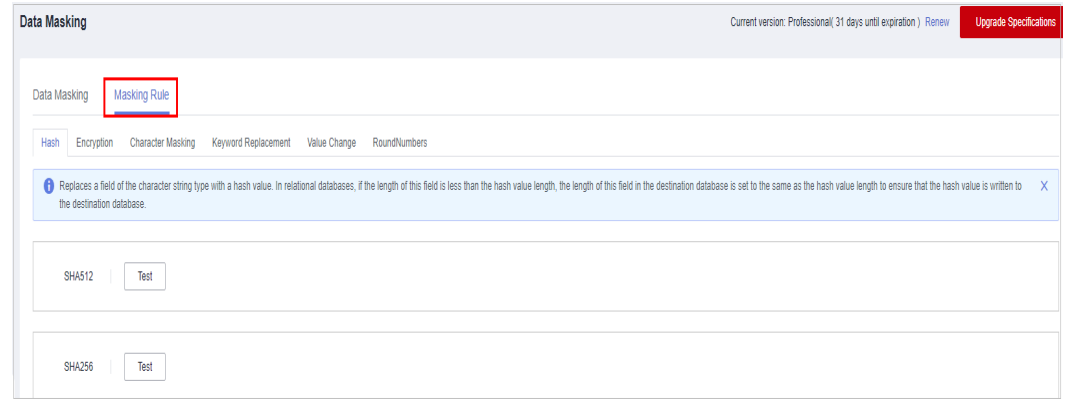

- **Step 5** On the **Masking Rule** tab page, select a proper masking method and configure a masking rule.
	- If you select **Hash**, configure a masking rule according to **Hash**.
	- If you select **Encryption**, configure a masking rule according to **[Encryption](#page-82-0)**.
	- If you select **Character Masking**, configure a masking rule according to **[Character Masking](#page-83-0)**.
	- If you select **Keyword Replacement**, configure a masking rule according to **[Keyword Replacement](#page-84-0)**.
	- If you select [Value](#page-85-0) Change, configure a masking rule according to Value **[Change](#page-85-0)**.
	- If you select **Roundup**, configure a masking rule according to **[Roundup](#page-86-0)**.

**----End**

## **Hash**

This method is used to replace a field of the string type with a hash value. In a relational database, if the field length is less than the hash length, the length of the field in the destination database is set to be the same as the hash value length to ensure that the hash value is completely written to the destination database. By default, two hash algorithms, SHA-256 and SHA-512, are configured for DSC.

Hash algorithms are built-in and do not need to be configured. If you want to test the masking effect, perform the following steps:

- **Step 1** Access the **Masking Rule** page by referring to **[Procedure](#page-80-0)**.
- **Step 2** Click the **Hash** tab.

#### <span id="page-82-0"></span>**Figure 6-4** Hash

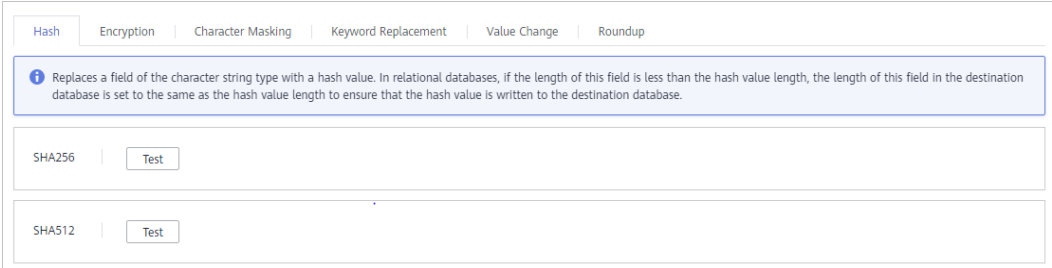

- **Step 3** In the column where the SHA-256 or SHA-512 algorithm is, click **Test**.
- **Step 4** On the page displayed, enter the raw data and click **Test**. The masking result will be displayed in the **Masking Result** text box.

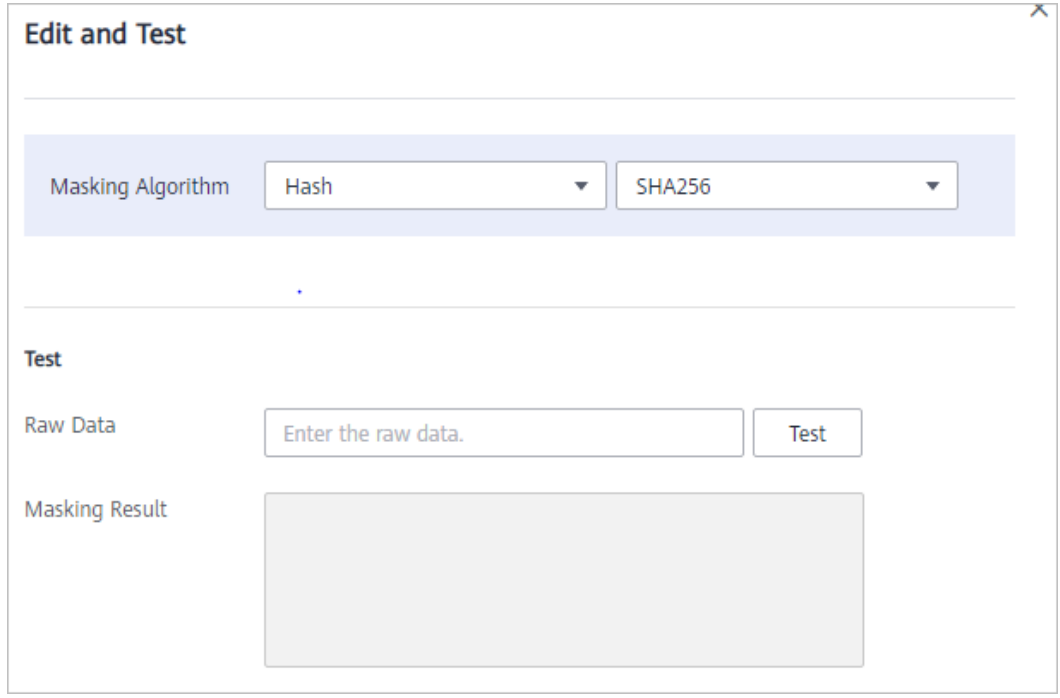

**Figure 6-5** Hash method

**----End**

## **Encryption**

This method masks data using encryption algorithms and a master key. In the encryption and data masking result, the first 16 bytes of an encrypted string is the initialization vector (IV), and the rest is the enciphered text.

- **Step 1** Access the **Masking Rule** page by referring to **[Procedure](#page-80-0)**.
- **Step 2** Click the **Encryption** tab.
	- **Master Key Algorithm**: Select an encryption algorithm from the drop-down list box. Two encryption algorithms are available: **AES256** and **SM4**.
	- For KMS encryption, the KMS key can be either selected from the drop-down list or entered:

<span id="page-83-0"></span>**Select from Keys**: Select an existing master key from the drop-down list. If no master key is available, click **Create KMS Key** to create one.

 $\Box$  Note

By default, the master key **csm/default** is used for encryption.

- **Enter a KMS key ID:** Enter the ID of the KMS key in the current region.
- **Step 3** After the configuration is complete, click **Generate Encryption Configuration**.

If you want to delete a configured encryption configuration, click **Delete** in the **Operation** column.

#### $\cap$  note

Click to enable the rotation policy. After rotation, the current encryption configuration is updated to improve security.

**----End**

#### **Character Masking**

This method uses the specified character **\*** or a random character to cover part of the content.

There are six masking methods available, including retaining first  $N$  and last  $M$ , retaining from X to Y, masking first N and last M, masking from X to Y, masking data ahead of special characters, and masking data followed by special characters.

**Step 1** Access the **Masking Rule** page by referring to **[Procedure](#page-80-0)**.

#### **Step 2** Click the **Character Masking** tab.

**Figure 6-6** Character masking method

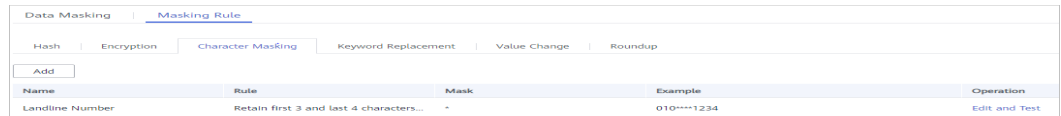

**Step 3** Click **Add** to configure a character masking rule.

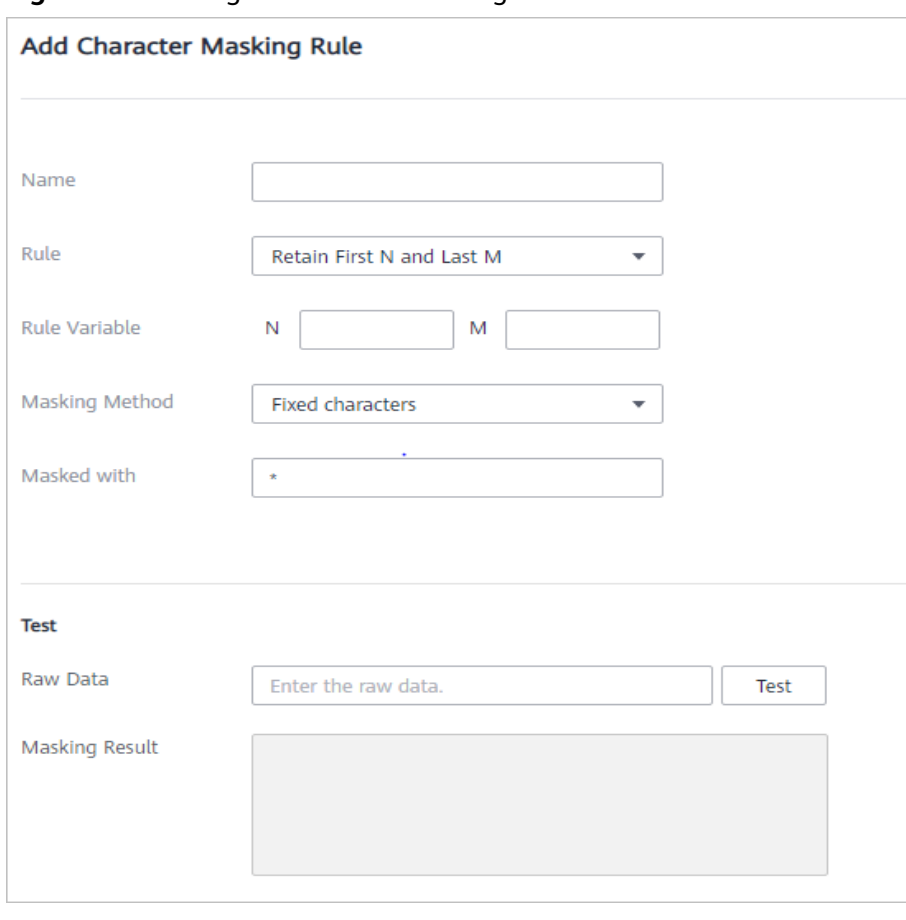

<span id="page-84-0"></span>**Figure 6-7** Adding a character masking rule

- **Step 4** Enter the raw data and click **Test**. The masking result will be displayed in the **Masking Result** text box.
- **Step 5** Verify the testing result and click **Save**.

#### $\Box$  note

- Multiple character masking rules have been preset in DSC. Built-in masking rules cannot be deleted. To delete a custom masking rule, click **Delete** in the **Operation** column of the target rule.
- All rules can be edited. To edit a rule, locate the row containing the rule and click **Edit** in the **Operation** column.

#### **----End**

#### **Keyword Replacement**

This method masks data by replacing matched keywords with custom strings. For example, if the original characters are a**bcde**fg**bcde**fgkjkoij, the keyword is **bcde**, and the replacement string is **12**, the masking result is a**12**fg**12**fgkjkoij.

- **Step 1** Access the **Masking Rule** page by referring to **[Procedure](#page-80-0)**.
- **Step 2** Click the **Keyword Replacement** tab.

#### <span id="page-85-0"></span>**Figure 6-8** Keyword Replacement

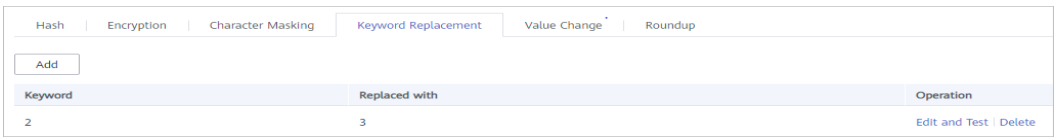

#### **Step 3** Set the keyword and the replacement string.

Then, the keywords matched in raw characters will be replaced with the replacement string.

**Figure 6-9** Adding a keyword

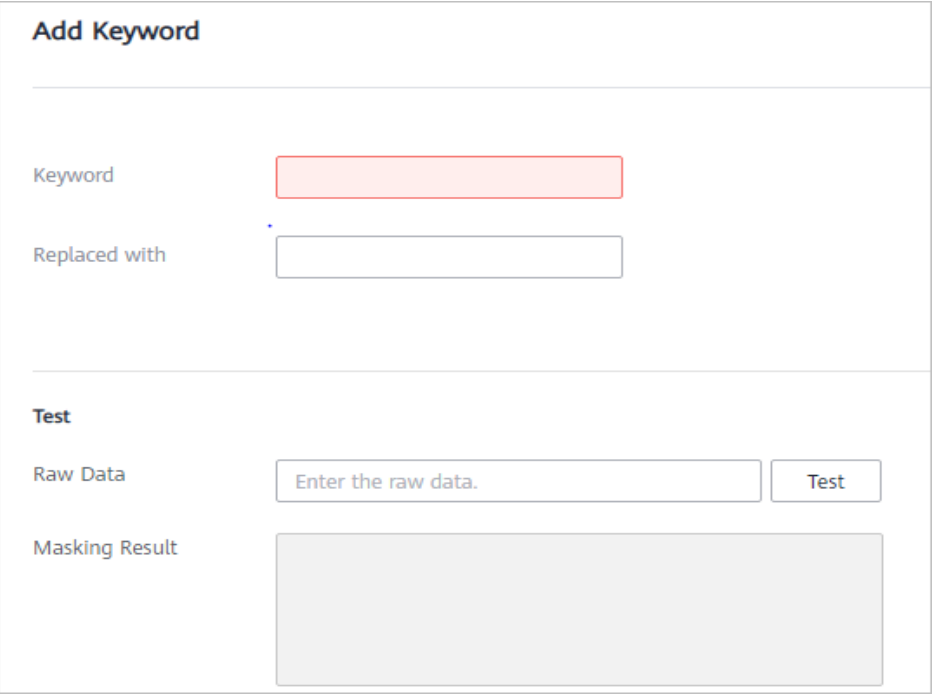

- **Step 4** Enter the raw data and click **Test**. The masking result will be displayed in the **Masking Result** text box.
- **Step 5** Verify the testing result and click **Save**.
	- To modify a configured masking rule, locate the row containing the rule and click **Edit and Test** in the **Operation** column.
	- To delete a configured masking rule, locate the row containing the rule and click **Delete** in the **Operation** column.
	- **----End**

## **Value Change**

The following algorithms have been built in:

● **Masking Using the Null Value**: Set fields of any type to **NULL**. For a field whose attribute is set to **NOT NULL**, the algorithm changes the attribute to **NULL** during copy.

<span id="page-86-0"></span>● **Masking Using the Empty Value**: Set the specified field to an empty value. Specifically, a character field is left blank, a numeric field is set to **0**, a date field is set to **1970**, and time field is set to **00:00**.

It is a built-in masking rule of DSC and does not need to be configured. To view the masking rule, perform the following steps:

- **Step 1** Access the **Masking Rule** page by referring to **[Procedure](#page-80-0)**.
- **Step 2** Click the **Value Change** tab.

#### **Figure 6-10** Value Change

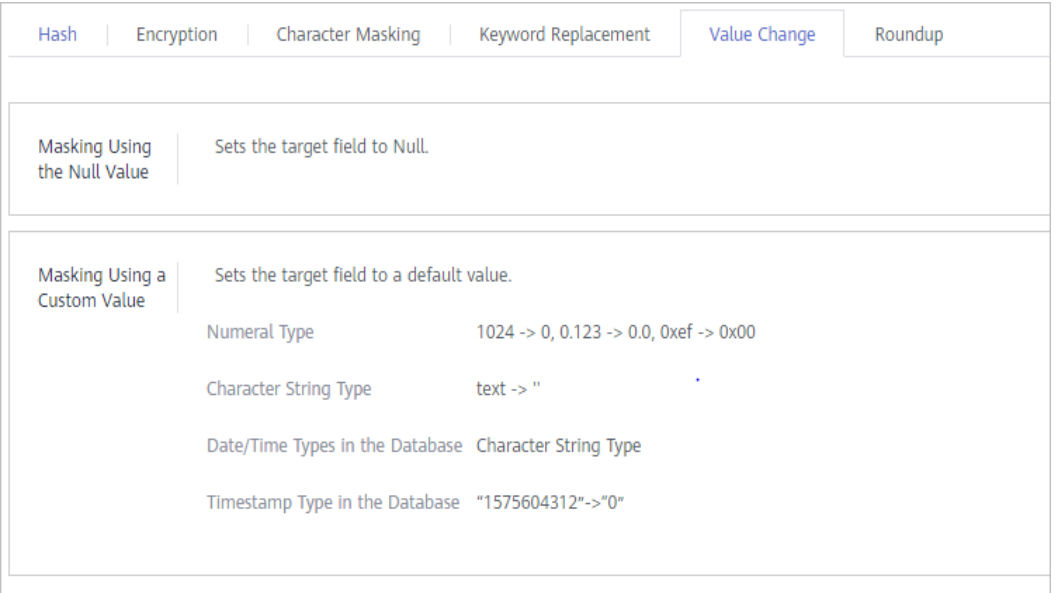

**----End**

#### **Roundup**

- **Step 1** Access the **Masking Rule** page by referring to **[Procedure](#page-80-0)**.
- **Step 2** Click **Round**.

There are two built-in data masking algorithms available:

- **Date Roundup**: Used for time-related fields such as **timestamp**, **time**, **data**, and **datatime** in RDS.
- **Number Roundup**: Used for value types fields such as **double**, **float**, **int**, and **long**. After data masking, the original field type does not change.

#### **Figure 6-11** Value masking page

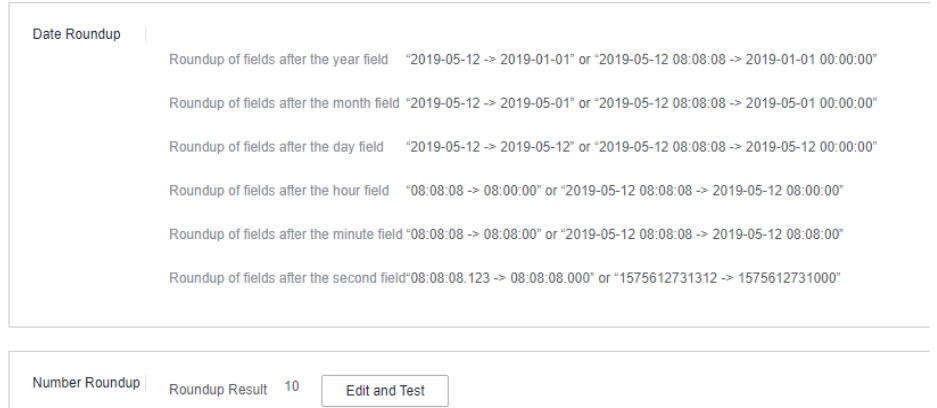

#### **Step 3** Click **Edit Test** and set **Rounding Value**.

**Masking Result**: Rounds a given value downwards to a multiple value closest to the raw data. For example, if the given value is **5** and the raw data is **14**, the multiple of **5** that is closest to **14** is **10**. That is, the masking result is **10**.

#### **Figure 6-12** Number roundup

**Edit and Test** 

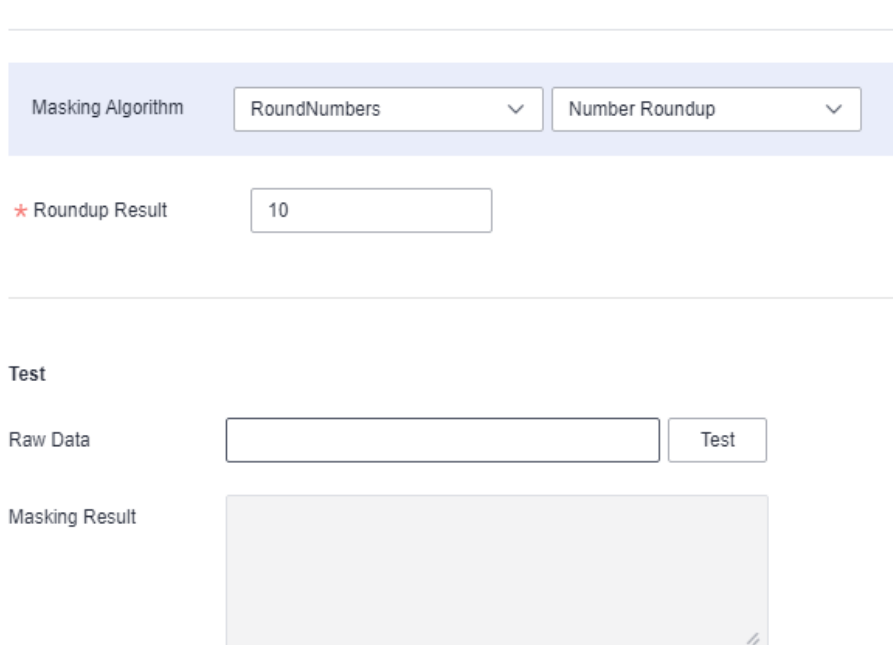

- **Step 4** Enter the raw data and click **Test**. The masking result will be displayed in the **Masking Result** text box.
- **Step 5** Verify the testing result and click **Save**.

**----End**

# <span id="page-88-0"></span>**6.1.3 Static Data Masking**

## **6.1.3.1 Creating a Database Data Masking Task**

Creating a database masking task to mask sensitive information in a specified database. This section describes how to create a database masking task.

## **Prerequisites**

- Access to cloud assets has been authorized. For details, see **[Allowing or](#page-9-0) [Disallowing Access to Cloud Assets](#page-9-0)**.
- Specific assets have been added or authorized. For details, see **[Asset Center](#page-21-0)**.
- Sensitive data has been identified by referring to **[Creating an Identification](#page-57-0) [Task](#page-57-0)**.

## **Constraints**

The following data sources are supported: **SQLServer**, **MySQL**, **TDSQL**, **PostgreSQL**, **Dameng**, **Kingbase**, **OpenGauss**, **Oracle**, and **DWS**.

## **Creating and Running a Database Masking Task**

- **Step 1** Log in to the management console.
- **Step 2** Click **I** in the upper left corner and select a region or project.
- **Step 3** In the navigation tree on the left, click  $\equiv$  . Choose **Security & Compliance** > **Data Security Center** .
- **Step 4** In the left navigation pane, choose **Data Asset Protection** > **Static Data Masking**.
- **Step 5** On the **Database Masking** tab page, click to enable database data masking.
- **Step 6** Click **Create Task**. On the displayed **Configure Data Source** page, configure parameters according to **[Table 6-2](#page-89-0)**.

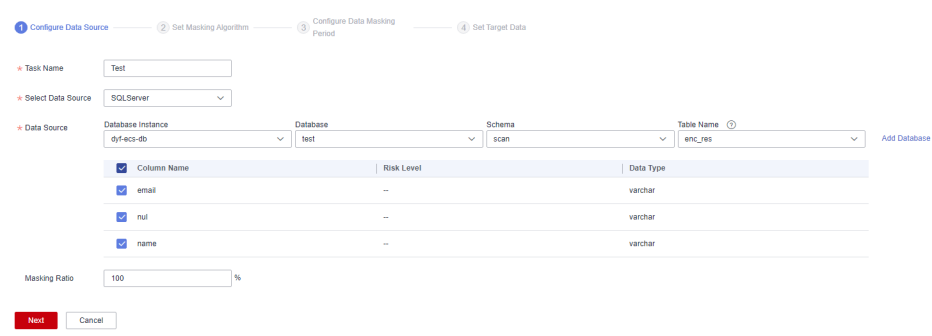

#### **Figure 6-13** Configuring a database data masking task

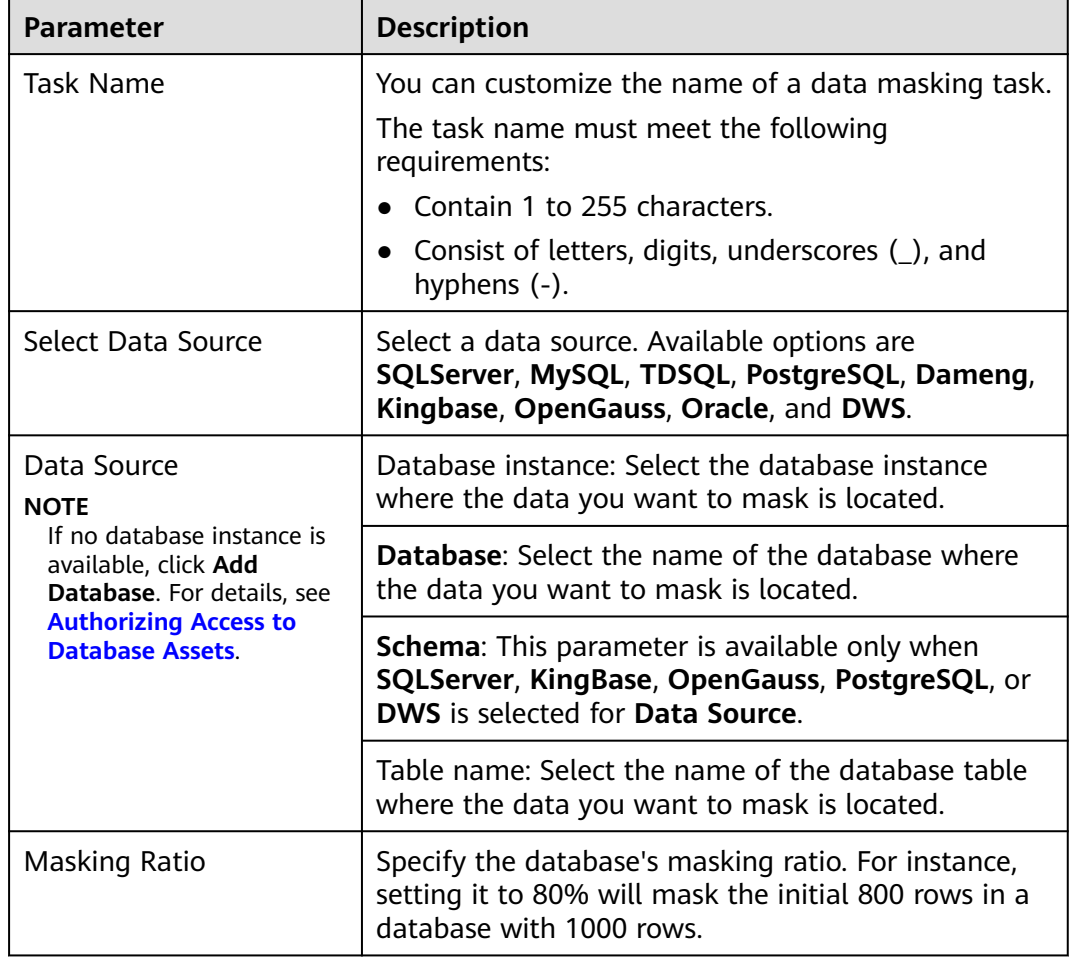

<span id="page-89-0"></span>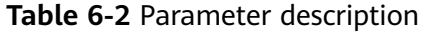

#### **Step 7** Click **Next**. The **Set Masking Algorithm** page is displayed.

- 1. Select the data columns you want to mask.
- 2. Select a data masking algorithm. For details about data masking algorithms, see **[Configuring a Data Masking Rule](#page-80-0)**.
- 3. Click **Edit**. On the editing test page displayed, test the masking algorithm you selected. Enter the replacement string and raw data, click **Test**, and view the masking result. For details about masking rules, see **[Configuring a Data](#page-80-0) [Masking Rule](#page-80-0)**.
- **Step 8** Click **Next**. On the **Configure Data Masking Period** page that is displayed, configure the masking period.

Click next to **Incremental Masking** to enable incremental masking.

**Incremental Key Value**: Select an incremental key value from the drop-down list box, for example, **id**.

#### $\Box$  Note

- After incremental masking is enabled, the data added after the last masking task is completed is masked. Select a field that increases with time in the source data as the incremental column, such as the creation time and auto-increment ID.
- Currently, incremental masking supports the following database field types: **int**, **bigint**, **integer**, **date**, and **datetime**.

Select and set the execution period of a masking task.

- **Manual:** Manually enable a masking task and execute it based on masking rules.
- **Hourly:** Execute a data masking task every several hours.

Example: If the masking task needs to be executed every two hours, set this parameter to **02:00**.

**Daily**: Execute a data masking task at a specified time every day.

Example: If the masking task needs to be executed at 12:00 every day, set this parameter to **12:00:00**.

Weekly: Execute a data masking task at a specified time every week.

Example: If the masking task needs to be executed at 12:00 every Monday, set this parameter to 12:00:00 every Monday.

**Monthly:** Execute a data masking task at a specified time on a specified day every month.

Example: If the masking task needs to be executed at 12:00 on the 12th day of each month, set this parameter to 12:00:00 12th day of every month.

 $\cap$  note

If you want to execute a data masking task on the 31st day of each month, the system automatically executes the task on the last day of every month.

**Step 9** Click **Next**. The **Set Target Data** page is displayed.

**Figure 6-14** Configuring a target data type

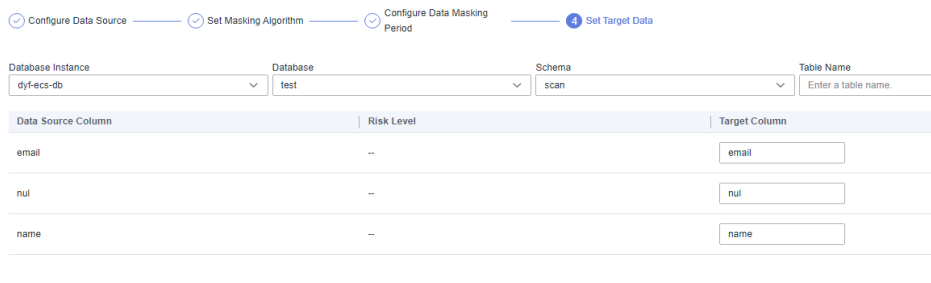

Previous **Finish** Cancel

1. Select a database instance and database name, and enter the database table name.

If the entered data table name already exists, the system updates the data table in the target database.

If the entered data table name does not exist, the system automatically creates a data table with the same name in the target database.

 $\wedge$  CAUTION

- Do not fill in an existing service data table. Otherwise, services may be affected.
- Do not select an original data table as the target data table. Otherwise, the original data may be overwritten.
- 2. Set the column name of the target data type.

By default, the system generates a name that is the same as the name of the data source column. You can retain the default name or change it as required.

- **Step 10** Click **Finish**.
- **Step 11** Click the **Database** tab. Locate the row containing the target data masking task and click **Execute** in the **Operation** column.

**Figure 6-15** Executing a database data masking task

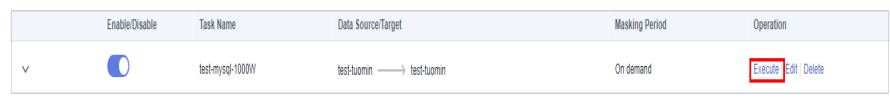

**Step 12** The data masking task is executed as configured.

**----End**

## **Viewing the Status of a Database Data Masking Task**

On the **Database** tab page, click  $\vee$  of the target data masking task to view it execution status.

The statuses are as follows:

- **Completed**: The data masking task has been successfully executed.
- **Running**: The data masking task is being executed.
- Pending execution: The data masking task is not executed.
- **Stopped:** The data masking task has been manually stopped.
- Failed: The data masking task fails to be executed.

#### **Figure 6-16** Data masking task statuses

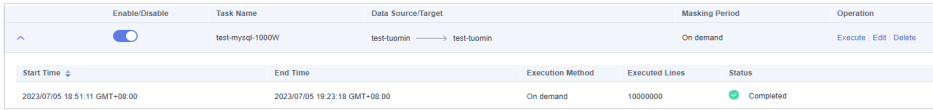

## **Editing and Deleting a Database Data Masking Task**

A masking task in the **Waiting** or **Running** status cannot be edited or deleted.

● In the database data masking task list, locate the row containing the target data masking task and click **Edit** in the **Operation** column to reconfigure masking task information. For details, see **[Creating and Running a Database](#page-88-0) [Masking Task](#page-88-0)**.

<span id="page-92-0"></span>**Figure 6-17** Editing a database data masking task

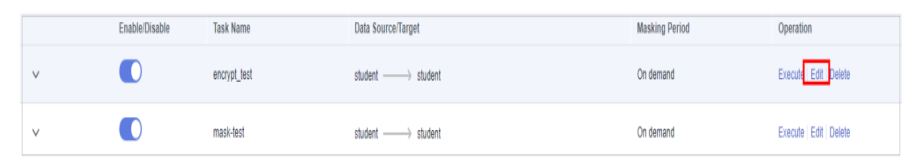

In the database data masking task list, locate the row containing the target data masking task and click **Delete** in the **Operation** column.

**Figure 6-18** Deleting a database data masking task

| Create Task  |                       |                  |                             | All data sources      | $\sim$<br>Enter a task name.<br>v |
|--------------|-----------------------|------------------|-----------------------------|-----------------------|-----------------------------------|
|              | <b>Enable/Disable</b> | <b>Task Name</b> | Data Source/Target          | <b>Masking Period</b> | Operation                         |
| $\checkmark$ |                       | test-mysql-1000W | test-tuomin - > test-tuomin | On demand             | Execute   Edit Delete             |
| $\vee$       |                       | test-mysql-100W  | test-tuomin - best-tuomin   | On demand             | Execute Edit Delete               |

## $\wedge$  CAUTION

Deleted masking tasks cannot be restored. Exercise caution when performing this operation.

## **6.1.3.2 Creating an Elasticsearch Data Masking Task**

Create an Elasticsearch data masking task to mask sensitive information in tables or columns in a specified Elasticsearch data source.

This section describes how to create an Elasticsearch data masking task.

## **Prerequisites**

- Access to cloud assets has been authorized. For details, see **[Allowing or](#page-9-0) [Disallowing Access to Cloud Assets](#page-9-0)**.
- Access to Elasticsearch indexes has been authorized. For details, see **[Authorizing Access to Big Data Assets](#page-31-0)**.
- Sensitive data has been identified by referring to **[Creating an Identification](#page-57-0) [Task](#page-57-0)**.

## **Constraints**

Currently, only **Elasticsearch** is supported.

## **Creating and Running an Elasticsearch Data Masking Task**

- **Step 1** Log in to the management console.
- **Step 2** Click **I** in the upper left corner and select a region or project.
- **Step 3** In the navigation tree on the left, click  $\equiv$  . Choose **Security & Compliance** > **Data Security Center** .
- **Step 4** In the left navigation pane, choose **Data Asset Protection** > **Data Masking** and click the **Elasticsearch** tab. The Elasticsearch masking page is displayed.
- **Step 5** Click and set **Elasticsearch** to to enable Elasticsearch masking.
- **Step 6** Click **Create Task**. On the displayed **Configure Data Source** page, configure parameters according to **Table 6-3**.

**Table 6-3** Parameter description

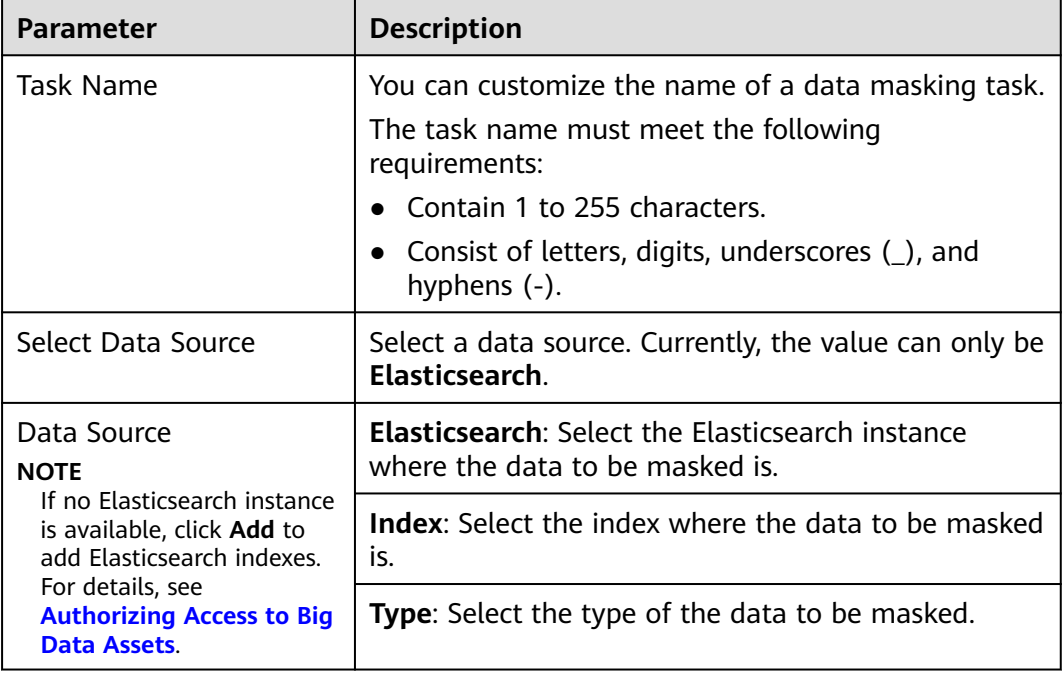

#### **Step 7** Click **Next**.

**Figure 6-19** Configuring a masking algorithm

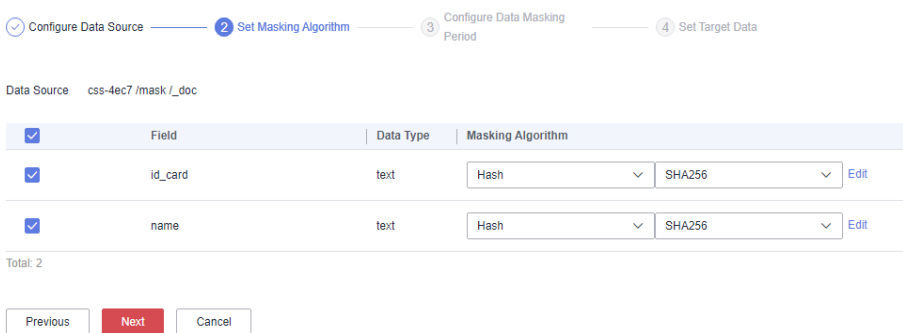

- 1. Select the data columns you want to mask.
- 2. Select a data masking algorithm. For details about data masking algorithms, see **[Configuring a Data Masking Rule](#page-80-0)**.
- **Step 8** Click **Next** to switch to the **Configure Data Masking Period** page and configure the data masking period.

Select and set the execution period of a masking task.

- **Manual:** Manually enable a masking task and execute it based on masking rules.
- Hourly: Execute a data masking task every several hours.

Example: If the masking task needs to be executed every two hours, set this parameter to **02:00**.

- **Daily:** Execute a data masking task at a specified time every day. Example: If the masking task needs to be executed at 12:00 every day, set this parameter to **12:00:00**.
- **Weekly:** Execute a data masking task at a specified time every week.

Example: If the masking task needs to be executed at 12:00 every Monday, set this parameter to 12:00:00 every Monday.

**Monthly:** Execute a data masking task at a specified time on a specified day every month.

Example: If the masking task needs to be executed at 12:00 on the 12th day of each month, set this parameter to 12:00:00 12th day of every month.

#### $\Box$  note

If you want to execute a data masking task on the 31st day of each month, the system automatically executes the task on the last day of every month.

#### **Step 9** Click **Next**.

#### **Figure 6-20** Setting target data

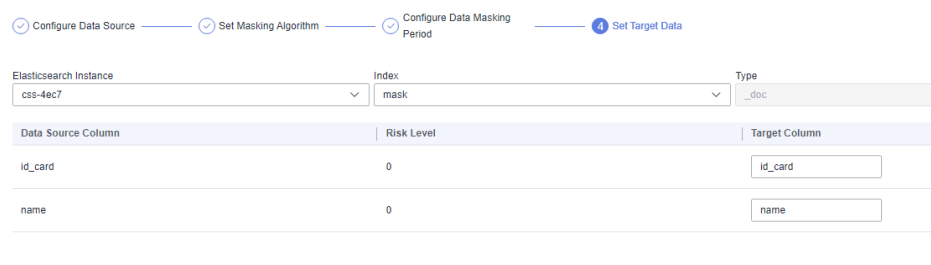

Previous Finish Cancel

1. Select an Elasticsearch instance and index, and set **Type**.

If the type you entered already exists, the system updates the data of the type in the target data source.

If the type you entered does not exist, the system automatically creates a type with the same name in the target data source.

## $\wedge$  CAUTION

If you want to use an existing type, do not set **Type**. Otherwise, services may be affected.

2. Set the column name of the target data type.

By default, the system generates the same name as the data source column. You can retain the default name or change it as needed.

#### **Step 10** Click **Finish**.

**Step 11** Click the **Elasticsearch** tab. Locate the row containing the target data masking task and click **Execute** in the **Operation** column.

**Figure 6-21** Executing an Elasticsearch data masking task

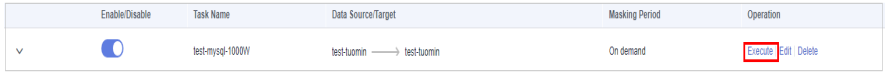

**Step 12** The data masking task is executed as configured.

 $M$  Note

If is displayed in the **Enable/Disable** column, the task is disabled, and you are not allowed to click **Execute**.

**----End**

## **Viewing the Status of an Elasticsearch Data Masking Task**

On the **Elasticsearch** tab page, click  $\vee$  of the target data masking task to view it execution status.

The statuses are as follows:

- **Completed**: The data masking task has been successfully executed.
- **Running**: The data masking task is being executed.
- Pending execution: The data masking task is not executed.
- **Stopped:** The data masking task has been manually stopped.
- Failed: The data masking task fails to be executed.

#### **Figure 6-22** Data masking task statuses

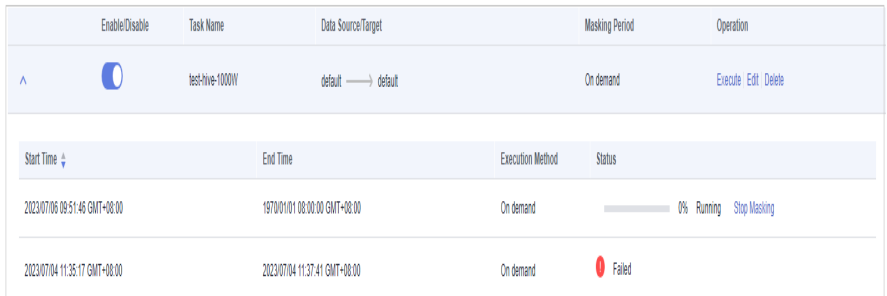

## **Editing and Deleting an Elasticsearch Data Masking Task**

A masking task in the **Waiting** or **Running** status cannot be edited or deleted.

In the Elasticsearch data masking task list, locate the row containing the target data masking task and click **Edit** in the **Operation** column to modify masking task information. For details, see **[Creating and Running an](#page-92-0) [Elasticsearch Data Masking Task](#page-92-0)**.

<span id="page-96-0"></span>**Figure 6-23** Editing an Elasticsearch data masking task

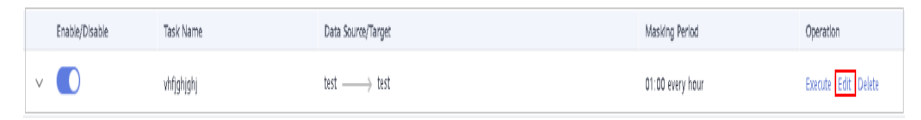

In the Elasticsearch data masking task list, locate the row containing the target data masking task and click **Delete** in the **Operation** column.

**Figure 6-24** Deleting an Elasticsearch data masking task

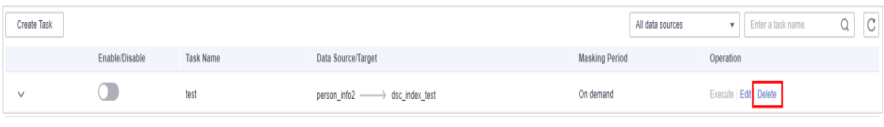

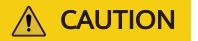

Deleted masking tasks cannot be restored. Exercise caution when performing this operation.

## **6.1.3.3 Creating an MRS Data Masking Task**

Create an MRS data masking task to mask sensitive information of specified data.

This section describes how to create an MRS data masking task.

## **Prerequisites**

- Access to cloud assets has been authorized. For details, see **[Allowing or](#page-9-0) [Disallowing Access to Cloud Assets](#page-9-0)**.
- Access to Hive databases has been authorized. For details, see **[Authorizing](#page-31-0) [Access to Big Data Assets](#page-31-0)**.
- Permissions on MRS Hive have been configured by referring to [Modifying](#page-142-0) **[Hive User Rights](#page-142-0)**.
- Sensitive data has been identified by referring to **[Creating an Identification](#page-57-0) [Task](#page-57-0)**.

## **Constraints**

Currently, only **MRS\_HIVE** is supported.

## **Creating and Running an MRS Data Masking Task**

- **Step 1** Log in to the management console.
- **Step 2** Click **I** in the upper left corner and select a region or project.
- **Step 3** In the navigation tree on the left, click  $\equiv$  . Choose **Security & Compliance** > **Data Security Center** .
- **Step 4** In the left navigation pane, choose **Data asset protection** > **Data Masking** and click the **MRS** tab. The MRS masking page is displayed.

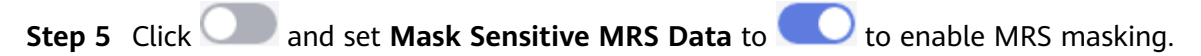

**Step 6** Click **Create Task**. On the displayed **Configure Data Source** page, configure parameters according to **Table 6-4**.

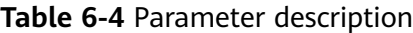

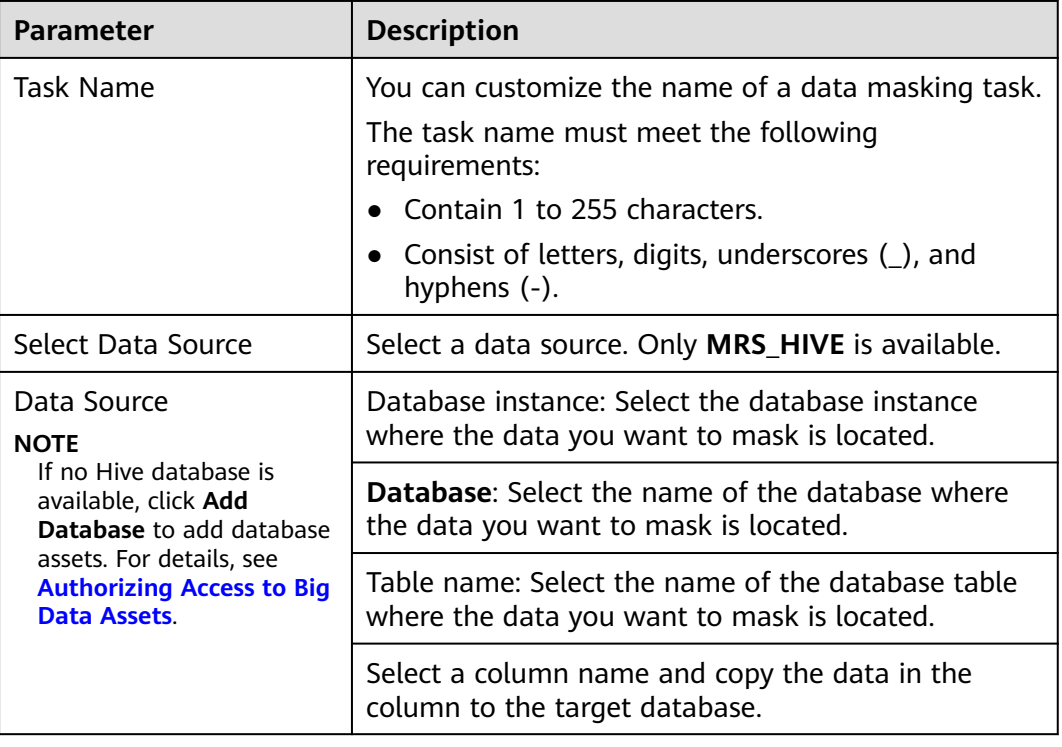

#### **Step 7** Click **Next**.

**Figure 6-25** Setting a masking algorithm

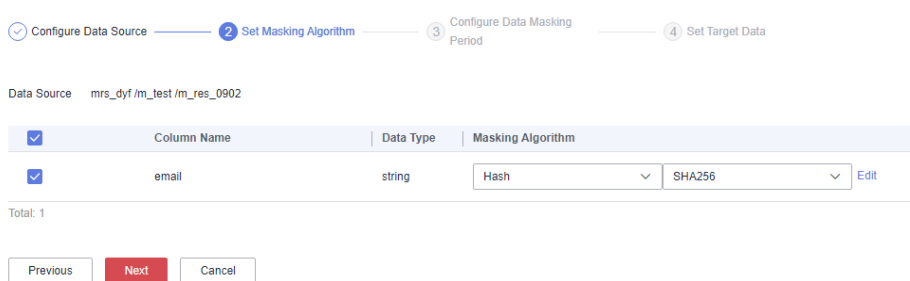

- 1. Select the data columns you want to mask.
- 2. Select a data masking algorithm. For details about data masking algorithms, see **[Configuring a Data Masking Rule](#page-80-0)**.
- **Step 8** Click **Next** to switch to the **Configure Data Masking Period** page and configure the data masking period.

Select and set the execution period of a masking task.

- **Manual:** Manually enable a masking task and execute it based on masking rules.
- Hourly: Execute a data masking task every several hours.

Example: If the masking task needs to be executed every two hours, set this parameter to **02:00**.

**Daily:** Execute a data masking task at a specified time every day.

Example: If the masking task needs to be executed at 12:00 every day, set this parameter to **12:00:00**.

Weekly: Execute a data masking task at a specified time every week.

Example: If the masking task needs to be executed at 12:00 every Monday, set this parameter to 12:00:00 every Monday.

**Monthly:** Execute a data masking task at a specified time on a specified day every month.

Example: If the masking task needs to be executed at 12:00 on the 12th day of each month, set this parameter to 12:00:00 12th day of every month.

#### $\Box$  Note

If you want to execute a data masking task on the 31st day of each month, the system automatically executes the task on the last day of every month.

#### **Step 9** Click **Next**.

#### **Figure 6-26** Setting target data

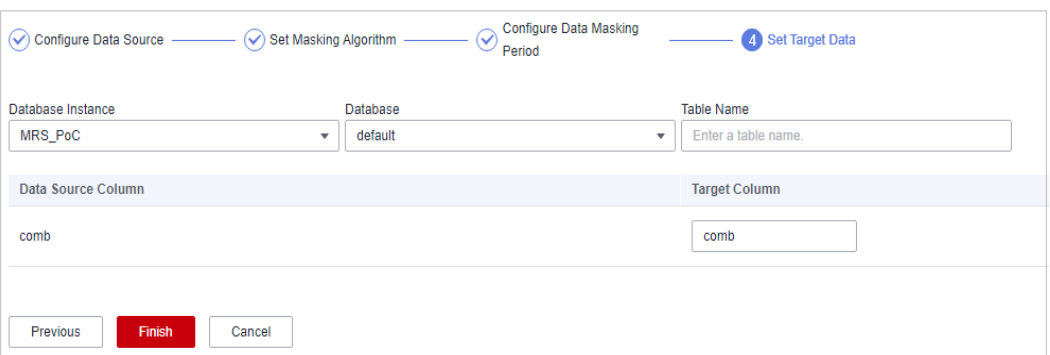

1. Select a database instance and database name, and enter the database table name.

If the entered data table name already exists, the system updates the data table in the target database.

If the entered data table name does not exist, the system automatically creates a data table with the same name in the target database.

## $\land$  CAUTION

Do not fill in an existing service data table. Otherwise, services may be affected.

2. Set the column name of the target data type.

By default, the system generates a name that is the same as the name of the data source column. You can retain the default name or change it as required.

- **Step 10** Click **Finish**.
- **Step 11** Click the **MRS** tab. Locate the row containing the target data masking task and click **Execute** in the **Operation** column.
- **Step 12** The data masking task is executed as configured.

**----End**

### **Viewing the Status of an MRS Data Masking Task**

On the **MRS** tab page, click  $\vee$  of the target data masking task to view it execution status.

The statuses are as follows:

- **Completed**: The data masking task has been successfully executed.
- **Running**: The data masking task is being executed.
- Pending execution: The data masking task is not executed.
- **Stopped:** The data masking task has been manually stopped.
- Failed: The data masking task fails to be executed.

#### **Figure 6-27** MRS data masking task statuses

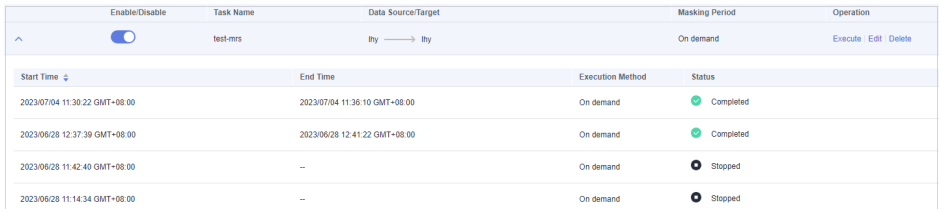

## **Editing and Deleting an MRS Data Masking Task**

A masking task in the **Waiting** or **Running** status cannot be edited or deleted.

- In the MRS data masking task list, locate the row containing the target data masking task and click **Edit** in the **Operation** column to modify masking task information. For details, see **[Creating and Running an MRS Data Masking](#page-96-0) [Task](#page-96-0)**.
- In the MRS data masking task list, locate the row containing the target data masking task and click **Delete** in the **Operation** column.

#### $\wedge$  CAUTION

Deleted masking tasks cannot be restored. Exercise caution when performing this operation.

## **6.1.3.4 Creating a Hive Masking Task**

You can mask sensitive Hive data.

This section describes how to create a data masking task for Hive.

## <span id="page-100-0"></span>**Prerequisites**

- Access to cloud assets has been authorized. For details, see **[Allowing or](#page-9-0) [Disallowing Access to Cloud Assets](#page-9-0)**.
- Access to Hive databases has been authorized. For details, see **[Authorizing](#page-31-0) [Access to Big Data Assets](#page-31-0)**.
- Sensitive data has been identified by referring to **[Creating an Identification](#page-57-0) [Task](#page-57-0)**.

## **Constraints**

Currently, only **HIVE** is supported.

## **Creating and Running a Hive Masking Task**

- **Step 1** Log in to the management console.
- **Step 2** Click **v** in the upper left corner and select a region or project.
- **Step 3** In the navigation tree on the left, click  $\equiv$  . Choose **Security & Compliance** > **Data Security Center** .
- **Step 4** In the left navigation pane, choose **Data Asset Protection** > **Data Masking** and click the **Hive** tab. The Hive masking page is displayed.
- **Step 5** Click and set Mask Sensitive Hive Data to the enable Hive masking.
- **Step 6** Click **Create Task**. On the displayed **Configure Data Source** page, configure parameters according to **Table 6-5**.

**Table 6-5** Parameter description

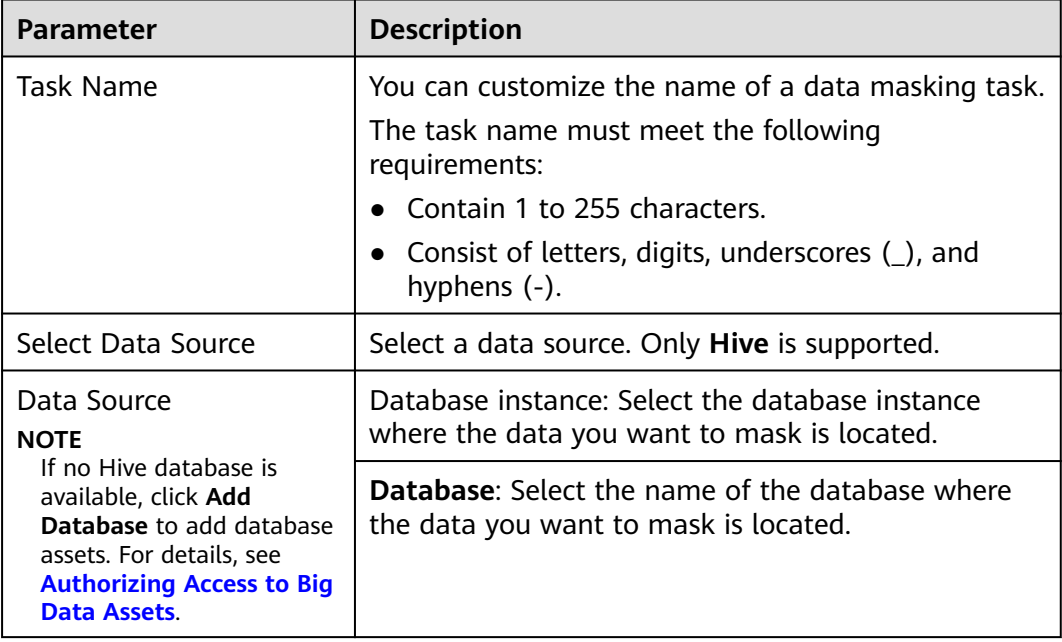

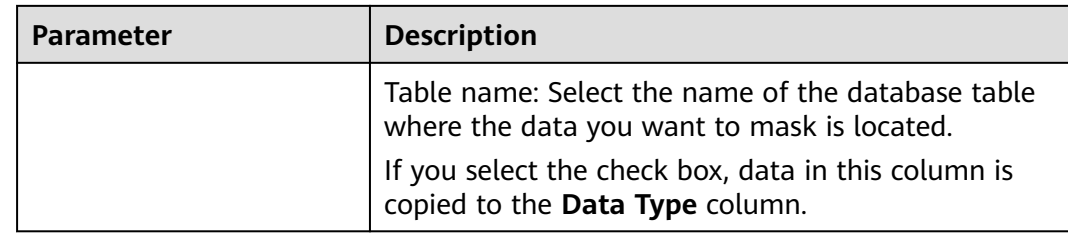

#### **Step 7** Click **Next**.

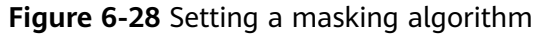

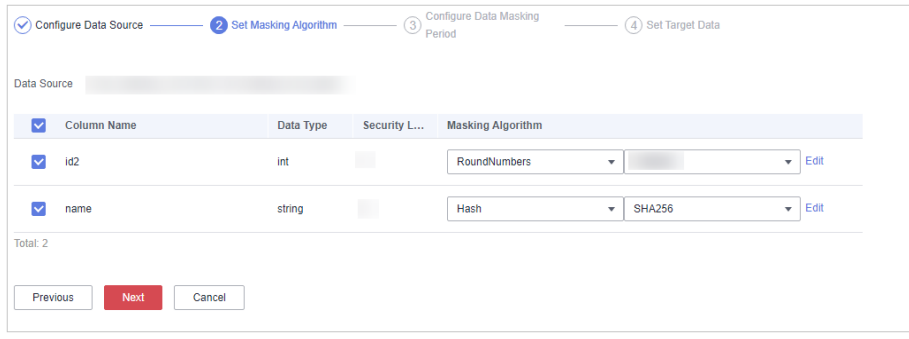

- 1. Select the data columns you want to mask.
- 2. Select a data masking algorithm. For details about data masking algorithms, see **[Configuring a Data Masking Rule](#page-80-0)**.
- **Step 8** Click **Next** to switch to the **Configure Data Masking Period** page and configure the data masking period.

Select and set the execution period of a masking task.

- **Manual:** Manually enable a masking task and execute it based on masking rules.
- **Hourly**: Execute a data masking task every several hours. Example: If the masking task needs to be executed every two hours, set this parameter to **02:00**.
- **Daily**: Execute a data masking task at a specified time every day. Example: If the masking task needs to be executed at 12:00 every day, set this parameter to **12:00:00**.
- Weekly: Execute a data masking task at a specified time every week. Example: If the masking task needs to be executed at 12:00 every Monday, set this parameter to 12:00:00 every Monday.
- **Monthly:** Execute a data masking task at a specified time on a specified day every month.

Example: If the masking task needs to be executed at 12:00 on the 12th day of each month, set this parameter to 12:00:00 12th day of every month.

#### $\Box$  Note

If you want to execute a data masking task on the 31st day of each month, the system automatically executes the task on the last day of every month.

#### **Step 9** Click **Next**.

**Figure 6-29** Setting target data

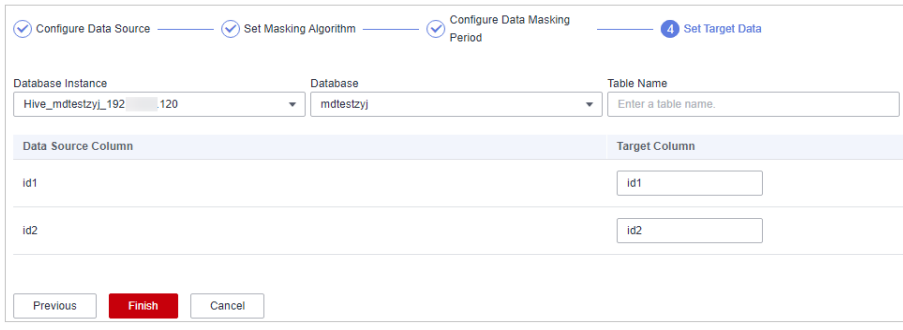

1. Select a database instance and database name, and enter the database table name.

If the entered data table name already exists, the system updates the data table in the target database.

If the entered data table name does not exist, the system automatically creates a data table with the same name in the target database.

### $\Lambda$  CAUTION

Do not fill in an existing service data table. Otherwise, services may be affected.

2. Set the column name of the target data type.

By default, the system generates a name that is the same as the name of the data source column. You can retain the default name or change it as required.

- **Step 10** Click **Finish**.
- **Step 11** On the **Hive** page. In the **Operation** column of the target anonymization task, click **Execute**.
- **Step 12** The data masking task is executed as configured.

**----End**

#### **Checking the Running Status of a Hive Data Masking Task**

● On the **Hive** tab page, view the task running status, as shown in **[Running](#page-103-0) [status of the Hive data masking task](#page-103-0)**.

The task statuses are described as follows:

- **Completed**: The data masking task has been successfully executed.
- **Running**: The data masking task is being executed.
- **Pending execution:** The data masking task is not executed.
- **Stopped:** The data masking task has been manually stopped.
- Failed: The data masking task fails to be executed.

**Figure 6-30** Running status of the Hive data masking task

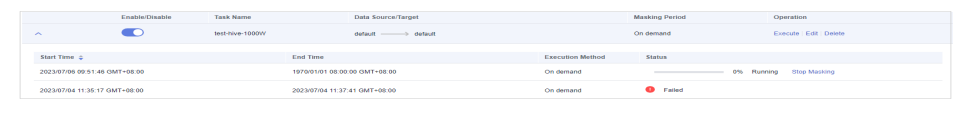

## <span id="page-103-0"></span>**Editing and Deleting a Hive Data Masking Task**

A masking task in the **Waiting** or **Running** status cannot be edited or deleted.

● In the **Hive** data masking task list, click **Edit** in the **Operation** column. For details about how to configure masking task information, see **[Creating and](#page-100-0) [Running a Hive Masking Task](#page-100-0)**.

**Figure 6-31** Editing a Hive data masking task

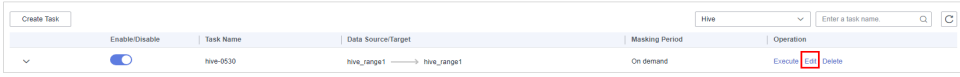

● In the **Hive** data masking task list, click **Delete** in the **Operation** column.

**Figure 6-32** Deleting a Hive data masking task

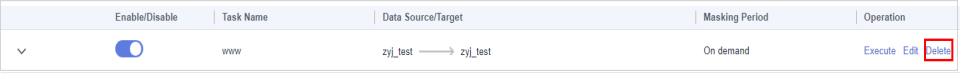

 $\wedge$  CAUTION

Deleted masking tasks cannot be restored. Exercise caution when performing this operation.

## **6.1.3.5 Creating an HBase Masking Task**

Create a data masking task for a data set to mask sensitive information.

This section describes how to create a data masking task for HBase.

## **Prerequisites**

- Access to cloud assets has been authorized. For details, see **[Allowing or](#page-9-0) [Disallowing Access to Cloud Assets](#page-9-0)**.
- The HBase namespace has been authorized. For details, see **[Authorizing](#page-31-0) [Access to Big Data Assets](#page-31-0)**.
- Sensitive data has been identified by referring to **[Creating an Identification](#page-57-0) [Task](#page-57-0)**.

## **Constraints**

Currently, only **HBase** is supported.

## <span id="page-104-0"></span>**Creating and Running an HBase Masking Task**

- **Step 1** Log in to the management console.
- **Step 2** Click **I** in the upper left corner and select a region or project.
- **Step 3** In the navigation tree on the left, click  $\equiv$  . Choose **Security & Compliance** > **Data Security Center** .
- **Step 4** In the navigation pane, choose **Data Asset Protection** > **Data Masking** and click the **HBase** tab. The **HBase Masking** page is displayed.
- **Step 5** Click and set Mask Sensitive HBase Data to to enable HBase masking.
- **Step 6** Click **Create Task**. On the displayed **Configure Data Source** page, configure parameters according to **Table 6-6**.

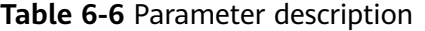

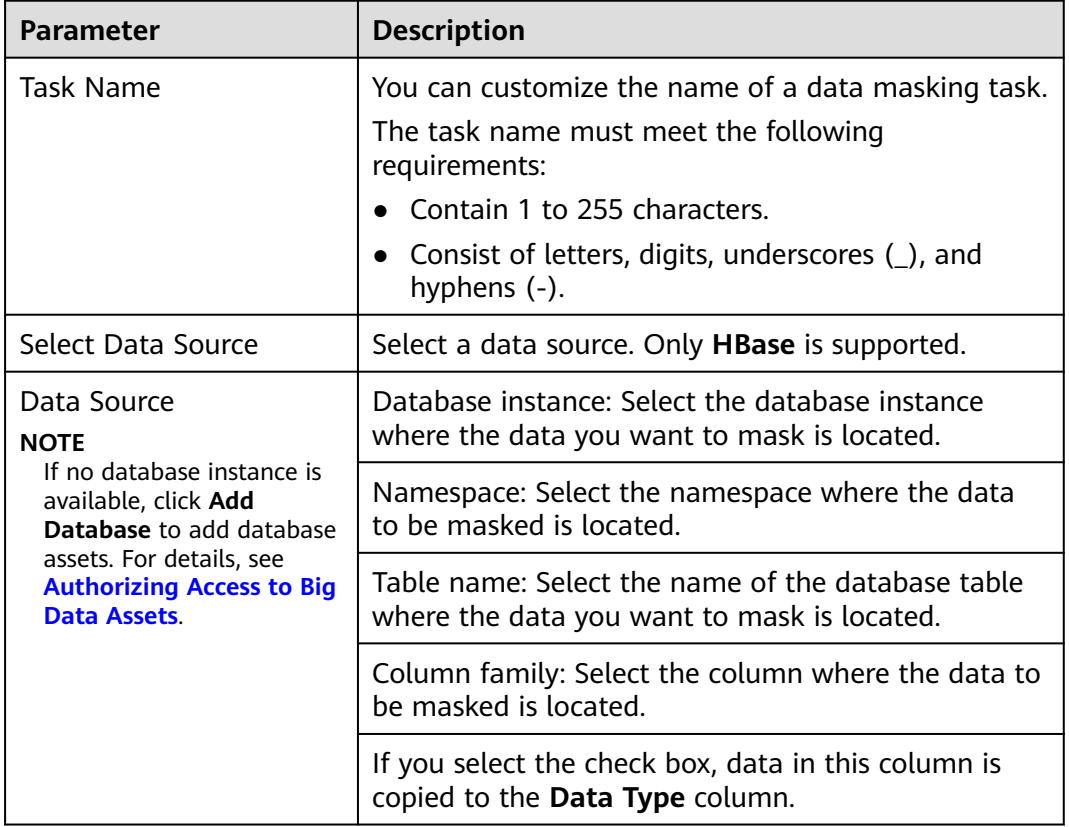

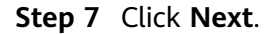

#### **Figure 6-33** Setting a masking algorithm

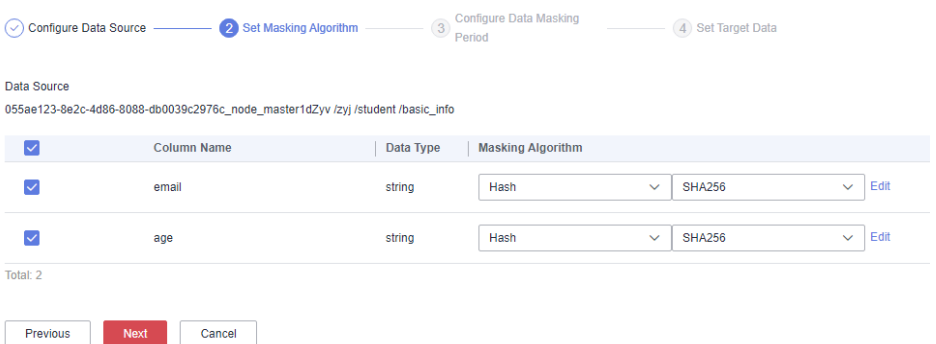

- 1. Select the data columns you want to mask.
- 2. Select a data masking algorithm. For details about data masking algorithms, see **[Configuring a Data Masking Rule](#page-80-0)**.
- **Step 8** Click **Next**. On the **Configure Data Masking Period** page that is displayed, configure the masking period.

Select and set the execution period of a masking task.

- **Manual**: Manually enable a masking task and execute it based on masking rules.
- **Hourly:** Execute a data masking task every several hours. Example: If the masking task needs to be executed every two hours, set this parameter to **02:00**.
- **Daily:** Execute a data masking task at a specified time every day. Example: If the masking task needs to be executed at 12:00 every day, set this parameter to **12:00:00**.
- Weekly: Execute a data masking task at a specified time every week. Example: If the masking task needs to be executed at 12:00 every Monday, set this parameter to 12:00:00 every Monday.
- **Monthly**: Execute a data masking task at a specified time on a specified day every month.

Example: If the masking task needs to be executed at 12:00 on the 12th day of each month, set this parameter to 12:00:00 12th day of every month.

#### $\cap$  note

If you want to execute a data masking task on the 31st day of each month, the system automatically executes the task on the last day of every month.

#### **Step 9** Click **Next**.

#### **Figure 6-34** Setting target data

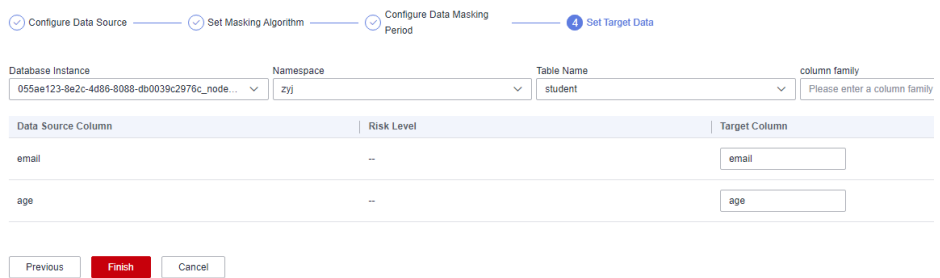

1. Select the database instance, namespace, and data table name, and enter the column family.

If the entered column name already exists, the system updates the data in the column.

If the entered column name does not exist, the system automatically creates the column in the target data table.

#### $\wedge$  CAUTION

Do not fill in an existing service data table. Otherwise, services may be affected.

2. Set the column name of the target data type.

By default, the system generates a name that is the same as the name of the data source column. You can retain the default name or change it as required.

- **Step 10** Click **Finish**.
- **Step 11** On the **HBase** page. In the **Operation** column of the target anonymization task, click **Execute**.
- **Step 12** The data masking task is executed as configured.

**----End**

## **Checking the Running Status of an HBase Data Masking Task**

On the **HBase** page, click  $\vee$  to view the masking task status, as shown in **[Figure 6-35](#page-107-0)**.

The task statuses are described as follows:

- **Completed**: The data masking task has been successfully executed.
- **Running**: The data masking task is being executed.
- Pending execution: The data masking task is not executed.
- **Stopped:** The data masking task has been manually stopped.
- Failed: The data masking task fails to be executed.

<span id="page-107-0"></span>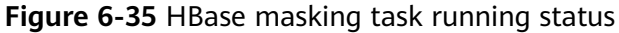

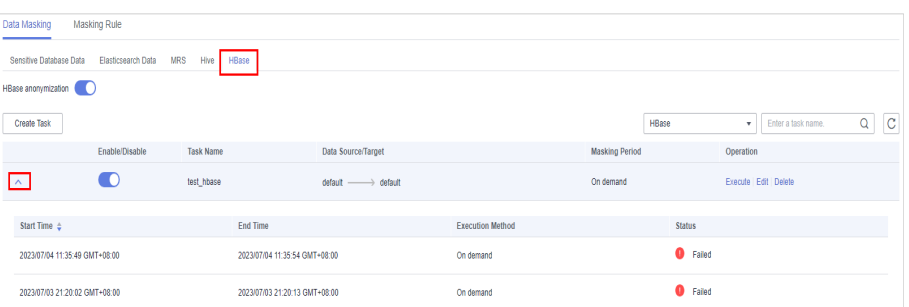

## **Editing and Deleting an HBase Data Masking Task**

A masking task in the **Waiting** or **Running** status cannot be edited or deleted.

- In the **HBase** data masking task list, click **Edit** in the **Operation** column. For details about how to configure masking task information, see **[Creating and](#page-104-0) [Running an HBase Masking Task](#page-104-0)**.
- In the **HBase** data masking task list, click **Delete** in the **Operation** column.

## $\land$  CAUTION

Deleted masking tasks cannot be restored. Exercise caution when performing this operation.

## **6.1.3.6 Creating a DLI Masking Task**

You can mask sensitive DLI data.

This section describes how to create a data masking task for DLI.

## **Prerequisites**

- Access to cloud assets has been authorized. For details, see **[Allowing or](#page-9-0) [Disallowing Access to Cloud Assets](#page-9-0)**.
- A DLI database has been added. For details, see **[Authorizing Access to Big](#page-31-0) [Data Assets](#page-31-0)**.
- Sensitive data has been identified by referring to **[Creating an Identification](#page-57-0) [Task](#page-57-0)**.

## **Constraints**

Currently, only the **DLI** data source is supported.

## **Creating and Running an HBase Masking Task**

**Step 1** Log in to the management console.

**Step 2** Click **i**n the upper left corner and select a region or project.
- **Step 3** In the navigation tree on the left, click  $\equiv$  . Choose **Security & Compliance** > **Data Security Center** .
- **Step 4** In the navigation pane, choose **Data Asset Protection** > **Data Masking** and click the **DLI** tab. The **DLI Masking** page is displayed.
- **Step 5** Click and set **DLI Masking** to to enable DLI masking.
- **Step 6** Click **Create Task**. On the displayed **Configure Data Source** page, configure parameters according to **Table 6-7**.

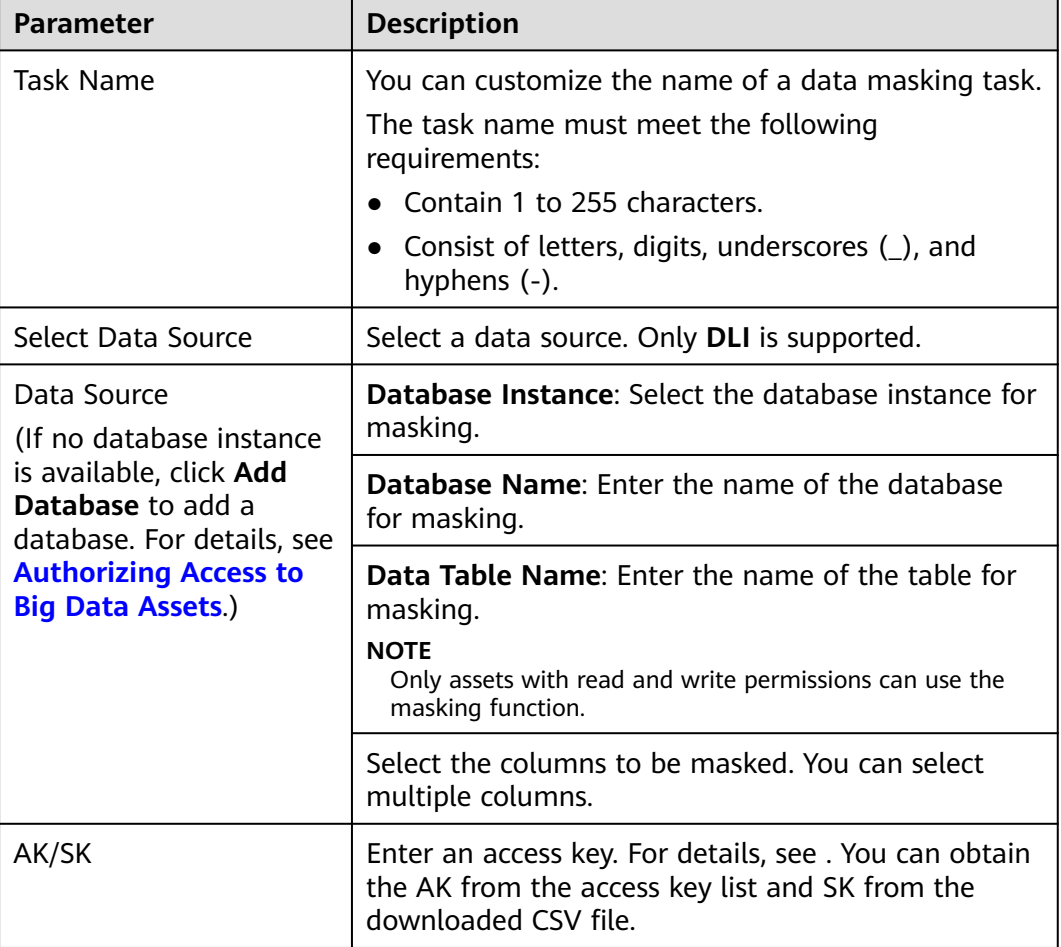

**Table 6-7** Parameter description

**Step 7** Click **Next**. The **Set Masking Algorithm** page is displayed, as shown in **[Figure](#page-109-0) [6-36](#page-109-0)**.

| Configure Data Source<br>M | 2 Set Masking Algorithm                  | $\boxed{3}$ | <b>Configure Data Masking</b><br>Period |              | 4 Set Target Data |                      |
|----------------------------|------------------------------------------|-------------|-----------------------------------------|--------------|-------------------|----------------------|
| Data Source                |                                          |             |                                         |              |                   |                      |
|                            | DLI dyf queue dyf test/dyf test/mask res |             |                                         |              |                   |                      |
| [▽                         | <b>Column Name</b>                       | Data Type   | <b>Masking Algorithm</b>                |              |                   |                      |
| ✓                          | id_card                                  | string      | Hash                                    | $\checkmark$ | <b>SHA256</b>     | Edit<br>$\checkmark$ |
| $\checkmark$               | name                                     | string      | Hash                                    | $\checkmark$ | <b>SHA256</b>     | Edit<br>$\checkmark$ |
| Total: 2                   |                                          |             |                                         |              |                   |                      |

<span id="page-109-0"></span>**Figure 6-36** Setting a masking algorithm - DLI masking task

- 1. Select the data columns you want to mask.
- 2. Select a data masking algorithm. For details about data masking algorithms, see **[Configuring a Data Masking Rule](#page-80-0)**.
- **Step 8** Click **Next** to switch to the **Configure Data Masking Period** page and configure the data masking period.

Select and set the execution period of a masking task.

- **Manual**: Manually enable a masking task and execute it based on masking rules.
- **Hourly**: Execute a data masking task every several hours. Example: If the masking task needs to be executed every two hours, set this parameter to **02:00**.
- **Daily**: Execute a data masking task at a specified time every day. Example: If the masking task needs to be executed at 12:00 every day, set this parameter to **12:00:00**.
- Weekly: Execute a data masking task at a specified time every week. Example: If the masking task needs to be executed at 12:00 every Monday, set
- this parameter to 12:00:00 every Monday. **Monthly:** Execute a data masking task at a specified time on a specified day every month.

Example: If the masking task needs to be executed at 12:00 on the 12th day of each month, set this parameter to 12:00:00 12th day of every month.

#### $\Box$  Note

If you want to execute a data masking task on the 31st day of each month, the system automatically executes the task on the last day of every month.

#### **Step 9** Click **Next**.

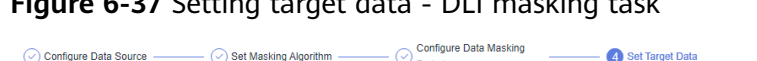

**Figure 6-37** Setting target data - DLI masking target data - DLI masking tasking tasking tasking tasking tasking tasking tasking tasking tasking tasking tasking tasking tasking tasking tasking tasking tasking tasking task

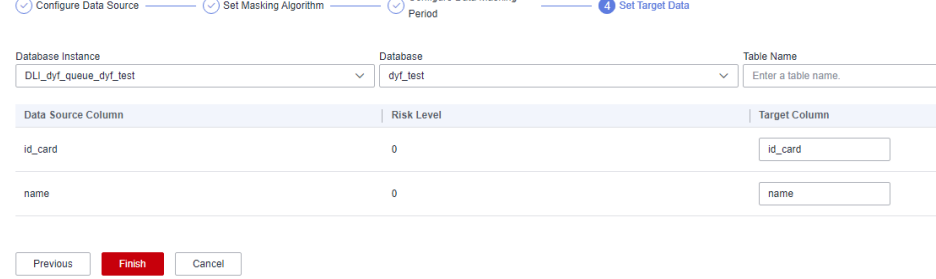

1. Select a database instance and database name, and enter the database table name.

If the entered table name already exists, the system will update the data in the existing table.

If the table name is new, it will automatically create and name the table in the target database.

#### $\hat{A}$  CAUTION

Do not fill in an existing service data table. Otherwise, services may be affected.

2. Set the column name of the target data type.

By default, the system generates a name that is the same as the name of the data source column. You can retain the default name or change it as required.

- **Step 10** Click **Finish**.
- **Step 11** On the **DLI** page. In the **Operation** column of the target anonymization task, click **Execute**.
- **Step 12** The data masking task is executed as configured.

**----End**

### **Checking the Running Status of a DLI Data Masking Task**

On the **DLI** page, click  $\vee$  to view the masking task status, as shown in **[Figure 6-38](#page-111-0)**.

The task statuses are described as follows:

- **Completed**: The data masking task has been successfully executed.
- **Running**: The data masking task is being executed.
- **Pending execution:** The data masking task is not executed.
- **Stopped**: The data masking task has been manually stopped.
- Failed: The data masking task fails to be executed.

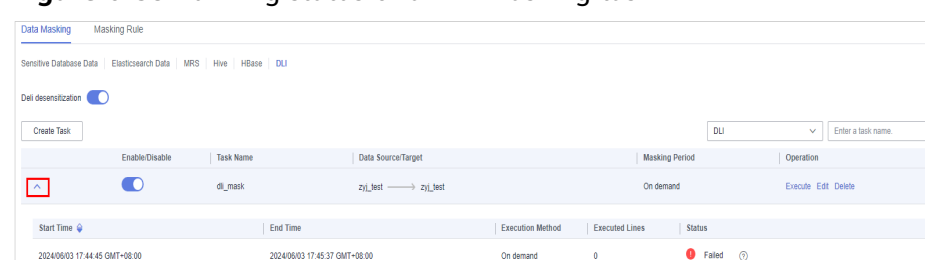

#### <span id="page-111-0"></span>**Figure 6-38** Running status of a DLI masking task

### **Editing and Deleting a DLI Masking Task**

A masking task in the **Waiting** or **Running** status cannot be edited or deleted.

In the DLI data masking task list, locate the row containing the target data masking task and click **Edit** in the **Operation** column to modify masking task information. For details, see **Figure 6-39**.

**Figure 6-39** Editing a DLI masking task

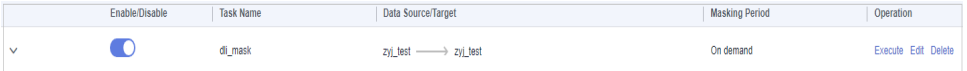

● In the **DLI** data masking task list, click **Delete** in the **Operation** column.

**Figure 6-40** Deleting a DLI masking task

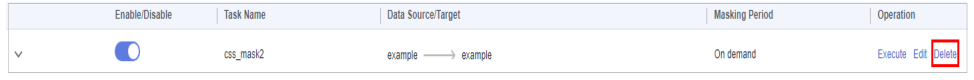

### $\land$  CAUTION

Deleted masking tasks cannot be restored. Exercise caution when performing this operation.

# **6.2 Data Watermarking**

### **6.2.1 Overview**

If data leakage occurs, you can use DSC to extract the watermark information. In this case, the organization or person that is accountable for the leakage problem can be easily found. Adding watermarks does not affect the distributed data usage.

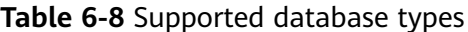

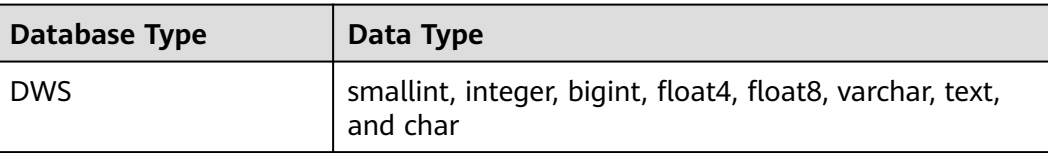

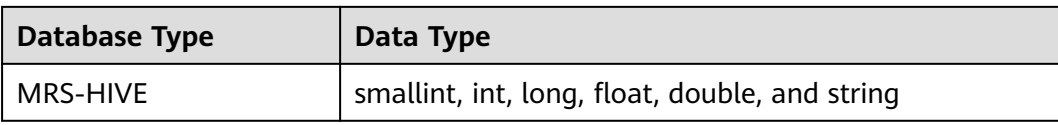

#### **Table 6-9** Supported file types

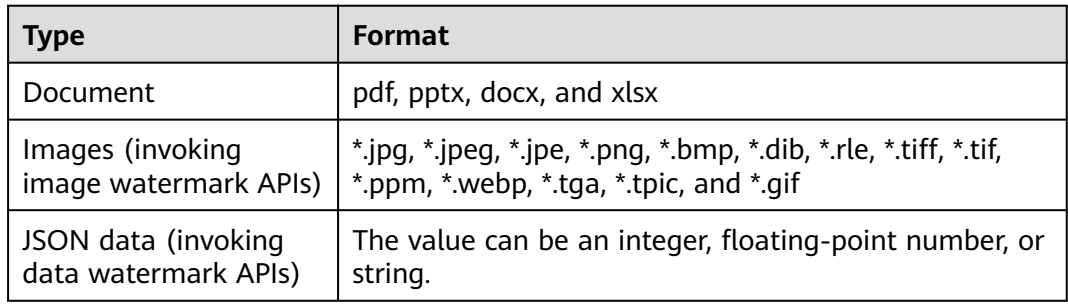

### **Application Scenarios**

Data watermarking is widely used in government departments, healthcare agencies, finance institutions, academic institutes, and other organizations. It is generally used for **copyright protection** and **source tracing**.

- **Data copyright protection:** In scenarios where digital works are downloaded or copied for use and database services (data mining and analysis) provide data to third parties, digital watermarks can be used to identify the copyright when disputes occur,
- **Source tracing**: Data provided for internal employees or third parties can be injected with watermarks to identify the ownership and remind them of keeping the data secure. When the data leaked, the watermarks can be used to trace the source of data leak and identify the root cause.

### **Advantages and Highlights**

- **Visible and invisible watermarks:** You can inject visible or invisible watermarks into the data as needed to efficiently cope with data theft through image process tools, picture taking, or screenshots.
- **Detectable and tamper-proofing**: Watermarks injected into the data can be detected and will not be lost, fabricated, and tampered with.
- **High robustness**: Watermarks are not easily removed during transmission or use. Even if the data carrier is tampered with or damaged, there is a high probability that watermarks are extracted.

### **Procedure**

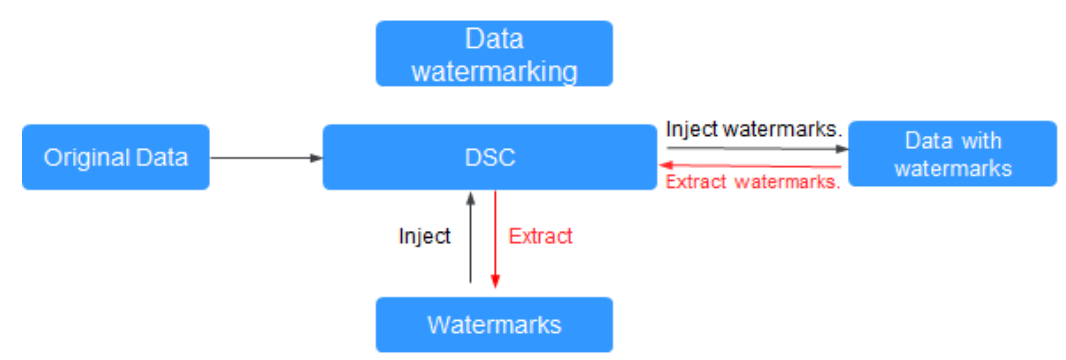

#### **Figure 6-41** Data watermarking process

# **6.2.2 Injecting Watermarks**

### **6.2.2.1 Injecting Watermarks to Databases**

### **Prerequisites**

- Access to cloud assets has been authorized. For details, see **[Allowing or](#page-9-0) [Disallowing Access to Cloud Assets](#page-9-0)**.
- An RDS or GaussDB(DWS) database has been authorized. For details, see **[Authorizing Access to Database Assets](#page-25-0)**.
- An MRS database has been authorized. For details, see **[Authorizing Access to](#page-31-0) [Big Data Assets](#page-31-0)**.
- You have configured the GaussDB(DWS) and MRS\_Hive permissions. For details, see **[\(Optional\) Configuring GaussDB\(DWS\) and MRS Hive](#page-142-0)**.

### **Constraints**

- GaussDB(DWS) data supports the following watermarks: smallint, integer, bigint, float4, float8, varchar, text, and char.
- MRS Hive data supports the following watermarks: smallint, int, long, float, double, and string.
- A single column in the embedding target cannot have more than 30% redundant data.
- The database encoding is UTF-8.
- The database injection is a non-primary key column.
- It is recommended that the number of data rows in a data table be greater than 1500.

### **Creating a Sensitive Data Identification Task**

**Step 1** Log in to the management console.

**Step 2** Click **v** in the upper left corner and select a region or project.

- **Step 3** In the navigation tree on the left, click  $\equiv$  . Choose **Security & Compliance** > **Data Security Center** .
- **Step 4** In the navigation pane, choose **Data Asset Protection** > **Database Watermark**.
- **Step 5** Click **Create Task**. The **Configure basic information** page is displayed.

#### **Figure 6-42** Configuring basic information

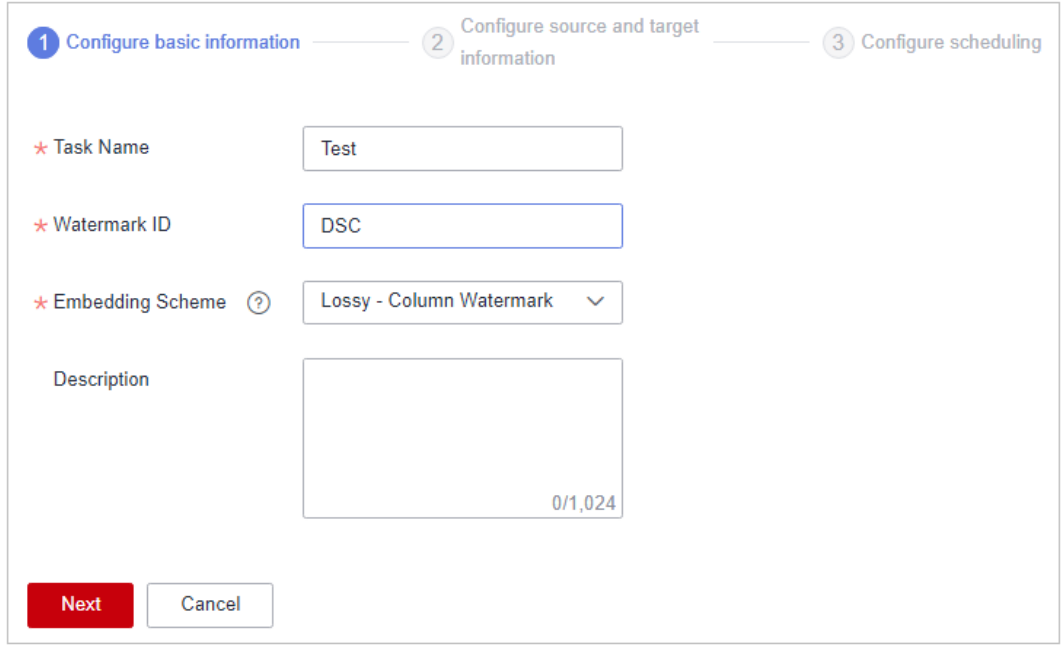

#### **Table 6-10** Parameters for configuring basic information

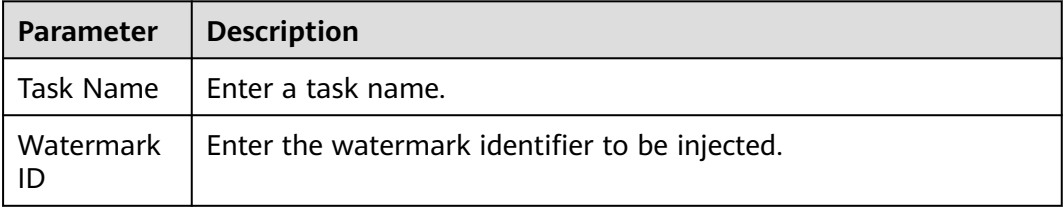

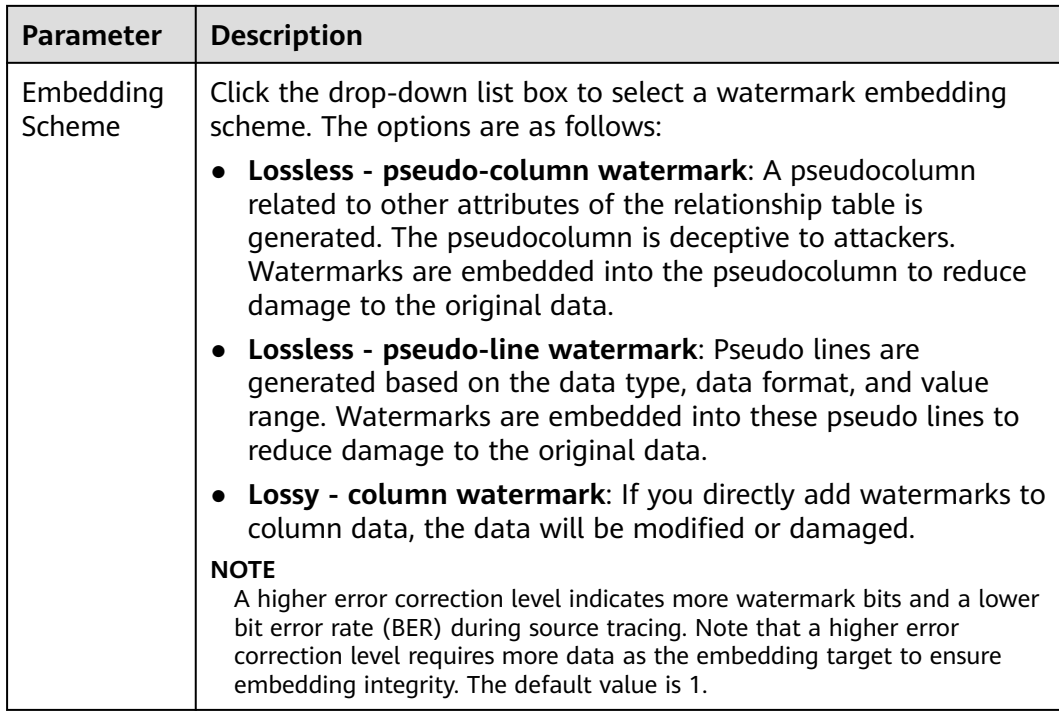

#### **Step 6** Click **Next**. On the **Configure source and target information** page, set related parameters.

● **Lossless - pseudocolumn watermark**: Embed watermarks to newly created columns to avoid data loss.

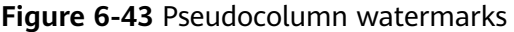

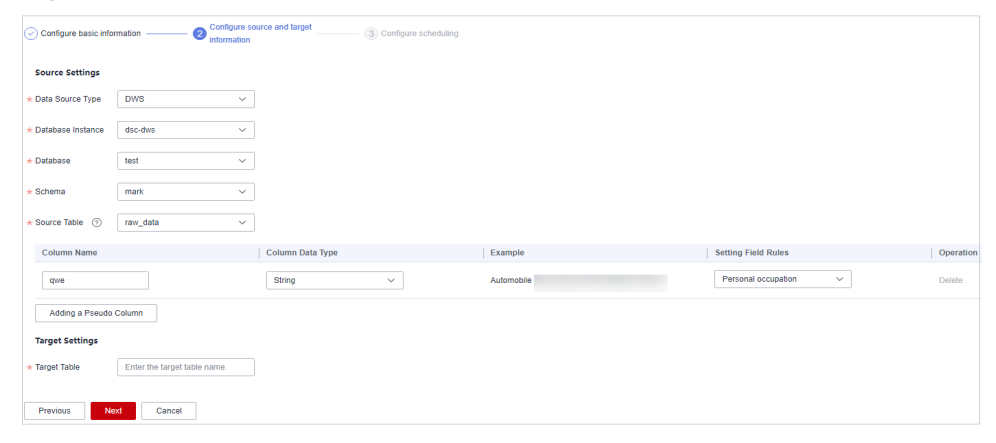

| <b>Parameter</b>                                                                                                    | <b>Description</b>                                                                                                    |  |  |
|----------------------------------------------------------------------------------------------------|----------------------------------------------------------------------------------------------------|--|--|
| Select a data source type from the drop-down list box.<br>Data Source<br>Type<br>When Embedding Scheme is set to Lossy - Column<br>Watermark, the following data source types are<br>supported:<br><b>DWS</b><br>MRS HIVE<br>ш<br>When Embedding Scheme is set to Lossless pseudo-<br>column watermarking or Lossless pseudo-line<br>watermarking, the following data types are supported: |                                                                                                    |  |  |
|                                                                                                    | <b>DWS</b><br>■<br>PostgreSQL<br>п<br><b>MySQL</b>                                                                                                    |  |  |
| Database<br>Instance                                                                                                    | Select a <b>Database Instance</b> from the drop-down list. If no<br>database instance is available, add databases by following<br>the instructions provided in sections <b>Authorizing Access to</b><br>Database Assets and Authorizing Access to Big Data<br>Assets. |  |  |
| Database                                                                                                    | Select a Database from the drop-down list.                                                                                                    |  |  |
| Schema                                                                                                    | This parameter is displayed when Database is DWS or<br>PostgreSQL. Click a Mode as required.                                                                                                    |  |  |
| Source Table                                                                                                    | Select the corresponding Source Table name.                                                                                                    |  |  |
| Column<br>Name                                                                                                    | Only letters, numbers, underscores (_), and hyphens (-) are<br>allowed (255 characters max).                                                                                                    |  |  |
| Column Data<br>Type                                                                                                    | Click to select the data type of the embedded<br>pseudocolumn.<br>Numeric<br>String<br>Date                                                                                                    |  |  |
| Example<br>Value                                                                                                    | Choose Setting Field Rules. The embedded pseudocolumn<br>data example is displayed.                                                                                                    |  |  |

**Table 6-11** Source and destination parameters of pseudocolumn watermarks

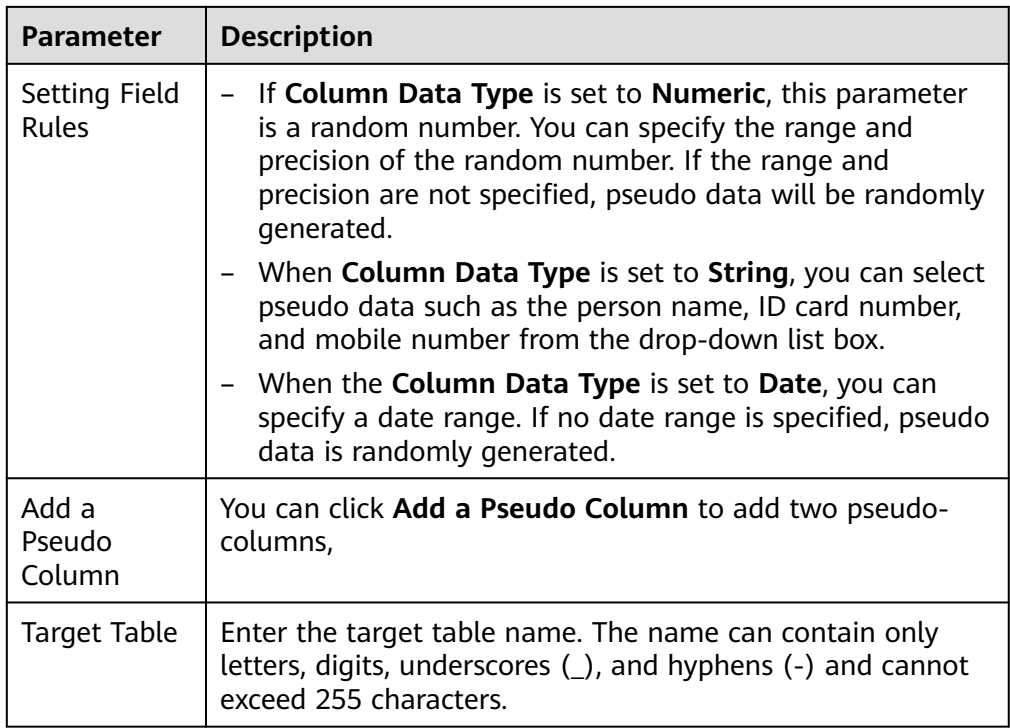

● **Lossless - pseudo-line watermark**: Watermarks are embedded into line copies to avoid data loss.

#### **Figure 6-44** Pseudo-line watermark

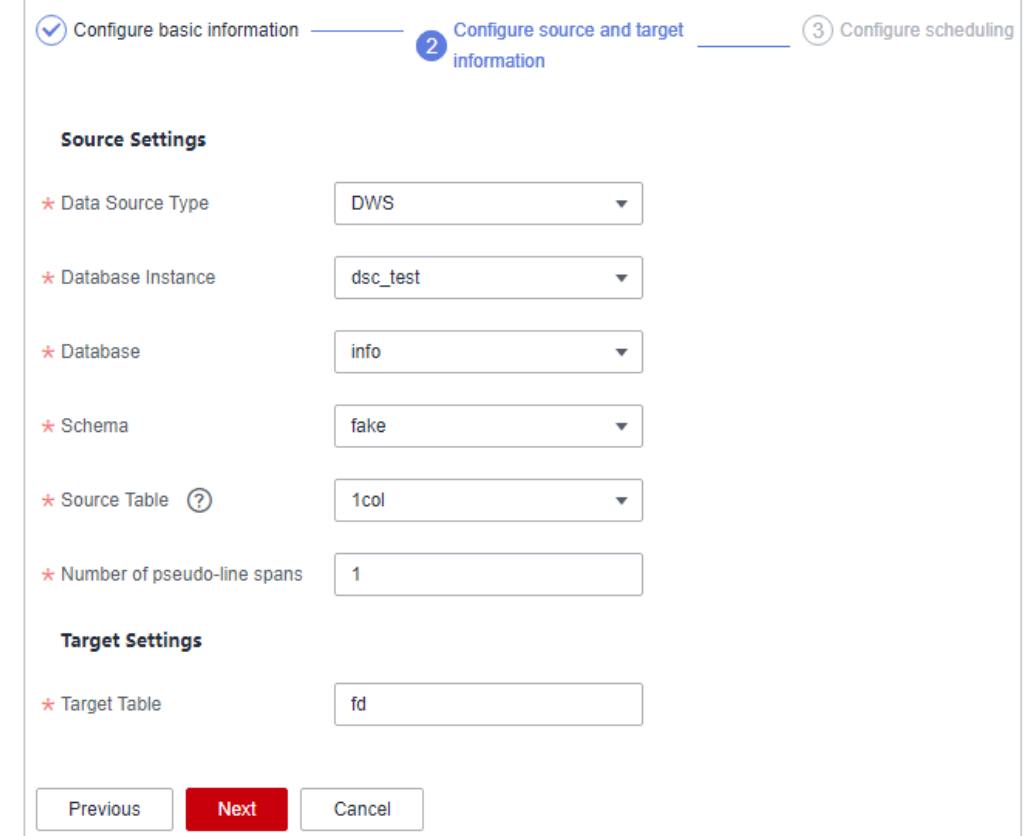

| <b>Parameter</b>                  | <b>Description</b>                                                                                                    | <b>Example Value</b> |
|-----------------------------------|----------------------------------------------------------------------------------------------------|----------------------|
| Data Source<br><b>Type</b>        | Select a Data Source Type<br>from the drop-down list. The<br>following data source types<br>are supported:<br><b>DWS</b><br>PostgreSQL<br><b>MySQL</b><br>$\overline{\phantom{0}}$                                                                                                    | <b>DWS</b>           |
| Database<br>Instance              | Select a <b>Database Instance</b><br>from the drop-down list. If no<br>database instance is available,<br>add databases by following<br>the instructions provided in<br>sections <b>Authorizing Access</b><br>to Database Assets and<br><b>Authorizing Access to Big</b><br><b>Data Assets.</b> | DWS-dsc-Test         |
| Database                          | Select a Database from the<br>drop-down list.                                                                                                    | qaussdb              |
| Mode                              | This parameter is displayed<br>when Database is DWS or<br>PostgreSQL. Click a Mode as<br>required.                                                                                                    | pg_catalog           |
| Source Table                      | Click and select the<br>corresponding source data<br>table name.                                                                                                    | pg_proc              |
| Number of<br>Pseudo-Line<br>Spans | Enter the number of pseudo<br>lines. The value must be a<br>valid integer greater than 1.                                                                                                    | 10                   |
| <b>Target Table</b>               | Enter the name of the data<br>storage table with watermarks<br>embedded. The name can<br>contain only letters, digits,<br>underscores $($ ), and hyphens<br>(-), and cannot exceed 255<br>characters.                                                                                           | Test_Table           |

**Table 6-12** Source and destination parameters of pseudo-line watermarks

● **Lossy - column watermark**: Embed watermarks directly to the column data.

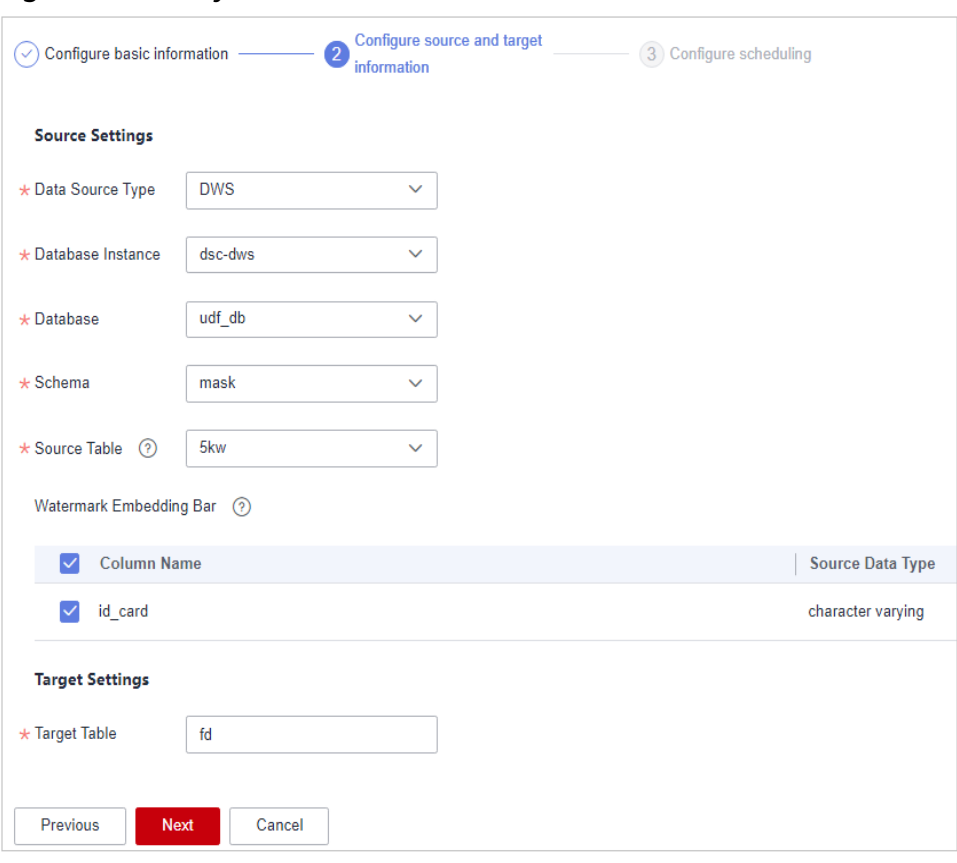

**Figure 6-45** Lossy column watermarks

**Table 6-13** Source and destination parameters of lossy column watermarks

| <b>Parameter</b>  | <b>Description</b>                                                                                                    | <b>Example Value</b> |
|-------------------|----------------------------------------------------------------------------------------------------|----------------------|
| Data Source Type  | Select a Data Source Type<br>from the drop-down list.<br>The following data source<br>types are supported:<br><b>DWS</b><br>MRS-HIVE                                                                                                    | <b>DWS</b>           |
| Database Instance | Select a <b>Database Instance</b><br>from the drop-down list. If<br>no database instance is<br>available, add databases by<br>following the instructions<br>provided in sections<br><b>Authorizing Access to</b><br><b>Database Assets and</b><br><b>Authorizing Access to Big</b><br>Data Assets. | DWS-dsc-Test         |
| Database          | Select a <b>Database</b> from the<br>drop-down list.                                                                                                    | gaussdb              |

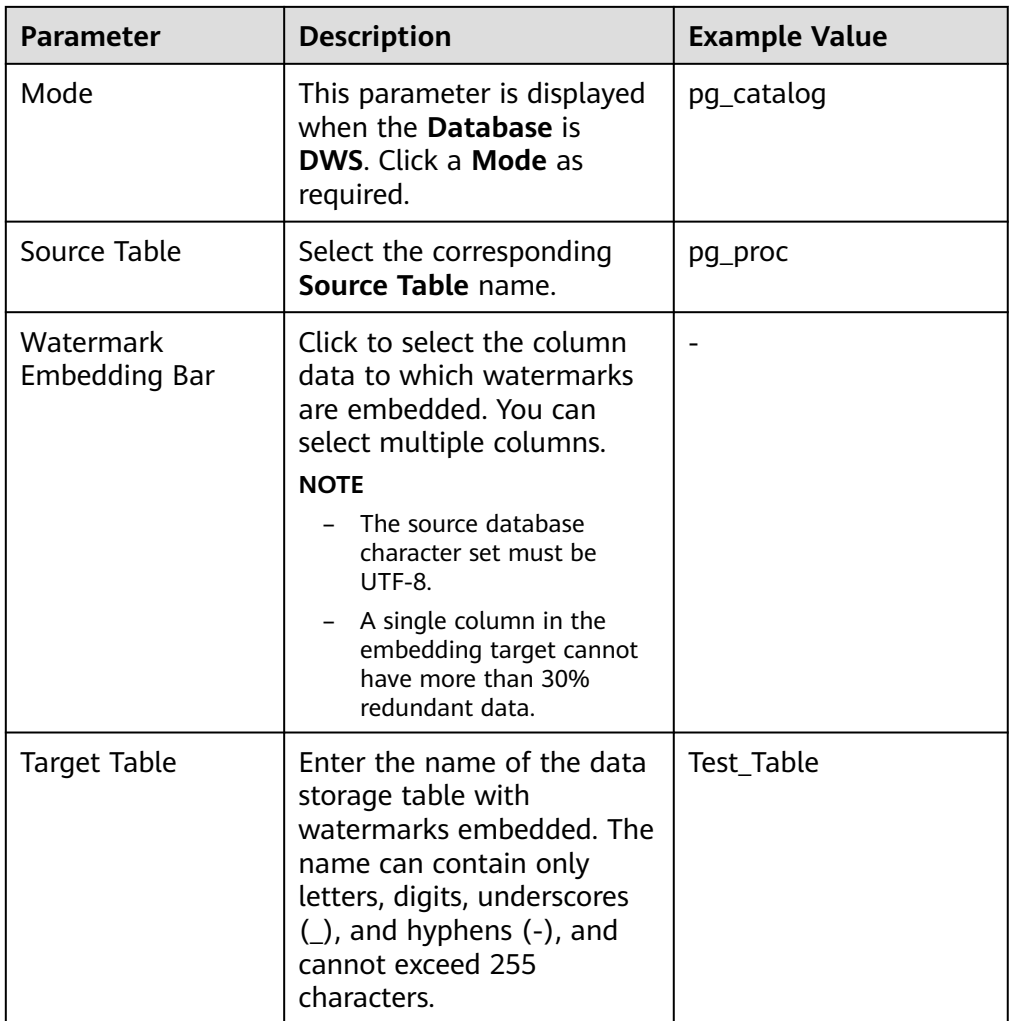

**Step 7** Click **Next**. The **Configuring scheduling** page is displayed.

**Figure 6-46** Configuring scheduling

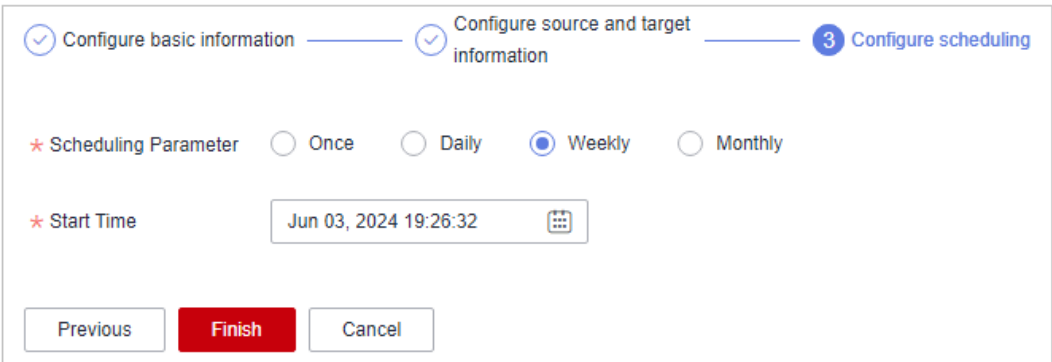

- If the **Scheduling Parameter** is set to **Once**, you can select **Now** or **As** scheduled to start the watermark embedding task.
- If the **Scheduling Parameter** is set to **Daily**, **Weekly**, or **Monthly**, start the watermark embedding task at a specified time daily, weekly, or monthly.

**Step 8** Click **Finish**.

**----End**

#### **Running Tasks**

- **Step 1** Log in to the management console.
- **Step 2** Click **I** in the upper left corner and select a region or project.
- **Step 3** In the navigation tree on the left, click  $\equiv$  . Choose **Security & Compliance** > **Data Security Center** .
- **Step 4** In the navigation pane, choose **Data Asset Protection** > **Database Watermark**.

**Figure 6-47** Database watermark injection

| <b>Inject Watermark</b>                   | <b>Extract Watermark</b> |          |              |                |              |                                          |                         |                    |
|-------------------------------------------|--------------------------|----------|--------------|----------------|--------------|------------------------------------------|-------------------------|--------------------|
| <b>Create Task</b><br><b>Batch Delete</b> |                          |          |              |                |              | Last Executed Start Date - End Date      | 曲<br>Enter a task name. | $Q \mid C$         |
| $\Box$ Task $\Theta$                      | Source                   | Database | Source Table | Task Status 17 | Watermark ID | <b>Embedding Scheme</b><br>Schedule Info | <b>Last Executed</b>    | Operation          |
| fake_rows                                 | <b>DWS</b>               | test     | simple       | · Error        |              | Lossless - pseudo-line Once              | 2024/05/31 10:47:33.    | Edit Delete More ~ |
| simpledata                                | <b>DWS</b>               | test     | simple       | · Finished     |              | Lossless - pseudo-col Once               | 2024/05/31 10:45:46     | Edit Delete More ~ |

**Step 5** In the **Operation** column of the target task, choose **More** > **Running**.

**----End**

#### **Starting a Task**

This parameter is displayed when the watermarking task is a scheduled task.

- **Step 1** Log in to the management console.
- **Step 2** Click **I** in the upper left corner and select a region or project.
- **Step 3** In the navigation tree on the left, click  $\equiv$  . Choose **Security & Compliance** > **Data Security Center** .
- **Step 4** In the navigation pane, choose **Data Asset Protection** > **Database Watermark**.

**Figure 6-48** Database watermark injection

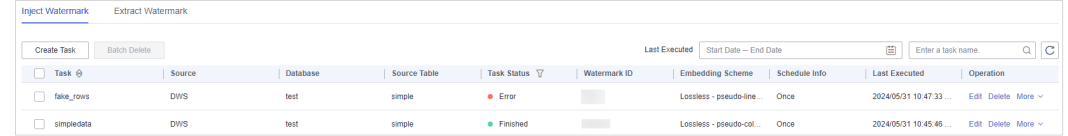

**Step 5** In the **Operation** column of the target task, choose **More** > **Start Task**.

**----End**

#### **Stopping a Task**

This parameter is displayed when the watermarking task is a scheduled task.

**Step 1** Log in to the management console.

**Step 2** Click **in** the upper left corner and select a region or project.

- **Step 3** In the navigation tree on the left, click  $\equiv$  . Choose **Security & Compliance** > **Data Security Center** .
- **Step 4** In the navigation pane, choose **Data Asset Protection** > **Database Watermark**.

**Figure 6-49** Database watermark injection

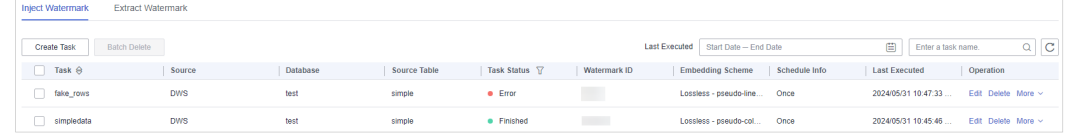

**Step 5** In the **Operation** column of the target task, choose **More** > **Stop Task**.

**----End**

#### **Editing and Deleting an Embedded Watermark Task**

A running watermark embedding task cannot be edited or deleted.

● Click **Edit** in the **Operation** column to modify the watermark embedding task configuration.

**Figure 6-50** Edit embedded watermark task

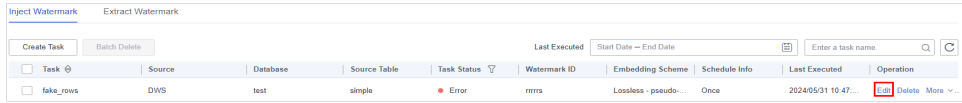

● Click **Delete** in the **Operation** column of the target task. You can also select multiple tasks and click **Batch Delete** to delete them.

**Figure 6-51** Deleting a watermark embedding task

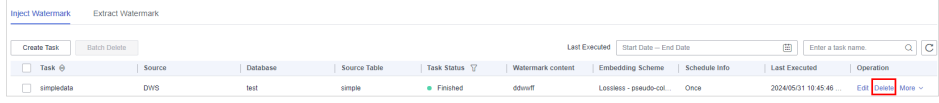

#### $\Box$  Note

The deletion cannot be undone.

#### **6.2.2.2 Injecting Watermarks to Documents**

On the DSC console, you can insert custom watermarks in PDF, PPT, Word, and Excel documents. This section describes how to insert customized watermarks into local files or cloud files (files stored in the OBS bucket).

#### **Prerequisites**

● OBS asset access permissions are granted. For details, see **[Allowing or](#page-9-0) [Disallowing Access to Cloud Assets](#page-9-0)**.

- OBS has been enabled and used.
- The document format is PDF, PPTX, DOCX, or XLSX.

### **Constraints**

- The maximum size of a PDF or Word file is 50 MB.
- The maximum size of an Excel file is 70 MB.
- The maximum size of a PPT file is 20 MB.

### **Creating a Watermark Injection Task for Files in an OBS Bucket**

- **Step 1** Log in to the management console.
- **Step 2** Click **I** in the upper left corner and select a region or project.
- **Step 3** In the navigation tree on the left, click  $\equiv$  . Choose **Security & Compliance** > **Data Security Center** .
- **Step 4** In the navigation pane, choose **Data Asset Protection** > **Document Watermarking**.
- **Step 5** Click **Create Task** in the upper left corner of the task list to create a task.

#### **Figure 6-52** Creating a task

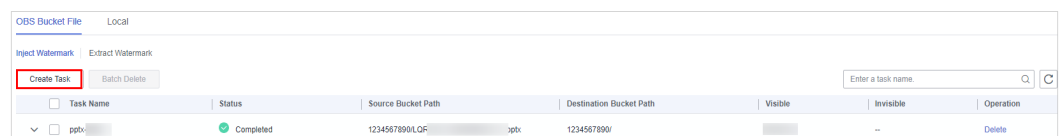

**Step 6** Set the parameters shown in **Table 6-14**.

#### **Table 6-14** Task parameters

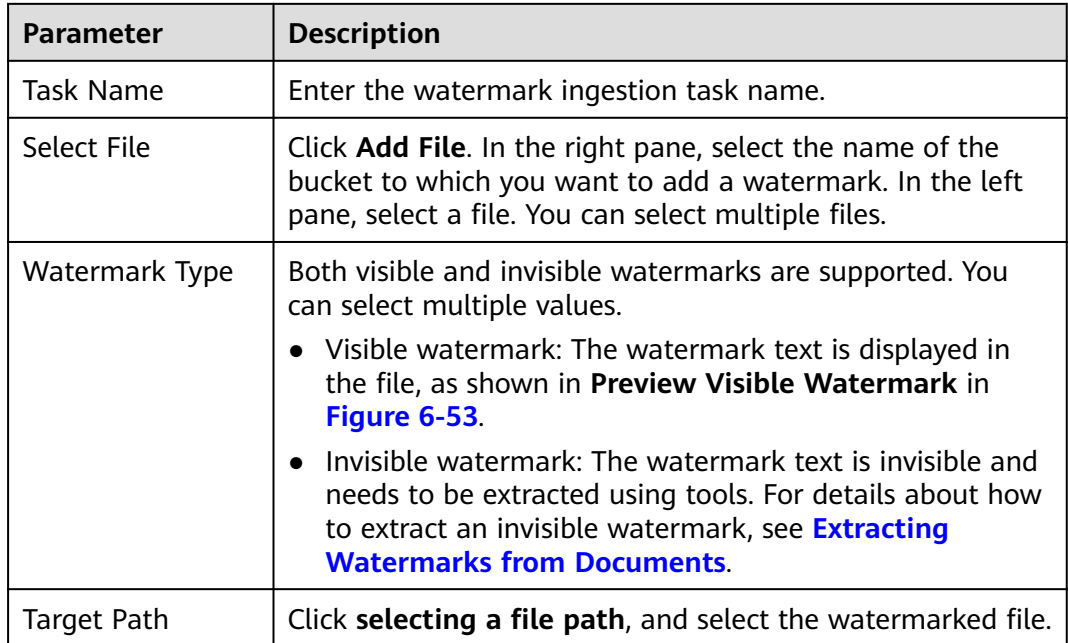

<span id="page-124-0"></span>

| <b>Parameter</b>                 | <b>Description</b>                                                                                                    |
|----------------------------------|----------------------------------------------------------------------------------------------------|
| Configure Visible<br>Watermark   | Set the Watermark Type to Visible Watermark. Then,<br>drag the slider to set the Text, Font Size, Font Angle,<br>Sparseness, and Transparency. |
| Configure Invisible<br>Watermark | This parameter is mandatory when Watermark Type is set<br>to Invisible.<br>Set Text as required.                                               |

**Figure 6-53** Inserting Watermarks

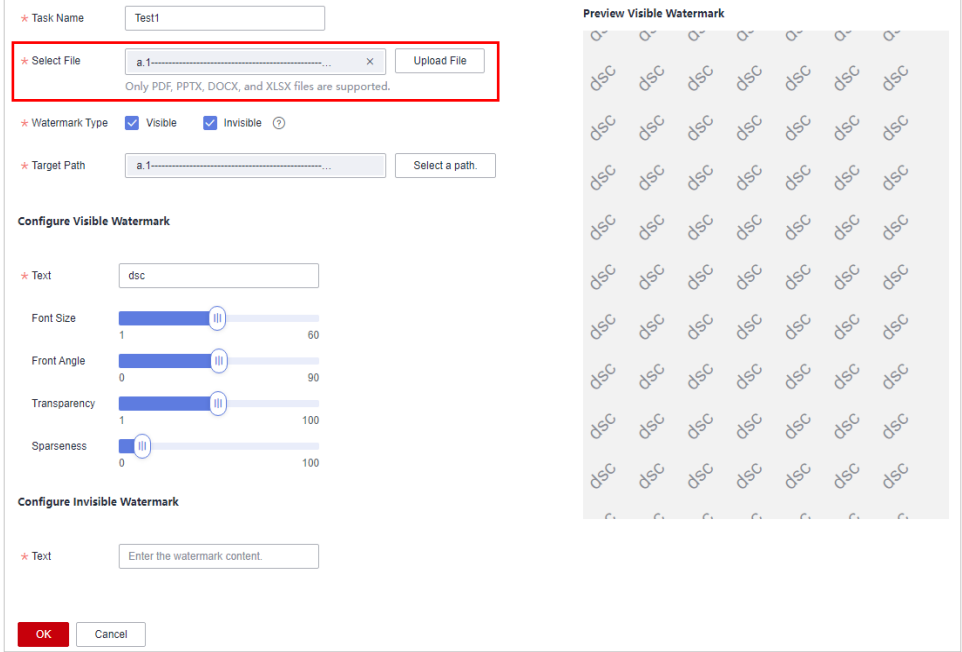

- **Step 7** Click **OK**. A message is displayed in the upper right corner, indicating that the watermark injection task is created successfully.
- **Step 8** In the watermark task list, click  $\wedge$  next to the task name to view the task running status.
	- If the injected watermark is a visible watermark, click **Download** to obtain the watermark file.
	- If you injected an invisible watermark, extract the watermark from the target file using tools. For details, see **[Extracting Watermarks from Documents](#page-136-0)**.

**Figure 6-54** Injecting watermarks to files

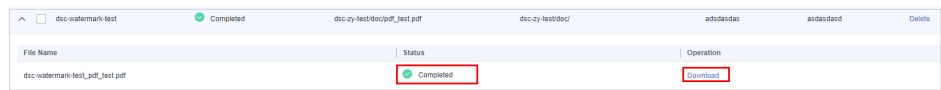

**----End**

### **Creating a Local File Data Injection Task**

- **Step 1** Log in to the management console.
- **Step 2** Click **I** in the upper left corner and select a region or project.
- **Step 3** In the navigation tree on the left, click  $\equiv$  . Choose **Security & Compliance** > **Data Security Center** .
- **Step 4** In the navigation pane, choose **Data Asset Protection** > **Document Watermarking**.
- **Step 5** Click the **Local File** tab. The **Watermark Injection** page is displayed.
- **Step 6** Click **Select File**, and select the file to which the watermark is to be injected.
- **Step 7** After the file is uploaded, configure related parameters, as shown in **[Figure 6-55](#page-126-0)**. **Table 6-15** describes the related parameters.

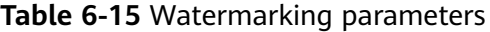

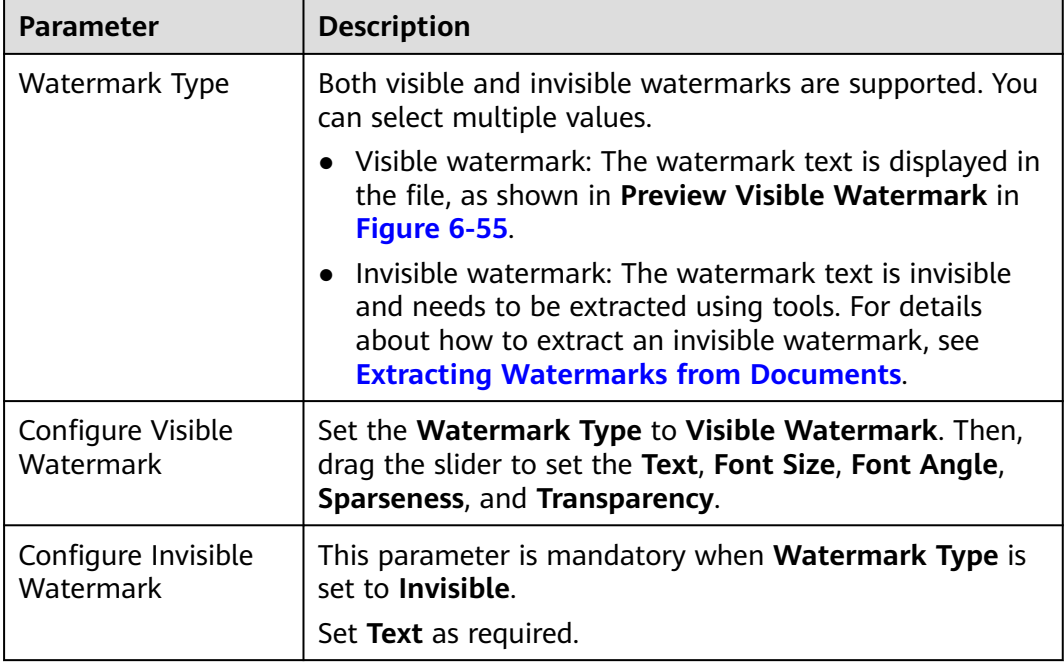

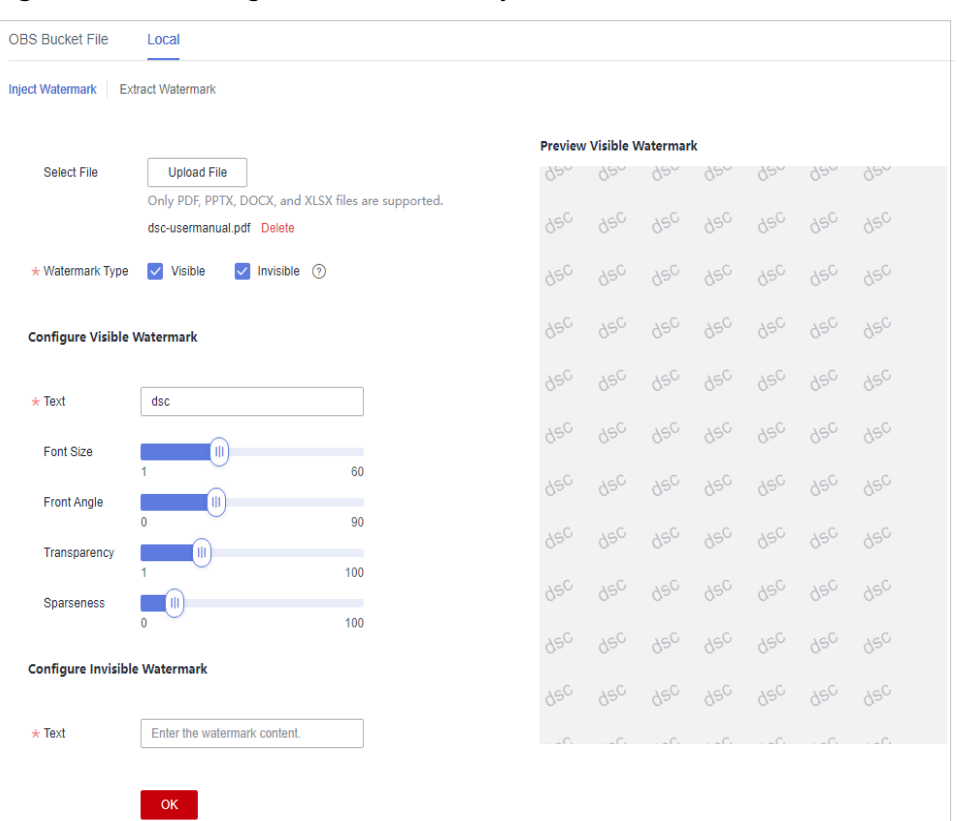

<span id="page-126-0"></span>**Figure 6-55** Creating a local file data injection task

**Step 8** After parameters are configured, click **OK**. The file with watermark injected is automatically downloaded to the specified path on the local PC.

#### **NOTICE**

- If you injected a visible watermark, open the target file to view the watermark.
- If you injected an invisible watermark, extract the watermark from the target file using tools. For details, see **[Extracting Watermarks from Documents](#page-136-0)**.

**----End**

#### **Related Operations**

Click  $\sim$  next to the target watermark injection task name to view or download the status of the OBS file watermark injection task.

- **Running**: You can view the progress of the watermark ingestion task.
- **Finished**: You can click **Download** in the **Operation** column to download the watermarked OBS bucket file.
- **Failed**: The watermark injection task fails to be executed. You can move the cursor to  $\circled{2}$  to view the failure cause.

### **6.2.2.3 Injecting Watermarks to Images**

The DSC console offers a feature for injecting watermarks into JPG or JPEG files. You can refer to this section to apply customized watermarking to your cloudstored files in OBS buckets or to images on your local device.

### **Prerequisites**

- OBS asset access permissions are granted. For details, see **[Allowing or](#page-9-0) [Disallowing Access to Cloud Assets](#page-9-0)**.
- OBS has been enabled and used.
- Currently, the following image format is supported: .jpg, .jpeg, .jpe, .png, .bmp, .dib, .rle, .tiff, .tif, .ppm, .webp, .tga, .tpic , .gif.

### **Constraints**

- The maximum size of an image is 20 MB.
- The resolution of the image to be watermarked must be greater than 128  $x$ 128 pixels.
- The maximum length of the invisible text watermark is 32 characters.

### **Injecting Watermarks into OBS Bucket Files**

**Step 1** Log in to the management console.

- **Step 2** Click **v** in the upper left corner and select a region or project.
- **Step 3** In the navigation tree on the left, click  $\equiv$  . Choose **Security & Compliance** > **Data Security Center** .
- **Step 4** In the navigation tree on the left, choose **Data Asset Protection > Image Watermarking**. The **Image Watermarking** page is displayed.
- **Step 5** On the **OBS Bucket Files** tab page, set the path in the **File Settings** area.

#### **Figure 6-56** File settings

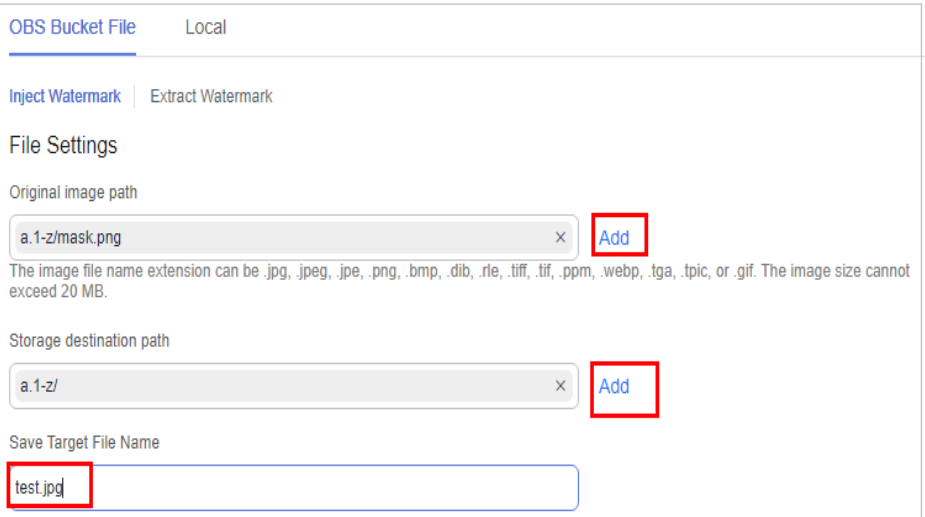

- 1. Click **Add** next to **Original image path** to select the cloud path of the original images. The size of the selected image cannot exceed 20 MB.
- 2. Click **Add** next to **Storage destination path** to select the destination storage path.
- 3. Click the **Save Target File Name** text box and enter the name of the watermarked image file. The file name contains a maximum of 32 characters, and the file name extension is \*.jpg, \*.jpeg, \*.jpe, \*.png, \*.bmp, \*.dib, \*.rle, \*.tiff, \*.tif, \*.ppm, \*.webp, \*.tga, \*.tpic, or \*.gif.

#### **Step 6 Watermark type** can be **visible watermark** and **invisible watermark**.

● Visible watermark: The watermark content is displayed on the image, as shown in **Preview Visible Watermark**. **[Figure 6-57](#page-129-0)** describes the related parameters.

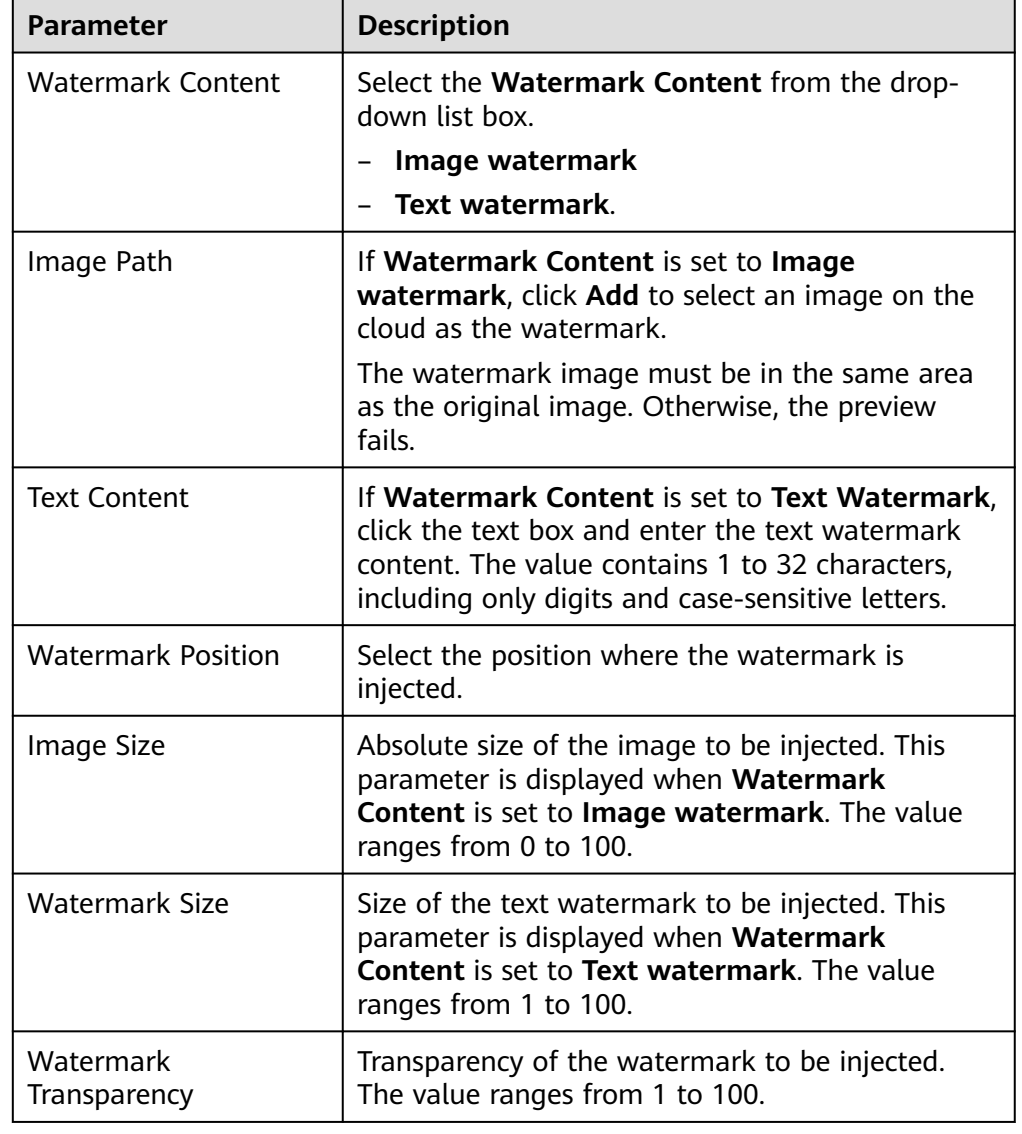

**Table 6-16** Configuring a visible watermark

<span id="page-129-0"></span>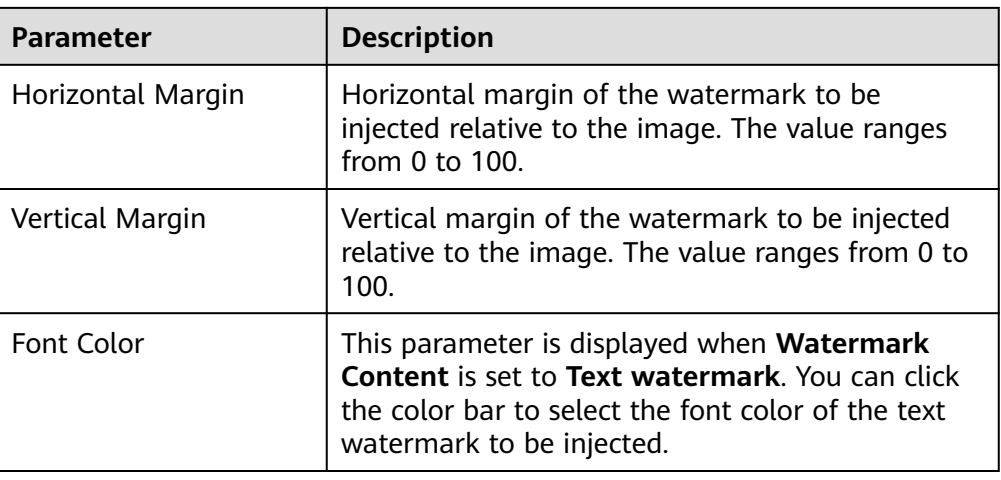

### **Figure 6-57** Configuring a visible watermark

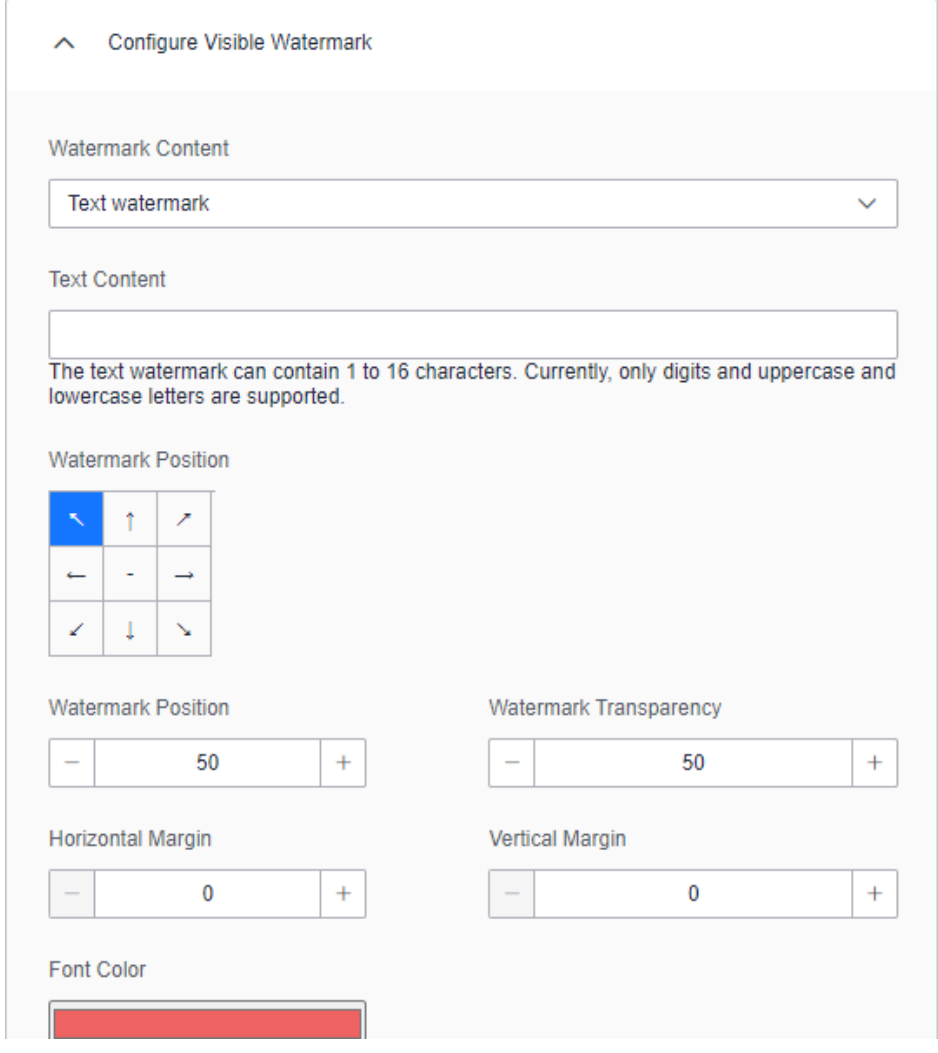

● Invisible watermark: The watermark text is invisible and needs to be extracted using tools. For details about how to extract an invisible watermark, see **[Extracting Watermarks from Images](#page-139-0)**.

#### $\Box$  NOTE

For effective watermark embedding, the resolution of the watermark image should be at least 64 x 64 pixels. Upon extraction, the watermark will be displayed as a downscaled version, resized to precisely 64 x 64 pixels.

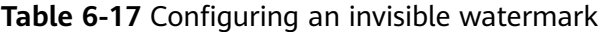

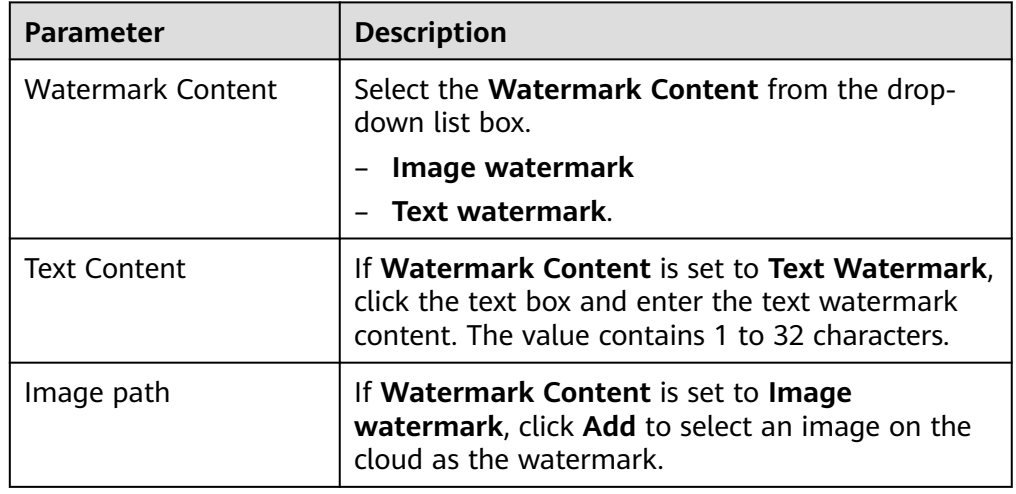

**Figure 6-58** Configuring an invisible watermark

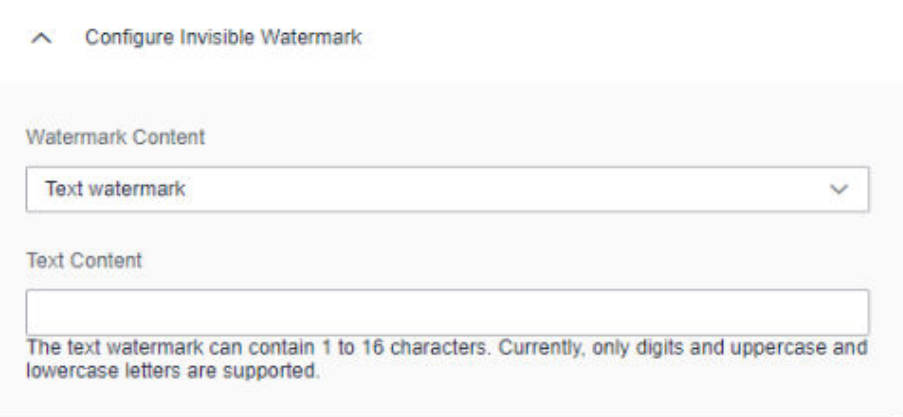

**Step 7** After parameters are configured, click **OK**. The file with watermark injected is automatically downloaded to the specified path on the local PC.

#### **NOTICE**

- If you injected a visible watermark, open the target file to view the watermark.
- If you injected an invisible watermark, extract the watermark from the target file using tools. For details, see **[Extracting Watermarks from Images](#page-139-0)**.
- **Step 8** Click **Preview** to preview the watermark effect in the visible watermark preview area on the right. The invisible watermark cannot be previewed.

**Step 9** Click **OK** to complete watermark injection.

**----End**

### **Creating a Local File Watermark Injection Task**

**Step 1** Log in to the management console.

- **Step 2** Click **I** in the upper left corner and select a region or project.
- **Step 3** In the navigation tree on the left, click  $\Xi$ . Choose **Security & Compliance** > **Data Security Center** .
- **Step 4** In the navigation tree on the left, choose **Data Asset Protection > Image Watermarking**. The **Image Watermarking** page is displayed.
- **Step 5** Click the **Local File** tab. The **Watermark Injection** page is displayed.
- **Step 6** Set the path in the **File Settings** area, as shown in **Figure 6-59**.

**Figure 6-59** Injecting watermarks into a local file

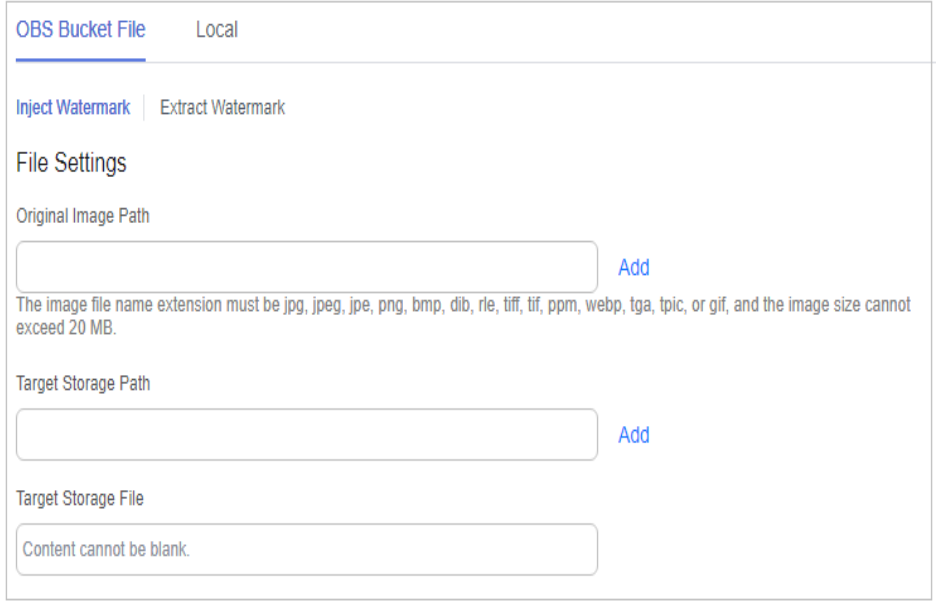

- 1. Click **Add** next to **Original image path** to select the cloud path of the original images. The size of the selected image cannot exceed 20 MB.
- 2. Click **Add** next to **Storage destination path** to select the destination storage path.
- 3. Click the **Save Target File Name** text box and enter the name of the watermarked image file. The file name contains a maximum of 32 characters, and the file name extension is \*.jpg, \*.jpeg, \*.jpe, \*.png, \*.bmp, \*.dib, \*.rle, \*.tiff, \*.tif, \*.ppm, \*.webp, \*.tga, \*.tpic, or \*.gif.

#### **Step 7 Watermark type** can be **visible watermark** and **invisible watermark**.

Visible watermark: Watermarks are visible on images.

● Invisible watermark: The watermark text is invisible and needs to be extracted using tools. For details about how to extract an invisible watermark, see **[Extracting Watermarks from Images](#page-139-0)**.

#### **Step 8** Set the watermark parameters according to **Table 6-18**.

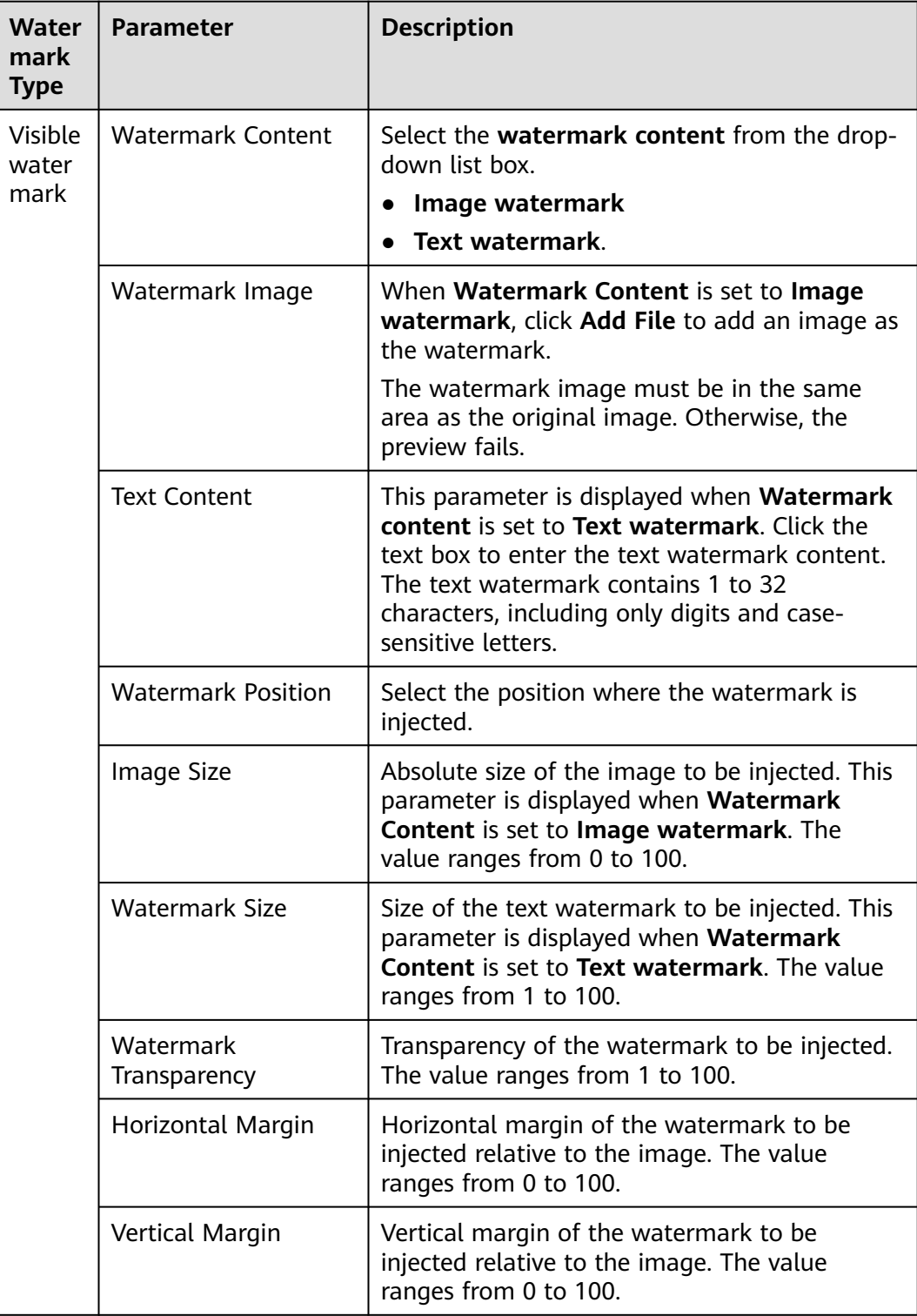

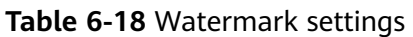

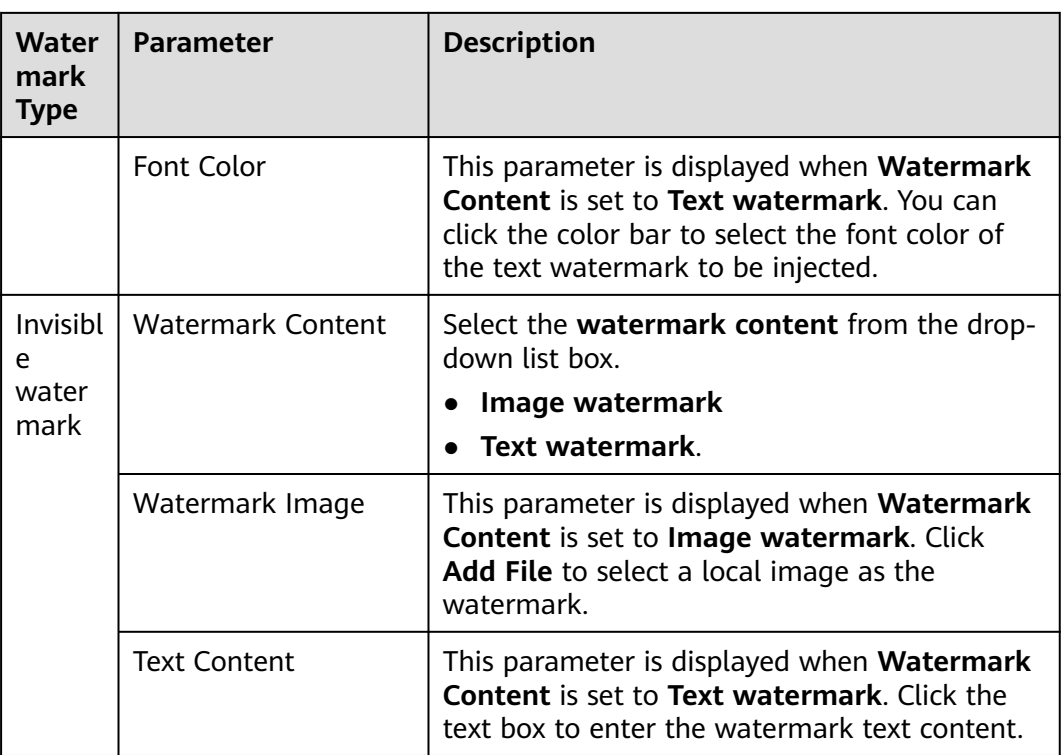

**Step 9** After parameters are configured, click **OK**. The file with watermark injected is automatically downloaded to the specified path on the local PC.

### **NOTICE**

- If you injected a visible watermark, open the target file to view the watermark.
- If you injected an invisible watermark, extract the watermark from the target file using tools. For details, see **[Extracting Watermarks from Images](#page-139-0)**.

**----End**

## **6.2.3 Extracting Watermarks**

### **6.2.3.1 Extracting Watermarks from Databases**

#### **Prerequisites**

- Access to cloud assets has been authorized. For details, see **[Allowing or](#page-9-0) [Disallowing Access to Cloud Assets](#page-9-0)**.
- An RDS or GaussDB(DWS) database has been authorized. For details, see **[Authorizing Access to Database Assets](#page-25-0)**.
- An MRS database has been authorized. For details, see **[Authorizing Access to](#page-31-0) [Big Data Assets](#page-31-0)**.
- You have configured the GaussDB(DWS) and MRS Hive permissions. For details, see **[\(Optional\) Configuring GaussDB\(DWS\) and MRS Hive](#page-142-0)**.

### **Constraints**

- The source file must be in CSV format and cannot be larger than 20 MB.
- The table may contain more than 1,500 rows of data.
- The CSV file content is encoded in UTF-8 mode. Ensure that the data is complete and correct.

### **Creating a Task**

- **Step 1** Log in to the management console.
- **Step 2** Click **I** in the upper left corner and select a region or project.
- **Step 3** In the navigation tree on the left, click  $\equiv$  . Choose **Security & Compliance** > **Data Security Center** .
- **Step 4** In the navigation pane, choose **Data Asset Protection** > **Database Watermark**.
- **Step 5** Click the **Extract Watermark** tab.
- **Step 6** Click **Create Task**. In the displayed dialog box, set parameters based on **[Table](#page-135-0) [6-19](#page-135-0)**.

**Figure 6-60** Creating an extraction task

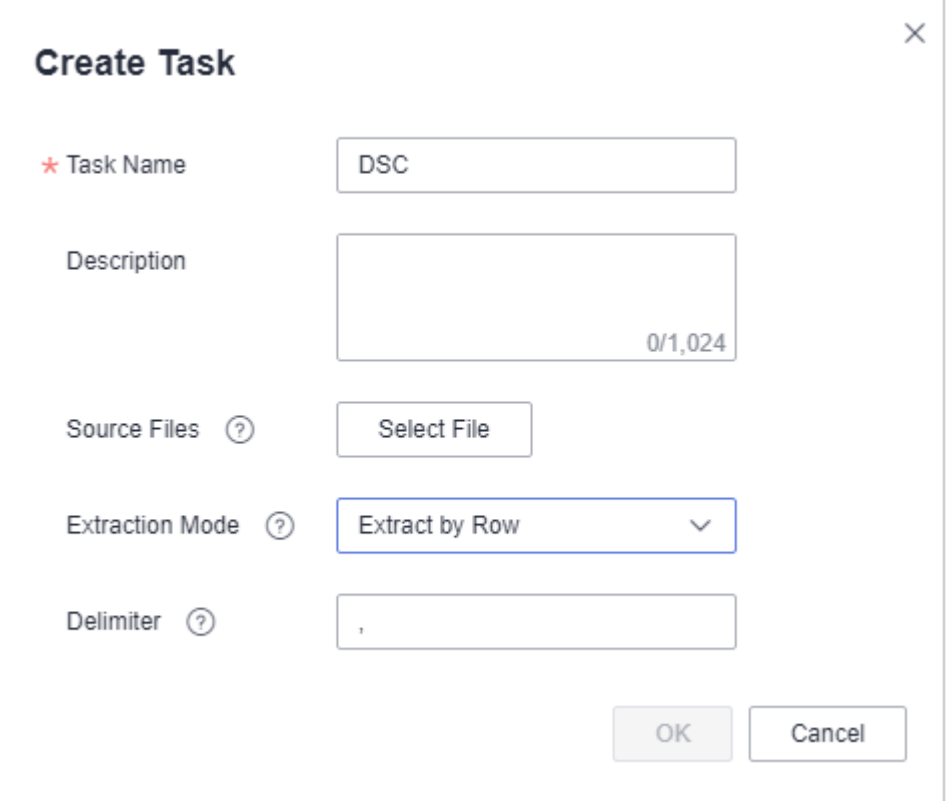

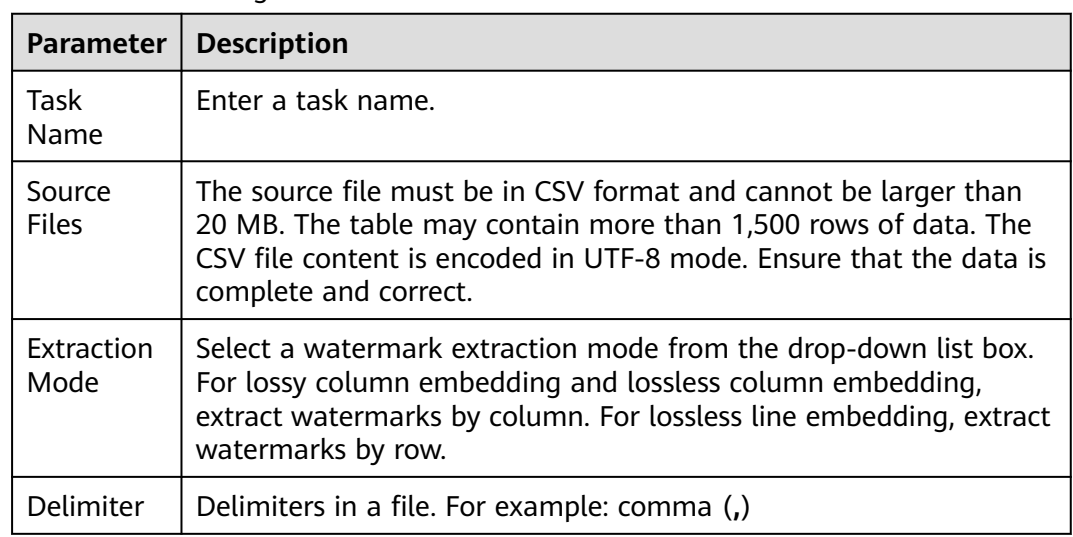

<span id="page-135-0"></span>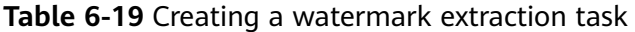

**Step 7** Click **OK**.

**----End**

#### **Viewing Results**

**Step 1** Log in to the management console.

- **Step 2** Click  $\bullet$  in the upper left corner and select a region or project.
- **Step 3** In the navigation tree on the left, click  $\equiv$  . Choose **Security & Compliance** > **Data Security Center** .
- **Step 4** In the navigation pane, choose **Data Asset Protection** > **Database Watermarking**.
- **Step 5** Click the **Extract Watermark** tab.
- **Step 6** Locate a task and click **View Result** in the **Operation** column.

**----End**

#### **Deleting a Watermark Extraction Task**

Watermark extraction tasks that are being executed cannot be deleted.

- **Step 1** Log in to the management console.
- **Step 2** Click **in** the upper left corner and select a region or project.
- **Step 3** In the navigation tree on the left, click  $\equiv$  . Choose **Security & Compliance** > **Data Security Center** .
- **Step 4** In the navigation pane, choose **Data Asset Protection** > **Database Watermarking**.

#### <span id="page-136-0"></span>**Step 5** Click the **Extract Watermark** tab.

**Step 6** Click **Delete** in the **Operation** column of the target task. You can also select multiple tasks and click **Batch Delete** to delete them.

 $\Box$  Note

The deletion cannot be undone.

**----End**

### **6.2.3.2 Extracting Watermarks from Documents**

The content of invisible watermarks cannot be seen and needs to be extracted using tools. This section describes how to extract watermarks from a PDF, PPT, Word, or Excel file stored on the cloud (OBS buckets) or local PC.

#### **Prerequisites**

- OBS asset access permissions are granted. For details, see **[Allowing or](#page-9-0) [Disallowing Access to Cloud Assets](#page-9-0)**.
- OBS has been enabled and used.
- The file format is PDF, PPT, Word, or Excel.

#### **Constraints**

- This section focuses on the extractions of invisible watermarks from a single PDF, PPT, Word, or Excel file.
- The maximum size of a PDF or Word file is 50 MB.
- The maximum size of an Excel file is 70 MB.
- The maximum size of a PPT file is 20 MB.

#### **Creating an OBS Bucket File Watermark Extraction Task**

- **Step 1** Log in to the management console.
- **Step 2** Click **I** in the upper left corner and select a region or project.
- **Step 3** In the navigation tree on the left, click  $\overline{=}$  . Choose **Security & Compliance** > **Data Security Center** .
- **Step 4** In the navigation tree on the left, choose **Data Asset Protection > Document Watermarking**. On the displayed page, click the **OBS File** tab.
- **Step 5** Click the **Watermark Extraction** tab. The **Watermark Extraction** page is displayed.
- **Step 6** Click **Create Task** in the upper left corner. The **Create Task** page is displayed.

**Figure 6-61** Creating a watermark extraction task

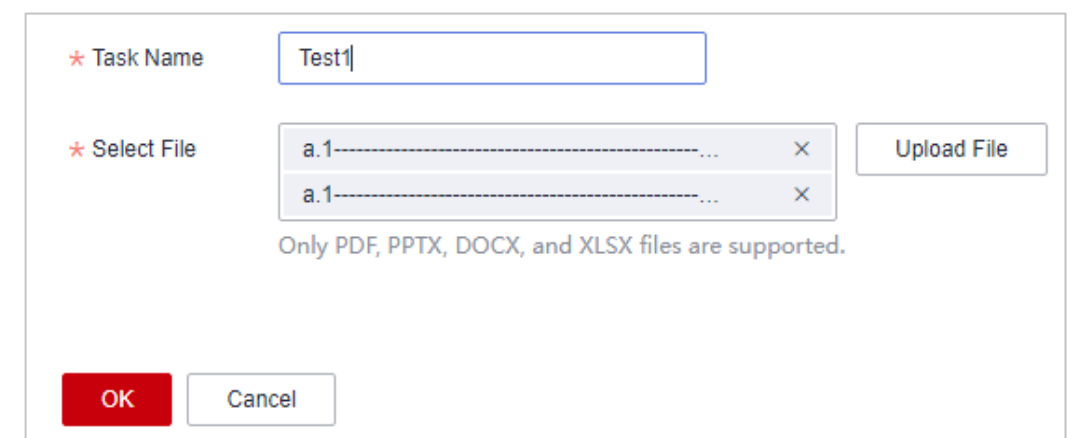

**Step 7** Click **Add File** to select the file from which you want to extract watermarks. You can select multiple OBS bucket files.

**Figure 6-62** Selecting a file

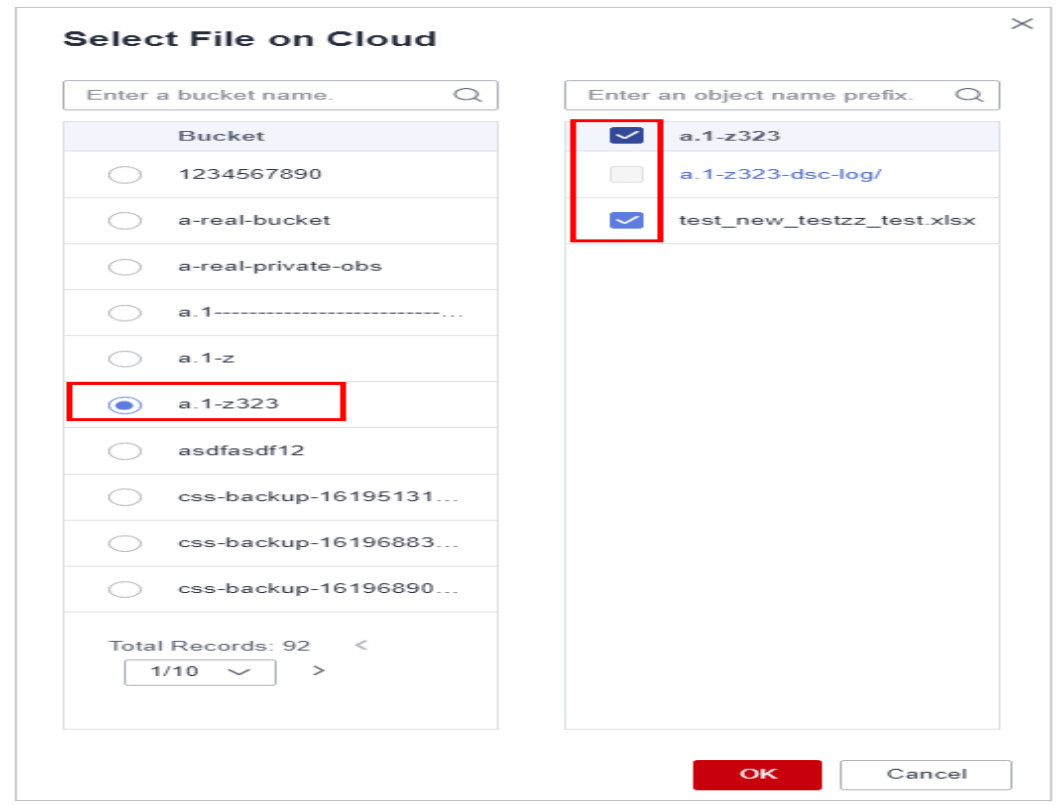

- **Step 8** Click **OK**. The watermark extraction task is created.
- **Step 9** Click  $\vee$  next to the target task name to view the extracted invisible watermark content.

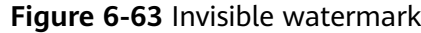

| <b>OBS Bucket File</b><br>Local    |               |                    |                               |
|------------------------------------|---------------|--------------------|-------------------------------|
| Inject Watermark Extract Watermark |               |                    |                               |
| Batch Delete<br><b>Create Task</b> |               |                    | $Q$ $C$<br>Enter a task name. |
| Task Name                          | <b>Status</b> | Source Bucket Path | Operation                     |
| $\wedge$ $\Box$ Testr              | Completed     | <b>Section</b>     | <b>Delete</b>                 |
|                                    |               |                    |                               |
| File Name                          | <b>Status</b> | Invisible          |                               |
| testdfgds_test.xlsx                | Completed     | <b>rw</b>          |                               |
| testzz_test.xlsx                   | Completed     | sfds               |                               |

**----End**

### **Extracting Watermarks from Local Files**

- **Step 1** Log in to the management console.
- **Step 2** Click  $\bullet$  in the upper left corner and select a region or project.
- **Step 3** In the navigation tree on the left, click  $\equiv$  . Choose **Security & Compliance** > **Data Security Center** .
- **Step 4** In the navigation tree on the left, choose **Data Asset Protection > Document Watermarking**. On the displayed page, click the **OBS File** tab.
- **Step 5** On the displayed page, choose **Local > Extract Watermark**. The **Extract Watermark** page is displayed.

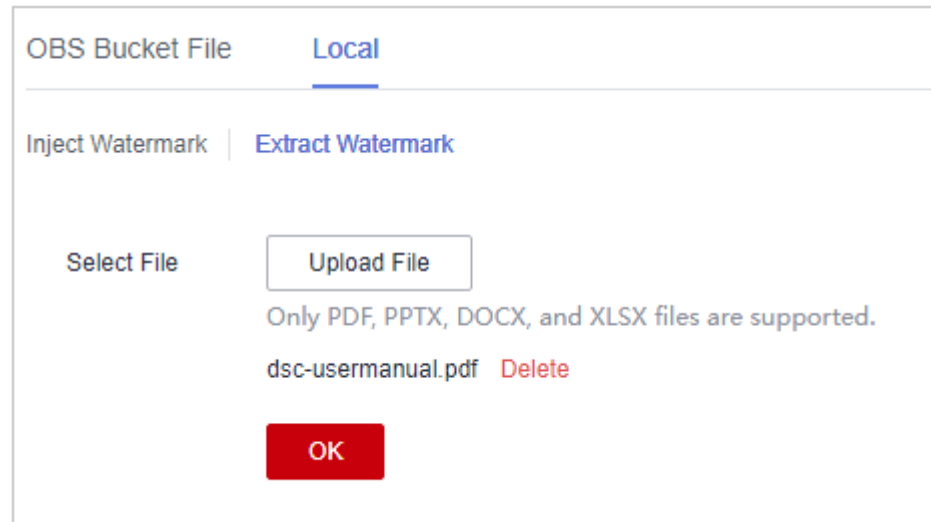

**Figure 6-64** Extracting watermarks

**Step 6** Upload the local file from which you want to extract the watermark text.

 $\Box$  Note

Only PDF, PPT, Word, and Excel files are supported.

**Step 7** After the file is uploaded, click **OK**. The invisible watermark content is displayed in the dialog box.

**----End**

### <span id="page-139-0"></span>**Related Operations**

Click  $\hat{\phantom{a}}$  next to the target watermark injection task name to view the status of the watermark extraction task.

- **Running:** You can view the progress of the watermark extraction task.
- **Completed**: The watermark content is displayed in the **Invisible Watermarks** column. If there are no invisible watermarks, **--** is displayed.
- **Failed**: The watermark extraction task fails to be executed. You can move the cursor to  $\odot$  to view the failure cause.

### **6.2.3.3 Extracting Watermarks from Images**

The content of an invisible watermark remains unseen until it is retrieved through a specialized watermark extraction tool. The DSC console facilitates this process by offering a watermark extraction feature for images. Detailed instructions on how to extract watermarks from files stored in OBS buckets or from local files are provided in this section.

### **Prerequisites**

- OBS asset access permissions are granted. For details, see **[Allowing or](#page-9-0) [Disallowing Access to Cloud Assets](#page-9-0)**.
- OBS has been enabled and used.
- Currently, the following image format is supported: .jpg, .jpeg, .jpe, .png, .bmp, .dib, .rle, .tiff, .tif, .ppm, .webp, .tga, .tpic , .gif.
- The resolution of the original image must be greater than 128 x 128 pixels.

### **Constraints**

- Extract invisible watermarks from a single image file.
- The maximum size of an image is 20 MB.
- The invisible watermark content contains a maximum of 32 bytes.

### **Extracting Watermarks from an OBS Bucket File**

- **Step 1** Log in to the management console.
- **Step 2** Click **I** in the upper left corner and select a region or project.
- **Step 3** In the navigation tree on the left, click  $\equiv$  . Choose **Security & Compliance** > **Data Security Center** .
- **Step 4** In the navigation tree on the left, choose **Data Asset Protection > Document Watermarking**. On the displayed page, click the **OBS File** tab.
- **Step 5** Click the **Watermark Extraction** tab. The **Watermark Extraction** page is displayed.
- **Step 6** Select the content to be extracted.

● If **Extract Content** is set to **Text**, click **Add** to select the image from which the watermark is to be extracted.

#### **Figure 6-65** Extracting text content

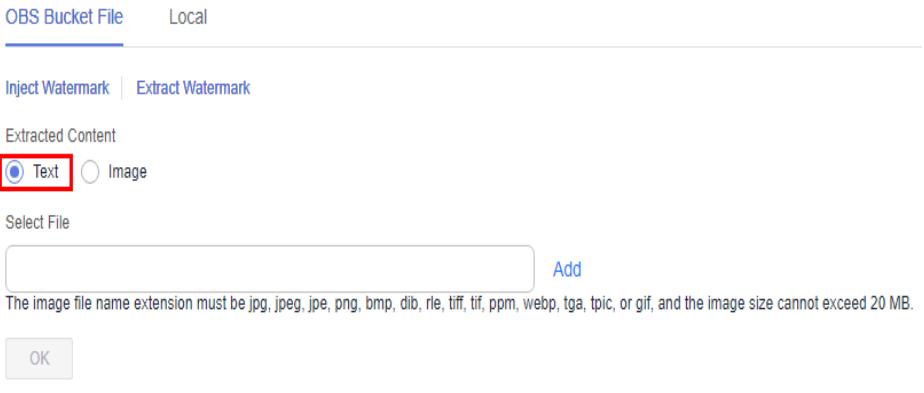

- If **Extract Content** is set to **Image**:
	- a. Click **Add** next to **Select File** and select the image from which you want to extract watermarks.
	- b. Click **Add** next to **Storage Destination Path** and select the path for storing the extracted watermark image.
	- c. Click **Save Target File Name** and enter the file name of the watermark image to be extracted.

#### **Figure 6-66** Extracting image content

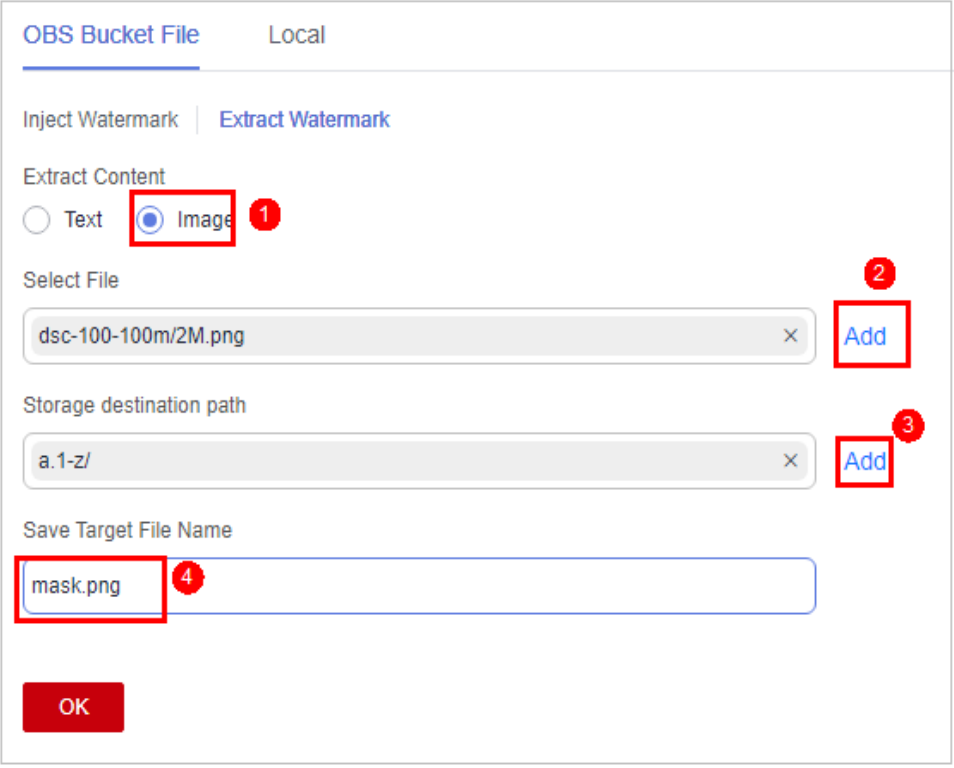

**Step 7** Click **OK**. If the **Extract Content** is **Text**, the invisible watermark content is displayed in the dialog box. If the **Extract Content** is **Image**, view the image in the target storage path.

**----End**

### **Extracting Watermarks from a Local File**

- **Step 1** Log in to the management console.
- **Step 2** Click **I** in the upper left corner and select a region or project.
- **Step 3** In the navigation tree on the left, click  $\equiv$  . Choose **Security & Compliance** > **Data Security Center** .
- **Step 4** In the navigation tree on the left, choose **Data Asset Protection > Document Watermarking**. On the displayed page, click the **OBS File** tab.
- **Step 5** On the displayed page, choose **Local > Extract Watermark**. The **Extract Watermark** page is displayed.
- **Step 6** Select the **Extract Content**.
	- If the **Extract Content** is **Text**, click **Upload File** to upload the local image whose invisible watermark needs to be extracted to the DSC platform.

#### **Figure 6-67** Extracting text watermarks

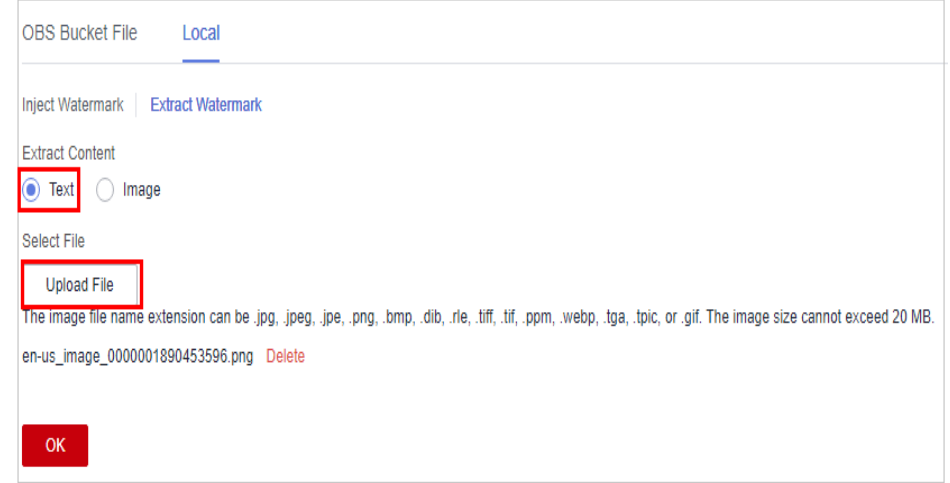

● If the **Extract Content** is **Image**, click **Upload File** to upload the image whose invisible watermark needs to be extracted from the local host to the DSC platform.

<span id="page-142-0"></span>**Figure 6-68** Extracting image watermarks

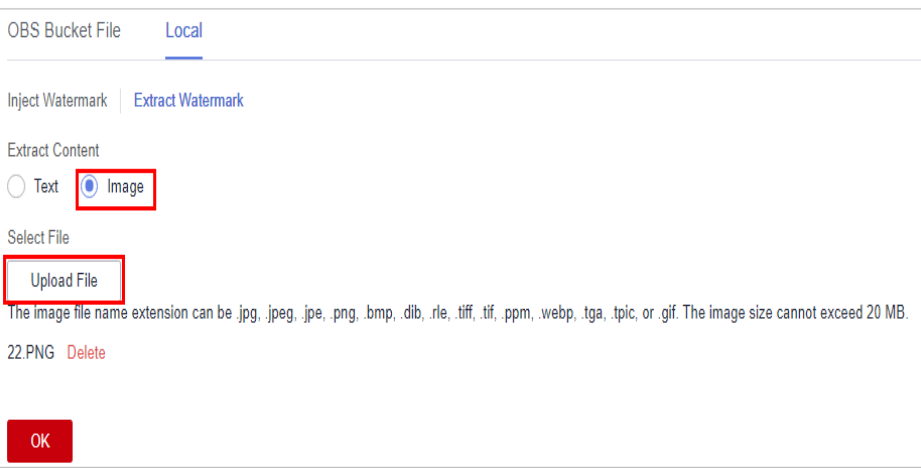

**Step 7** After the file is uploaded, click **OK**. The invisible watermark content is displayed in the dialog box.

**----End**

# **6.3 (Optional) Configuring GaussDB(DWS) and MRS Hive**

Before using database watermarks, you have to:

- 1. Modify GaussDB(DWS) cluster parameters. To identify sensitive data and enable privacy protection, you must to adjust the parameter **javaudf\_disable\_feature** of the GaussDB(DWS) cluster. If GaussDB(DWS) data is not involved, you do not need to change the value.
- 2. **Modify Hive User Rights**

To perform data watermark operations on MRS Hive data, you must assign related permissions to Hive users as the administrator **Ranger**.

### **Modifying Hive User Rights**

- **Step 1** Log in to the management console.
- **Step 2** Click **v** in the upper left corner and select a region or project.
- **Step 3** In the navigation tree on the left, click  $=$ , and choose **Analytics > MapReduce Service**. The **Dashboard** page is displayed.
- **Step 4** In the cluster list, click the name of the target cluster. The cluster information page is displayed.
- **Step 5** Click **Access Manager** next to **MRS Manager**. In the dialog box that is displayed, click **OK**. The Manager login page is displayed.
- **Step 6** Enter the default username **admin** and the password set during cluster creation, and click **Log In**. The Manager page is displayed.
- **Step 7** Choose **Cluster** > **Service** > **Ranger**. The Ranger service overview page is displayed.
- **Step 8** Click **RangerAdmin** in the **Basic Information** area to go to the Ranger web UI. The type of the **admin** user in the Ranger is **User**. Therefore, only the **Access Manager** and **Security Zone** pages can be viewed. You need to switch to the **rangeradmin** user or another user who has the Ranger administrator rights.
	- 1. On the Ranger WebUI, click the username in the upper right corner and choose **Log Out** to log out the current user.
	- 2. Log in to the system again as user **rangeradmin** or another user who has the Ranger administrator rights.
- **Step 9** On the home page, click the plug-in name in the **HADOOP SQL** area, for example, **Hive**.
- **Step 10** On the **Access** tab page, click **Add New Policy** to add a Hive permission control policy.
- **Step 11** Set related parameters based on permission requirements. Set the key parameters described in **Table 6-20**. Retain the default values for other parameters.

| Param<br>eter           | <b>Description</b>                                                                                                    | <b>Example Value</b>                                                                                            |  |
|-------------------------|----------------------------------------------------------------------------------------------------|----------------------------------------------------------------------------------------------------|--|
| Policy<br>Name          | Policy name, which can be customized and must be<br>unique in the service.                                                                                                    | dataarts dsc                                                                                                    |  |
| Databa<br>se            | Name of the Hive database to which the policy<br>applies<br>Change <b>database</b> to <b>global</b> . *, the policy takes<br>effect globally.                                                                                                    | qlobal: *                                                                                                    |  |
| Allow<br>Conditi<br>ons | Policy allowed condition. You can configure<br>permissions and exceptions allowed by the policy. In<br>the Select Role, Select Group, and Select User<br>columns, select the role, user group, or user to<br>which the permission is to be granted, click Add<br>Conditions, add the IP address range to which the<br>policy applies, and click Add Permissions to add<br>the corresponding permission.<br>You need to configure the Select Group, Select<br>User, and Add Permissions columns.<br>• Select Group: Select the user group you want to<br>use to watermark MRS Hive data.<br>• Select User: Select the user you want to use to<br>watermark MRS Hive data. If the user is already<br>in the selected user group, you do not need to<br>select it again.<br>• Add Permissions: Select Select/Deselect All to<br>select all permissions. | Example:<br>• Select<br>Group:<br>dayu_user<br>Select User:<br>dgc_test<br>$\bullet$ Add<br>Permissions:<br>All |  |

**Table 6-20** Hive permission parameters
**Step 12** Click **Add** to view the basic policy information.

**----End**

# **7 Data Security Operations**

# **7.1 Situational Awareness Dashboard**

There are always such scenarios as presentation, reporting, or real-time monitoring where you need to present the analysis results of DSC on large screens to achieve better demonstration effect. It is not ideal to just zoom in the console. Now, DSC **Dashboard** is a good choice for you to display the service console on bigger screens for a better visual effect.

By default, DSC provides an integrated situational awareness dashboard that presents a thorough analysis of risky assets, identification, masking, and watermarking tasks, as well as events and alarms in the cloud. This dashboard facilitates swift recognition and response to the overall status of assets, including addressing risky assets and urgent alarms.

## **Prerequisites**

- Cloud asset access permissions are granted. For details, see **[Allowing or](#page-9-0) [Disallowing Access to Cloud Assets](#page-9-0)**.
- DBAS has been enabled.

## **Procedure**

- **Step 1** Log in to the management console.
- **Step 2** Click **I** in the upper left corner and select a region or project.
- **Step 3** In the navigation tree on the left, click  $\equiv$  . Choose **Security & Compliance** > **Data Security Center** .
- **Step 4** In the navigation tree on the left, choose **Data Security Operations** > **Dashboard**. The **Dashboard** page is displayed.

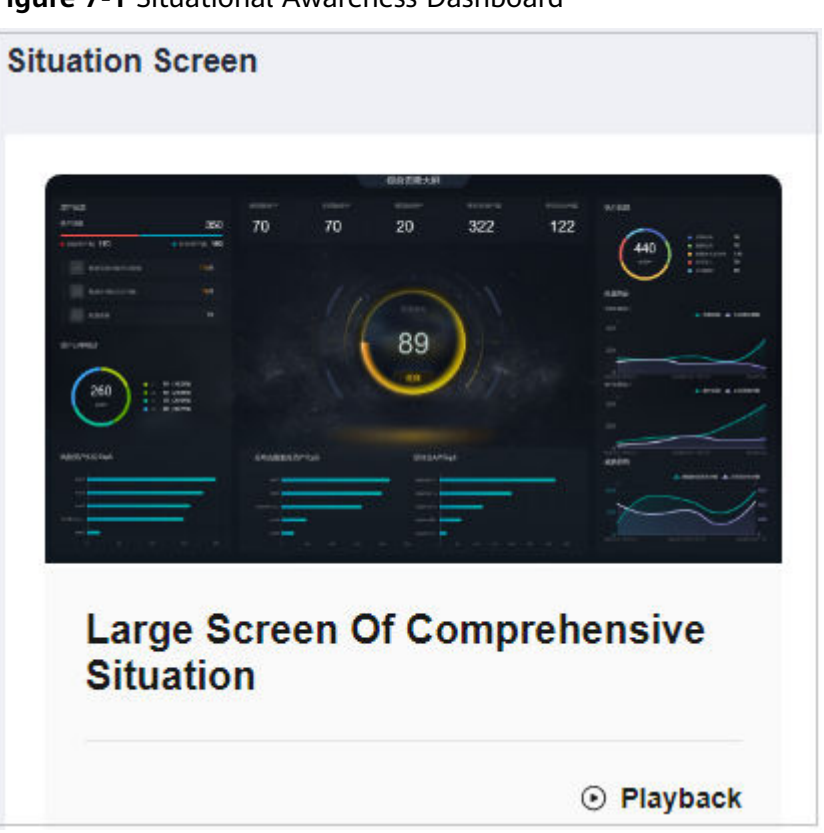

**Figure 7-1** Situational Awareness Dashboard

**Step 5** Click the **Dashboard** image. The **Dashboard** page is displayed, as shown in **Figure 7-2**.

This dashboard includes many graphs.

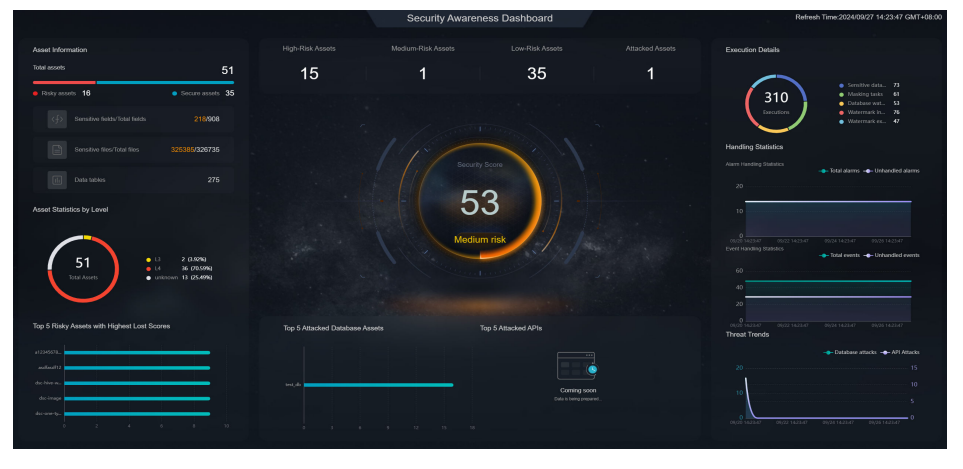

**Figure 7-2** Security awareness dashboard

**----End**

# **Security Score**

As shown in **[Figure 7-3](#page-147-0)**, the security scores of all assets are displayed.

| <b>Parameter</b> | Source                    | <b>Description</b>                                                                                                    |
|------------------|---------------------------|----------------------------------------------------------------------------------------------------|
| Security Score   | Score on the<br>asset map | For details about the score calculation rules,<br>see Viewing Scoring Rules. The criteria for<br>classifying high, medium, and low risks in the<br>final score are as follows: |
|                  |                           | $\bullet$ 100: no risk                                                                                                    |
|                  |                           | $\bullet$ 81-99: low risk                                                                                                    |
|                  |                           | $\bullet$ 51-80: medium risk                                                                                                    |
|                  |                           | $\bullet$ 0-50: high risk                                                                                                    |

<span id="page-147-0"></span>**Table 7-1** Secure score

#### **Figure 7-3** Security score

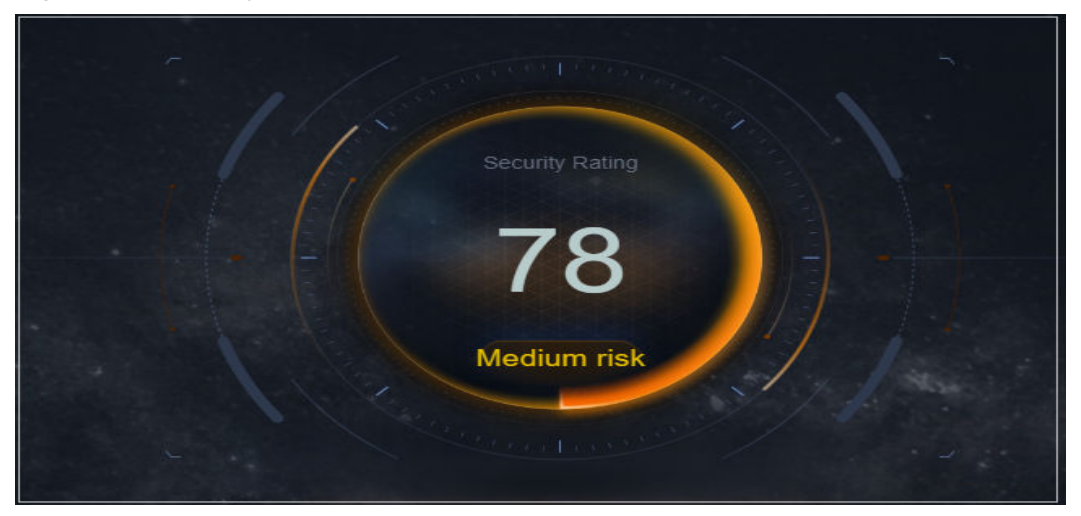

## **Risky Asset Statistics**

Risk statistics of authorized assets are displayed, as shown in **[Figure 7-4](#page-148-0)**.

Risky asset statistics come from the **asset map**. To view asset details, go to this page.

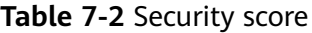

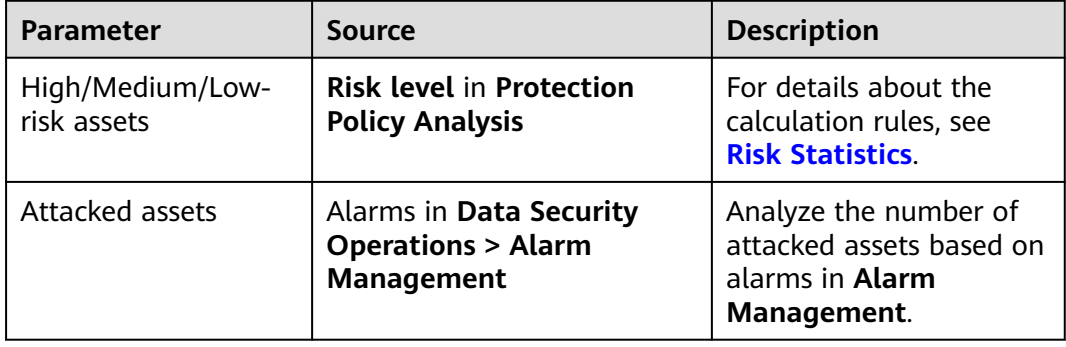

#### <span id="page-148-0"></span>**Figure 7-4** Risky asset statistics

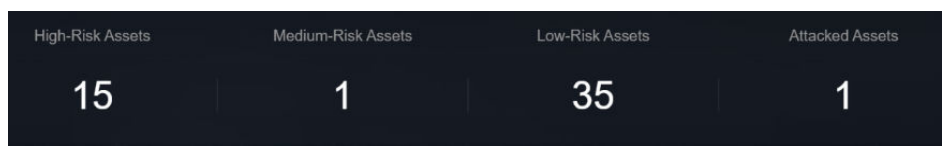

#### **Information**

The total number of assets and the identified high-, medium, and low-risk assets are displayed, as shown in **[Figure 7-5](#page-149-0)**.

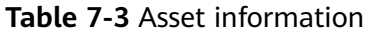

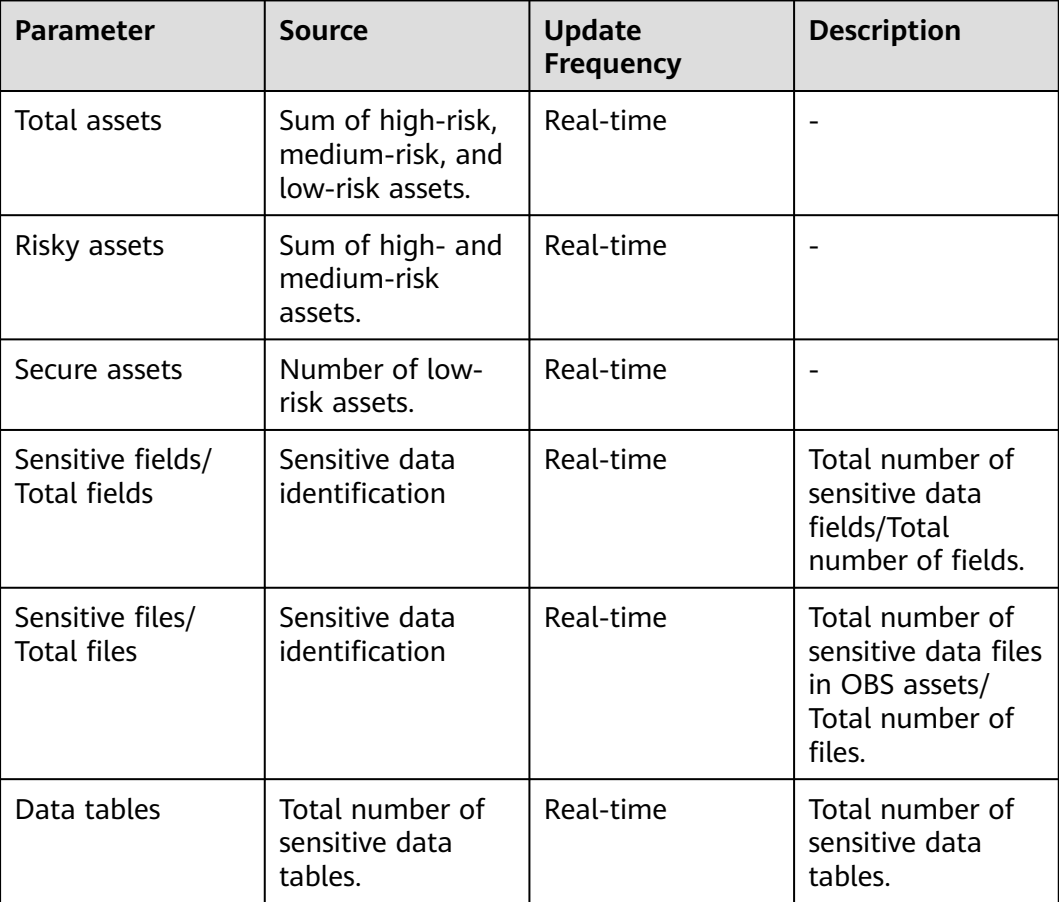

#### <span id="page-149-0"></span>**Figure 7-5** Asset information

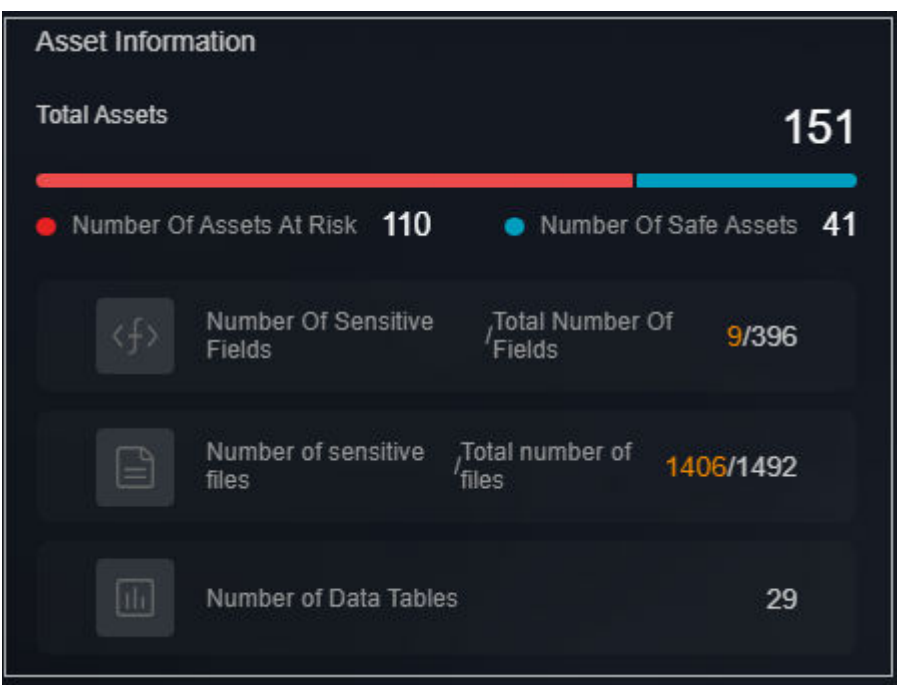

# **Asset Statistics by Level**

The total number of assets that have been categorized and leveled through sensitive data identification, and the number and proportion of assets at each level are displayed, as shown in **[Figure 7-6](#page-150-0)**.

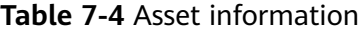

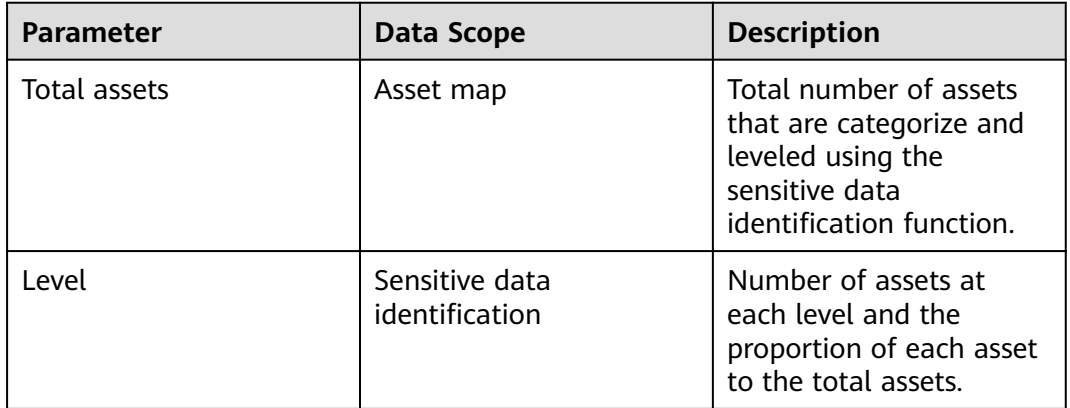

<span id="page-150-0"></span>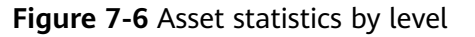

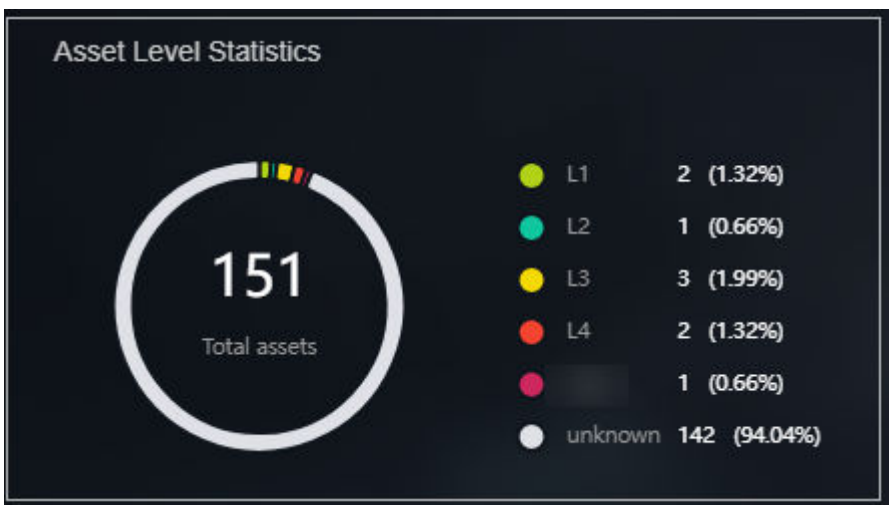

# **Top 5 Risky Assets with Highest Lost Scores**

The top 5 assets with the highest lost scores are displayed. When you move the cursor to the bar chart, the asset name, asset type, data source, and score loss are displayed, as shown in **[Figure 7-7](#page-151-0)**.

#### **Table 7-5** Asset information

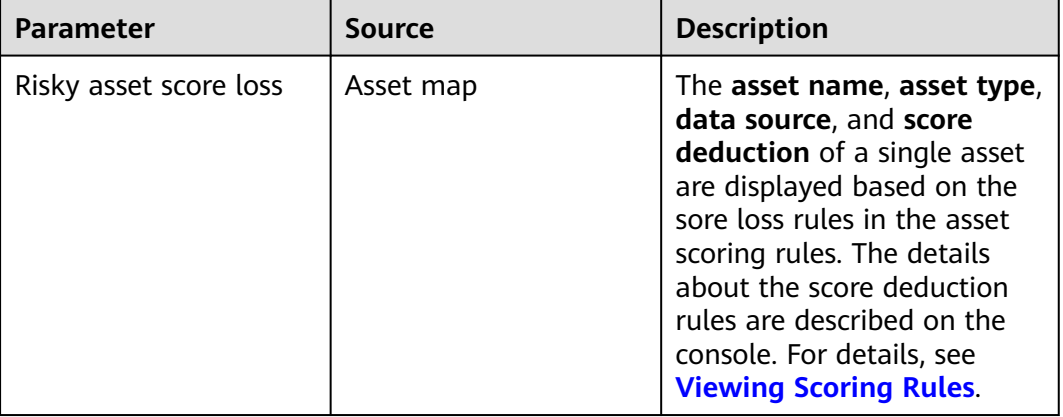

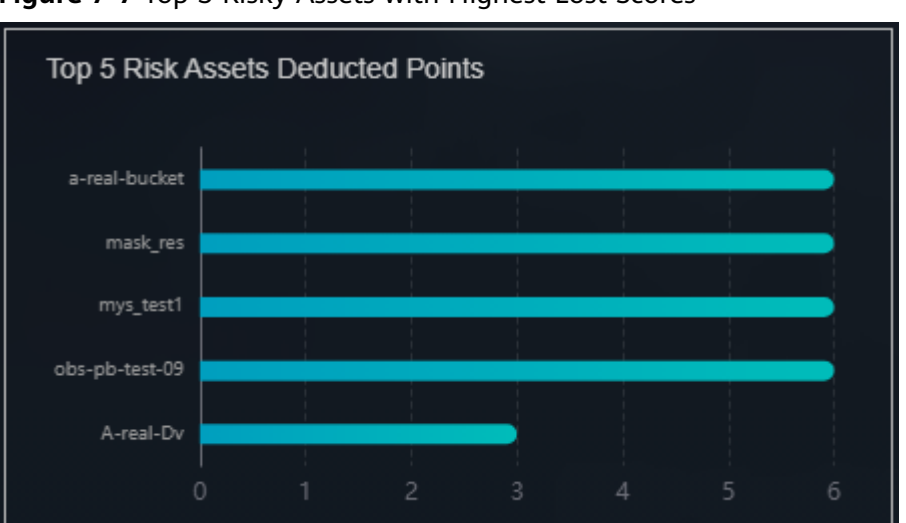

<span id="page-151-0"></span>**Figure 7-7** Top 5 Risky Assets with Highest Lost Scores

## **Execution Information**

The total number of executed tasks is displayed, including sensitive data identification, static data masking, and data watermarking tasks are displayed, as shown in **Figure 7-8**.

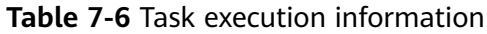

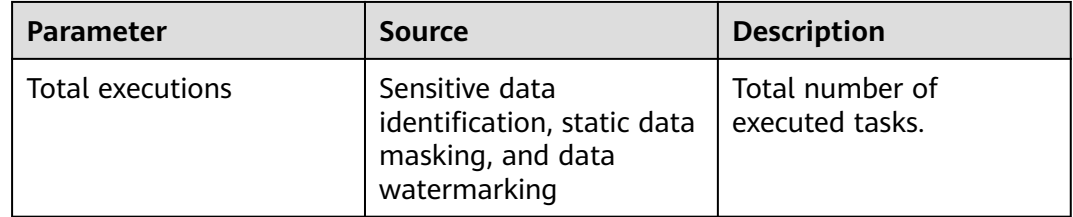

#### **Figure 7-8** Task execution information

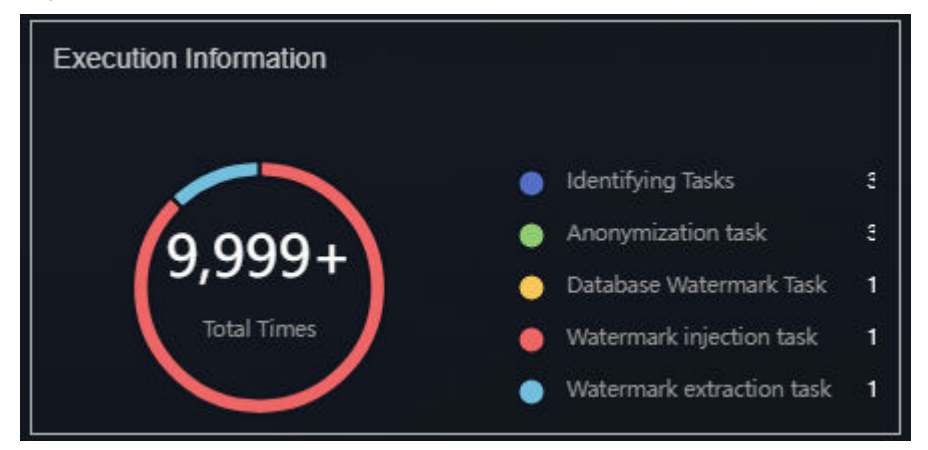

# **Handling Statistics**

Alarm Handling Statistics

Displays the total number of alarms and the number of unhandled alarms from the **Alarm Management** page by time.

● Event Handling Statistics

Displays the total number of events and the number of unhandled events from the **Event Management** page by time.

| <b>Parameter</b> | Source                            | <b>Description</b>                                                                                                    |
|------------------|-----------------------------------|----------------------------------------------------------------------------------------------------|
| Total alarms     | <b>Alarm Management</b><br>module | Total number of alarms<br>in the alarm list on the<br><b>Alarm Management</b><br>page                                    |
| Unhandled alarms | Alarm Management                  | Number of alarms<br>whose status is<br><b>enabled</b> in the alarm<br>list on the <b>Alarm</b><br><b>Management</b> page |
| Total events     | Event Management<br>module        | Total number of events<br>in the event list on the<br><b>Event Management</b><br>page                                    |
| Unhandled events | Event Management<br>module        | Number of events<br>whose status is<br>enabled and blocked<br>in the alarm<br>management list.                           |

**Table 7-7** Task execution information

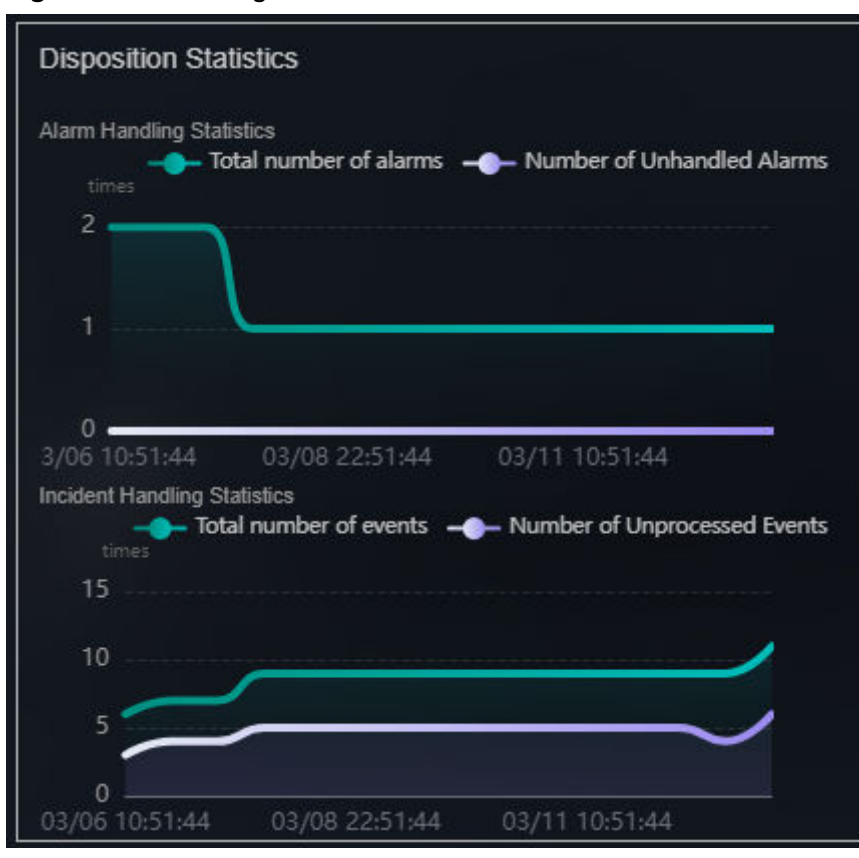

#### **Figure 7-9** Handling Statistics

## **Threat Trends**

The number of database attacks and the number of API attacks are displayed by time, as shown in **[Figure 7-10](#page-154-0)**.

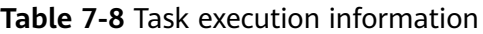

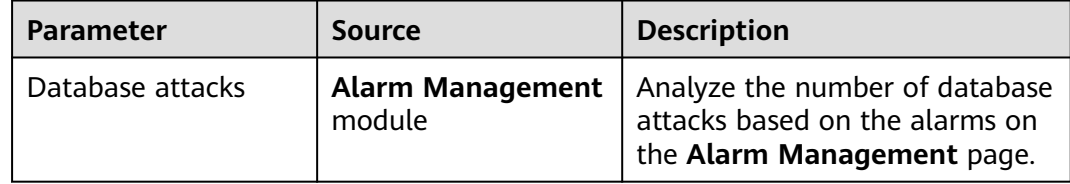

#### <span id="page-154-0"></span>**Figure 7-10** Threat Trends

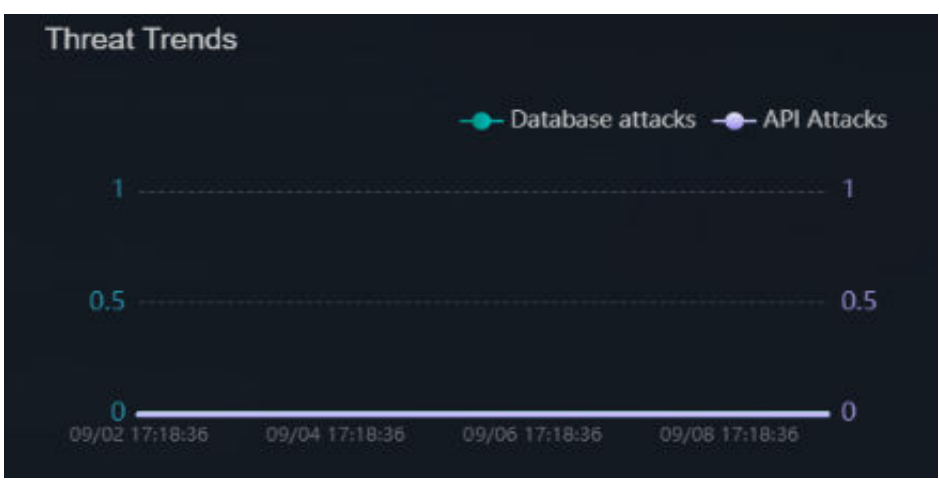

# **Top 5 Attack Targets**

#### **Table 7-9** Top 5 attack targets

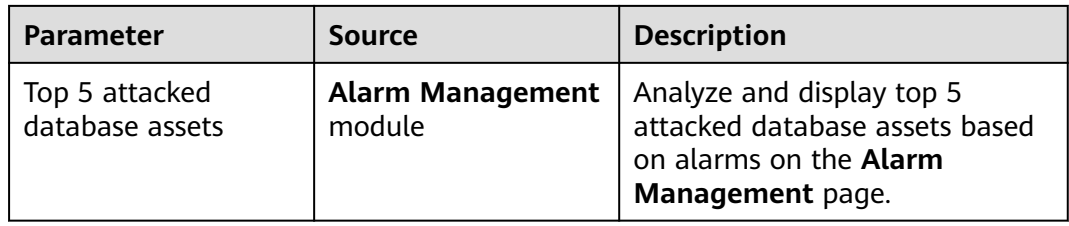

#### Top 5 Attacked Database Assets

The top 5 attacked database assets are displayed. When you move the cursor to the bar chart, the **Database**, **Database type**, and **Number of attacks** are displayed, as shown in **Figure 7-11**.

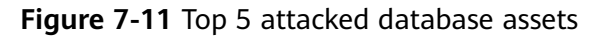

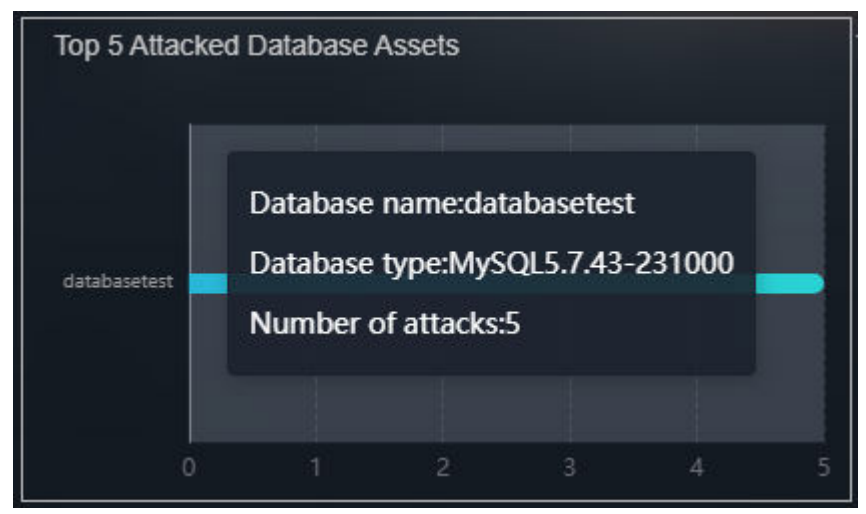

# **7.2 Event Management**

DSC integrates with key security components, including Database Audit, and Cloud Bastion Host, enabling centralized event management and real-time event delivery to DSC. This allows users to promptly verify and handle events. You can also convert alarms on the **Alarm Management** page to events.

## **Prerequisites**

DBSS has been enabled and there are assets on it.

# **Creating an Event**

- **Step 1** Log in to the management console.
- **Step 2** Click **in** the upper left corner and select a region or project.
- **Step 3** In the navigation tree on the left, click  $\equiv$  . Choose **Security & Compliance** > **Data Security Center** .
- **Step 4** In the navigation tree on the left, choose **Data Security Operations > Event Management**. The **Event Management** page is displayed.
- **Step 5** Click **Create** in the upper left corner. The page for creating an event is displayed.
- **Step 6** Set the event parameters based on **Table 7-10**.

| <b>Parameter</b> | <b>Description</b>                                                                                                    |  |
|------------------|----------------------------------------------------------------------------------------------------|--|
| Event Name       | The value can contain 4 to 255 characters, including<br>letters, digits, hyphens $(-)$ , and underscores $($ ), and<br>must start with a letter.                                                                                               |  |
| <b>Type</b>      | Select an event type from the drop-down list box.<br><b>Databases</b><br>- SQL Injection<br>- Risky operations<br>• Application APIs<br>- Unauthorized access<br>Login security<br>- Interface security<br>- Service security<br>Data security |  |

**Table 7-10** Event parameters

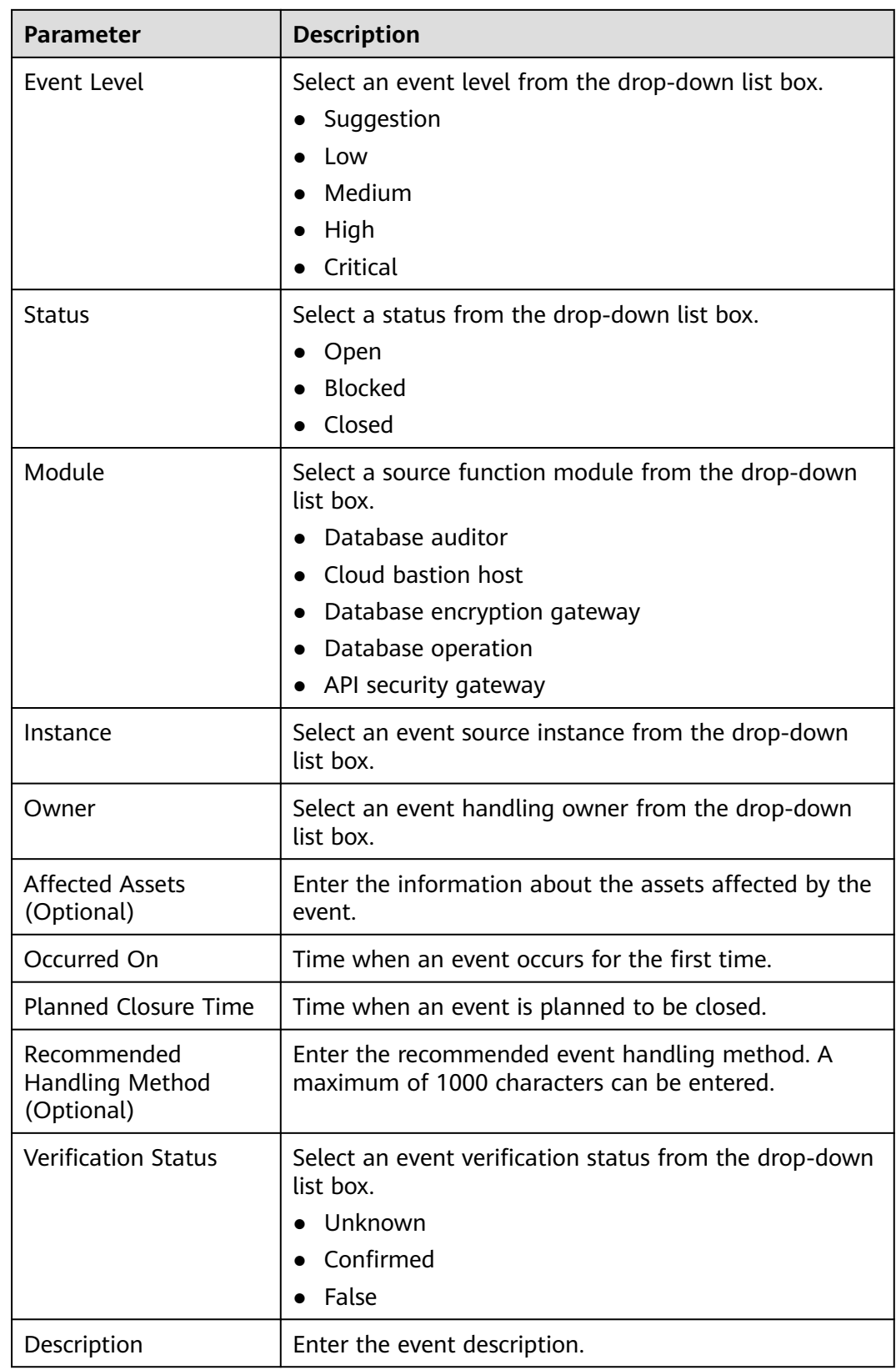

#### **Step 7** Click **OK**.

**----End**

#### **Viewing the Event Management List**

**Step 1** Log in to the management console.

- **Step 2** Click  $\bullet$  in the upper left corner and select a region or project.
- **Step 3** In the navigation tree on the left, click  $\equiv$  . Choose **Security & Compliance** > **Data Security Center** .
- **Step 4** In the navigation tree on the left, choose **Data Security Operations > Event Management**. The **Event Management** page is displayed.
- **Step 5** View the number of unhandled events and the total number of events.

The doughnut chart displays the number of expired and unexpired events.

**Figure 7-12** Event handling statistics

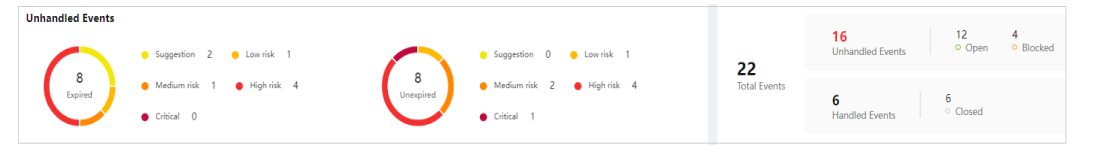

**Step 6** View the alarm list. For details about the parameters, see **Table 7-11**.

#### **Figure 7-13** Event parameters

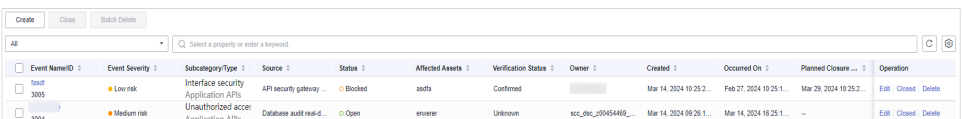

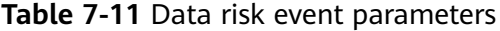

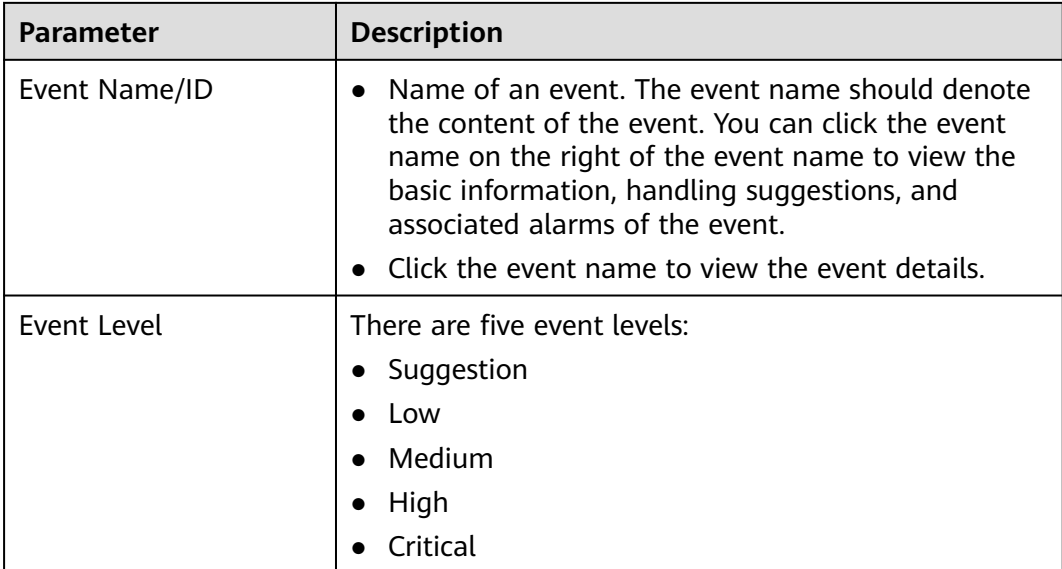

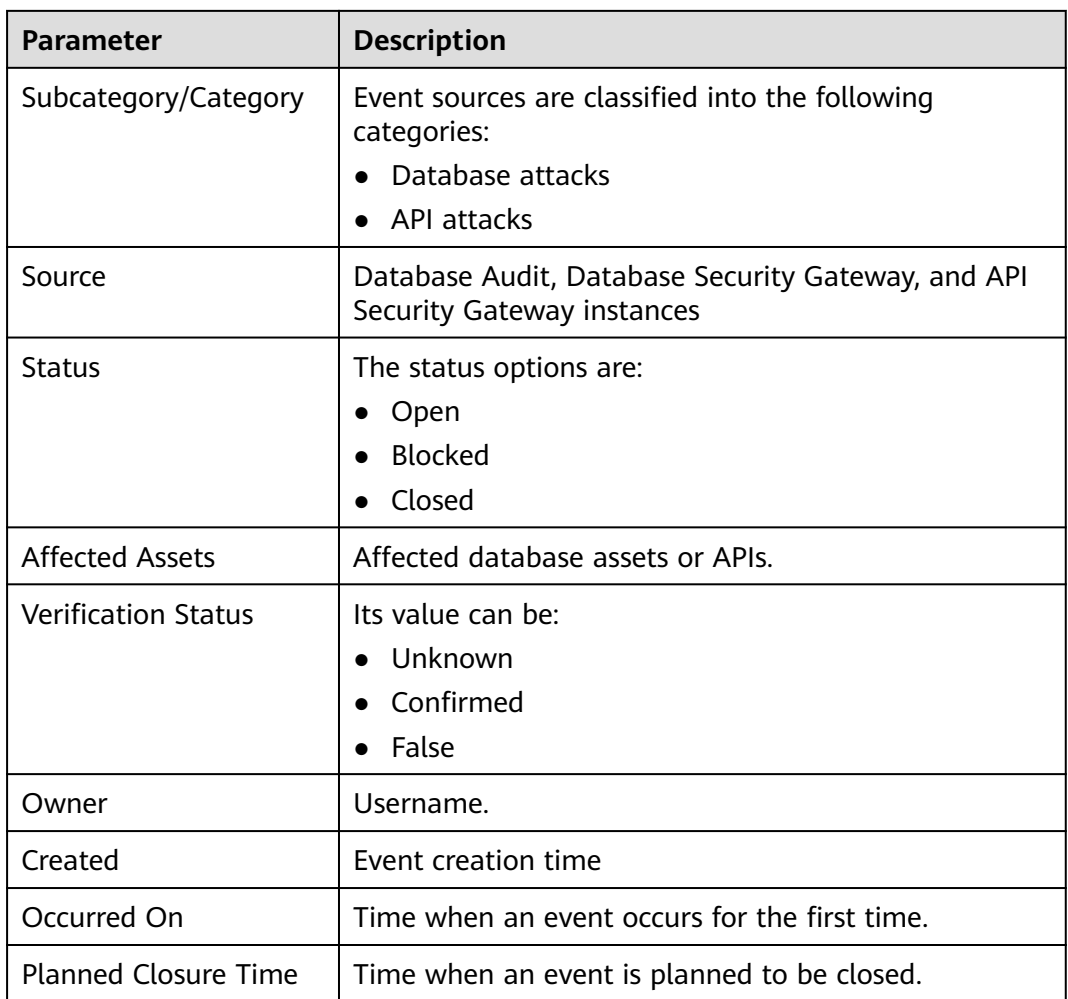

**----End**

## **Related Operations**

- Close
	- Click **Close** in the Operation column of the alarm list to disable the alarm.
- Edit
	- Click **Edit** in the **Operation** column of the alarm list to edit the alarm.
- **Delete**

Click **Delete** in the **Operation** column of the alarm list to delete the alarm.

# **7.3 Alarm Management**

When a system or service alarm is generated from the DBSS service, the alarm is pushed to the DSC in real time. Users can check and handle the alarm. Alarms are stored in the DSC for 30 days.

## **Prerequisites**

DBSS has been enabled and there are assets on it.

## **Procedure**

**Step 1** Log in to the management console.

- **Step 2** Click **I** in the upper left corner and select a region or project.
- **Step 3** In the navigation tree on the left, click  $\equiv$  . Choose **Security & Compliance** > **Data Security Center** .
- **Step 4** In the navigation tree on the left, choose **Data Security Operations > Alarm Management**. The **Alarm Management** page is displayed.
- **Step 5** You can view the unhandled alarms, alarm sources, and total number of alarms.

**Figure 7-14** Alarm doughnut chart

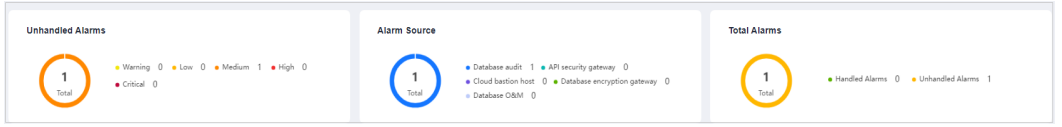

**Step 6** View the alarm list. For details about the parameters, see **Table 7-12**.

| Parameter            | <b>Description</b>                                                                                                    |
|----------------------|----------------------------------------------------------------------------------------------------|
| Alarm Name/ID        | Indicates the name of the alarm source. An alarm<br>should denote the content of the alarm. You can click<br>an alarm name to view details about the alarm,<br>including basic alarm information, handling<br>suggestions, and attack information. |
| Alarm Level          | There are 5 alarm severity levels:<br>• Suggestion<br>l ow<br>$\bullet$ Medium<br>High<br>Critical                                                                                                    |
| Subcategory/Category | Alarm source types are as follows:<br>$\bullet$ Database attacks<br>API attacks                                                                                                    |
| Source               | Database Audit, Database Security Gateway, and API<br>Security Gateway instances                                                                                                    |

**Table 7-12** Data risk alarm parameters

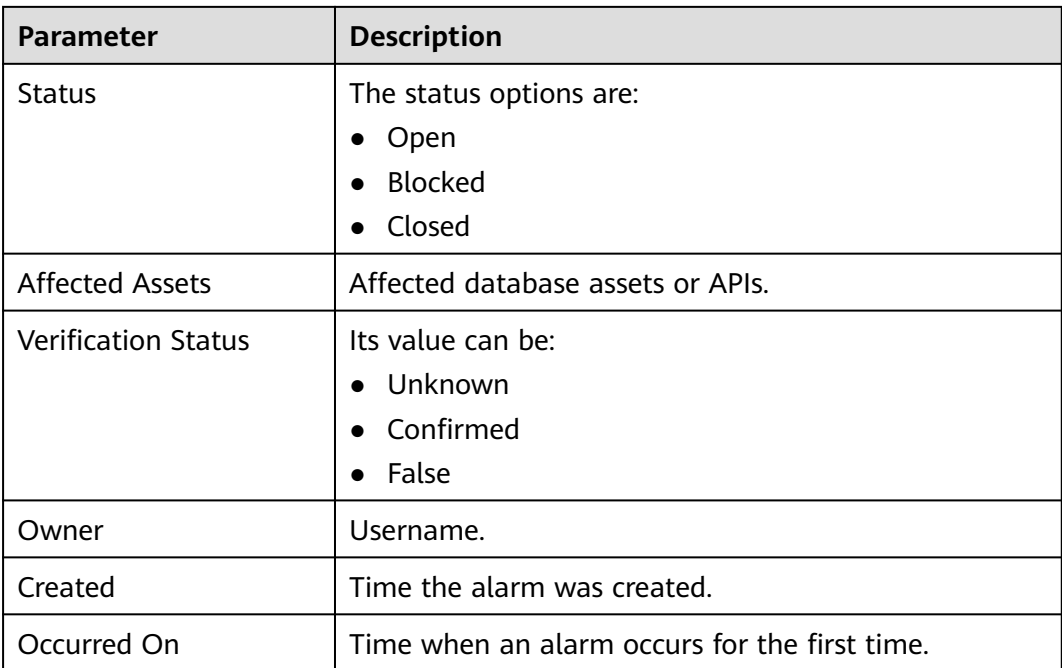

**----End**

## **Related Operations**

- Convert to event.
	- a. Click **Convert to Event** in the **Operation** column of the alarm list. The **Convert to Event** page is displayed.
	- b. Enter the parameters, as shown in **Table 7-13**.

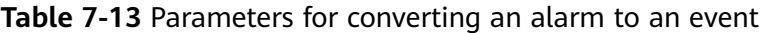

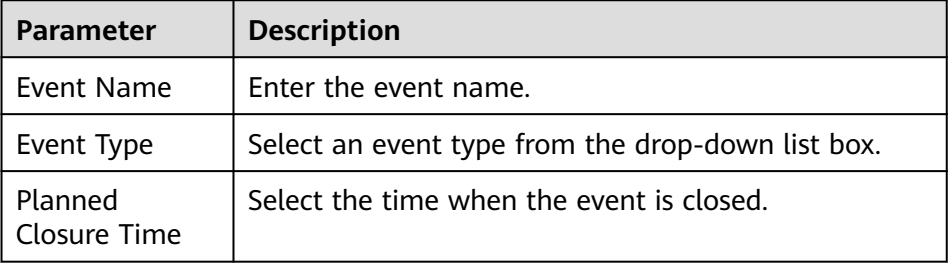

- c. Click **OK** to convert an alarm to an event. You can view the converted event on the **Event Management** page.
- Close

Click **Close** in the Operation column of the alarm list to disable the alarm.

● Edit

Click **More** > **Edit** in the **Operation** column of the alarm list to edit the alarm.

**Delete** 

Click **More** > **Delete** in the **Operation** column of the alarm list to delete the alarm.

# **7.4 OBS Usage Audit**

DSC detects OBS buckets based on sensitive data identification rules and monitors identified sensitive data. After abnormal operations of the sensitive data are detected, DSC allows you to view the monitoring result and handle the abnormal events as required.

## **Prerequisites**

- An abnormal event has been detected and displayed on the page.
- The OBS audit function has been enabled in the asset center.
- Sensitive data of OBS assets has been identified.

#### **Procedure**

**Step 1** Log in to the management console.

- **Step 2** Click **in** the upper left corner and select a region or project.
- **Step 3** In the navigation tree on the left, click  $\equiv$  . Choose **Security & Compliance** > **Data Security Center** .
- **Step 4** In the navigation tree on the left, choose **Data Security Operation > OBS Usage Audit**. The **OBS Usage Audit** page is displayed. For details about the parameters, see **Table 7-14**.

In the upper right corner of the list, select a time range, set the time period, and select an event type and status to query the abnormal behaviors you want to view.

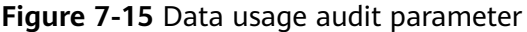

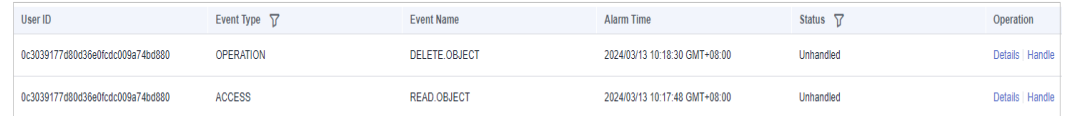

**Table 7-14** Parameters of detected risky behaviors

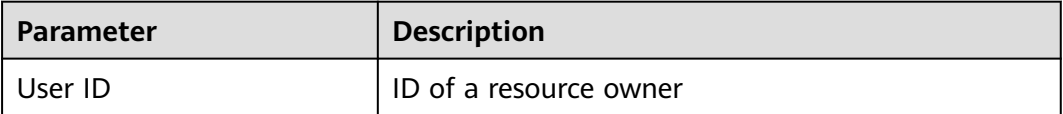

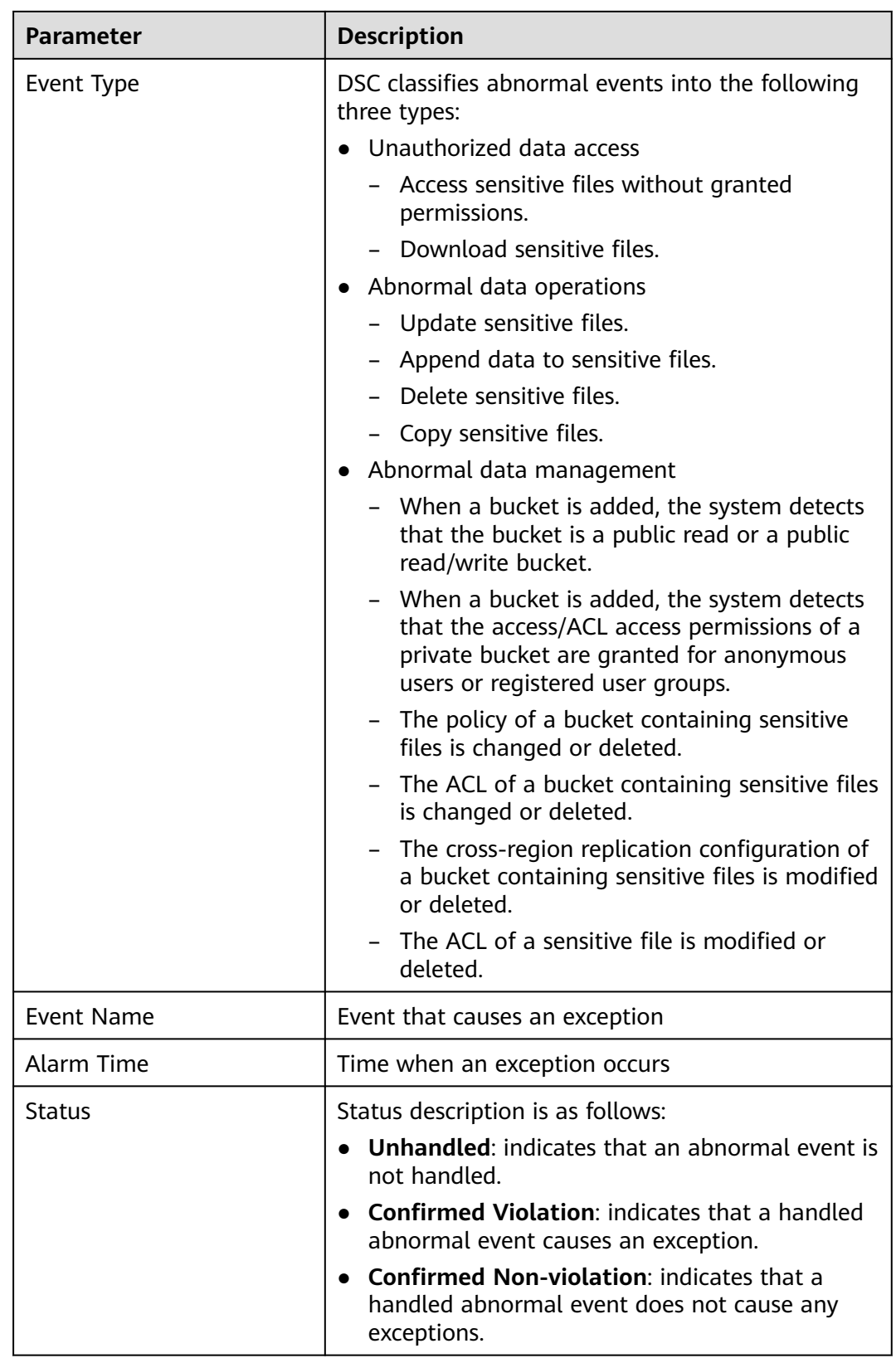

**Step 5** Click **View Details** in the **Operation** column of an abnormal event to view details about the event.

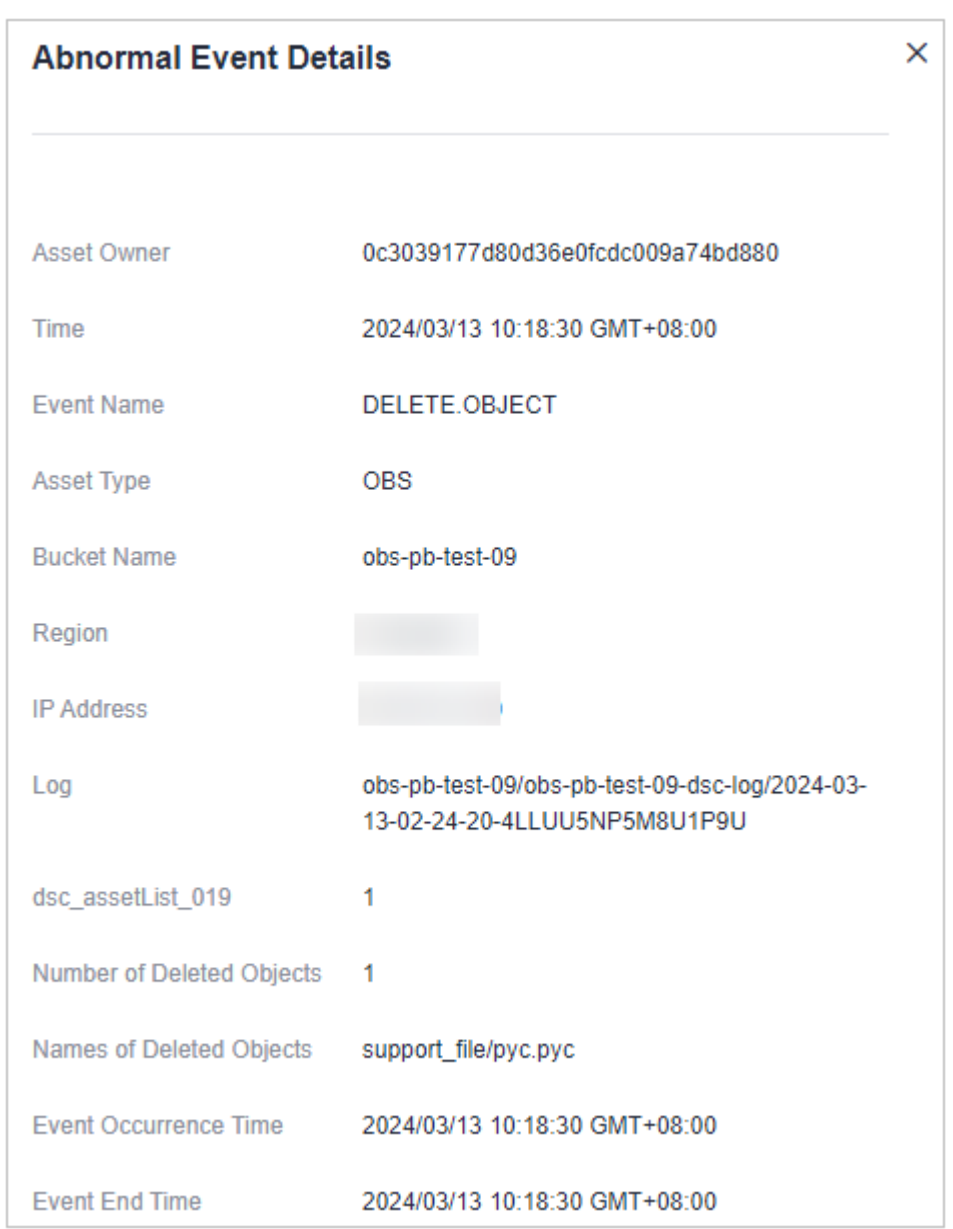

**Figure 7-16** Abnormal event details

- **Step 6** In the **Operation** column of the abnormal event, click **Handle** to handle the event. The handling method is as follows:
	- The event is confirmed as a violation.

Should a policy violation occur and remain unhandled, DSC will persistently alert the event.

● The event is deemed normal and requires no action.

It can be configured to be ignored. Once set, DSC will cease alerts for this event, and it will not appear in the list of abnormal events.

**----End**

# **7.5 Watermarks**

# **7.5.1 Extracting Watermarks from Databases**

## **Prerequisites**

- Access to cloud assets has been authorized. For details, see **[Allowing or](#page-9-0) [Disallowing Access to Cloud Assets](#page-9-0)**.
- An RDS or GaussDB(DWS) database has been authorized. For details, see **[Authorizing Access to Database Assets](#page-25-0)**.
- An MRS database has been authorized. For details, see **[Authorizing Access to](#page-31-0) [Big Data Assets](#page-31-0)**.
- You have configured the GaussDB(DWS) and MRS\_Hive permissions. For details, see **[\(Optional\) Configuring GaussDB\(DWS\) and MRS Hive](#page-142-0)**.

# **Constraints**

- The source file must be in CSV format and cannot be larger than 20 MB.
- The table may contain more than 1,500 rows of data.
- The CSV file content is encoded in UTF-8 mode. Ensure that the data is complete and correct.

# **Creating a Task**

- **Step 1** Log in to the management console.
- **Step 2** Click **I** in the upper left corner and select a region or project.
- **Step 3** In the navigation tree on the left, click  $\equiv$  . Choose **Security & Compliance** > **Data Security Center** .
- **Step 4** In the navigation tree on the left, choose **Data Security Operations > Watermark Tracing**. The **Database Watermark Extraction** tab page is displayed.
- **Step 5** Click **Create Task**. In the displayed dialog box, set parameters based on **[Table](#page-165-0) [7-15](#page-165-0)**.

<span id="page-165-0"></span>**Figure 7-17** Creating an extraction task

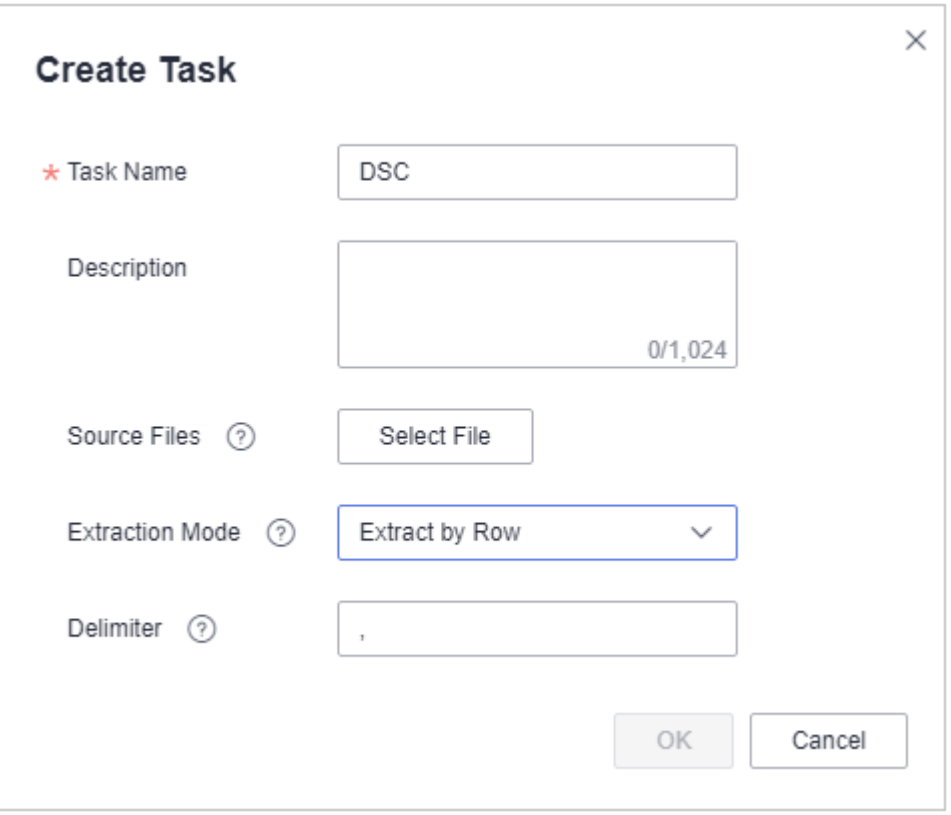

**Table 7-15** Creating a watermark extraction task

| <b>Parameter</b>       | <b>Description</b>                                                                                                    |
|------------------------|----------------------------------------------------------------------------------------------------|
| Task<br>Name           | Enter a task name.                                                                                                    |
| Source<br><b>Files</b> | The source file must be in CSV format and cannot be larger than<br>20 MB. The table may contain more than 1,500 rows of data. The<br>CSV file content is encoded in UTF-8 mode. Ensure that the data is<br>complete and correct. |
| Extraction<br>Mode     | Select a watermark extraction mode from the drop-down list box.<br>For lossy column embedding and lossless column embedding,<br>extract watermarks by column. For lossless line embedding, extract<br>watermarks by row.         |
| Delimiter              | Delimiters in a file. For example: comma (,)                                                                                                    |

**Step 6** Click **OK**.

**----End**

# **Viewing Results**

**Step 1** Log in to the management console.

**Step 2** Click **I** in the upper left corner and select a region or project.

- **Step 3** In the navigation tree on the left, click  $\equiv$  . Choose **Security & Compliance** > **Data Security Center** .
- **Step 4** In the navigation tree on the left, choose **Data Security Operations > Watermark Tracing**. The **Database Watermark Extraction** tab page is displayed.
- **Step 5** Locate a task and click **View Result** in the **Operation** column.

**----End**

#### **Deleting a Watermark Extraction Task**

Watermark extraction tasks that are being executed cannot be deleted.

- **Step 1** Log in to the management console.
- **Step 2** Click **I** in the upper left corner and select a region or project.
- **Step 3** In the navigation tree on the left, click  $\equiv$  . Choose **Security & Compliance** > **Data Security Center** .
- **Step 4** In the navigation tree on the left, choose **Data Security Operations > Watermark Tracing**. The **Database Watermark Extraction** tab page is displayed.
- **Step 5** Click **Delete** in the **Operation** column of the target task. You can also select multiple tasks and click **Batch Delete** to delete them.

 $\cap$  note

The deletion cannot be undone.

**----End**

# **7.5.2 Extracting Watermarks from an OBS Bucket File**

The content of invisible watermarks cannot be seen and needs to be extracted using tools. This section describes how to extract watermarks from a PDF, PPT, Word, or Excel file stored on the cloud (OBS buckets).

#### **Prerequisites**

- OBS asset access permissions are granted. For details, see **[Allowing or](#page-9-0) [Disallowing Access to Cloud Assets](#page-9-0)**.
- OBS has been enabled and used.
- The file format is PDF, PPT, Word, or Excel.

#### **Constraints**

- This section describes how to extract invisible watermarks from PDF, PPT, Word, or Excel documents.
- The maximum size of a PDF or Word file is 50 MB.
- The maximum size of an Excel file is 70 MB.

● The maximum size of a PPT file is 20 MB.

#### **Creating an OBS Bucket File Watermark Extraction Task**

- **Step 1** Log in to the management console.
- **Step 2** Click **v** in the upper left corner and select a region or project.
- **Step 3** In the navigation tree on the left, click  $\equiv$  . Choose **Security & Compliance** > **Data Security Center** .
- **Step 4** In the navigation tree on the left, choose **Data Security Operations > Watermark Tracing**. The **Database Watermark Extraction** tab page is displayed.
- **Step 5** Click the **OBS File Watermark Extraction** tab.
- **Step 6** Click **Create Task** in the upper left corner. The **Create Task** page is displayed.

**Figure 7-18** Creating a watermark extraction task

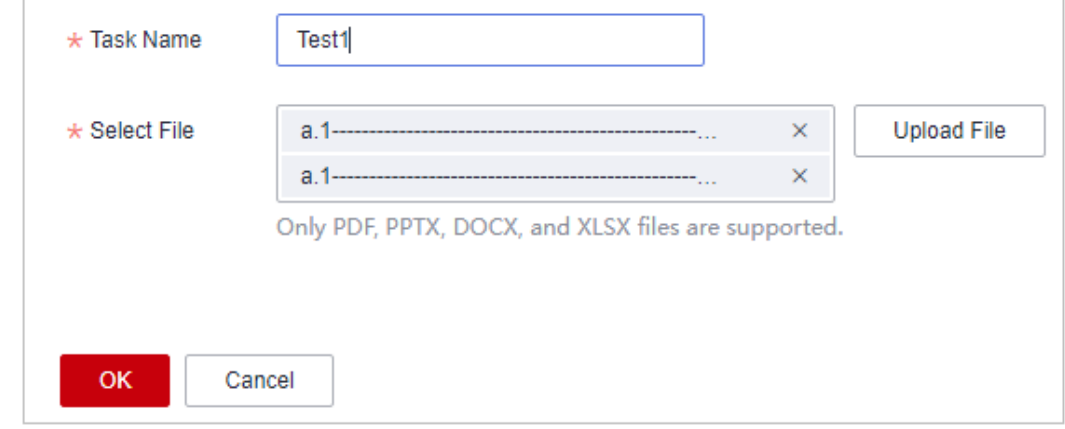

**Step 7** Click **Add File** to select the file from which you want to extract watermarks. You can select multiple OBS bucket files.

**Figure 7-19** Selecting a file

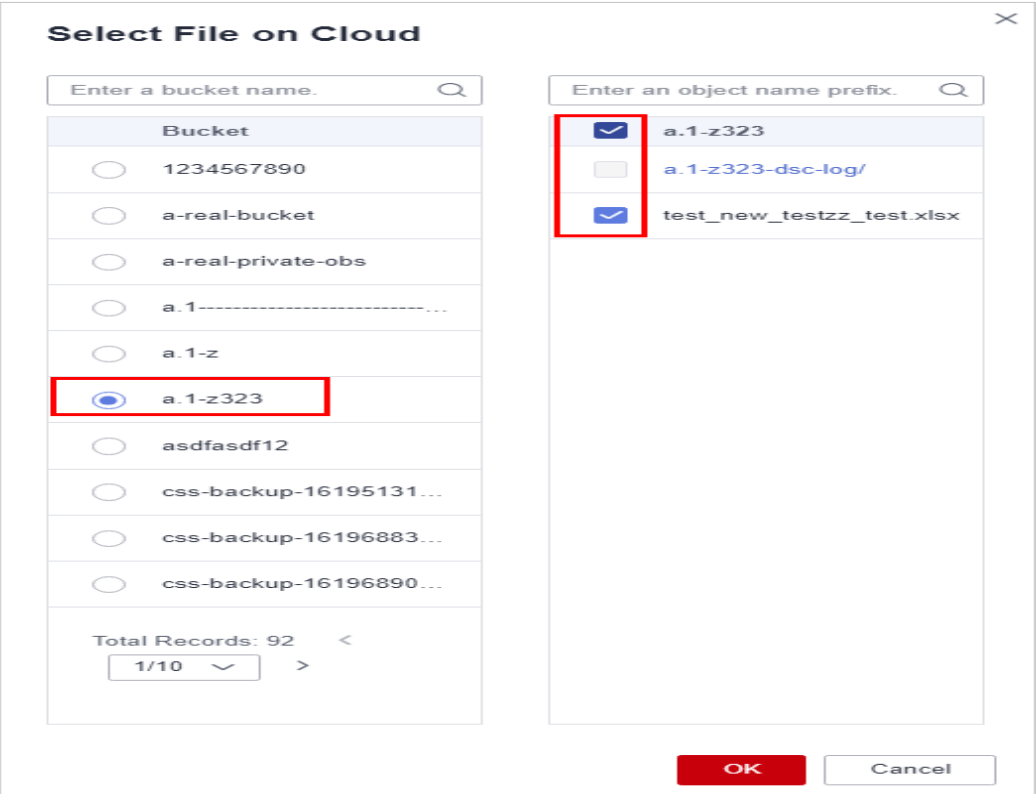

- **Step 8** Click **OK**. The watermark extraction task is created.
- **Step 9** Click  $\vee$  next to the target task name to view the extracted invisible watermark content.

**Figure 7-20** Invisible watermark

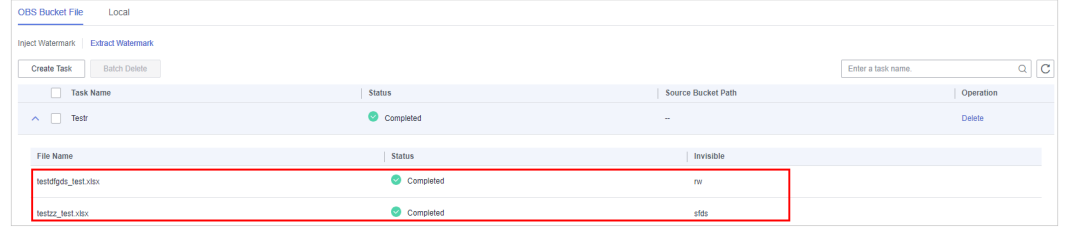

**----End**

#### **Related Operations**

Click  $\sim$  next to the target watermark injection task name to view the status of the watermark extraction task.

- **Running**: You can view the progress of the watermark extraction task.
- **Completed**: The watermark content is displayed in the **Invisible Watermarks** column. If there are no invisible watermarks, **--** is displayed.
- Failed: The watermark extraction task fails to be executed. You can move the cursor to  $\circled{2}$  to view the failure cause.

# **7.5.3 Extracting Watermarks from a Local File**

The content of invisible watermarks cannot be seen and needs to be extracted using tools. This section describes how to extract watermarks from a local PDF, PPT, Word, or Excel file.

#### **Prerequisites**

- OBS asset access permissions are granted. For details, see **[Allowing or](#page-9-0) [Disallowing Access to Cloud Assets](#page-9-0)**.
- OBS has been enabled and used.
- The file format is PDF, PPT, Word, or Excel.

#### **Constraints**

- This section describes how to extract invisible watermarks from PDF, PPT, Word, or Excel documents.
- The maximum size of a PDF or Word file is 50 MB.
- The maximum size of an Excel file is 70 MB.
- The maximum size of a PPT file is 20 MB.

#### **Extracting Watermarks from a Local File**

**Step 1** Log in to the management console.

- **Step 2** Click **I** in the upper left corner and select a region or project.
- **Step 3** In the navigation tree on the left, click  $\equiv$  . Choose **Security & Compliance** > **Data Security Center** .
- **Step 4** In the navigation tree on the left, choose **Data Security Operations > Watermark Tracing**. The **Database Watermark Extraction** tab page is displayed.
- **Step 5** Click the **Local File Watermark Extraction** tab.

#### **Figure 7-21** Extracting watermarks

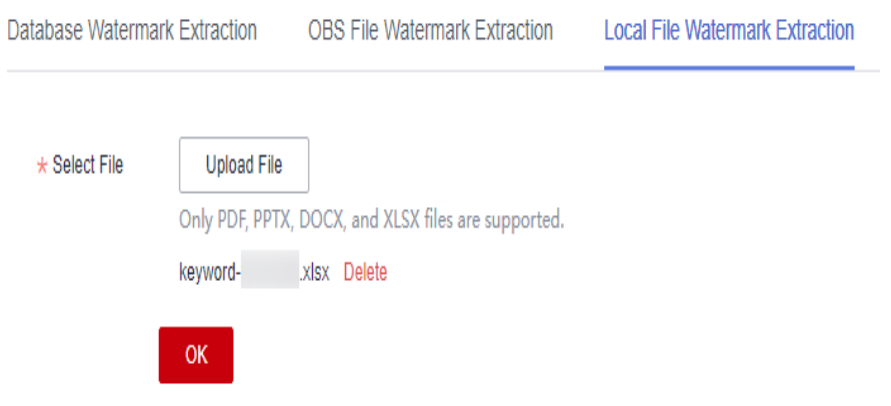

**Step 6** Click **Upload File** to upload the local file from which you want to extract invisible watermarks.

#### $\Box$  Note

Only PDF, PPT, Word, and Excel files are supported.

**Step 7** After the file is uploaded, click **OK**. The invisible watermark content is displayed in the dialog box.

**----End**

## **Related Operations**

Click  $\sim$  next to the target watermark injection task name to view the status of the watermark extraction task.

- **Running**: You can view the progress of the watermark extraction task.
- **Completed**: The watermark content is displayed in the **Invisible Watermarks** column. If there are no invisible watermarks, **--** is displayed.
- **Failed**: The watermark extraction task fails to be executed. You can move the cursor to  $\odot$  to view the failure cause.

# **8 Alarm Notifications**

DSC sends notifications through the notification method configured by users when sensitive data identification is completed or abnormal events are detected.

## **Prerequisites**

The SMN service has been enabled.

## **Constraints**

- Before using the alarm notification function, ensure that SMN has been enabled. The SMN service is a paid service. For price details, see **[SMN Pricing](https://www.huaweicloud.com/eu/pricing/index.html#/smn) [Details](https://www.huaweicloud.com/eu/pricing/index.html#/smn)**.
- Before setting alarm notifications, you are advised to create a message topic in **Simple Message Notification** as the administrator.

# **Procedure**

- **Step 1** Log in to the management console.
- **Step 2** Click **I** in the upper left corner and select a region or project.
- **Step 3** In the navigation tree on the left, click  $\equiv$  . Choose **Security & Compliance** > **Data Security Center** .
- **Step 4** In the navigation pane, choose **Alarm Notifications**.
- **Step 5** Configure alarm notifications. **[Table 8-1](#page-172-0)** describes the parameters.

#### $\Box$  Note

The alarm notification is the default notification. If no topics have been, the default notification is used for data usage audit alarms.

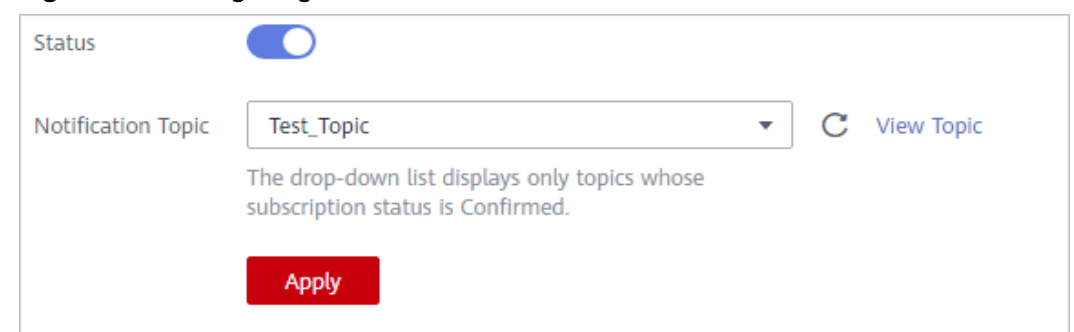

#### <span id="page-172-0"></span>**Figure 8-1** Configuring alarm notifications

#### **Table 8-1** Alarm notification parameters

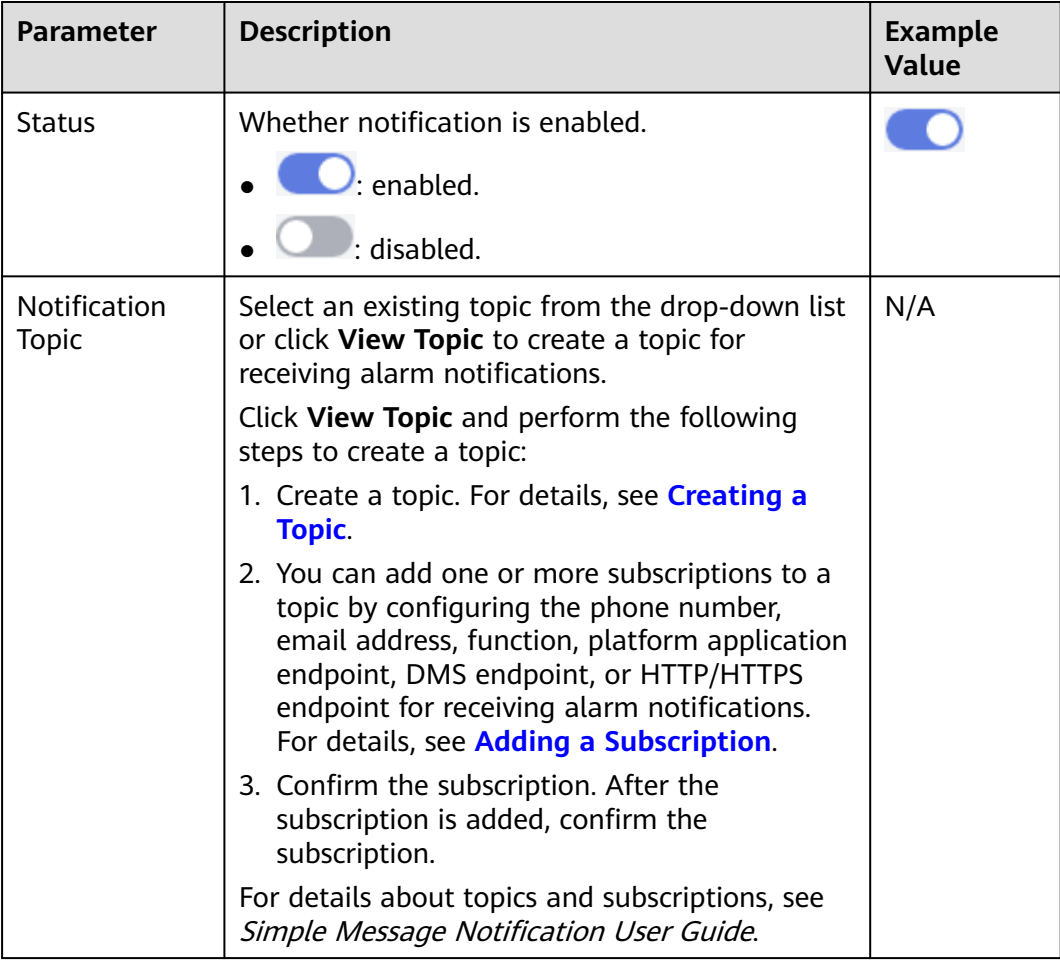

#### **Step 6** Click **Apply**.

**----End**

# **9 Permissions Management**

# **9.1 Creating a User and Assigning DSC Permissions**

This section describes IAM's fine-grained permissions management for your DSC resources. With **[IAM](https://support.huaweicloud.com/eu/usermanual-iam/iam_01_0001.html)**, you can:

- Create IAM users for employees based on the organizational structure of your enterprise. Each IAM user has their own security credentials, providing access to DSC resources.
- Grant only the permissions required for users to perform a task.
- Entrust a Huawei Cloud account or cloud service to perform professional and efficient O&M on your DSC resources.

If your Huawei Cloud account does not require individual IAM users, skip this section.

This section describes the procedure for granting permissions (see **[Figure 9-1](#page-174-0)**).

#### **Prerequisites**

Learn about the permissions supported by DSC in **Table 9-1** and choose policies or roles based on your requirements.

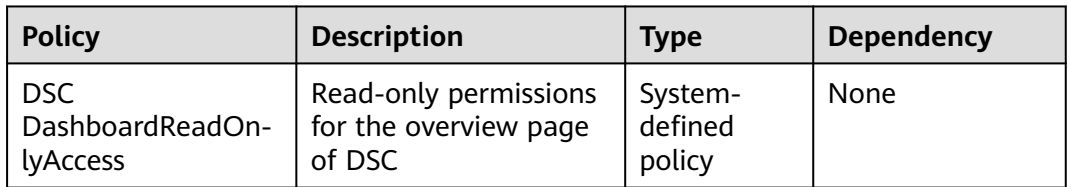

#### **Table 9-1** DSC system permissions

<span id="page-174-0"></span>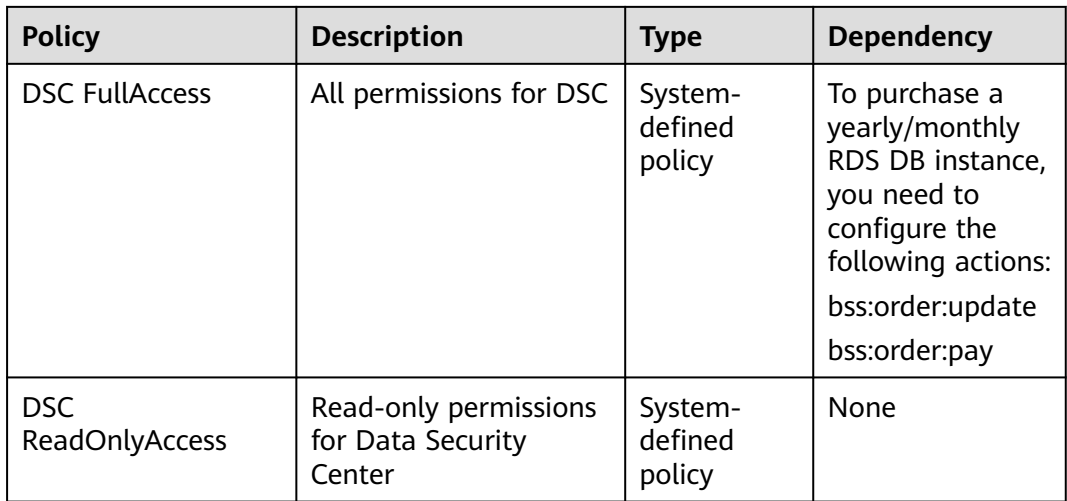

#### **Process Flow**

#### **Figure 9-1** Process for granting permissions

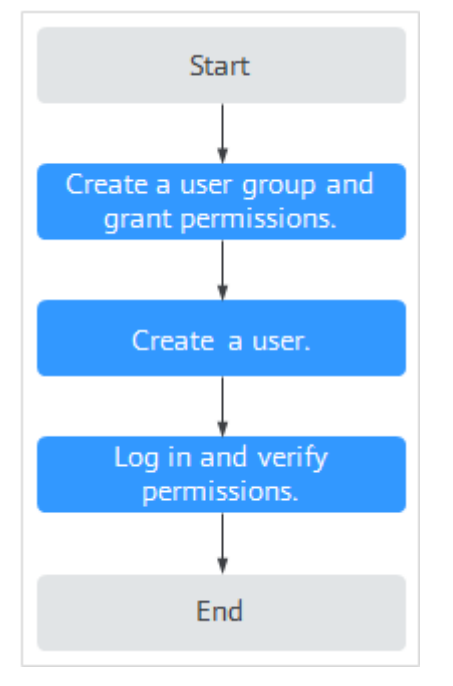

#### 1. **[Create a user group and assign permissions](https://support.huaweicloud.com/eu/usermanual-iam/iam_03_0001.html)**.

Create a user group on the IAM console, and assign the **DSC FullAccess** permissions to the group.

2. **[Creating an IAM User](https://support.huaweicloud.com/eu/usermanual-iam/iam_02_0001.html)**.

Create a user on the IAM console and add it to the group created in **1**.

3. **[Logging In as an IAM User](https://support.huaweicloud.com/eu/usermanual-iam/iam_01_0552.html)** and verify permissions.

Log in to the DSC console using the created user and verify that the user has administrator permissions for DSC.

Assume you are granted only the **DSC FullAccess** permission. Choose any other service in the **Service List**. If a message appears indicating insufficient permissions to access the service, the permission setting has already taken effect.

# **9.2 DSC Custom Policies**

Custom policies can be created to supplement the system-defined policies of DSC.

You can create custom policies in either of the following ways:

- Visual editor: Select cloud services, actions, resources, and request conditions. This does not require knowledge of policy syntax.
- JSON: Edit JSON policies from scratch or based on an existing policy.

For details, see **[Creating a Custom Policy](https://support.huaweicloud.com/eu/usermanual-iam/iam_01_0605.html)**. The following section contains examples of common DSC custom policies.

## **Example Custom Policies**

Example 1: Allowing a user to query the big data assets

```
{
      "Version": "1.1",
      "Statement": [
           {
                 "Effect": "Allow",
                 "Action": [
                       "dsc:bigdataAsset:list"
 ]
\begin{array}{ccc} & & & \end{array} ]
}
```
Example 2: Disallowing a user to query the OBS assets

A deny policy must be used together with other policies. If the permissions assigned to a user contain both "Allow" and "Deny", the "Deny" permissions take precedence over the "Allow" permissions.

The following method can be used if you need to assign permissions of the **DSC FullAccess** policy to a user but also forbid the user from querying the OBS asset list (dsc:obsAsset:list). Create a custom policy with the same action for denying querying the OBS asset list, and assign both policies to the group the user belongs to. Then, the user can perform all operations on DSC except querying the OBS asset list. The following is an example policy for denying querying OBS asset list.

```
 "Version": "1.1",
     "Statement": [
 {
               "Effect": "Deny",
               "Action": [
                    "dsc:obsAsset:list" 
 ]
          },
     ]
```
● Multi-action policy

{

}

A custom policy can contain the actions of multiple services that are of the project-level type. The following is an example policy containing actions of multiple services:

```
{
      "Version": "1.1",
     "Statement": [
 {
                "Effect": "Allow",
                "Action": [
                     "dsc:obsAsset:list",
                     "dsc:scanRule:list"
 ]
          },
 {
                "Effect": "Allow",
                "Action": [
                     "hss:hosts:switchVersion",
                     "hss:hosts:manualDetect",
                     "hss:manualDetectStatus:get"
 ]
          }
     ]
}
```
# **9.3 DSC Permissions and Supported Actions**

This section describes how to use IAM for fine-grained DSC permissions management. If your Huawei Cloud account does not need individual IAM users, skip over this section.

By default, new IAM users do not have any permissions. You need to add a user to one or more groups, and attach permissions policies or roles to these groups. Users inherit permissions from the groups to which they are added and can perform specified operations on cloud services based on the permissions.

You can grant users permissions by using **[roles](https://support.huaweicloud.com/eu/usermanual-iam/iam_01_0601.html)** and **[policies](https://support.huaweicloud.com/eu/usermanual-iam/iam_01_0017.html)**. Roles are provided by IAM to define service-based permissions depending on user's job responsibilities. Policies are a type of fine-grained authorization mechanism that defines permissions required to perform operations on specific cloud resources under certain conditions

## **Supported Actions**

DSC provides system-defined policies that can be directly used in IAM. You can also create custom policies and use them to supplement system-defined policies, implementing more refined access control.

- Permissions: Statements in a policy that allow or deny certain operations
- Actions: Added to a custom policy to control permissions for specific operations

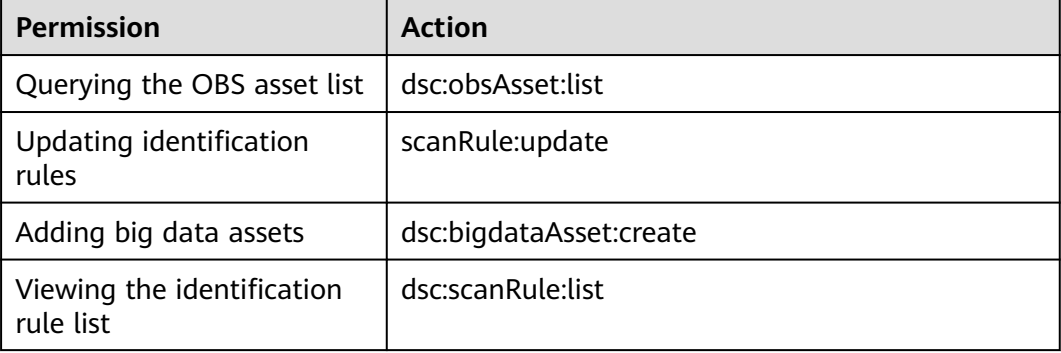

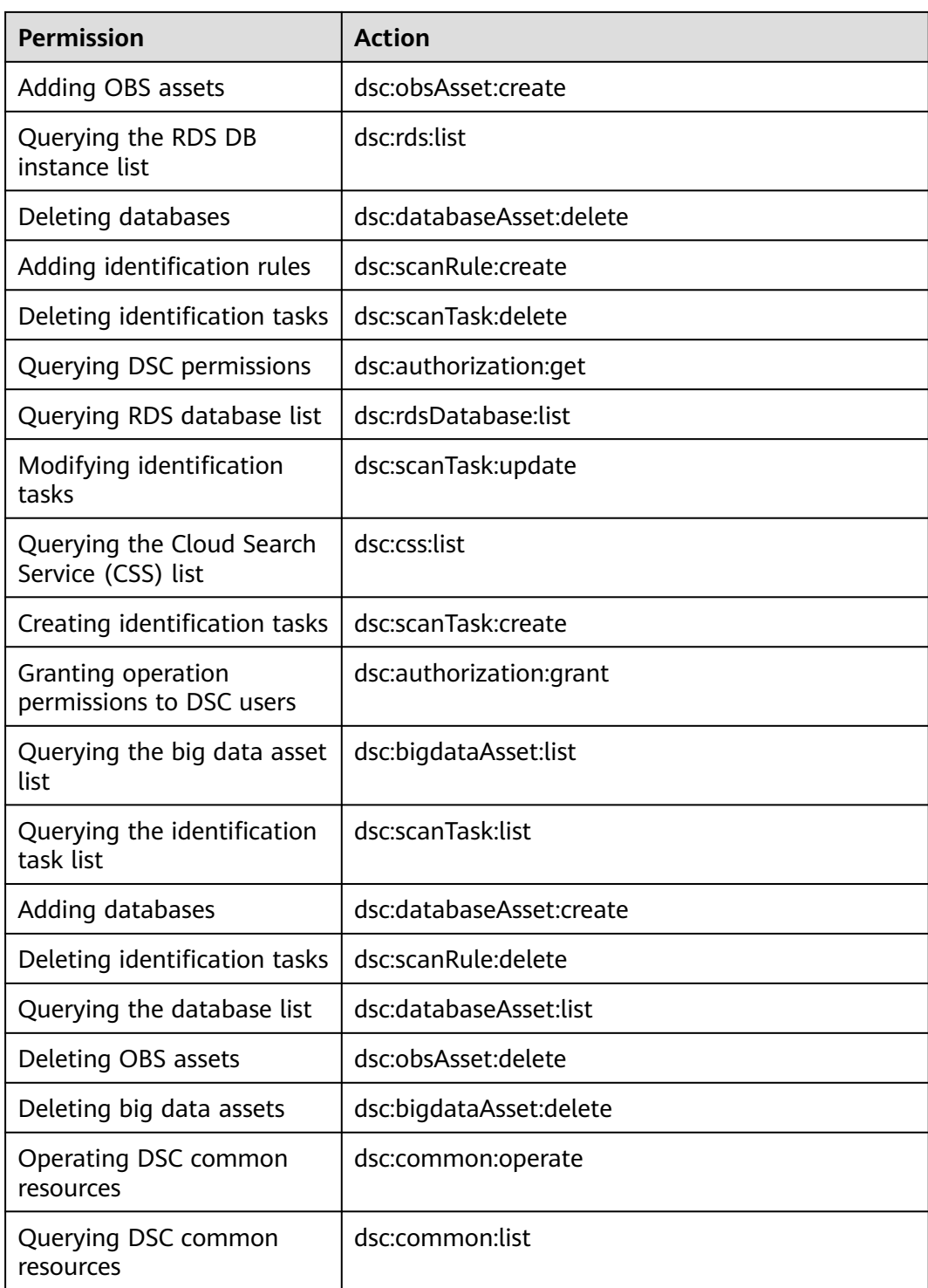

# **10 Key DSC Operations**

# **10.1 Operations Recorded by CTS**

Cloud Trace Service (CTS) provides you with DSC operation records. After enabling CTS, you can view all generated traces to review and audit performed DSC operations. For details, see Cloud Trace Service User Guide.

**Table 10-1** lists DSC operations recorded by CTS.

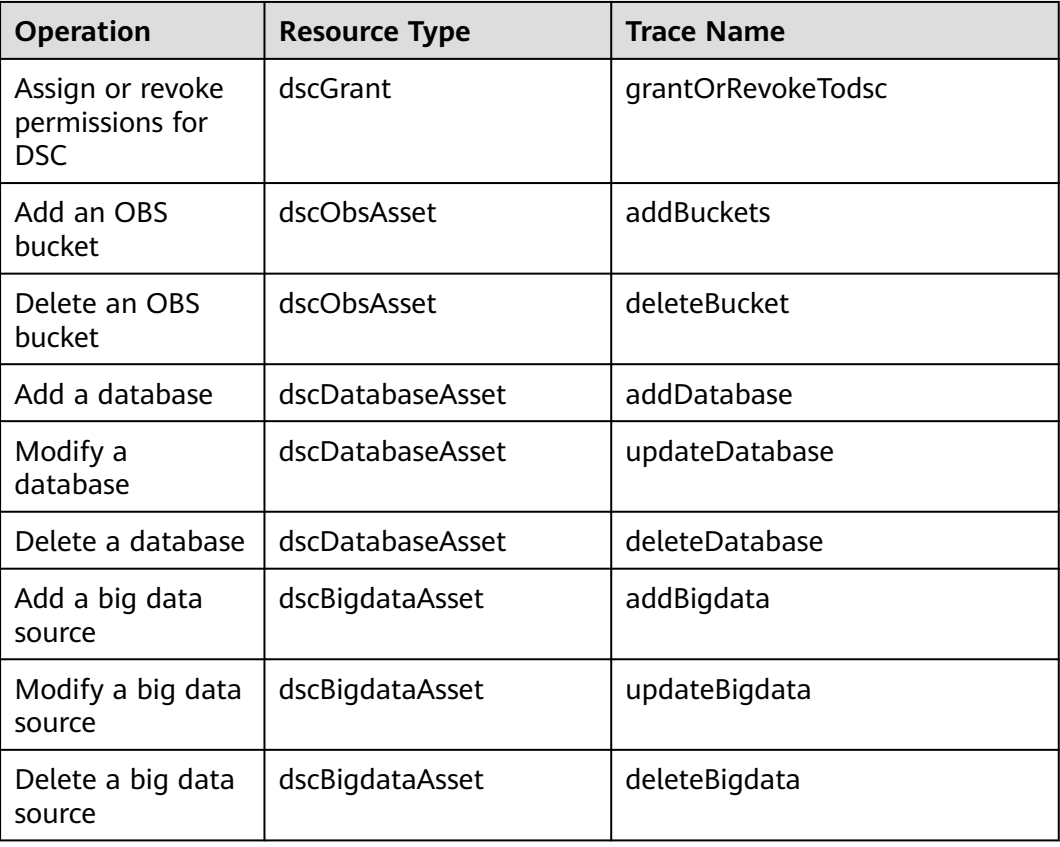

**Table 10-1** DSC operations supported by CTS

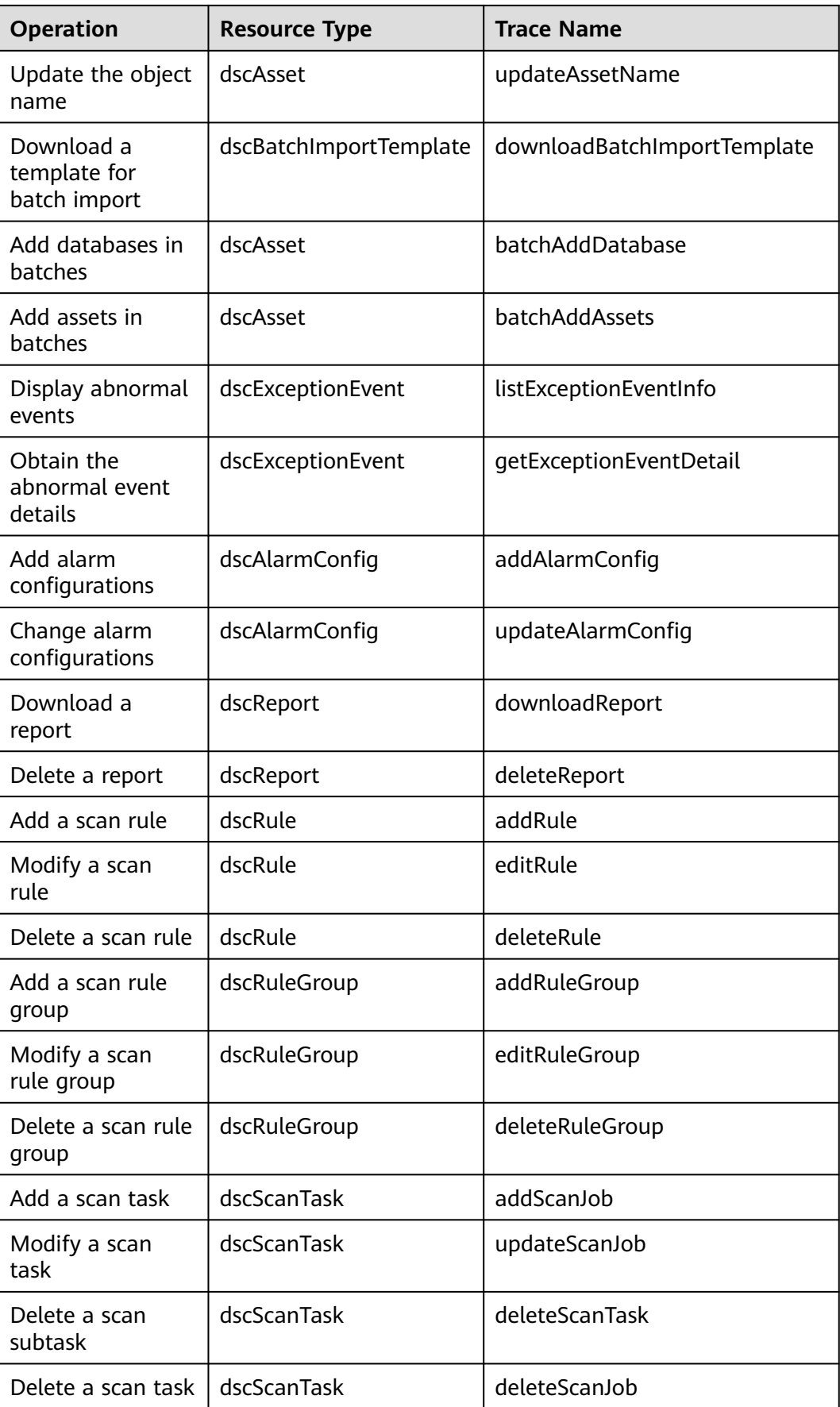
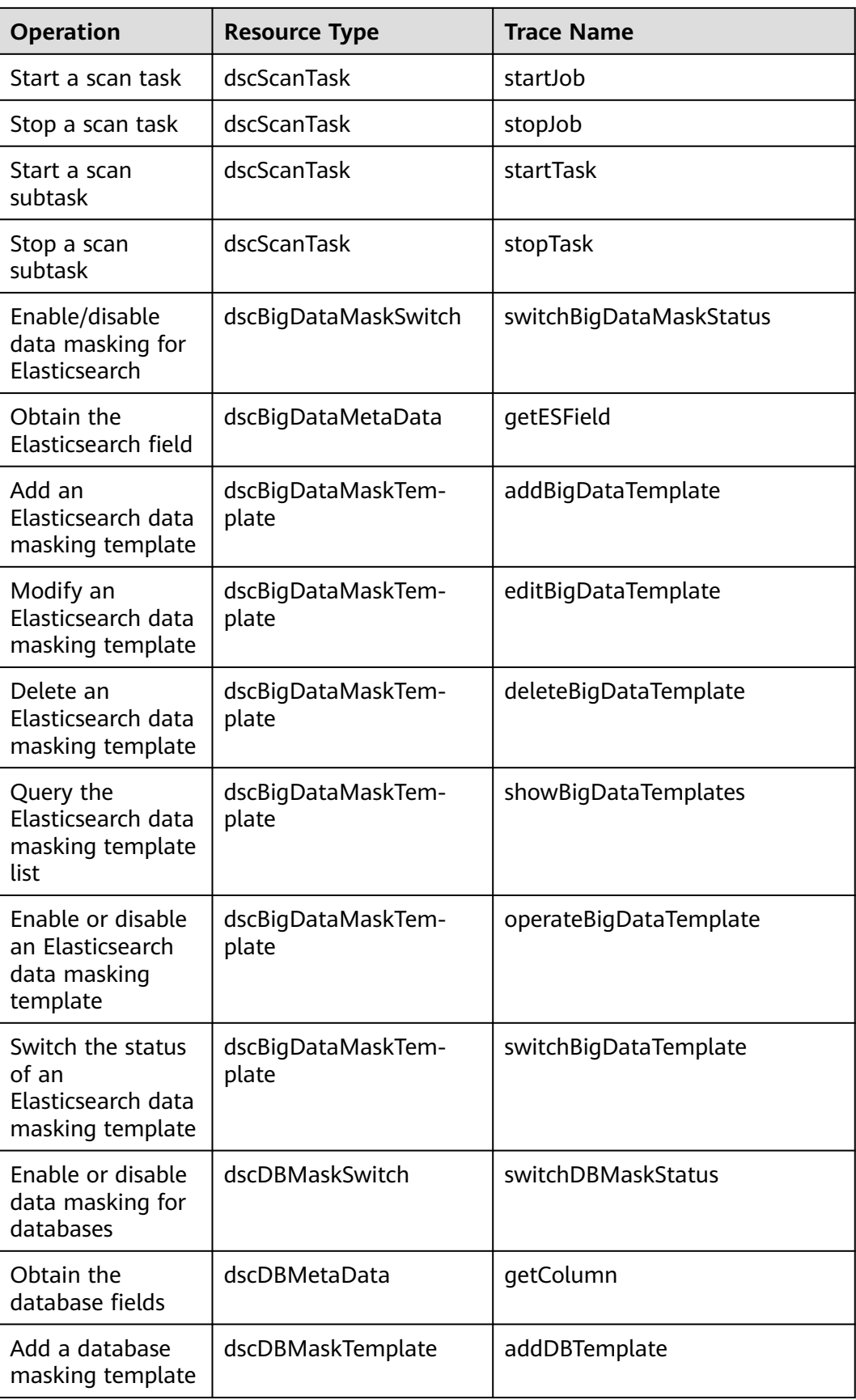

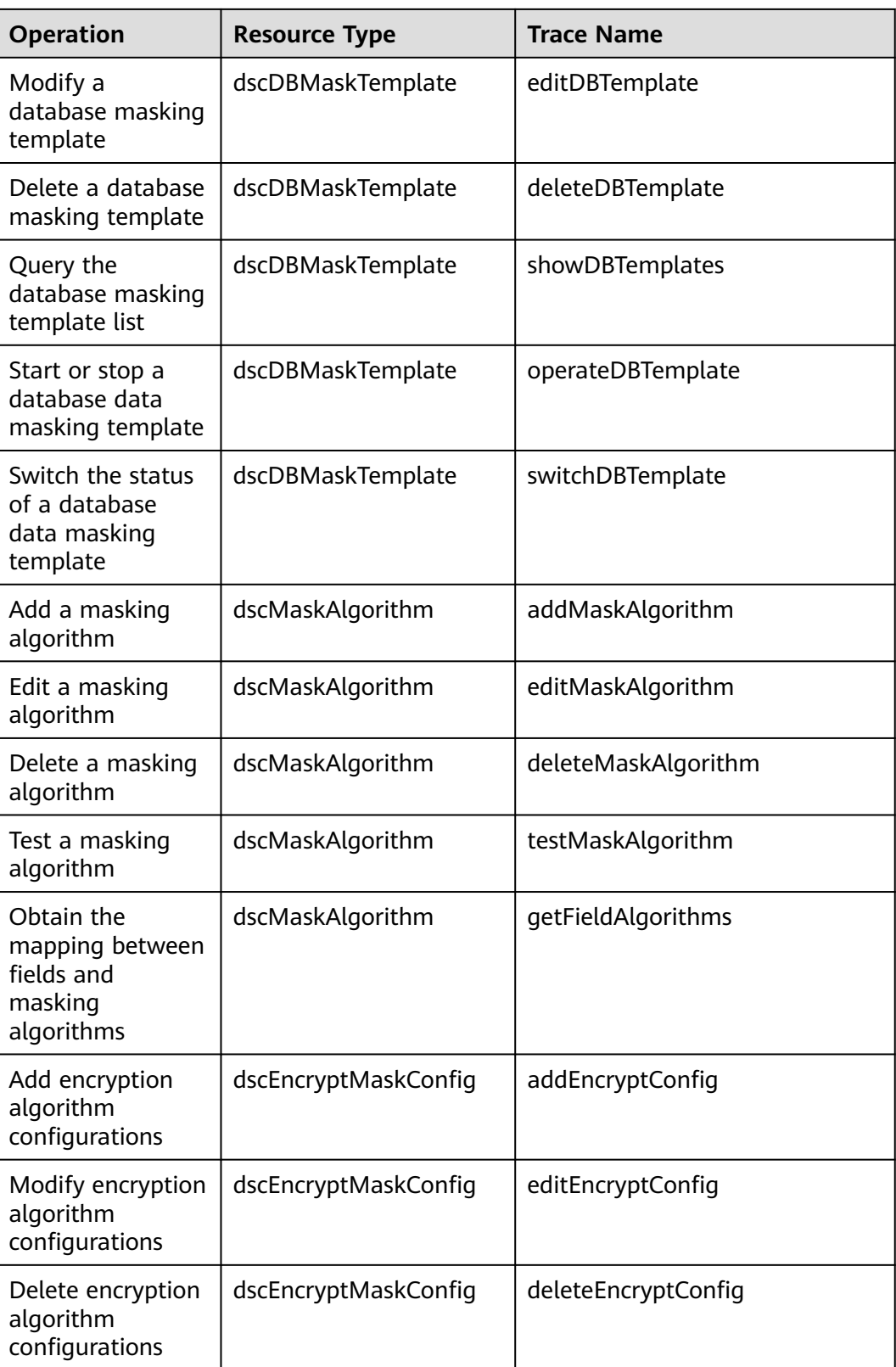